## End of Unit Assessment | Computing | Year 1 | Digital Painting

| 1 01                                                                                                    | our r   Digitur r uniting                                                                                                    |                                                                                                    |
|----------------------------------------------------------------------------------------------------|----------------------------------------------------------------------------------------------------|----------------------------------------------------------------------------------------------------|
| Working Towards the Expected Level                                                                                                    | Working At the Expected Level                                                                                                    | Working At Greater Depth                                                                                                    |
| Children begin to use a painting software, with support. With support, children can use brush tools to create a digital painting. Children can select and use colours in a digital painting, with prompts. Children can use shapes to recreate a basic digital painting and fill those shapes with colour. Children can recognise which tools would be helpful to alter a mistake on a digital painting and can access some of these tools, with support. With support, children can add text to a digital painting. Children can use some skills learnt in the previous lessons to create a self-portrait, with prompts. | Children begin to use a painting software independently. Children can use brush tools effectively to create a digital painting. Children can select and use colours in a digital painting. Children can use shapes to recreate a digital painting and fill those shapes with colour. Children can recognise which tools would be helpful to alter a mistake on a digital painting and can access these independently. Children can add text to a digital painting. Children can use skills learnt in the previous lessons to create a self-portrait. | Children can use a painting software independently and with confidence. Children can use brush tools effectively and with purpose to create a digital painting. Children can select and use colours in a digital painting, justifying their choices. Children can use a range of shapes to recreate a digital painting and fill those shapes with colour. Children can recognise which tools would be helpful to alter a mistake on a digital painting and select the most efficient tool for that mistake. Children can add a range of different text to a digital painting. Children can use skills learnt in the previous lessons confidently and independently to create a self-portrait. |
| 33%                                                                                                    | 33%                                                                                                    | 33%                                                                                                    |
| Name                                                                                                    | Name                                                                                                    | Name                                                                                                    |

| E                                  | nd of Unit Assessment   C                                                                                                    | om | puti | ng   | Yea  | ar 1 | Di   | gita | l Pa | intir | ng   |      |      |      |      |      |      |      |      |      |      | *Ins | ert 'y' i | ngainst | the cr | iteria ti | ne chii | d has i | net. If i | they h | ave no | t met t | he crite | oria, in | isert 'n'" |            |
|------------------------------------|----------------------------------------------------------------------------------------------------|----|------|------|------|------|------|------|------|-------|------|------|------|------|------|------|------|------|------|------|------|------|-----------|---------|--------|-----------|---------|---------|-----------|--------|--------|---------|----------|----------|------------|------------|
| As                                 | sessment Statements                                                                                                    |    |      |      |      |      |      |      |      |       |      |      |      |      |      |      |      |      |      |      |      |      |           |         |        |           |         |         |           |        |        |         |          |          |            | 82         |
| _                                  |                                                                                                    |    | Name | Namo | Namo | Name | Name | Name | Name | Name  | Namo | Namo | Name | Name | Name | Name | Namo | Namo | Name | Name | Name | Name | Namo      | Namo    | Name   | Name      | Name    | Name    | Namo      | Namo   | Name   | Name    | Name     | Name     | Name<br>%  | % of class |
|                                    | % met by child<br>Children begin to use a painting software,<br>with support.                                                                              | 0% | 0%   | 0%   | 0%   | 0%   | 0%   | 0%   | 0%   | 0%    | 0%   | 0%   | 0%   | 0%   | 0%   | 0%   | 0%   | 0%   | 0%   | 0%   | 0%   | 0%   | 0%        | 0%      | 0%     | 0%        | 0%      | 0%      | 0%        | 0%     | 0%     | 0%      | 0%       | 0%       | 0%         | 09         |
| level                              | With support, children can use brush tools to<br>create a digital painting.                                                                                |    |      |      |      |      |      |      |      |       |      |      |      |      |      |      |      |      |      |      |      |      |           |         |        |           |         |         |           |        |        |         |          |          |            | 09         |
| Working Towards the Expected Level | Children can select and use colours in a digital painting, with prompts.                                                                                   |    |      |      |      |      |      |      |      |       |      |      |      |      |      |      |      |      |      |      |      |      |           |         |        |           |         |         |           |        |        |         |          |          |            | 05         |
| ards the E                         | Children can use shapes to recreate a basic digital painting and fill those shapes with colour.                                                            |    |      |      |      |      |      |      |      |       |      |      |      |      |      |      |      |      |      |      |      |      |           |         |        |           |         |         |           |        |        |         |          |          |            | 09         |
| rking Tow                          | Children can recognise which tools would be<br>halpful to alter a mistake on a digital painting<br>and can access some of these tools, with<br>support.    |    |      |      |      |      |      |      |      |       |      |      |      |      |      |      |      |      |      |      |      |      |           |         |        |           |         |         |           |        |        |         |          |          |            |            |
| M                                  | With support, children can add text to a digital<br>painting.                                                                                              |    |      |      |      |      |      |      |      |       |      |      |      |      |      |      |      |      |      |      |      |      |           |         |        |           |         |         |           |        |        |         |          |          |            |            |
|                                    | Children can use some skills learnt in the<br>previous lessons to crease a self-portrait, with<br>prompts.                                                 |    |      |      |      |      |      |      |      |       |      |      |      |      |      |      |      |      |      |      |      |      |           |         |        |           |         |         |           |        |        |         |          |          |            | 09         |
|                                    | Children begin to use a painting software independently.                                                                                                   |    |      |      |      |      |      |      |      |       |      |      |      |      |      |      |      |      |      |      |      |      |           |         |        |           |         |         |           |        |        |         |          |          |            | 09         |
| _                                  | Children can use brush tools effectively to<br>create a digital painting.                                                                                  |    |      |      |      |      |      |      |      |       |      |      |      |      |      |      |      |      |      |      |      |      |           |         |        |           |         |         |           |        |        |         |          |          |            | 09         |
| ected Leve                         | Children can select and use colours in a digital painting.                                                                                                 |    |      |      |      |      |      |      |      |       |      |      |      |      |      |      |      |      |      |      |      |      |           |         |        |           |         |         |           |        |        |         |          |          |            | 09         |
| Working At the Expected Level      | Children can use shapes to recreate a digital<br>painting and fill those shapes with colour.                                                               |    |      |      |      |      |      |      |      |       |      |      |      |      |      |      |      |      |      |      |      |      |           |         |        |           |         |         |           |        |        |         |          |          |            | 09         |
| Working                            | Children can recognise which tools would be<br>helpful to alter a mistake on a digital painting<br>and can access these independently.                     |    |      |      |      |      |      |      |      |       |      |      |      |      |      |      |      |      |      |      |      |      |           |         |        |           |         |         |           |        |        |         |          |          |            |            |
|                                    | Children can add text to a digital painting.                                                                                                    |    |      |      |      |      |      |      |      |       |      |      |      |      |      |      |      |      |      |      |      |      |           |         |        |           |         |         |           |        |        |         |          |          |            |            |
|                                    | Children can use skills learnt in the previous lessons to create a self-portrait.                                                                          |    |      |      |      |      |      |      |      |       |      |      |      |      |      |      |      |      |      |      |      |      |           |         |        |           |         |         |           |        |        |         |          |          |            | 09         |
|                                    | Children can use a painting software independently and with confidence.                                                                                    |    |      |      |      |      |      |      |      |       |      |      |      |      |      |      |      |      |      |      |      |      |           |         |        |           |         |         |           |        |        |         |          |          |            | 09         |
|                                    | Children can use brush tools effectively and with purpose to create a digital painting.                                                                    |    |      |      |      |      |      |      |      |       |      |      |      |      |      |      |      |      |      |      |      |      |           |         |        |           |         |         |           |        |        |         |          |          |            | 09         |
| ter Denth                          | Children can select and use colcurs in a digital painting, justifying their choices.                                                                       |    |      |      |      |      |      |      |      |       |      |      |      |      |      |      |      |      |      |      |      |      |           |         |        |           |         |         |           |        |        |         |          |          |            | 09         |
| Working At Greater Depth           | Children can use a range of shapes to recrease a digital painting and fill those shapes with colour.                                                       |    |      |      |      |      |      |      |      |       |      |      |      |      |      |      |      |      |      |      |      |      |           |         |        |           |         |         |           |        |        |         |          |          |            | 09         |
| Workin                             | Children can recognise which tools would be<br>helpful to alter a mistake on a digital painting<br>and select the most efficient tool for that<br>mistake. |    |      |      |      |      |      |      |      |       |      |      |      |      |      |      |      |      |      |      |      |      |           |         |        |           |         |         |           |        |        |         |          |          |            | 09         |
|                                    | Children can add a range of different text to a digital painting.                                                                                          |    |      |      |      |      |      |      |      |       |      |      |      |      |      |      |      |      |      |      |      |      |           |         |        |           |         |         |           |        |        |         |          |          |            |            |
|                                    | Children can use skills learnt in the previous<br>lessons confidently and independently to<br>create a self-portrait.                                      |    |      |      |      |      |      |      |      |       |      |      |      |      |      |      |      |      |      |      |      |      |           |         |        |           |         |         |           |        |        |         |          |          |            | 09         |

|   | d of Unit Assessme<br>Lesson Aim                                                   | ent  |      | mpi<br>cess C |      | 9   Y | 'ear | 1   [ | Digit | al P | aint | ing  |      |      |      |      |      |      |      |      |      | *Ir  | nsert 'y' | agains | at the cr | iteria t | he chil | d has r | net. If i | they ha | ave not | met th | e crite | ria, inse | vrt 'n™ | ] |
|---|------------------------------------------------------------------------------------|------|------|---------------|------|-------|------|-------|-------|------|------|------|------|------|------|------|------|------|------|------|------|------|-----------|--------|-----------|----------|---------|---------|-----------|---------|---------|--------|---------|-----------|---------|---|
|   |                                                                                    | Name | Name | Name          | Name | Name  | Name | Name  | Name  | Name | Name | Name | Name | Name | Name | Name | Name | Name | Name | Name | Name | Name | Name      | Name   | Name      | Name     | Name    | Name    | Name      | Name    | Name    | Name   | Name    | Name      | Name    |   |
|   | % met by child  To use painting software to create a picture, using a variety      |      |      |               |      |       |      |       |       |      |      |      |      |      |      |      |      |      |      |      |      |      |           |        |           |          |         |         |           |         |         |        |         | 0%        |         |   |
|   | of brushes.                                                                        |      |      |               |      |       |      |       |       |      |      |      |      |      |      |      |      |      |      |      |      |      |           |        |           |          |         |         |           |         |         |        |         |           |         |   |
| ŀ | I can select a brush.  I can change the thickness of a                             |      |      |               |      |       |      |       |       |      |      |      |      |      |      |      |      |      |      |      |      |      |           |        |           |          |         |         |           |         |         |        |         |           |         |   |
| - | I can change to a different                                                        |      |      |               |      |       |      |       |       |      |      |      |      |      |      |      |      |      |      |      |      |      |           |        |           |          |         |         |           |         |         |        |         |           |         |   |
| ŀ | brush.  I can paint with a selected                                                |      |      |               |      |       |      |       |       |      |      |      |      |      |      |      |      |      |      |      |      |      |           |        |           |          |         |         |           |         |         |        |         |           |         |   |
| _ | brush.  To use painting software to                                                |      |      |               |      |       |      |       |       |      |      |      |      |      |      |      |      |      |      |      |      |      |           |        |           |          |         |         |           |         |         |        |         |           |         |   |
|   | create a picture, using a variety of colours.                                      |      |      |               |      |       |      |       |       |      |      |      |      |      |      |      |      |      |      |      |      |      |           |        |           |          |         |         |           |         |         |        |         |           |         |   |
|   | I can select a colour.                                                             |      |      |               |      |       |      |       |       |      |      |      |      |      |      |      |      |      |      |      |      |      |           |        |           |          |         |         |           |         |         |        |         |           |         |   |
|   | I can change the colour I want to paint with.                                      |      |      |               |      |       |      |       |       |      |      |      |      |      |      |      |      |      |      |      |      |      |           |        |           |          |         |         |           |         |         |        |         |           |         |   |
|   | I know how to edit and create my own custom colour.                                |      |      |               |      |       |      |       |       |      |      |      |      |      |      |      |      |      |      |      |      |      |           |        |           |          |         |         |           |         |         |        |         |           |         |   |
|   | I can paint a picture using different colours.                                     |      |      |               |      |       |      |       |       |      |      |      |      |      |      |      |      |      |      |      |      |      |           |        |           |          |         |         |           |         |         |        |         |           |         |   |
|   | To use painting software to draw a variety of shapes. To fill a shape with colour. |      |      |               |      |       |      |       |       |      |      |      |      |      |      |      |      |      |      |      |      |      |           |        |           |          |         |         |           |         |         |        |         |           |         |   |
|   | I can draw a variety of shapes.                                                    |      |      |               |      |       |      |       |       |      |      |      |      |      |      |      |      |      |      |      |      |      |           |        |           |          |         |         |           |         |         |        |         |           |         |   |
|   | I can change the colour of the shape outline.                                      |      |      |               |      |       |      |       |       |      |      |      |      |      |      |      |      |      |      |      |      |      |           |        |           |          |         |         |           |         |         |        |         |           |         |   |
|   | I can fill a shape with colour, using the correct tool.                            |      |      |               |      |       |      |       |       |      |      |      |      |      |      |      |      |      |      |      |      |      |           |        |           |          |         |         |           |         |         |        |         |           |         |   |
|   | I can draw a variety of shapes to<br>create a picture.                             |      |      |               |      |       |      |       |       |      |      |      |      |      |      |      |      |      |      |      |      |      |           |        |           |          |         |         |           |         |         |        |         |           |         |   |
|   | To erase and undo actions to change a digital painting.                            |      |      |               |      |       |      |       |       |      |      |      |      |      |      |      |      |      |      |      |      |      |           |        |           |          |         |         |           |         |         |        |         |           |         |   |
|   | I can use the appropriate tool to remove mistakes.                                 |      |      |               |      |       |      |       |       |      |      |      |      |      |      |      |      |      |      |      |      |      |           |        |           |          |         |         |           |         |         |        |         |           |         |   |
|   | I can erase part of my digital painting.                                           |      |      |               |      |       |      |       |       |      |      |      |      |      |      |      |      |      |      |      |      |      |           |        |           |          |         |         |           |         |         |        |         |           |         |   |
|   | I can undo an action.                                                              |      |      |               |      |       |      |       |       |      |      |      |      |      |      |      |      |      |      |      |      |      |           |        |           |          |         |         |           |         |         |        |         |           |         |   |
|   | I can redo an action that was undone.                                              |      |      |               |      |       |      |       |       |      |      |      |      |      |      |      |      |      |      |      |      |      |           |        |           |          |         |         |           |         |         |        |         |           |         |   |
|   | To add text to a digital painting.                                                 |      |      |               |      |       |      |       |       |      |      |      |      |      |      |      |      |      |      |      |      |      |           |        |           |          |         |         |           |         |         |        |         |           |         |   |
|   | I can select the Text tool.                                                        |      |      |               |      |       |      |       |       |      |      |      |      |      |      |      |      |      |      |      |      |      |           |        |           |          |         |         |           |         |         |        |         |           |         |   |
|   | I can write a word or sentence on a digital painting.                              |      |      |               |      |       |      |       |       |      |      |      |      |      |      |      |      |      |      |      |      |      |           |        |           |          |         |         |           |         |         |        |         |           |         |   |
|   | I can format the colour and font of the text.                                      |      |      |               |      |       | l    | l     |       |      |      |      |      |      |      |      |      |      |      |      |      |      |           |        |           |          |         |         |           |         |         |        |         |           |         |   |
|   | To use painting software to paint a self-portrait.                                 |      |      |               |      |       |      |       |       |      |      |      |      |      |      |      |      |      |      |      |      |      |           |        |           |          |         |         |           |         |         |        |         |           |         |   |
|   | I can use different tools to create a digital painting.                            |      |      |               |      |       |      |       |       |      |      |      |      |      |      |      |      |      |      |      |      |      |           |        |           |          |         |         |           |         |         |        |         |           |         |   |
|   | I can add and format text.                                                         |      |      |               |      |       |      |       |       |      |      |      |      |      |      |      |      |      |      |      |      |      |           |        |           |          |         |         |           |         |         |        |         |           |         |   |
|   | I can use the appropriate tool to<br>remove and correct mistakes.                  |      |      |               |      |       |      |       |       |      |      |      |      |      |      |      |      |      |      |      |      |      |           |        |           |          |         |         |           |         |         |        |         | П         |         |   |

# **NC** Aims Covered in Digital Painting

Use technology purposefully to create, organise, store, manipulate and retrieve digital content.

# Computing | Year 1 | Digital Painting

| Lesson 1                                                                  | Lesson 2                                                                  | Lesson 3                                                      | Lesson 4                                                      | Lesson 5                                              | Lesson 6                                                       |
|---------------------------------------------------------------------------|---------------------------------------------------------------------------|---------------------------------------------------------------|---------------------------------------------------------------|-------------------------------------------------------|----------------------------------------------------------------|
| E000011 1                                                                 | 2033016 2                                                                 | 2000011 0                                                     | 200011 -                                                      | 2033010                                               | 2000011                                                        |
| To use painting software to create a picture, using a variety of brushes. | To use painting software to create a picture, using a variety of colours. | To use painting software<br>to draw a variety of<br>shapes.   | To erase and undo<br>actions to change a<br>digital painting. | To add text to a digital painting.                    | To use painting software to paint a self-portrait.             |
|                                                                           |                                                                           |                                                               |                                                               |                                                       |                                                                |
|                                                                           |                                                                           |                                                               |                                                               |                                                       |                                                                |
| I can select a brush.                                                     | I can select a colour.                                                    | I can draw a variety of shapes.                               | I can use the appropriate tool to remove mistakes.            | I can select the Text tool.                           | I can use different<br>tools to create a digital<br>painting.  |
|                                                                           |                                                                           |                                                               |                                                               |                                                       |                                                                |
|                                                                           |                                                                           |                                                               |                                                               |                                                       |                                                                |
| I can change the thickness of a brush.                                    | I can change the colour I want to paint with.                             | I can change the colour of the shape outline.                 | I can erase part of my<br>digital painting.                   | I can write a word or sentence on a digital painting. | I can add and format text.                                     |
|                                                                           |                                                                           |                                                               |                                                               |                                                       |                                                                |
| I can change to a<br>different brush.                                     | I know how to edit and create my own custom colour.                       | I can draw a variety of shapes to create a picture.           | I can undo an action.                                         | I can format the colour and font of text.             | I can use the appropriate tool to remove and correct mistakes. |
|                                                                           |                                                                           |                                                               |                                                               |                                                       |                                                                |
| I can paint with a selected brush.                                        | I can paint a picture using different colours.                            | To fill a shape with colour.                                  | I can redo an action that<br>was undone.                      |                                                       |                                                                |
|                                                                           |                                                                           |                                                               |                                                               |                                                       |                                                                |
|                                                                           |                                                                           | I can fill a shape with<br>colour, using the correct<br>tool. |                                                               |                                                       |                                                                |

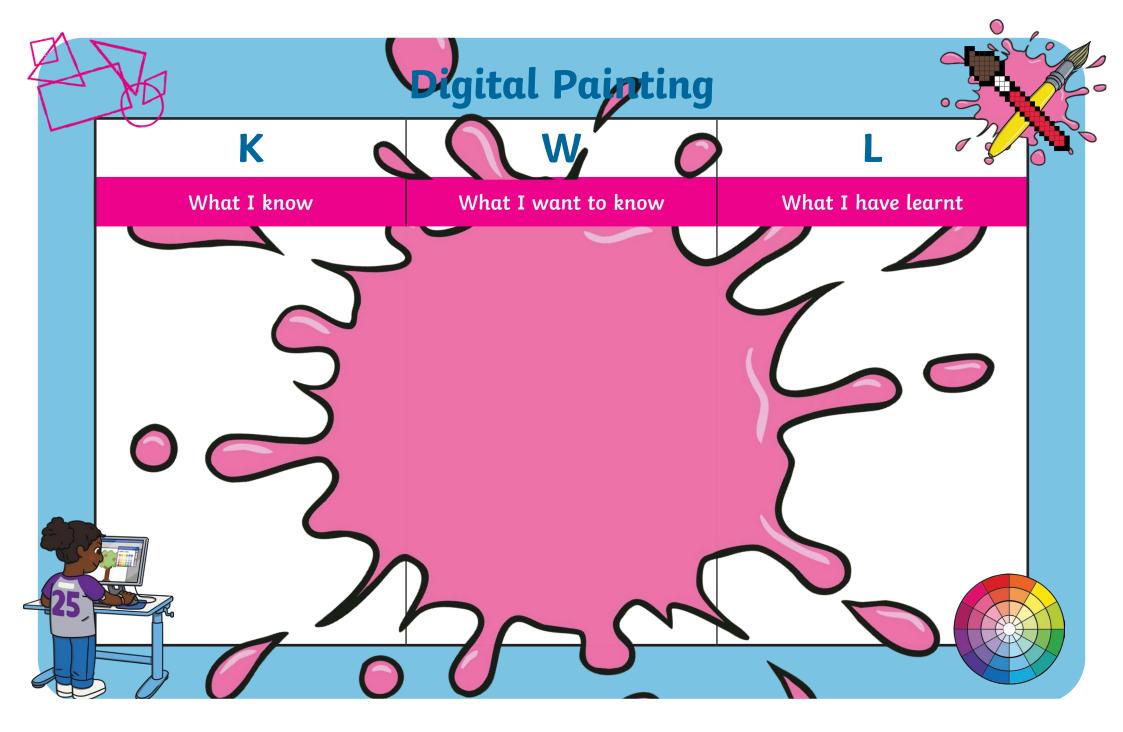

# Painting an Animal

We have been learning digital painting skills on the computer, including creating shapes, using different brushes, filling areas with colour, adding text and using the **Undo** and **Redo** icons.

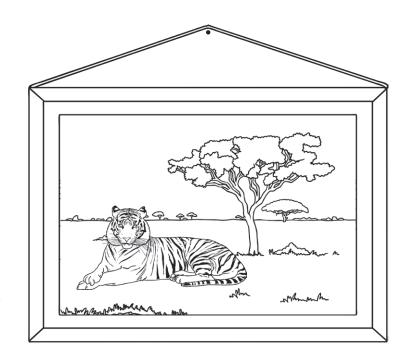

The digital painting software you have been using at school may be different to the one you have available at home. You may need to ask an adult for help if you are finding this task tricky.

Have a go at creating a digital painting of your favourite animal. This could be your pet; an animal you have seen at the zoo; an animal you have seen on a TV programme or a picture of an animal you have found using a search engine.

#### Think About It

- · Which tools will you need to use?
- · Which brush types might you use?
- Will you need to create your own customised colour to match the original painting?

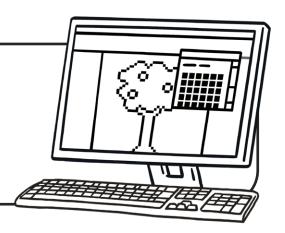

#### Disclaimer:

This task could involve children searching on the Internet. Please be mindful of search terms/topics used and connotations that could result in inappropriate links and pages. Child-friendly search engines are advised. Ensure your firewall settings are set at the appropriate levels necessary and your antivirus software is up to date. It is good practice to ensure screen content can be seen at all times and that children know what to do if they see something on the Internet that makes them feel uncomfortable.

# Painting an Animal

We have been learning digital painting skills on the computer, including creating shapes, using different brushes, filling areas with colour, adding text and using the **Undo** and **Redo** icons.

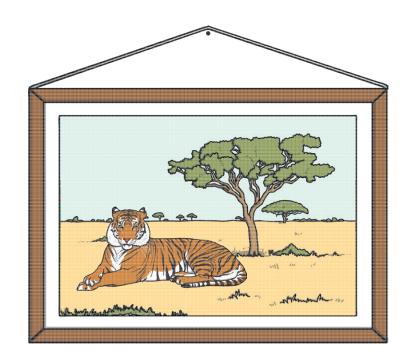

The digital painting software you have been using at school may be different to the one you have available at home. You may need to ask an adult for help if you are finding this task tricky.

Have a go at creating a digital painting of your favourite animal. This could be your pet; an animal you have seen at the zoo; an animal you have seen on a TV programme or a picture of an animal you have found using a search engine.

#### Think About It

- · Which tools will you need to use?
- · Which brush types might you use?
- Will you need to create your own customised colour to match the original painting?

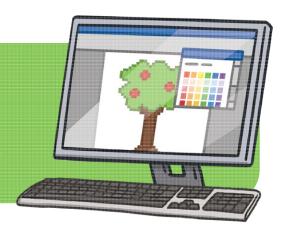

#### Disclaimer:

This task could involve children searching on the Internet. Please be mindful of search terms/topics used and connotations that could result in inappropriate links and pages. Child-friendly search engines are advised. Ensure your firewall settings are set at the appropriate levels necessary and your antivirus software is up to date. It is good practice to ensure screen content can be seen at all times and that children know what to do if they see something on the Internet that makes them feel uncomfortable.

# Painting an Animal

We have been learning digital painting skills on the computer, including creating shapes, using different brushes, filling areas with colour, adding text and using the **Undo** and **Redo** icons.

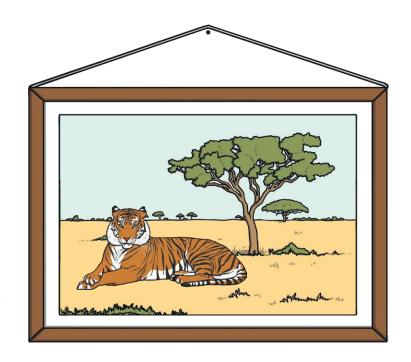

The digital painting software you have been using at school may be different to the one you have available at home. You may need to ask an adult for help if you are finding this task tricky.

Have a go at creating a digital painting of your favourite animal. This could be your pet; an animal you have seen at the zoo; an animal you have seen on a TV programme or a picture of an animal you have found using a search engine.

#### Think About It

- · Which tools will you need to use?
- · Which brush types might you use?
- Will you need to create your own customised colour to match the original painting?

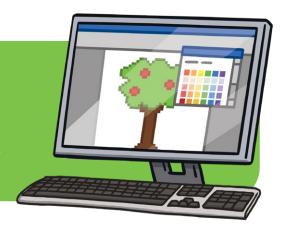

#### Disclaimer:

This task could involve children searching on the Internet. Please be mindful of search terms/topics used and connotations that could result in inappropriate links and pages. Child-friendly search engines are advised. Ensure your firewall settings are set at the appropriate levels necessary and your antivirus software is up to date. It is good practice to ensure screen content can be seen at all times and that children know what to do if they see something on the Internet that makes them feel uncomfortable.

# Recreate a Painting

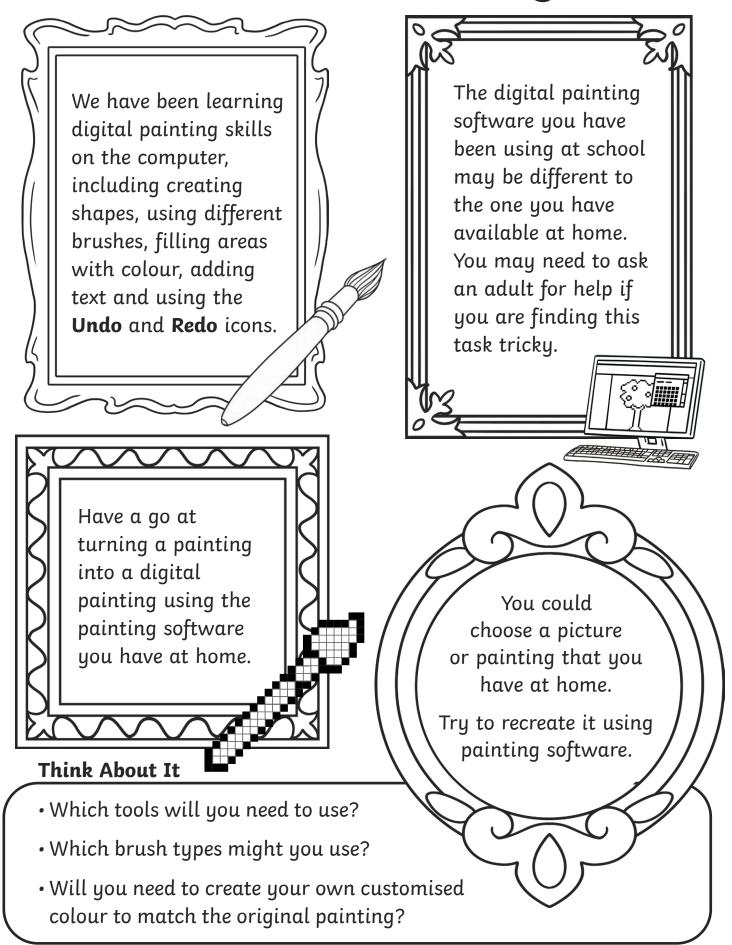

# Recreate a Painting

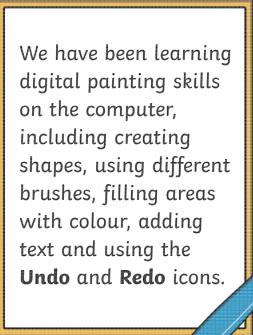

The digital painting software you have been using at school may be different to the one you have available at home. You may need to ask an adult for help if you are finding this task tricky.

Have a go at turning a painting into a digital painting using the painting software you have at home.

**Think About It** 

- · Which tools will you need to use?
- Which brush types might you use?
- Will you need to create your own customised colour to match the original painting?

You could choose a picture or painting that you have at home.

Try to recreate it using painting software.

# Recreate a Painting

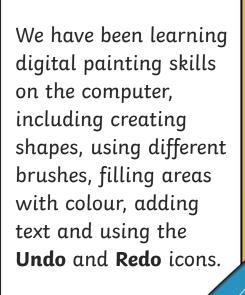

The digital painting software you have been using at school may be different to the one you have available at home. You may need to ask an adult for help if you are finding this task tricky.

Have a go at turning a painting into a digital painting using the painting software you have at home.

#### Think About It

- · Which tools will you need to use?
- Which brush types might you use?
- Will you need to create your own customised colour to match the original painting?

You could choose a picture or painting that you have at home.

Try to recreate it using painting software.

| Key Vocab | ulary                                                                |
|-----------|----------------------------------------------------------------------|
| Brushes   | You use different Brushes to draw with.                              |
| Flood     | Flood means to fill the entire inside area of an object with colour. |
| Format    | Format means to change the way something looks.                      |
| Redo      | Redo means to bring back the action that was removed.                |
| Eraser    | The Eraser removes part of a digital painting.                       |
| Text      | A group of letters or words that can be typed and read.              |
| Tool      | Tools in painting software can be used to create a digital painting. |
| Undo      | Undo means to remove the last action.                                |

A digital painting is when you use a PC device, such as a desktop computer, laptop or tablet, to create a picture.

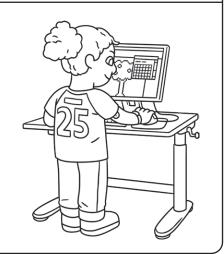

# What Is Painting Software?

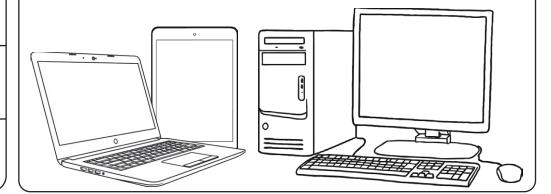

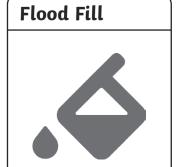

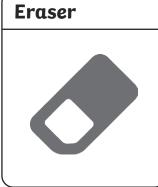

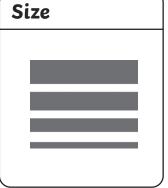

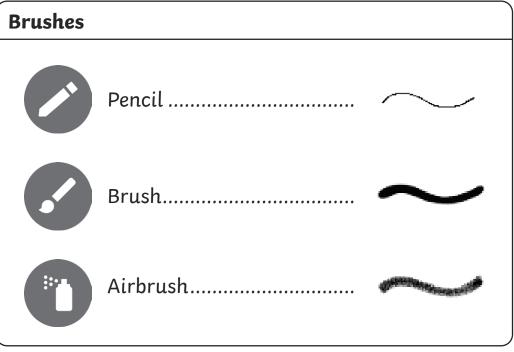

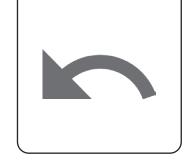

Undo

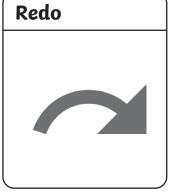

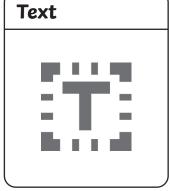

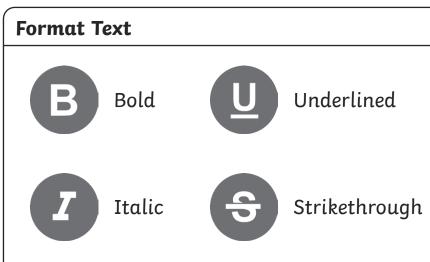

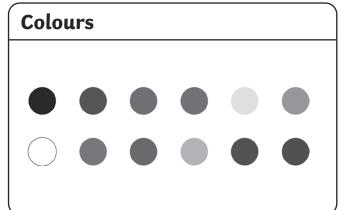

| Key Vocab | ulary                                                                |
|-----------|----------------------------------------------------------------------|
| Brushes   | You use different Brushes to draw with.                              |
| Flood     | Flood means to fill the entire inside area of an object with colour. |
| Format    | Format means to change the way something looks.                      |
| Redo      | Redo means to bring back the action that was removed.                |
| Eraser    | The Eraser removes part of a digital painting.                       |
| Text      | A group of letters or words that can be typed and read.              |
| Tool      | Tools in painting software can be used to create a digital painting. |
| Undo      | Undo means to remove the last action.                                |

A digital painting is when you use a PC device, such as a desktop computer, laptop or tablet, to create a picture.

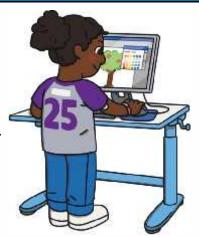

# What Is Painting Software?

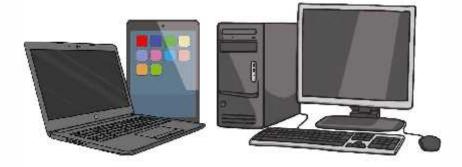

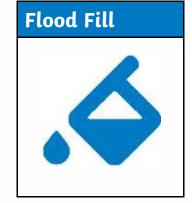

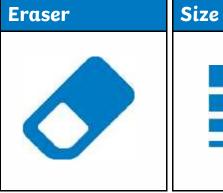

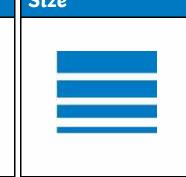

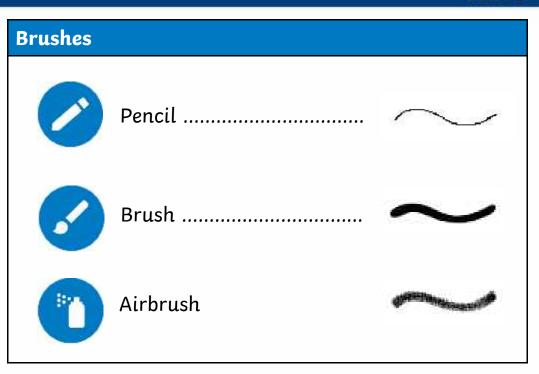

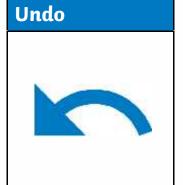

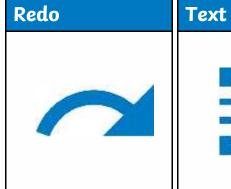

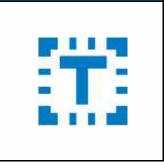

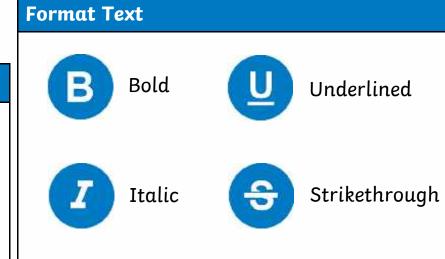

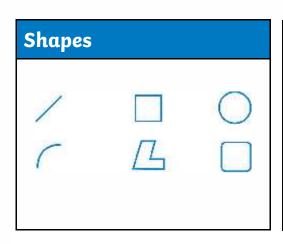

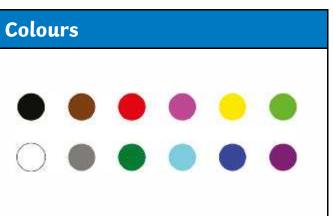

| Key Vocab | ulary                                                                |
|-----------|----------------------------------------------------------------------|
| Brushes   | You use different Brushes to draw with.                              |
| Flood     | Flood means to fill the entire inside area of an object with colour. |
| Format    | Format means to change the way something looks.                      |
| Redo      | Redo means to bring back the action that was removed.                |
| Eraser    | The Eraser removes part of a digital painting.                       |
| Text      | A group of letters or words that can be typed and read.              |
| Tool      | Tools in painting software can be used to create a digital painting. |
| Undo      | Undo means to remove the last action.                                |

A digital painting is when you use a PC device, such as a desktop computer, laptop or tablet, to create a picture.

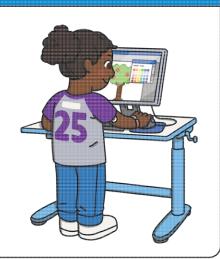

# What Is Painting Software?

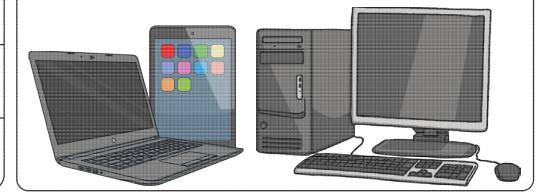

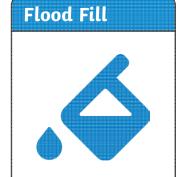

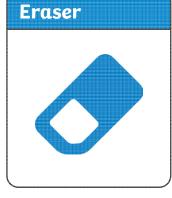

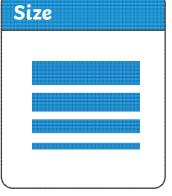

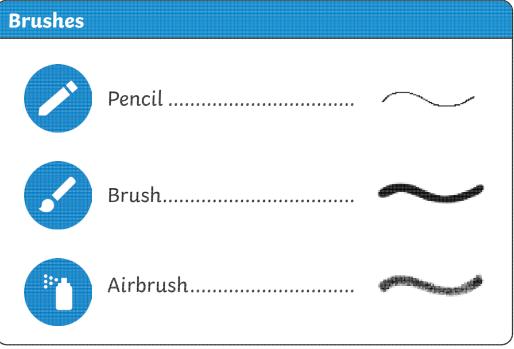

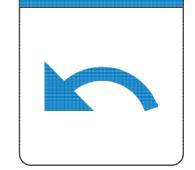

Undo

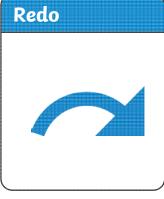

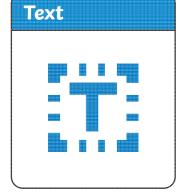

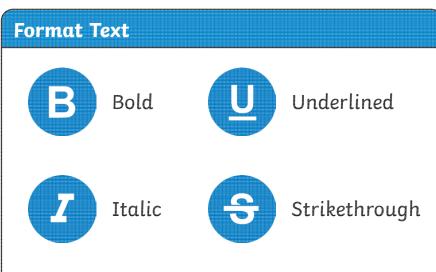

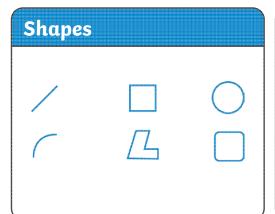

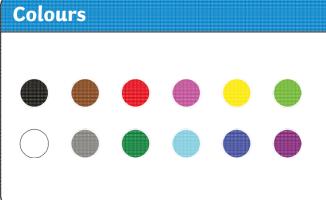

| Key Vocab | ulary                                                                |
|-----------|----------------------------------------------------------------------|
| Brushes   | You use different Brushes to draw with.                              |
| Flood     | Flood means to fill the entire inside area of an object with colour. |
| Format    | Format means to change the way something looks.                      |
| Redo      | Redo means to bring back the action that was removed.                |
| Eraser    | The Eraser removes part of a digital painting.                       |
| Text      | A group of letters or words that can be typed and read.              |
| Tool      | Tools in painting software can be used to create a digital painting. |
| Undo      | Undo means to remove the last action.                                |

A digital painting is when you use a PC device, such as a desktop computer, laptop or tablet, to create a picture.

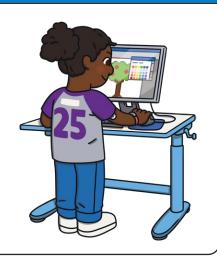

# What Is Painting Software?

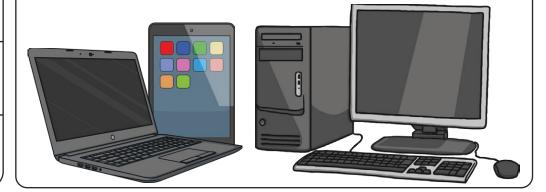

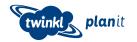

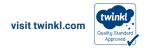

# Flood Fill

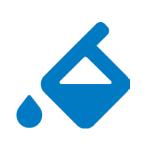

#### Eraser

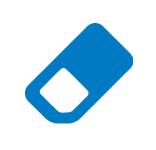

#### Size

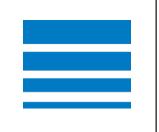

## Brushes

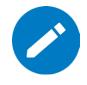

Pencil .....

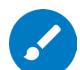

Brush.....

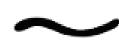

# Undo

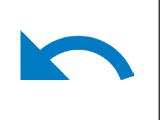

Redo

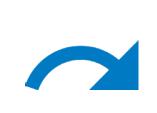

**Text** 

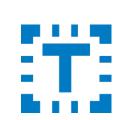

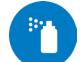

Airbrush.....

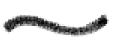

# Shapes

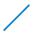

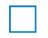

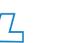

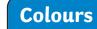

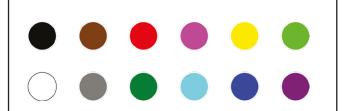

#### **Format Text**

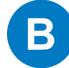

Bold

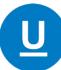

Underlined

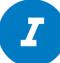

Italic

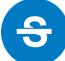

Strikethrough

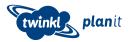

| Key Vocab | ulary                                                                |
|-----------|----------------------------------------------------------------------|
| Brushes   | You use different Brushes to draw with.                              |
| Fill      | To Fill the entire inside area of an object with colour.             |
| Format    | Format means to change the way something looks.                      |
| Redo      | Redo means to bring back the action that was removed.                |
| Rubber    | The Rubber removes part of a digital painting.                       |
| Text      | A group of letters or words that can be typed and read.              |
| Tool      | Tools in painting software can be used to create a digital painting. |
| Undo      | Undo means to remove the last action.                                |

A digital painting is when you use a PC device, such as a desktop computer, laptop or tablet, to create a picture.

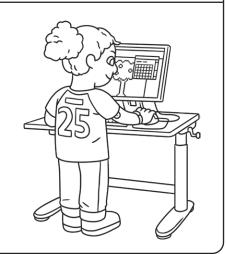

# What Is Painting Software?

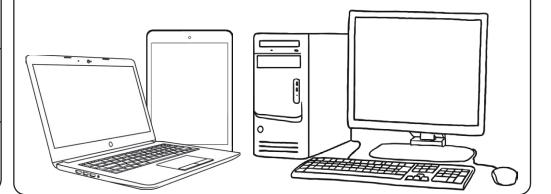

#### Fill with Colour

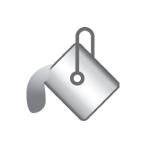

#### Rubber

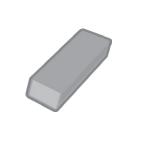

Size

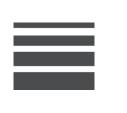

#### Brushes

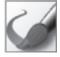

Brush

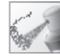

Airbrush

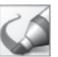

Marker

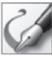

Calligraphy brush 1

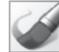

Oil brush

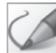

Natural pencil

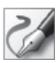

Calligraphy brush 2

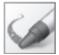

Crayon

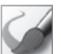

Watercolour brush

#### Undo

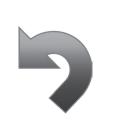

Redo

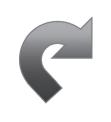

**Text** 

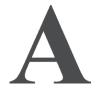

# Shapes

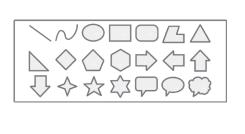

#### **Colours**

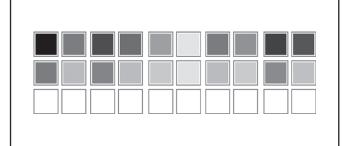

#### Format Text

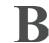

Bold

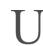

Underlined

1

Italic

abc

Strikethrough

| Key Vocab | ulary                                                                |
|-----------|----------------------------------------------------------------------|
| Brushes   | You use different Brushes to draw with.                              |
| Fill      | To Fill the entire inside area of an object with colour.             |
| Format    | Format means to change the way something looks.                      |
| Redo      | Redo means to bring back the action that was removed.                |
| Eraser    | The Eraser removes part of a digital painting.                       |
| Text      | A group of letters or words that can be typed and read.              |
| Tool      | Tools in painting software can be used to create a digital painting. |
| Undo      | Undo means to remove the last action.                                |

A digital painting is when you use a PC device, such as a desktop computer, laptop or tablet, to create a picture.

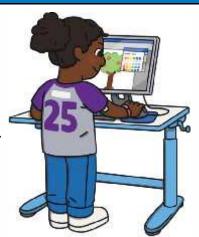

# What Is Painting Software?

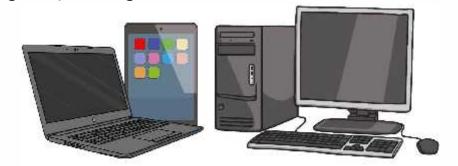

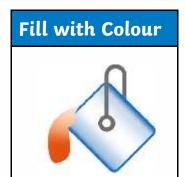

Undo

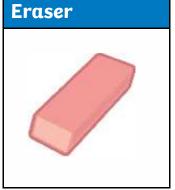

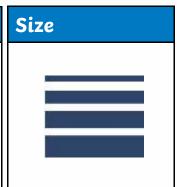

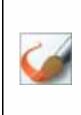

Brushes

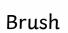

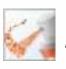

Airbrush

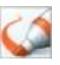

Marker

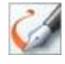

Calligraphy Brush 1

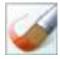

Oil Brush

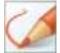

Natural pencil

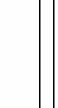

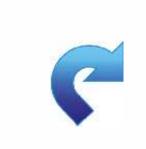

Redo

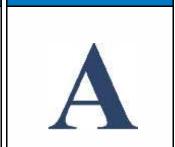

Text

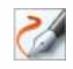

Calligraphy Brush 2

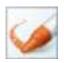

Crayon

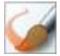

Watercolour Brush

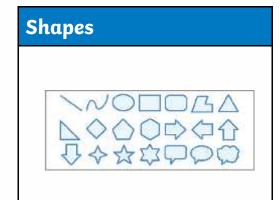

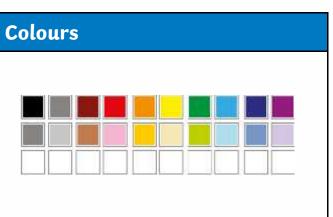

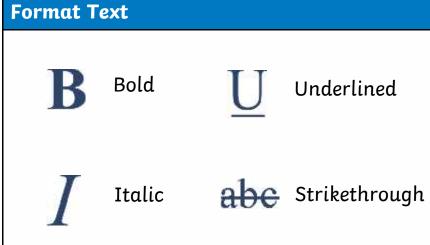

| Key Vocab | ulary                                                                |
|-----------|----------------------------------------------------------------------|
| Brushes   | You use different Brushes to draw with.                              |
| Fill      | To Fill the entire inside area of an object with colour.             |
| Format    | Format means to change the way something looks.                      |
| Redo      | Redo means to bring back the action that was removed.                |
| Rubber    | The Rubber removes part of a digital painting.                       |
| Text      | A group of letters or words that can be typed and read.              |
| Tool      | Tools in painting software can be used to create a digital painting. |
| Undo      | Undo means to remove the last action.                                |

A digital painting is when you use a PC device, such as a desktop computer, laptop or tablet, to create a picture.

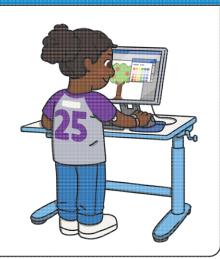

# What Is Painting Software?

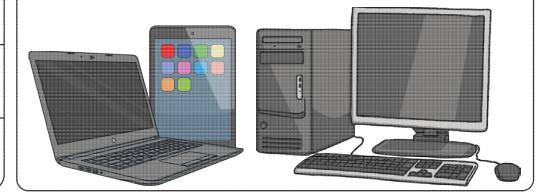

#### Fill with Colour

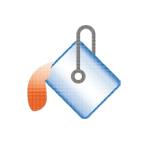

#### Rubber

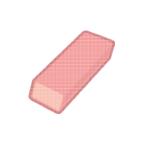

Size

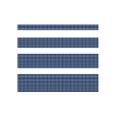

#### Brushes

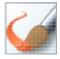

Brush

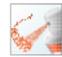

Airbrush

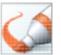

Marker

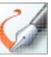

Calligraphy brush 1

brush 2

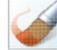

Oil brush

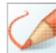

Natural pencil

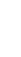

Calligraphy

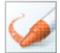

Crayon

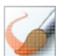

Watercolour brush

## Undo

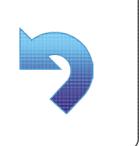

Redo

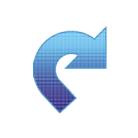

Text

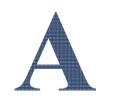

# Shapes

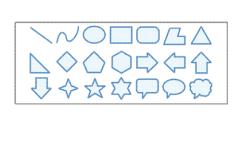

## Colours

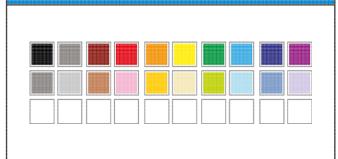

# Format Text

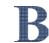

Bold

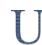

Underlined

7

Italic

abe

Strikethrough

| Key Vocabulary |                                                                      |  |
|----------------|----------------------------------------------------------------------|--|
| Brushes        | You use different Brushes to draw with.                              |  |
| Fill           | To Fill the entire inside area of an object with colour.             |  |
| Format         | Format means to change the way something looks.                      |  |
| Redo           | Redo means to bring back the action that was removed.                |  |
| Rubber         | The Rubber removes part of a digital painting.                       |  |
| Text           | A group of letters or words that can be typed and read.              |  |
| Tool           | Tools in painting software can be used to create a digital painting. |  |
| Undo           | Undo means to remove the last action.                                |  |

A digital painting is when you use a PC device, such as a desktop computer, laptop or tablet, to create a picture.

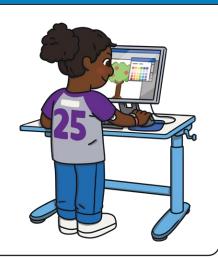

# What Is Painting Software?

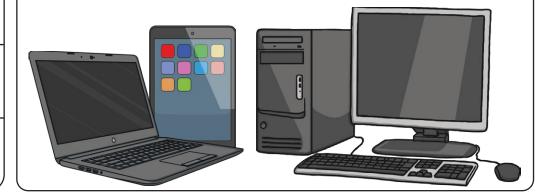

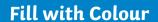

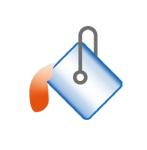

## Rubber

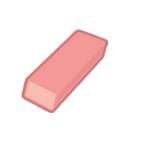

Size

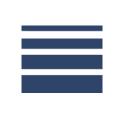

#### Brushes

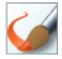

Brush

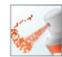

Airbrush

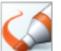

Marker

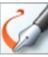

Calligraphy brush 1

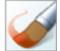

Oil brush

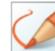

Natural pencil

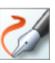

Calligraphy brush 2

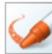

Crayon

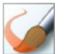

Watercolour brush

# Undo

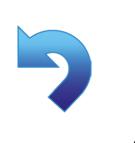

# Redo

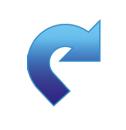

#### **Text**

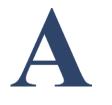

# Shapes

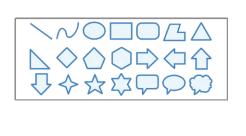

## **Colours**

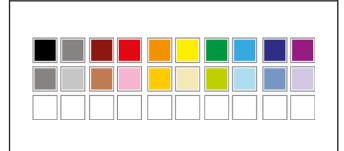

## Format Text

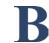

Bold

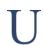

Underlined

1

Italic

abc

Strikethrough

| Key Vocabulary |                                                                      |  |
|----------------|----------------------------------------------------------------------|--|
| Brushes        | You use different Brushes to draw with.                              |  |
| Fill           | To Fill the entire inside area of an object with colour.             |  |
| Format         | Format means to change the way something looks.                      |  |
| Redo           | Redo means to bring back the action that was removed.                |  |
| Eraser         | The Eraser removes part of a digital painting.                       |  |
| Text           | A group of letters or words that can be typed and read.              |  |
| Tool           | Tools in painting software can be used to create a digital painting. |  |
| Undo           | Undo means to remove the last action.                                |  |

A digital painting is when you use a PC device, such as a desktop computer, laptop or tablet, to create a picture.

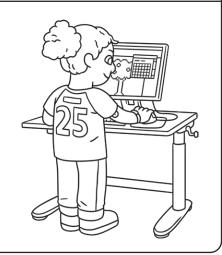

# What Is Painting Software?

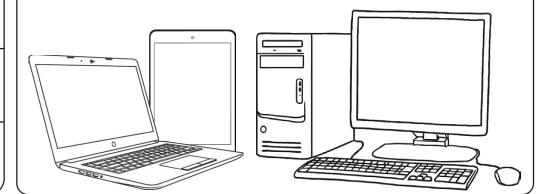

#### Fill

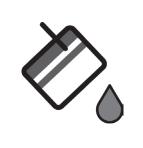

#### Eraser

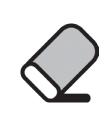

#### Size

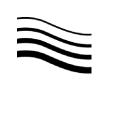

#### Brushes

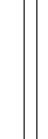

Brush

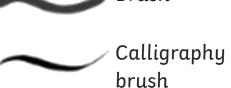

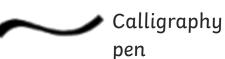

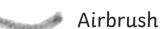

Oil brush

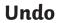

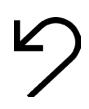

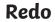

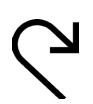

**Text** 

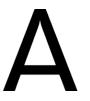

# Shapes

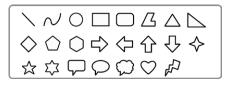

#### **Colours**

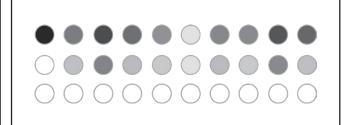

#### Format Text

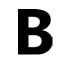

Bold

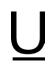

Underlined

Crayon

Marker

Natural

Watercolour

pencil

brush

7

Italic

5

Strikethrough

| Key Vocabulary |                                                                      |  |
|----------------|----------------------------------------------------------------------|--|
| Brushes        | You use different Brushes to draw with.                              |  |
| Fill           | To Fill the entire inside area of an object with colour.             |  |
| Format         | Format means to change the way something looks.                      |  |
| Redo           | Redo means to bring back the action that was removed.                |  |
| Eraser         | The Eraser removes part of a digital painting.                       |  |
| Text           | A group of letters or words that can be typed and read.              |  |
| Tool           | Tools in painting software can be used to create a digital painting. |  |
| Undo           | Undo means to remove the last action.                                |  |

A digital painting is when you use a PC device, such as a desktop computer, laptop or tablet, to create a picture.

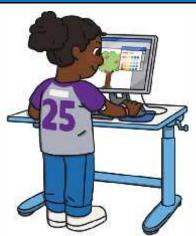

# What Is Painting Software?

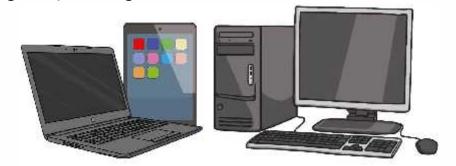

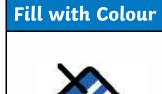

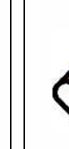

Eraser

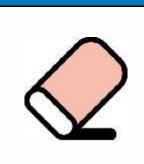

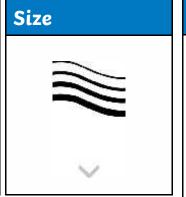

| Un | ıdo    |  |
|----|--------|--|
|    | $\sim$ |  |
|    | ٤)     |  |
|    |        |  |

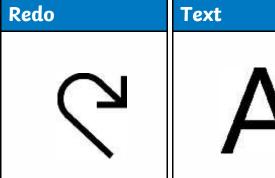

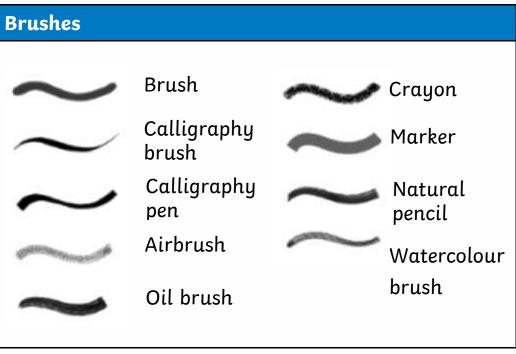

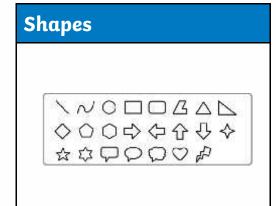

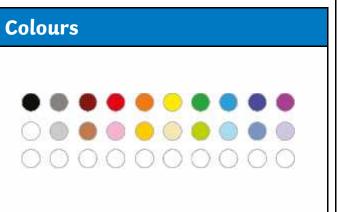

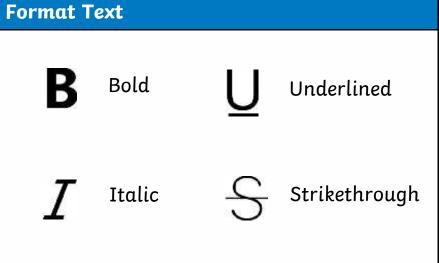

| Key Vocabulary |                                                                      |  |
|----------------|----------------------------------------------------------------------|--|
| Brushes        | You use different Brushes to draw with.                              |  |
| Fill           | To Fill the entire inside area of an object with colour.             |  |
| Format         | Format means to change the way something looks.                      |  |
| Redo           | Redo means to bring back the action that was removed.                |  |
| Eraser         | The Eraser removes part of a digital painting.                       |  |
| Text           | A group of letters or words that can be typed and read.              |  |
| Tool           | Tools in painting software can be used to create a digital painting. |  |
| Undo           | Undo means to remove the last action.                                |  |

A digital painting is when you use a PC device, such as a desktop computer, laptop or tablet, to create a picture.

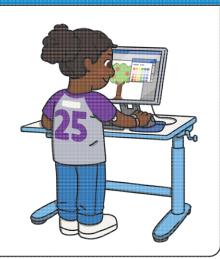

# What Is Painting Software?

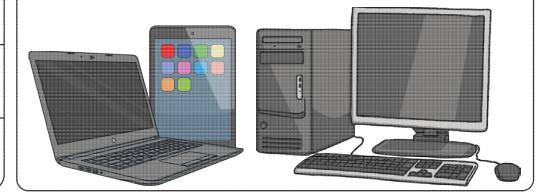

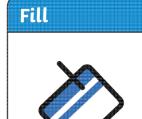

# Eraser

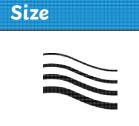

#### Brushes

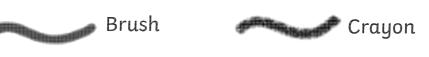

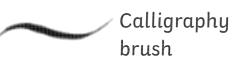

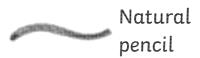

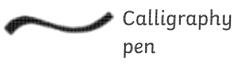

Airbrush

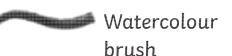

Marker

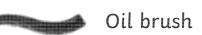

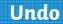

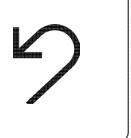

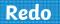

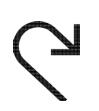

Text

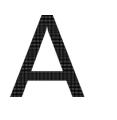

# Shapes

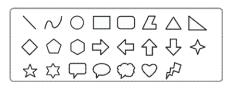

# Colours

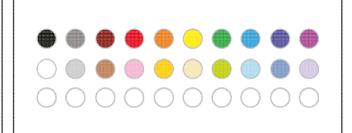

## **Format Text**

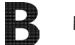

Bold

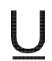

Underlined

Z

Italic

5

Strikethrough

| Key Vocabulary |                                                                      |  |
|----------------|----------------------------------------------------------------------|--|
| Brushes        | You use different Brushes to draw with.                              |  |
| Fill           | To Fill the entire inside area of an object with colour.             |  |
| Format         | Format means to change the way something looks.                      |  |
| Redo           | Redo means to bring back the action that was removed.                |  |
| Eraser         | The Eraser removes part of a digital painting.                       |  |
| Text           | A group of letters or words that can be typed and read.              |  |
| Tool           | Tools in painting software can be used to create a digital painting. |  |
| Undo           | Undo means to remove the last action.                                |  |

A digital painting is when you use a PC device, such as a desktop computer, laptop or tablet, to create a picture.

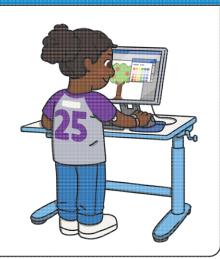

# What Is Painting Software?

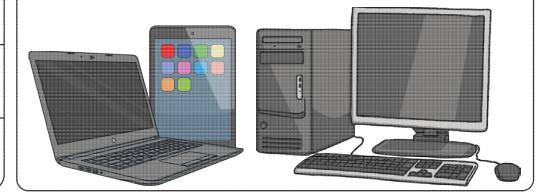

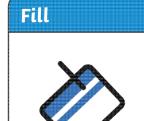

# Eraser

Redo

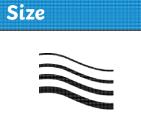

#### Brushes

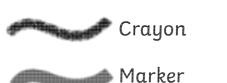

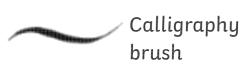

Brush

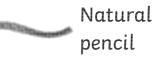

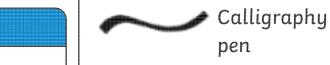

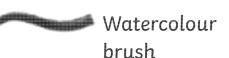

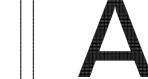

Text

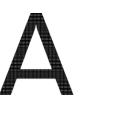

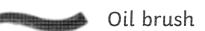

#### Shapes

Undo

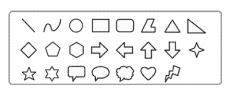

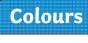

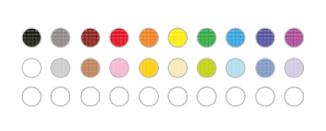

#### Format Text

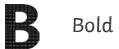

Airbrush

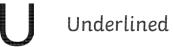

**T** Italic

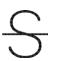

Strikethrough

#### **Digital Painting: Brushes**

#### **National Curriculum Lesson Duration** Use technology purposefully to create, organise, store, manipulate and retrieve digital content. It is estimated that mins this lesson will take approximately 60 To use painting software to create a picture, using a variety of brushes. minutes. **Success Criteria Key Vocabulary** I can select a brush. Paint, brush, size, icon, thickness. I can change the thickness of a brush. I can change to a different brush. I can paint with a selected brush. Resources Preparation In order to activate prior knowledge and develop a purpose for learning through interests, we recommend you begon the prior to starting this unit. Brushes Lesson Presentation (Google Version) - as required PC devices, such as laptops, Chromebooks and/or tablets Brushes Lesson Presentation (Microsoft Version) - as required We advise you choose the presentation that fits with the painting software you are using. Knowledge Organiser - one per class Differentiated Brushes Activity Prompt Cards- one prompt card per child. We advise you choose the prompt cards that fit with the painting software you are using. Microsoft Paint or - we recommended using the painting software that is compatible with your chosen device.

**Prior Learning:** It would be helpful if children have previous experience of using the device they will be using throughout this unit.

#### **Learning Sequence**

| Learning Sequence |                                                                                                    |  |  |  |
|-------------------|----------------------------------------------------------------------------------------------------|--|--|--|
| 000               | Knowledge Organiser: Introduce the topic and Knowledge Organiser. Explain that the Knowledge Organiser has all the key information and vocabulary that the children will need to learn and understand by the end of this unit. Look through this together discussing what they already know and underline words that they don't yet know. We recommend completing one per class at KS1.                                        |  |  |  |
|                   | <b>Drawing and Painting:</b> Use the <b>Lesson Presentation</b> to discuss and share the children's thoughts and feelings about drawing and painting. Use the picture prompts to discuss the different tools your children use when they draw and paint.                                                                                                    |  |  |  |
| 000               | Digital Painting: Use the Lesson Presentation to explain the terms digital painting and PC device.  Look at the examples of digital and non-digital paintings. Ask the children to decide if the image is an example of a digital or non-digital painting. Discuss with the children the reasons for their choice.  Then look at the examples of digital paintings and discuss with the children which ones they like and why. |  |  |  |
|                   | <b>Painting Software:</b> Use the <b>Lesson Presentation</b> to introduce the children to the painting software they will be using for this unit. Demonstrate to the children where they will paint their picture and where on the software they can select icons to paint their picture.                                                                                                    |  |  |  |
|                   | <b>Brushes:</b> Use the Lesson Presentation to model to the children how to paint lines in the painting area. Show children how to select the brush and how to use the brush tool. Children should use the painting software to try to paint different types of lines and shapes.                                                                                                    |  |  |  |

|                                                                                                    | <b>Different Brushes:</b> Use the <b>Lesson Presentation</b> to model to the children how to change the brush type. Explore the different marks that the brushes make and ask children what they notice about the marks made. Discuss with the children any examples of when a brush might be used. For example, an airbrush could be used for smoke from a chimney.  Children should have a go at selecting different brush types and making different marks in the painting area.                                                                                                    |  |  |  |
|----------------------------------------------------------------------------------------------------|----------------------------------------------------------------------------------------------------|--|--|--|
|                                                                                                    | Brush Thickness: Use the Lesson Presentation to show the children how to change the thickness of the brush and what marks the different size brushes make.  Give children time to have a go at changing the size of the brush they are using. Encourage them to explore making thin and thick lines using different types of brushes.  Can the children give an example of when they would use a thin brush and when they would use a thick brush?                                                                                                    |  |  |  |
|                                                                                                    | Time to Explore: Using the Lesson Presentation, the differentiated Brushes Activity Prompt Cards and the skills explored in the lesson, the children should create their own picture with the painting software.  Can the children explain what type of brush they have used and where you used it?  Children should create a digital painting of their choice using the brush tool, choosing one brush type and changing the thickness of this brush.  The prompt card provides brief instructions alongside icons as prompts to complete this task.  Children should create a digital painting of their choice using the brush tool, choosing at least two brush tool, choosing at least three brush types and changing the thickness of these of these brush types. The prompt card provides brief instructions alongside and size. The prompt card provides instructions to complete this task. |  |  |  |
|                                                                                                    | <b>Time to Share:</b> Using the <b>Lesson Presentation</b> , ask the children to have a look at their partner's painting. Ask children to say one thing they like about their partner's painting and one way that they could improve it.                                                                                                    |  |  |  |
| Exploreit Practiseit: Using painting software, ask the children to explore painting different pictures, practising the skills of changing the brush type and size.  Matchit: Ask children to complete the Brushes Matching Activity Sheet. Children need to match the brush type to the marks it makes. |                                                                                                    |  |  |  |
| Assessment Notes:                                                                                                    |                                                                                                    |  |  |  |

| Assessment Notes: |  |  |  |
|-------------------|--|--|--|
|                   |  |  |  |
|                   |  |  |  |
|                   |  |  |  |
|                   |  |  |  |
|                   |  |  |  |

#### Disclaimer:

#### **External Links:**

This resource contains links to external websites and/or external apps. Please be aware that the inclusion of any link in this resource should not be taken as an endorsement of any kind by Twinkl of the linked website and/or app, or any association with its operators. You should also be aware that we have no control over the availability of the linked pages and/or apps. If the link is not working, please let us know by contacting TwinklCares and we will try to fix it although we can assume no responsibility if this is the case. We are not responsible for the content of external sites and/or external apps.

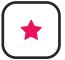

To use painting software to create a picture, using a variety of brushes.

Paint a picture using the Brushes tool.

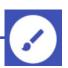

 Change the thickness of the brush using the Line Width icon.

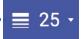

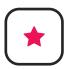

#### **Brushes**

To use painting software to create a picture, using a variety of brushes.

Paint a picture using the Brushes tool.

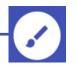

 Change the thickness of the brush using the Line Width icon.

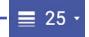

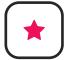

# **Brushes**

To use painting software to create a picture, using a variety of brushes.

Paint a picture using the Brushes tool.

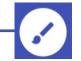

 Change the thickness of the brush using the Line Width icon.

≣ 25 -

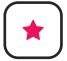

#### **Brushes**

To use painting software to create a picture, using a variety of brushes.

Paint a picture using the Brushes tool.

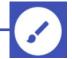

 Change the thickness of the brush using the Line Width icon.

**■** 25 ·

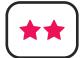

To use painting software to create a picture, using a variety of brushes.

• Paint a picture using the **Brushes** tool. •

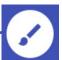

- Use at least two different brush styles.
- Change the thickness of the brush using the Line Width icon.

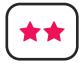

#### **Brushes**

To use painting software to create a picture, using a variety of brushes.

• Paint a picture using the **Brushes** tool. •

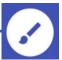

- Use at least two different brush styles.
- Change the thickness of the brush using the **Line Width** icon.

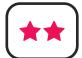

#### **Brushes**

To use painting software to create a picture, using a variety of brushes.

Paint a picture using the Brushes tool.

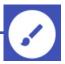

- Use at least two different brush styles.
- Change the thickness of the brush using the **Line Width** icon.

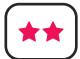

#### **Brushes**

To use painting software to create a picture, using a variety of brushes.

Paint a picture using the Brushes tool.

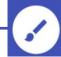

- Use at least two different brush styles.
- Change the thickness of the brush using the Line Width icon.

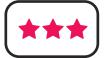

To use painting software to create a picture, using a variety of brushes.

- Paint a picture using the **Brushes** tool.
- Use at least three different brush styles and think about why you have used them.
- Change the thickness of the brush using the **Line Width** icon.

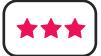

#### **Brushes**

To use painting software to create a picture, using a variety of brushes.

- Paint a picture using the **Brushes** tool.
- Use at least three different brush styles and think about why you have used them.
- Change the thickness of the brush using the **Line Width** icon.

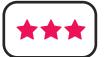

# **Brushes**

To use painting software to create a picture, using a variety of brushes.

- Paint a picture using the **Brushes** tool.
- Use at least three different brush styles and think about why you have used them.
- Change the thickness of the brush using the **Line Width** icon.

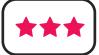

# **Brushes**

To use painting software to create a picture, using a variety of brushes.

- Paint a picture using the **Brushes** tool.
- Use at least three different brush styles and think about why you have used them.
- Change the thickness of the brush using the **Line Width** icon.

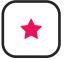

To use painting software to create a picture, using a variety of brushes.

• Paint a picture using the **Brushes** tool. •—

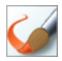

**Brushes** 

· Change the thickness of the brush using the Size icon.

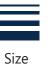

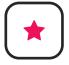

# **Brushes**

To use painting software to create a picture, using a variety of brushes.

• Paint a picture using the **Brushes** tool. •

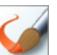

Brushes

 Change the thickness of the brush using the **Size** icon.

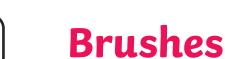

To use painting software to create a picture, using a variety of brushes.

• Paint a picture using the **Brushes** tool. •

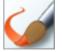

Brushes

 Change the thickness of the brush using the **Size** icon.

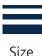

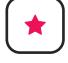

## Brushes

To use painting software to create a picture, using a variety of brushes.

• Paint a picture using the **Brushes** tool. •

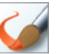

**Brushes** 

 Change the thickness of the brush using the Size icon.

Size

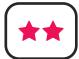

To use painting software to create a picture, using a variety of brushes.

• Paint a picture using the **Brushes** tool.

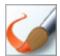

• Use at least two different brush styles.

Brushes

• Change the thickness of the brush using the **Size** icon.

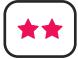

#### **Brushes**

To use painting software to create a picture, using a variety of brushes.

• Paint a picture using the **Brushes** tool.

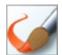

• Use at least two different brush styles.

Brushes

• Change the thickness of the brush using the **Size** icon.

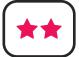

#### **Brushes**

To use painting software to create a picture, using a variety of brushes.

• Paint a picture using the **Brushes** tool.

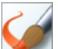

• Use at least two different brush styles.

Brushes

• Change the thickness of the brush using the **Size** icon.

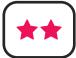

#### **Brushes**

To use painting software to create a picture, using a variety of brushes.

• Paint a picture using the **Brushes** tool.

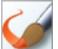

• Use at least two different brush styles.

Pruchod

• Change the thickness of the brush using the **Size** icon.

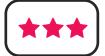

To use painting software to create a picture, using a variety of brushes.

- Paint a picture using the **Brushes** tool.
- Use at least three different brush styles and think about why you have used them.
- Change the thickness of the brush using the **Size** icon.

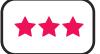

#### **Brushes**

To use painting software to create a picture, using a variety of brushes.

- Paint a picture using the **Brushes** tool.
- Use at least three different brush styles and think about why you have used them.
- Change the thickness of the brush using the **Size** icon.

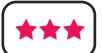

## **Brushes**

To use painting software to create a picture, using a variety of brushes.

- Paint a picture using the **Brushes** tool.
- Use at least three different brush styles and think about why you have used them.
- Change the thickness of the brush using the **Size** icon.

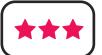

## **Brushes**

To use painting software to create a picture, using a variety of brushes.

- Paint a picture using the **Brushes** tool.
- Use at least three different brush styles and think about why you have used them.
- Change the thickness of the brush using the **Size** icon.

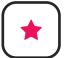

To use painting software to create a picture, using a variety of brushes.

• Paint a picture using the **Brushes** tool. •—

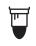

 Change the thickness of the brush using the Size icon.

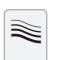

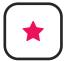

#### **Brushes**

To use painting software to create a picture, using a variety of brushes.

• Paint a picture using the **Brushes** tool. •———

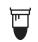

 Change the thickness of the brush using the Size icon.

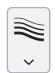

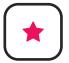

# **Brushes**

To use painting software to create a picture, using a variety of brushes.

• Paint a picture using the **Brushes** tool. •—

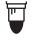

 Change the thickness of the brush using the Size icon.

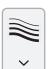

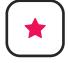

## **Brushes**

To use painting software to create a picture, using a variety of brushes.

Paint a picture using the Brushes tool.

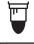

 Change the thickness of the brush using the Size icon.

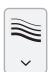

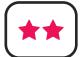

To use painting software to create a picture, using a variety of brushes.

• Paint a picture using the **Brushes** tool. •

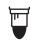

- Use at least two different brush styles.
- Change the thickness of the brush using the **Size** icon.

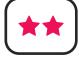

#### **Brushes**

To use painting software to create a picture, using a variety of brushes.

Paint a picture using the Brushes tool.

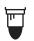

- Use at least two different brush styles.
- Change the thickness of the brush using the **Size** icon.

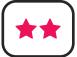

#### **Brushes**

To use painting software to create a picture, using a variety of brushes.

• Paint a picture using the **Brushes** tool.

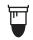

- Use at least two different brush styles.
- Change the thickness of the brush using the **Size** icon.

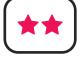

#### **Brushes**

To use painting software to create a picture, using a variety of brushes.

• Paint a picture using the **Brushes** tool. •

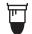

• Use at least two different brush styles.

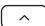

• Change the thickness of the brush using the Size icon.

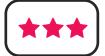

To use painting software to create a picture, using a variety of brushes.

- Paint a picture using the **Brushes** tool.
- Use at least three different brush styles and think about why you have used them.
- Change the thickness of the brush using the **Size** icon.

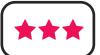

#### **Brushes**

To use painting software to create a picture, using a variety of brushes.

- Paint a picture using the **Brushes** tool.
- Use at least three different brush styles and think about why you have used them.
- Change the thickness of the brush using the **Size** icon.

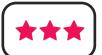

## **Brushes**

To use painting software to create a picture, using a variety of brushes.

- Paint a picture using the **Brushes** tool.
- Use at least three different brush styles and think about why you have used them.
- Change the thickness of the brush using the Size icon.

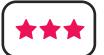

#### **Brushes**

To use painting software to create a picture, using a variety of brushes.

- Paint a picture using the **Brushes** tool.
- Use at least three different brush styles and think about why you have used them.
- Change the thickness of the brush using the **Size** icon.

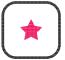

To use painting software to create a picture, using a variety of brushes.

• Paint a picture using the **Brushes** tool. •—

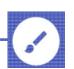

 Change the thickness of the brush using the Line Width icon.

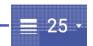

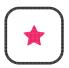

#### **Brushes**

To use painting software to create a picture, using a variety of brushes.

Paint a picture using the Brushes tool.

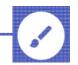

 Change the thickness of the brush using the Line Width icon.

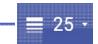

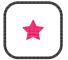

# **Brushes**

To use painting software to create a picture, using a variety of brushes.

Paint a picture using the Brushes tool.

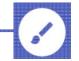

 Change the thickness of the brush using the Line Width icon.

≣ 25 •

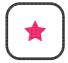

# **Brushes**

To use painting software to create a picture, using a variety of brushes.

Paint a picture using the Brushes tool.

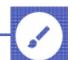

 Change the thickness of the brush using the Line Width icon.

**≡** 25 ·

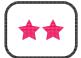

To use painting software to create a picture, using a variety of brushes.

• Paint a picture using the **Brushes** tool.

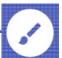

- Use at least two different brush styles.
- Change the thickness of the brush using the Line Width icon.

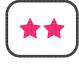

#### **Brushes**

To use painting software to create a picture, using a variety of brushes.

• Paint a picture using the **Brushes** tool.

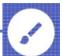

- Use at least two different brush styles.
- Change the thickness of the brush using the **Line Width** icon.

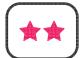

#### Brushes

To use painting software to create a picture, using a variety of brushes.

Paint a picture using the Brushes tool.

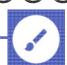

- Use at least two different brush styles.
- Change the thickness of the brush using the Line Width icon.

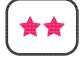

#### Brushes

To use painting software to create a picture, using a variety of brushes.

• Paint a picture using the **Brushes** tool.

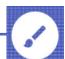

- Use at least two different brush styles.
- Change the thickness of the brush using the Line Width icon.

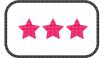

To use painting software to create a picture, using a variety of brushes.

- Paint a picture using the **Brushes** tool.
- Use at least three different brush styles and think about why you have used them.
- Change the thickness of the brush using the **Line Width** icon.

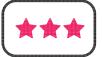

#### **Brushes**

To use painting software to create a picture, using a variety of brushes.

- Paint a picture using the **Brushes** tool.
- Use at least three different brush styles and think about why you have used them.
- Change the thickness of the brush using the **Line Width** icon.

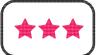

## **Brushes**

To use painting software to create a picture, using a variety of brushes.

- Paint a picture using the Brushes tool.
- Use at least three different brush styles and think about why you have used them.
- Change the thickness of the brush using the Line Width icon.

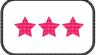

# **Brushes**

To use painting software to create a picture, using a variety of brushes.

- Paint a picture using the **Brushes** tool.
- Use at least three different brush styles and think about why you have used them.
- Change the thickness of the brush using the **Line Width** icon.

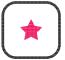

To use painting software to create a picture, using a variety of brushes.

• Paint a picture using the **Brushes** tool. •-

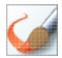

Brushes

• Change the thickness of the brush using the **Size** icon. •

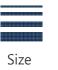

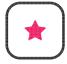

# **Brushes**

To use painting software to create a picture, using a variety of brushes.

• Paint a picture using the **Brushes** tool. •

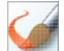

Brushes

• Change the thickness of the brush using the **Size** icon. •

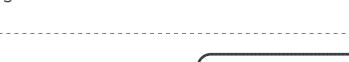

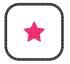

# **Brushes**

To use painting software to create a picture, using a variety of brushes.

• Paint a picture using the **Brushes** tool. •

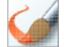

Brushes

 Change the thickness of the brush using the Size icon.

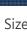

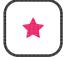

# **Brushes**

To use painting software to create a picture, using a variety of brushes.

• Paint a picture using the **Brushes** tool. •

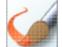

 Change the thickness of the brush using the Size icon. Brushes

Size

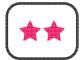

To use painting software to create a picture, using a variety of brushes.

• Paint a picture using the **Brushes** tool.

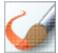

Brushes

- Use at least two different brush styles.
- Change the thickness of the brush using the Size icon.

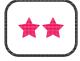

#### **Brushes**

To use painting software to create a picture, using a variety of brushes.

Paint a picture using the Brushes tool.

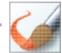

• Use at least two different brush styles.

Brushes

• Change the thickness of the brush using the **Size** icon.

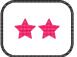

#### **Brushes**

To use painting software to create a picture, using a variety of brushes.

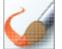

Paint a picture using the Brushes tool.

Brushes

• Use at least two different brush styles.

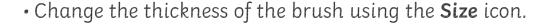

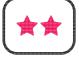

#### Brushes

To use painting software to create a picture, using a variety of brushes.

• Paint a picture using the Brushes tool.

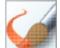

• Use at least two different brush styles.

Brushes

• Change the thickness of the brush using the Size icon.

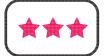

To use painting software to create a picture, using a variety of brushes.

- Paint a picture using the **Brushes** tool.
- Use at least three different brush styles and think about why you have used them.
- Change the thickness of the brush using the **Size** icon.

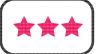

#### **Brushes**

To use painting software to create a picture, using a variety of brushes.

- Paint a picture using the **Brushes** tool.
- Use at least three different brush styles and think about why you have used them.
- Change the thickness of the brush using the **Size** icon.

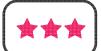

#### **Brushes**

To use painting software to create a picture, using a variety of brushes.

- Paint a picture using the **Brushes** tool.
- Use at least three different brush styles and think about why you have used them.
- Change the thickness of the brush using the **Size** icon.

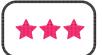

## **Brushes**

To use painting software to create a picture, using a variety of brushes.

- Paint a picture using the **Brushes** tool.
- Use at least three different brush styles and think about why you have used them.
- Change the thickness of the brush using the **Size** icon.

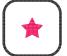

To use painting software to create a picture, using a variety of brushes.

Paint a picture using the Brushes tool.

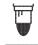

 Change the thickness of the brush using the Size icon.

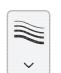

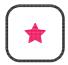

## **Brushes**

To use painting software to create a picture, using a variety of brushes.

Paint a picture using the Brushes tool.

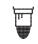

 Change the thickness of the brush using the Size icon.

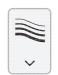

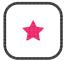

## **Brushes**

To use painting software to create a picture, using a variety of brushes.

• Paint a picture using the **Brushes** tool. •—

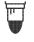

 Change the thickness of the brush using the Size icon.

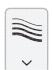

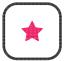

#### Brushes

To use painting software to create a picture, using a variety of brushes.

Paint a picture using the Brushes tool.

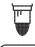

 Change the thickness of the brush using the Size icon.

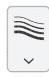

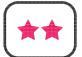

To use painting software to create a picture, using a variety of brushes.

• Paint a picture using the **Brushes** tool. •

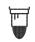

- Use at least two different brush styles.
- Change the thickness of the brush using the **Size** icon.

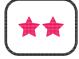

#### **Brushes**

To use painting software to create a picture, using a variety of brushes.

• Paint a picture using the Brushes tool.

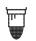

- Use at least two different brush styles.
- Change the thickness of the brush using the Size icon.

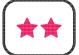

#### **Brushes**

To use painting software to create a picture, using a variety of brushes.

• Paint a picture using the **Brushes** tool.

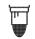

- Use at least two different brush styles.
- Change the thickness of the brush using the Size icon.

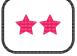

#### Brushes

To use painting software to create a picture, using a variety of brushes.

• Paint a picture using the **Brushes** tool.

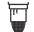

• Use at least two different brush styles.

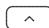

• Change the thickness of the brush using the Size icon.

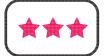

To use painting software to create a picture, using a variety of brushes.

- Paint a picture using the **Brushes** tool.
- Use at least three different brush styles and think about why you have used them.
- Change the thickness of the brush using the **Size** icon.

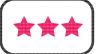

#### **Brushes**

To use painting software to create a picture, using a variety of brushes.

- Paint a picture using the **Brushes** tool.
- Use at least three different brush styles and think about why you have used them.
- Change the thickness of the brush using the **Size** icon.

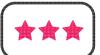

## **Brushes**

To use painting software to create a picture, using a variety of brushes.

- Paint a picture using the **Brushes** tool.
- Use at least three different brush styles and think about why you have used them.
- Change the thickness of the brush using the Size icon.

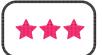

## **Brushes**

To use painting software to create a picture, using a variety of brushes.

- Paint a picture using the **Brushes** tool.
- Use at least three different brush styles and think about why you have used them.
- Change the thickness of the brush using the **Size** icon.

# **Brushes Matching**

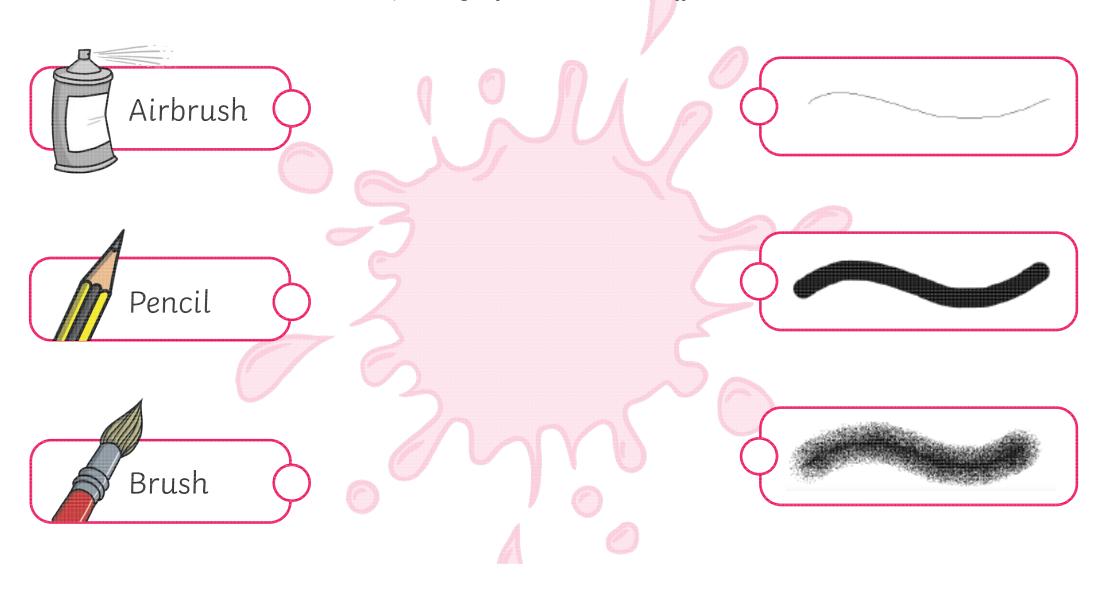

# Brushes Matching Answers

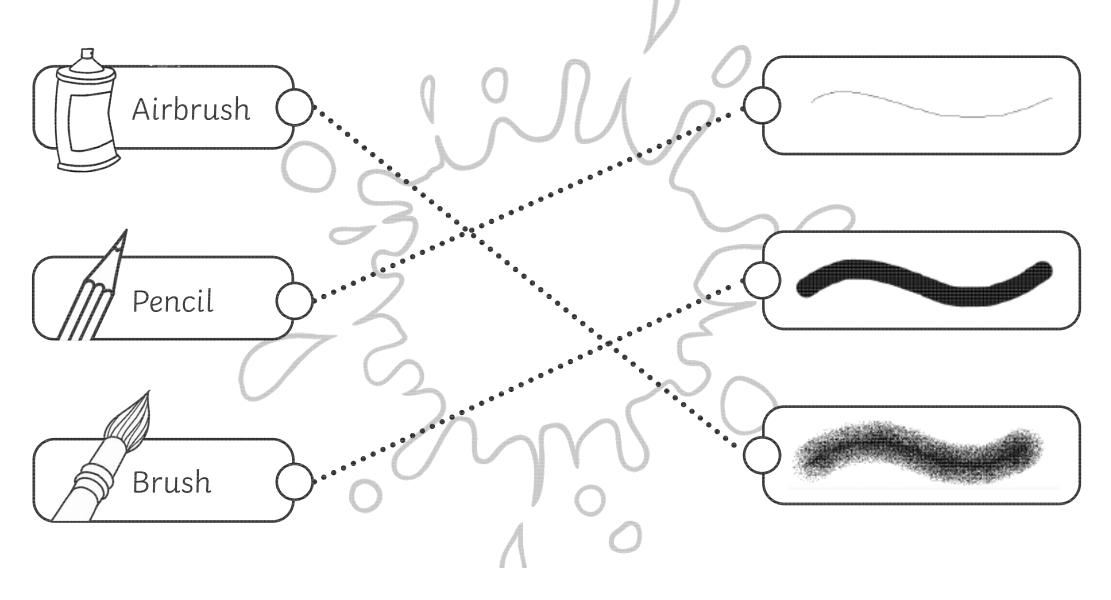

# **Brushes Matching**

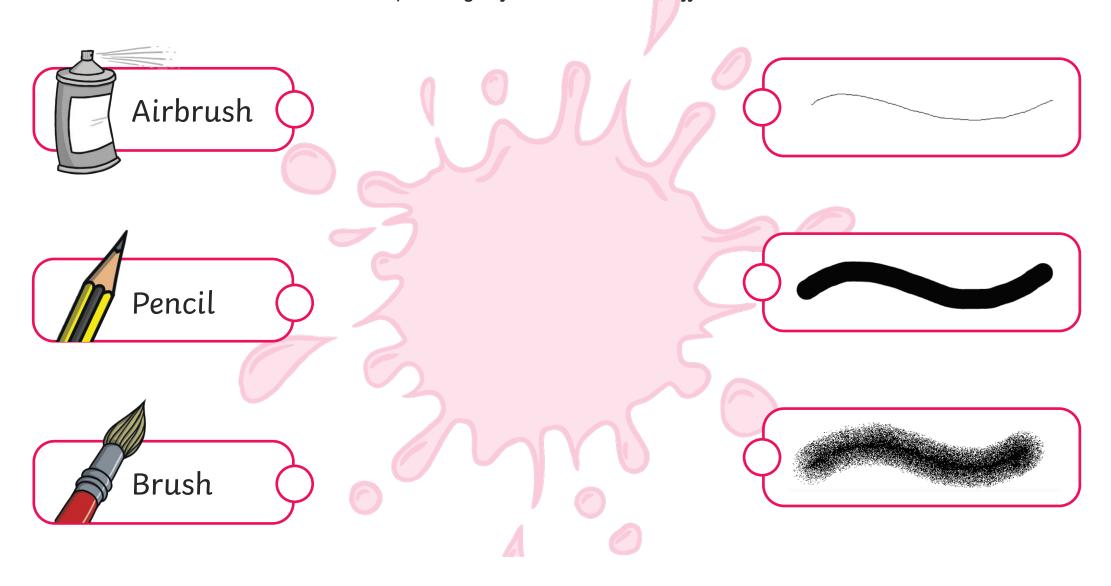

# Brushes Matching **Answers**

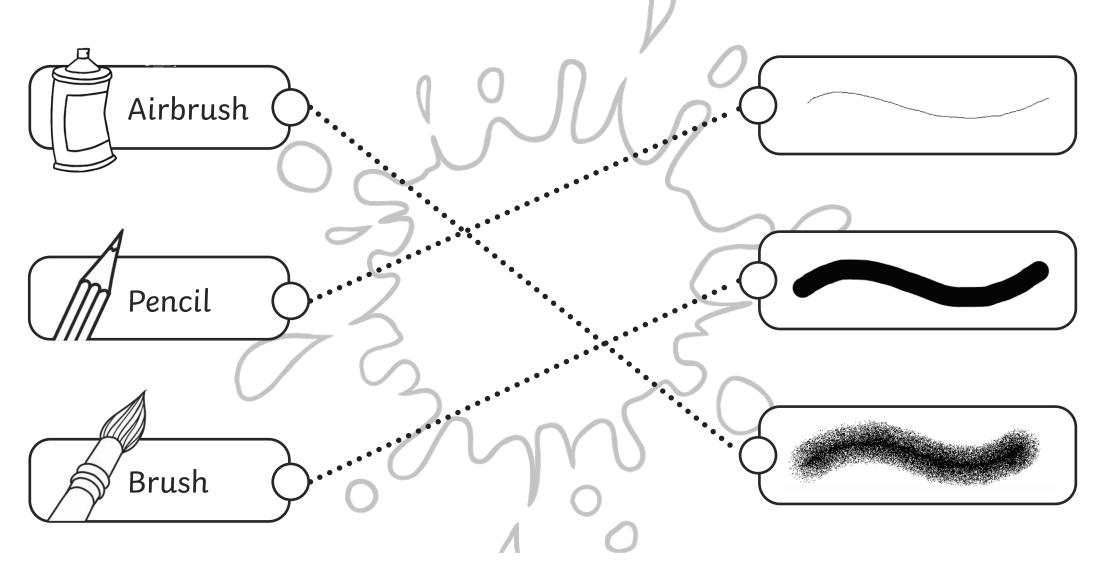

#### Digital Painting | Brushes Digital Painting | Brushes To use painting software to create a picture, To use painting software to create a picture, using a variety of brushes. using a variety of brushes. I can select a brush. I can select a brush. I can change the thickness of a brush. I can change the thickness of a brush. I can change to a different brush. I can change to a different brush. I can paint with a selected brush. I can paint with a selected brush. Digital Painting | Brushes Digital Painting | Brushes To use painting software to create a picture, To use painting software to create a picture, using a variety of brushes. using a variety of brushes. I can select a brush. I can select a brush. I can change the thickness of a brush. I can change the thickness of a brush. I can change to a different brush. I can change to a different brush. I can paint with a selected brush. I can paint with a selected brush. Digital Painting | Brushes Digital Painting | Brushes To use painting software to create a picture, To use painting software to create a picture, using a variety of brushes. using a variety of brushes. I can select a brush. I can select a brush. I can change the thickness of a brush. I can change the thickness of a brush. I can change to a different brush. I can change to a different brush. I can paint with a selected brush. I can paint with a selected brush. Digital Painting | Brushes Digital Painting | Brushes To use painting software to create a picture, To use painting software to create a picture, using a variety of brushes. using a variety of brushes. I can select a brush. I can select a brush. I can change the thickness of a brush. I can change the thickness of a brush. I can change to a different brush. I can change to a different brush.

I can paint with a selected brush.

I can paint with a selected brush.

#### **Digital Painting:** Colours Everywhere

#### **National Curriculum Lesson Duration** Use technology purposefully to create, organise, store, manipulate and retrieve digital content. It is estimated that mins this lesson will take approximately 60 To use painting software to create a picture, using a variety of colours. minutes. **Success Criteria Key Vocabulary** I can select a colour. Paint, brush, thickness, icon, colour, custom, edit, artist. I can change the colour I want to paint with. I know how to edit and create my own custom colour. I can paint a picture using different colours. Resources **Preparation Lesson Pack** Colours Everywhere Lesson Presentation (Google Version) - as required Colours Everywhere Lesson Presentation (Microsoft Version) - as PC devices, such as laptops, Chromebooks and/or tablets We advise you choose the presentation that fits with the painting software you are using. Knowledge Organiser - one per class Differentiated Colours Everywhere Activity Prompt Cards- one prompt card per child. We advise you choose the prompt cards that fit with the painting software you are using. Microsoft Paint or \_ - we recommended using the painting

**Prior Learning:** After completing Lesson 1, children should be familiar with using painting software. They should also be confident in selecting a brush to use and should be able to change the thickness of a brush.

software that is compatible with your chosen device.

#### **Learning Sequence**

| Learning Sequence |                                                                                                    |  |  |  |
|-------------------|----------------------------------------------------------------------------------------------------|--|--|--|
|                   | Remember It: Using the Lesson Presentation, prompt children to demonstrate on their device how to select a brush to paint with and how to change the type and thickness of a brush.                                                                                                    |  |  |  |
| 000               | <b>Knowledge Organiser:</b> Display the <b>Knowledge Organiser</b> to the class. As a class, highlight any words from the key vocabulary section that the children recognise. Can children discuss with their partner what those highlighted words mean?                                                                                  |  |  |  |
| 000               | <b>Using Colour:</b> Use the <b>Lesson Presentation</b> to discuss using colours when drawing pictures and why particular colours are chosen. Look at the digital paintings and discuss what colours the artist has used and why.                                                                                                    |  |  |  |
|                   | Choosing a Colour: Use the Lesson Presentation to model to children how to change the colour of a brush.  Give the children time on their devices to explore changing the colour of the brush. Challenge them to draw lines and shapes of different colours.  Can children use two different colours when drawing their lines and shapes? |  |  |  |

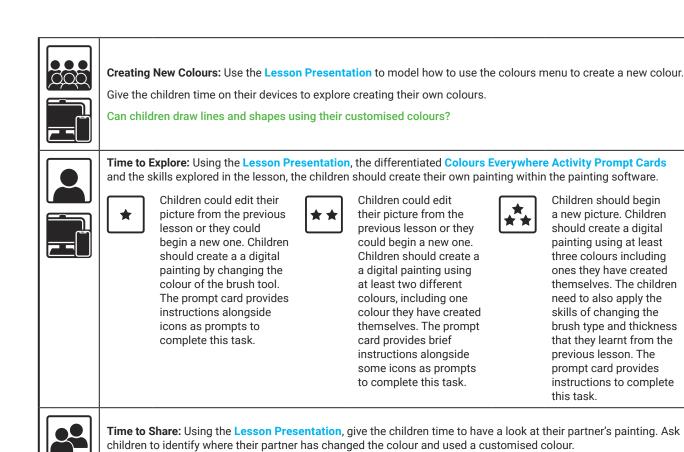

| / |   |    | \ |
|---|---|----|---|
| ( | L | _) | ) |
| / | _ |    | / |

#### **Explore**it

Recreateit: Children could use the Recreate Your Drawing Activity Sheet to recreate a drawing as a digital painting.

Createit: Using the painting software and the Create a Colour Wheel Activity Sheet, children could create a colour wheel with different

colours.

Playit: Children can play this \_\_\_\_\_\_ where they can digitally paint a picture.

| Assessment Notes: |  |
|-------------------|--|
|                   |  |
|                   |  |
|                   |  |
|                   |  |
|                   |  |
|                   |  |
|                   |  |
|                   |  |
|                   |  |
|                   |  |
|                   |  |

#### **Disclaimers:**

#### **External Links:**

This resource contains links to external websites and/or external apps. Please be aware that the inclusion of any link in this resource should not be taken as an endorsement of any kind by Twinkl of the linked website and/or app, or any association with its operators. You should also be aware that we have no control over the availability of the linked pages and/or apps. If the link is not working, please let us know by contacting TwinklCares and we will try to fix it although we can assume no responsibility if this is the case. We are not responsible for the content of external sites and/or external apps.

#### **Disclaimers**

We hope you find the information on our website and resources useful.

#### **Animations**

This resource has been designed with animations to make it as fun and engaging as possible and would therefore be best viewed in PowerPoint, as using other presentation software may cause the misplacement of text and other formatting issues.

To view the content in the correct formatting, please open the presentation in PowerPoint and view it in 'slide show mode'. This takes you from desktop to presentation mode. To enter slide show mode, go to the **Slide Show** menu tab and select either **From Beginning** or **From Current Slide**.

#### **Disclaimers**

We hope you find the information on our website and resources useful.

#### **Links to External Websites**

This resource contains links to external websites. Please be aware that the inclusion of any link in this resource should not be taken as an endorsement of any kind by Twinkl of the linked website or any association with its operators. You should also be aware that we have no control over the availability of the linked pages. If the link is not working, please let us know by contacting TwinklCares and we will try to fix it although we can assume no responsibility if this is the case. We are not responsible for the content of external sites.

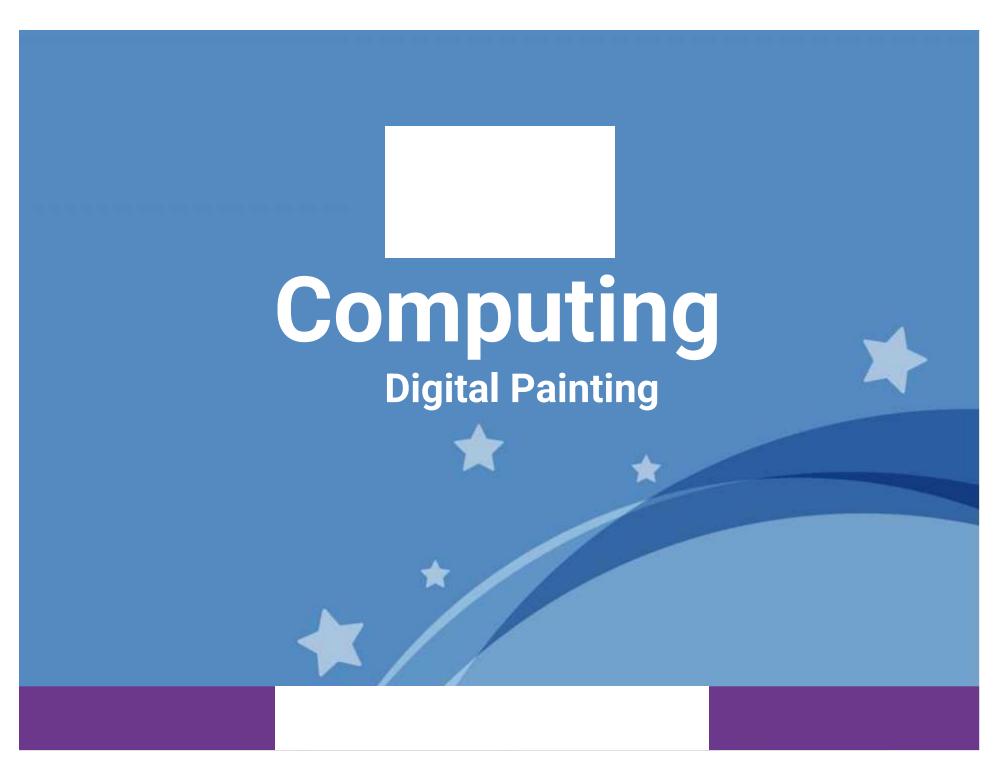

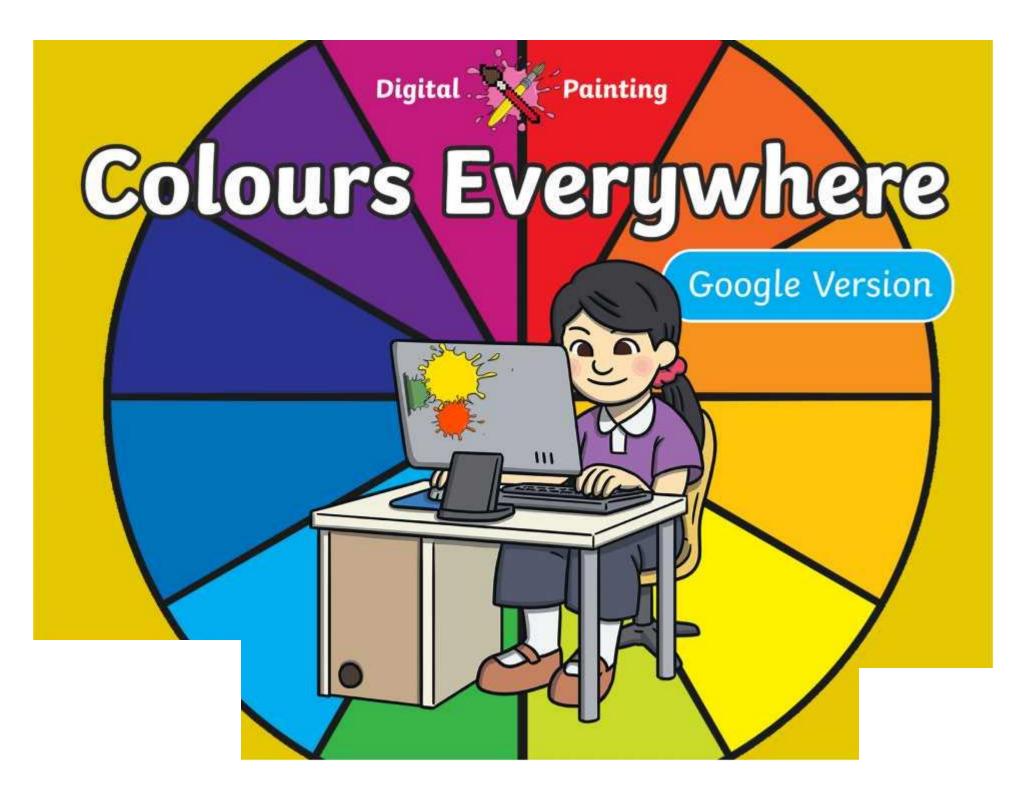

# Meet Quizby!

Can you spot me in the

**Lesson Presentation?** 

The questions that appear will help you to think about the key learning throughout the lesson.

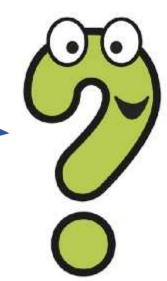

# Aim

 To use painting software to create a picture, using a variety of colours.

# Success Criteria

I can select a colour.

I can change the colour I want to paint with.

I know how to edit and create my own custom colour.

I can paint a picture using different colours.

# Remember It

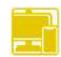

In the last lesson, we looked at painting a picture on a PC device using different brush tools.

Demonstrate and explain to your partner how to choose a brush to paint with.

Demonstrate and explain to your partner how to change the type of brush.

Demonstrate and explain to your partner how to change the thickness of the brush.

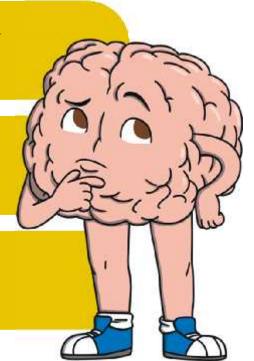

# Knowledge Organiser

Look at the key vocabulary.

What words do you recognise from last lesson?

With a partner, discuss what those words mean.

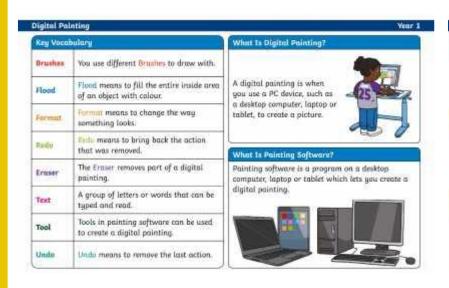

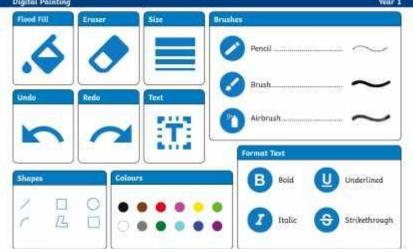

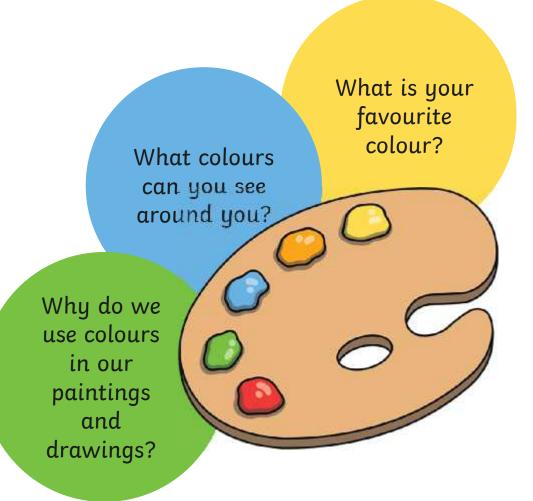

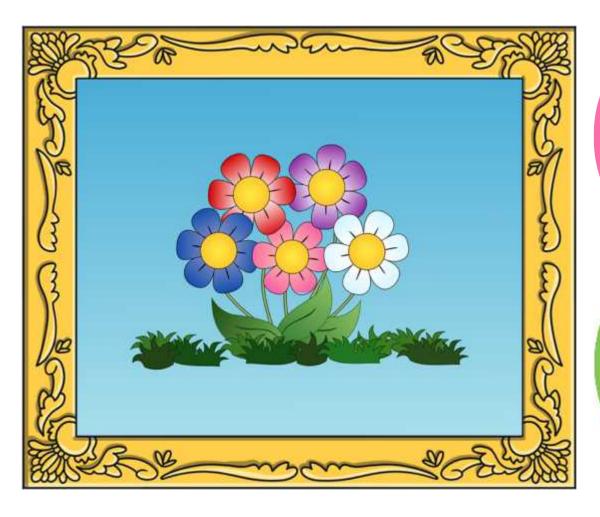

What colours has the artist used?

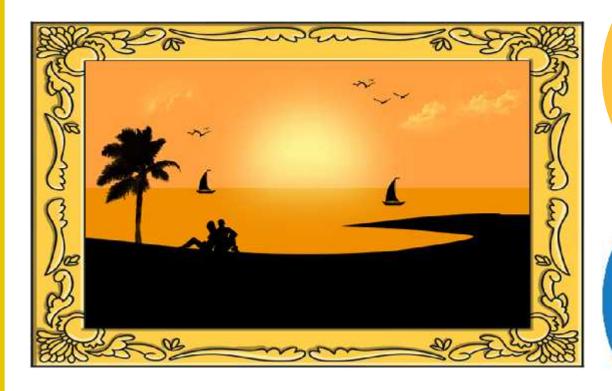

What colours has the artist used?

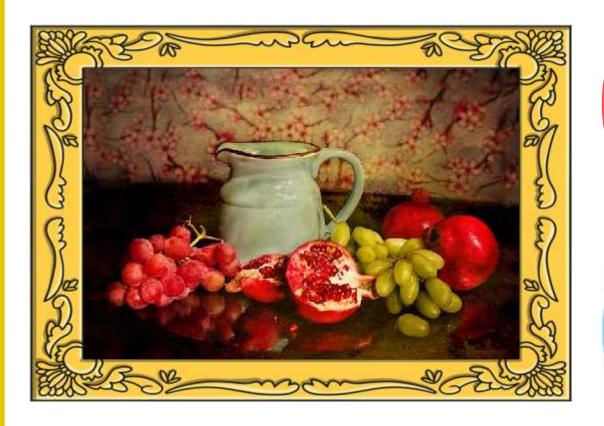

What colours has the artist used?

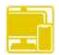

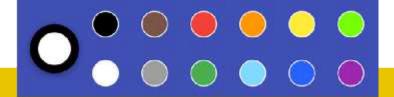

Last lesson we looked at how to change the type and thickness of the brush we wanted to paint with.

There are lots of different colours we can choose from. These icons allow us to change the colour of the brush.

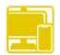

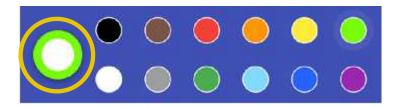

...When you choose a colour, Click on a colour of your choice. the colour appears around this white circle.

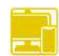

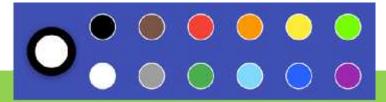

Practise painting different colour lines and shapes in the painting area.

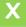

Can you use two different colours?

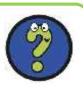

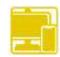

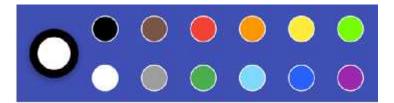

The painting software provides us with lots of different colour choices to pick from.

We do, however, also have the choice of creating our own colours.

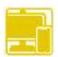

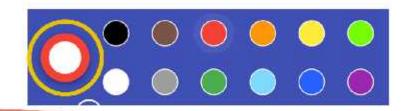

#### Click in this

Your customised colour will appear here.

colour to be.

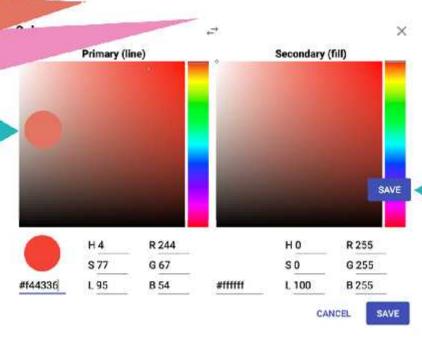

When you are happy with your custom paint colour click **SAVE.** 

opens up witten allows you to add more colours.

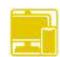

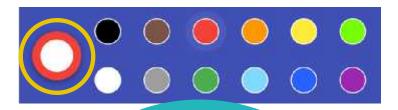

Ex

urs.

How many different colours can you create?

X

Can you paint some lines and shapes using your customised colours?

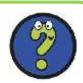

### Time to Explore

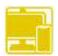

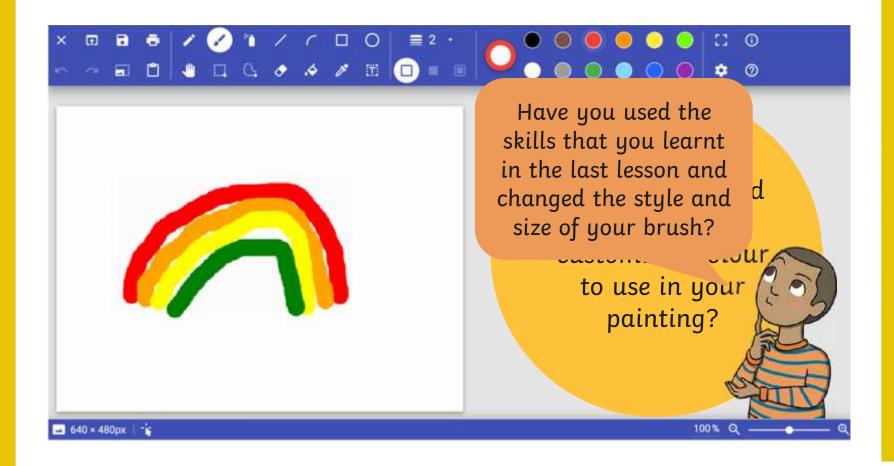

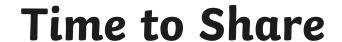

Point to where your partiner has used a custorensed whose.

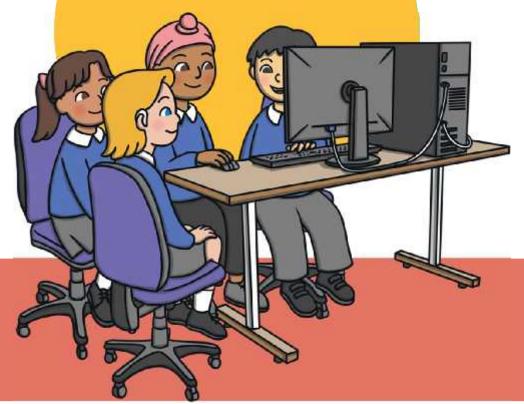

### Aim

 To use painting software to create a picture, using a variety of colours.

### Success Criteria

I can select a colour.

I can change the colour I want to paint with.

I know how to edit and create my own custom colour.

I can paint a picture using different colours.

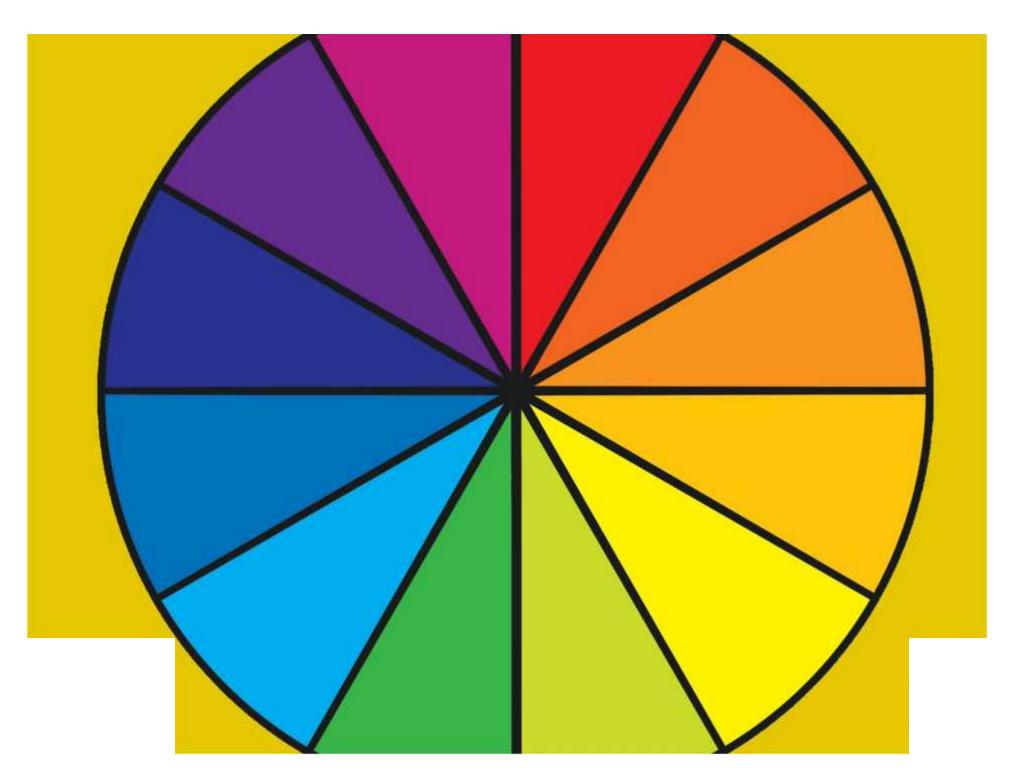

Regent Studies | www.regentstudies.com

#### **Disclaimers**

We hope you find the information on our website and resources useful.

#### **Animations**

This resource has been designed with animations to make it as fun and engaging as possible and would therefore be best viewed in PowerPoint, as using other presentation software may cause the misplacement of text and other formatting issues.

To view the content in the correct formatting, please open the presentation in PowerPoint and view it in 'slide show mode'. This takes you from desktop to presentation mode. To enter slide show mode, go to the **Slide Show** menu tab and select either **From Beginning** or **From Current Slide**.

#### **Disclaimers**

We hope you find the information on our website and resources useful.

#### **Links to External Websites**

This resource contains links to external websites. Please be aware that the inclusion of any link in this resource should not be taken as an endorsement of any kind by Twinkl of the linked website or any association with its operators. You should also be aware that we have no control over the availability of the linked pages. If the link is not working, please let us know by contacting TwinklCares and we will try to fix it although we can assume no responsibility if this is the case. We are not responsible for the content of external sites.

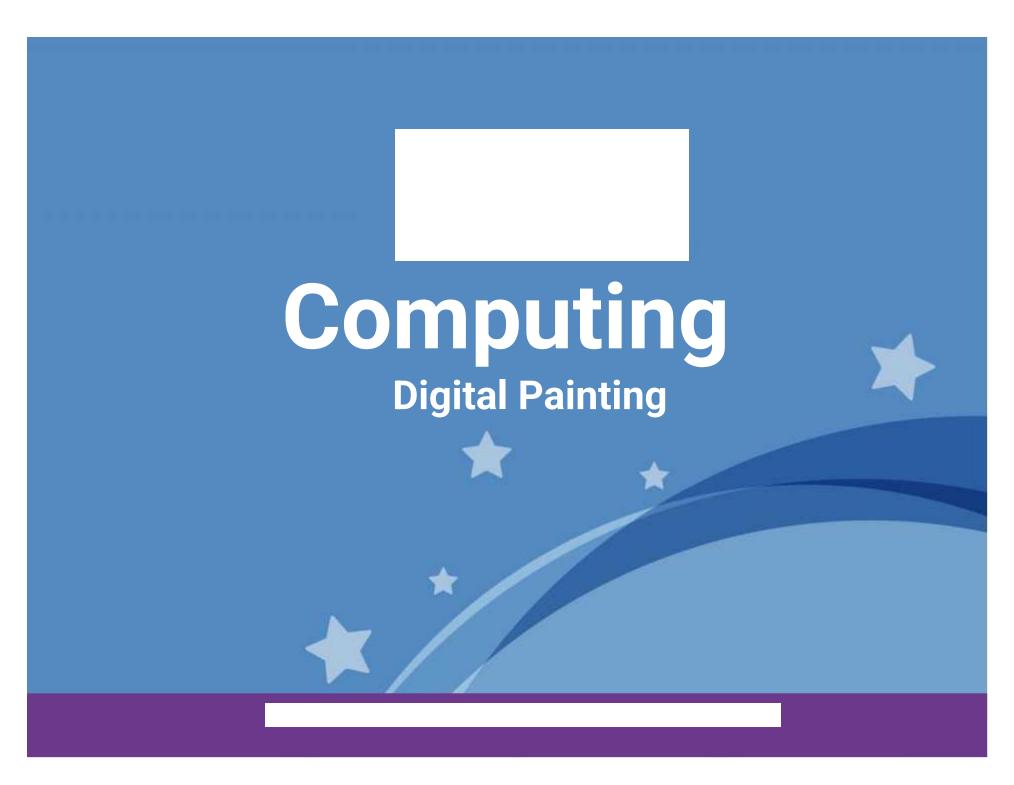

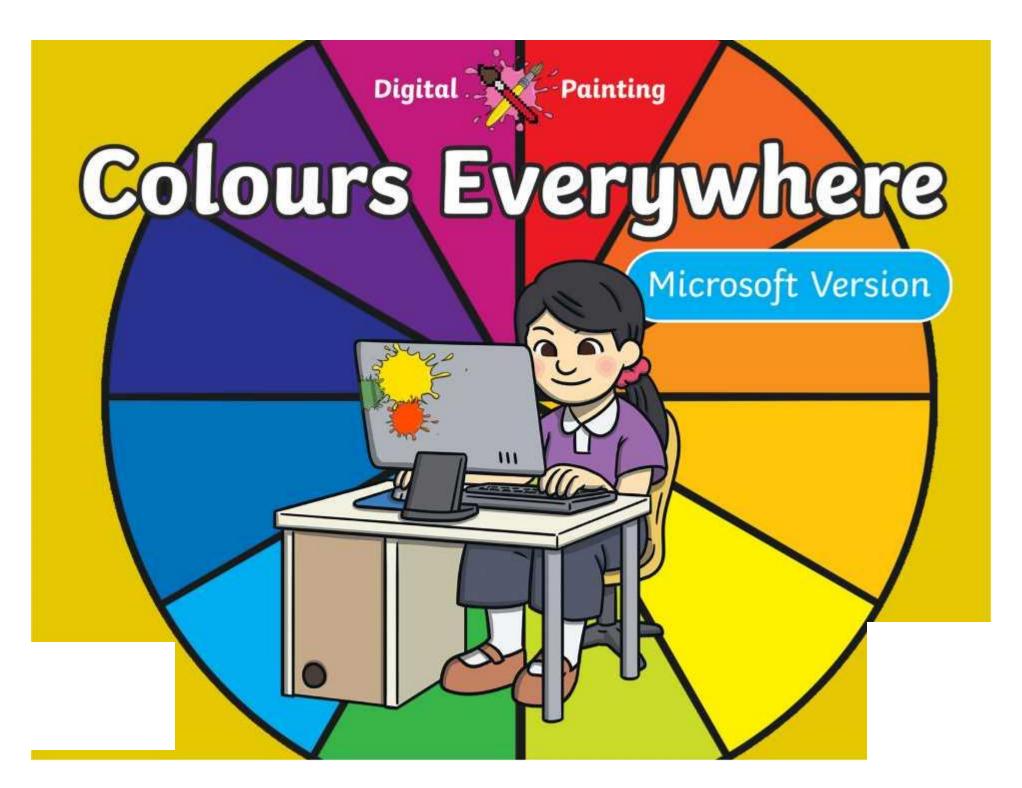

### Meet Quizby!

Can you spot me in the

**Lesson Presentation?** 

The questions that appear will help you to think about the key learning throughout the lesson.

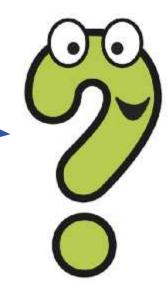

### Aim

• To use painting software to create a picture, using a variety of colours.

### Success Criteria

I can select a colour.

I can change the colour I want to paint with.

I know how to edit and create my own custom colour.

I can paint a picture using different colours.

### Remember It

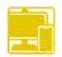

In the last lesson, we looked at painting a picture on a PC device, using the **Brushes** tool.

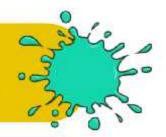

Demonstrate and explain to your partner how to choose a brush to paint with.

Demonstrate and explain to your partner how to change the type of brush.

Demonstrate and explain to your partner how to change the thickness of the brush.

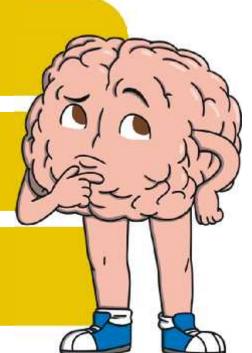

### Knowledge Organiser

Look at the key vocabulary.

What words do you recognise from last lesson?

With a partner, discuss what those words mean.

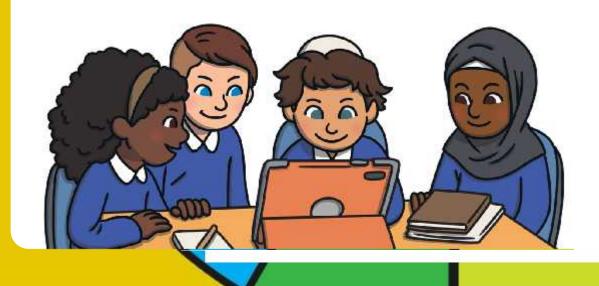

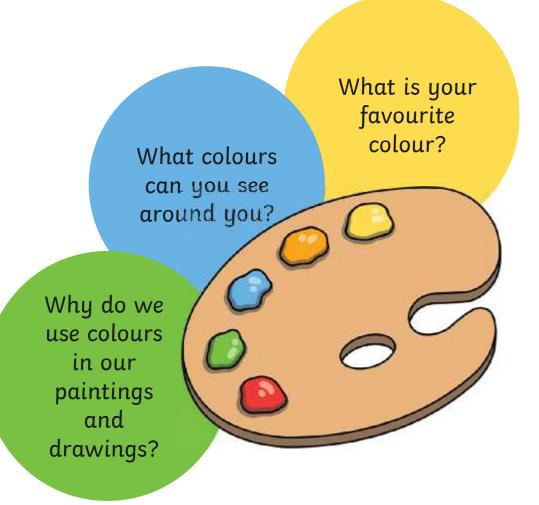

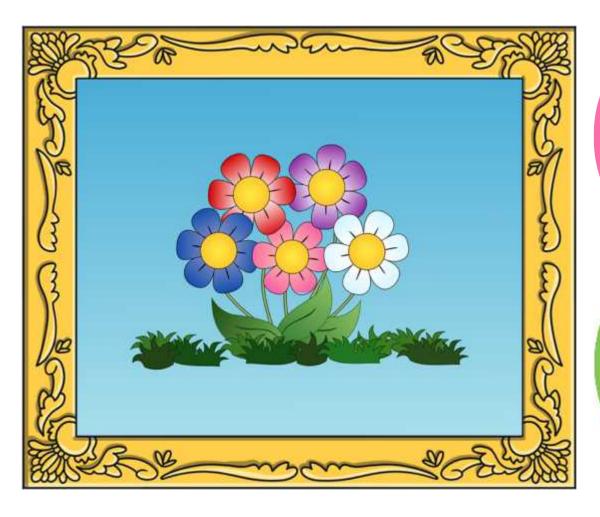

What colours has the artist used?

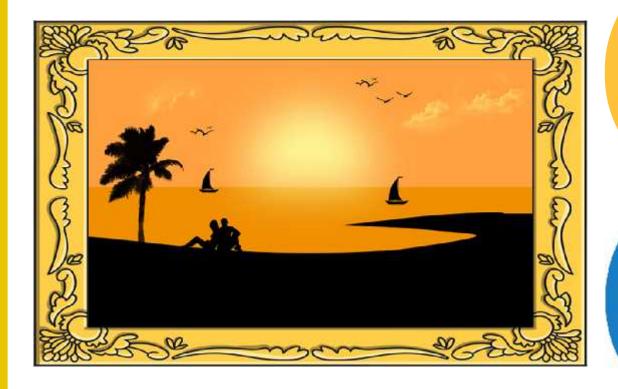

What colours has the artist used?

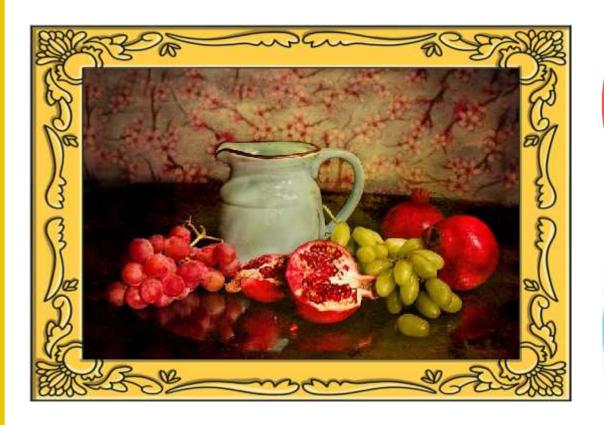

What colours has the artist used?

### Painting Software

Click on the version of Windows you are using on your PC device.

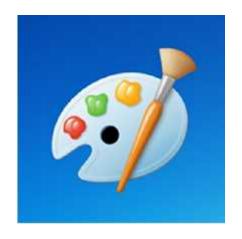

Windows 10

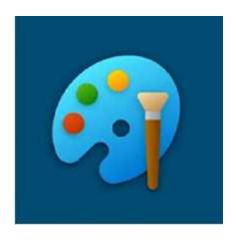

Windows 11

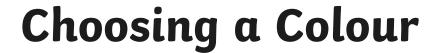

Last less thickness

Today, we are going to look at how to change the colour of the brush.

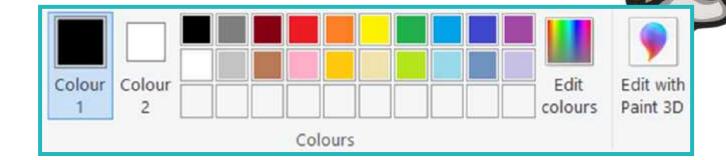

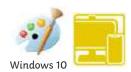

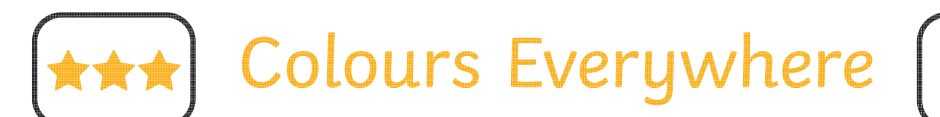

Click on a colour of your choice.

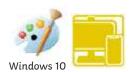

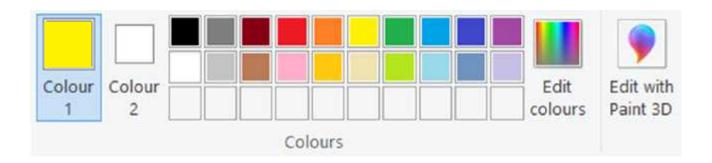

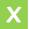

Can you use two different colours?

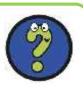

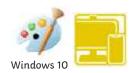

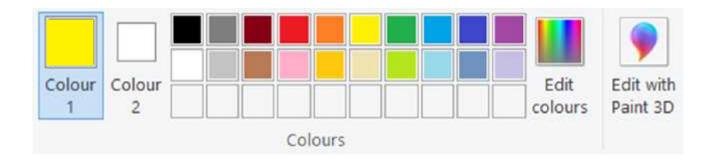

The painting software provides us with lots of different colour choices to pick from.

We do, however, also have the choice of creating our own colours.

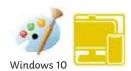

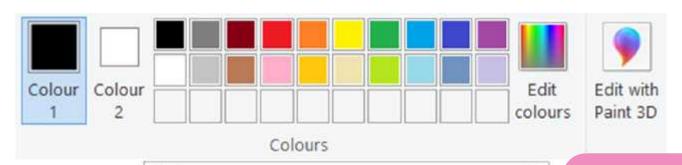

Edit Colours

Basic colours

Custom colours:

Hue 238 Red: 169
Sat: 205 Green: 14

Cultima Custom Colours >>

K Cancel Add to Custom Colours

When you are happy with your custom paint colour click Add to Custom Colours.

Click on one the these white boxes.

Click **OK** to close this menu box.

r here.

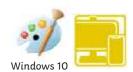

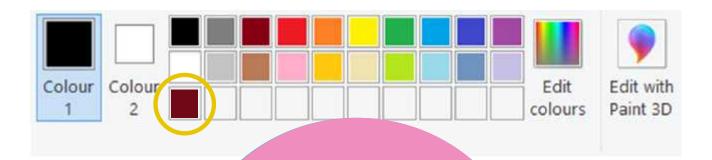

Explore creating your own colours.

ne lines and shapes using your customised colours?

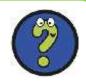

### Time to Explore

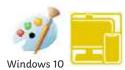

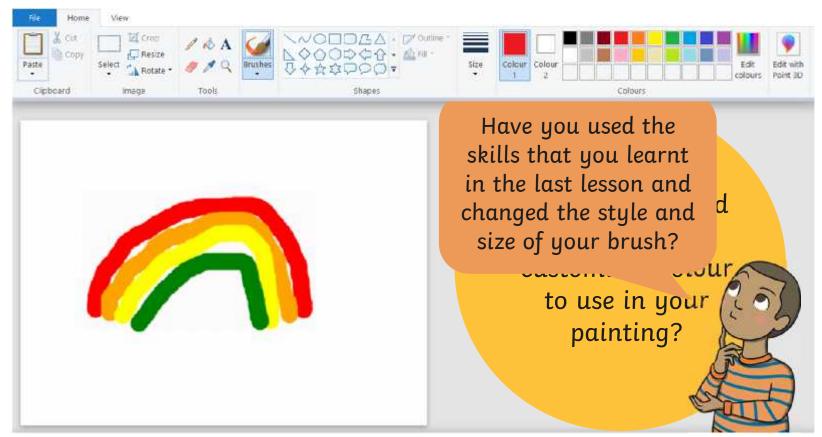

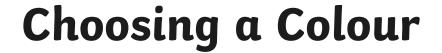

Last less thickness

Today, we are going to look at how to change the colour of the brush.

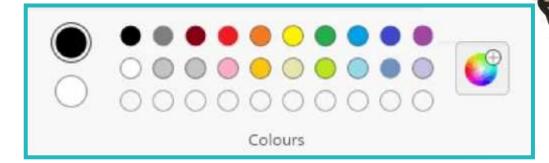

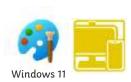

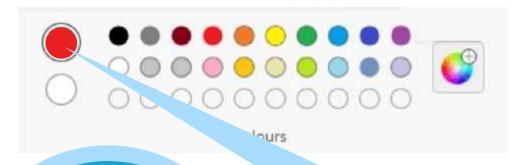

Click on a colour of your choice.

# Choosing a Colour

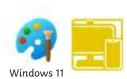

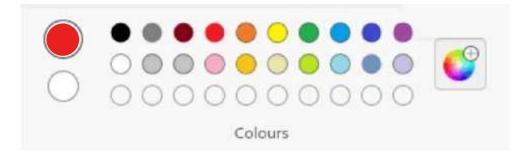

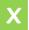

Can you use two different colours?

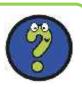

# Choosing a Colour

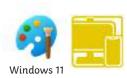

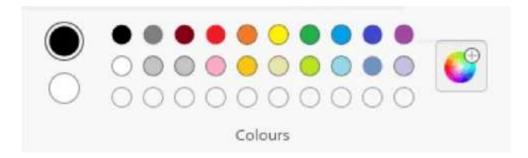

The painting software provides us with lots of different colour choices to pick from.

We do, however, also have the choice of creating our own colours.

## **Creating New Colours**

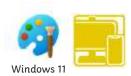

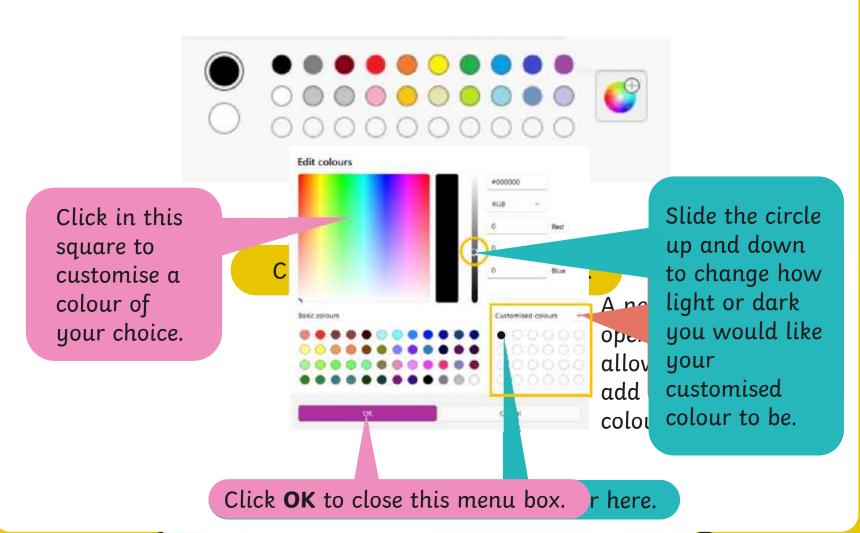

# **Creating New Colours**

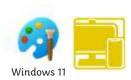

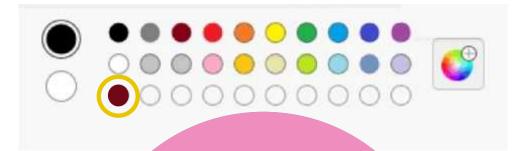

Explore creating your own colours.

ne lines and shapes using your customised colours?

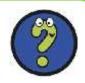

# Time to Explore

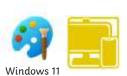

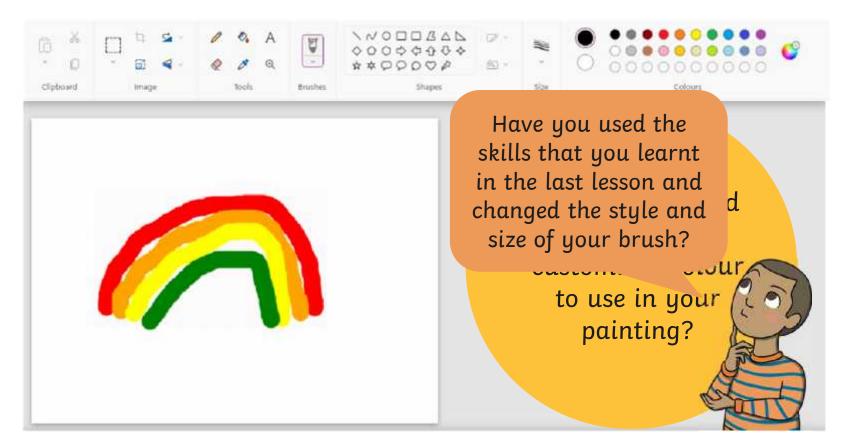

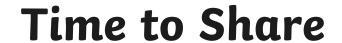

Point to where your partiner has used a custorense whos used a

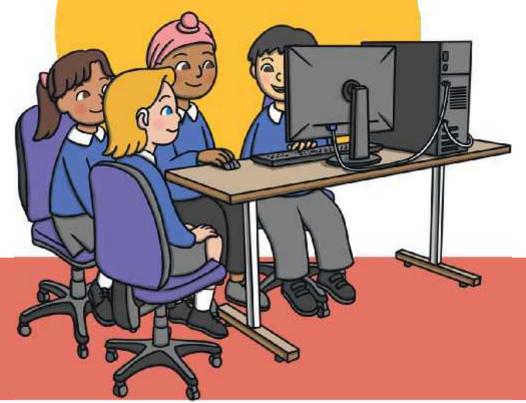

### Aim

• To use painting software to create a picture, using a variety of colours.

#### Success Criteria

I can select a colour.

I can change the colour I want to paint with.

I know how to edit and create my own custom colour.

I can paint a picture using different colours.

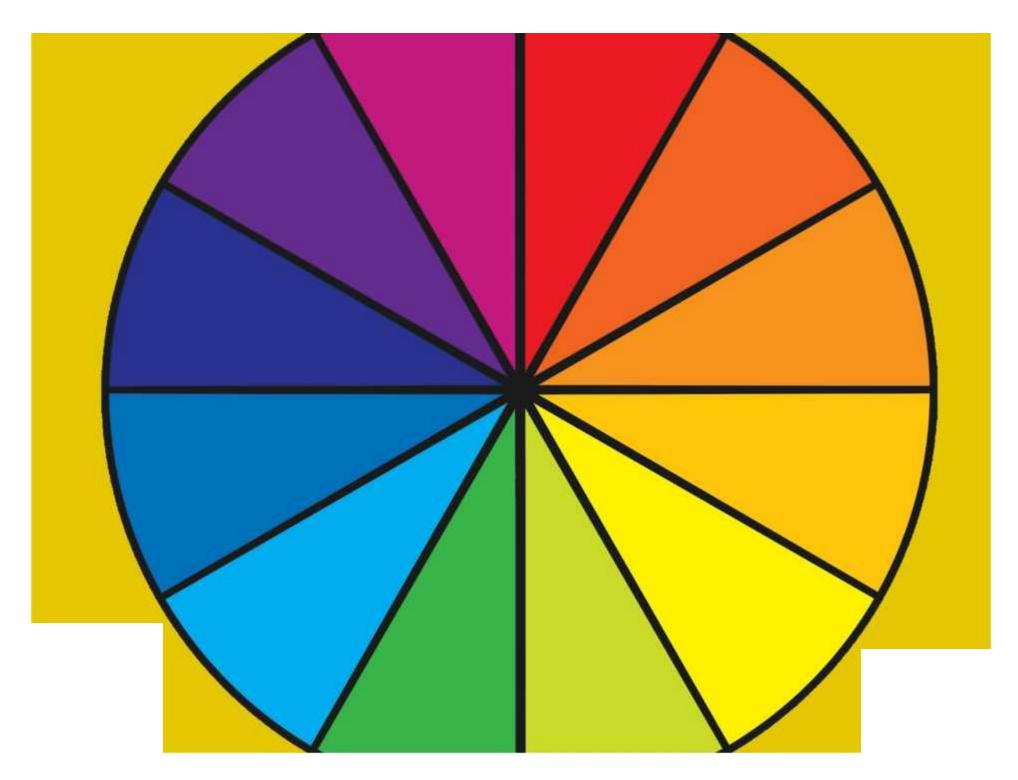

Regent Studies | www.regentstudies.com

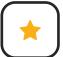

To use painting software to draw a picture using a variety of colours.

• Paint a picture using the **Brushes** tool. •

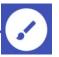

 Change the colour of the brush you are using by clicking on a different colour.

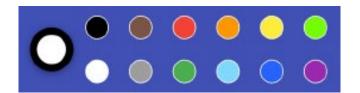

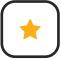

### **Colours Everywhere**

To use painting software to draw a picture using a variety of colours.

• Paint a picture using the **Brushes** tool. •-

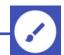

 Change the colour of the brush you are using by clicking on a different colour.

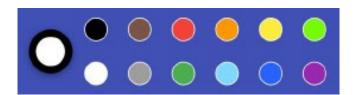

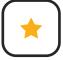

#### **Colours Everywhere**

To use painting software to draw a picture using a variety of colours.

Paint a picture using the Brushes tool.

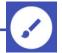

 Change the colour of the brush you are using by clicking on a different colour.

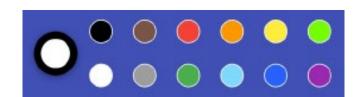

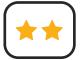

To use painting software to draw a picture using a variety of colours.

 Create a picture using at least two different colours.

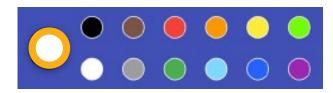

• Use a colour you have created yourself by clicking on the largest circle.

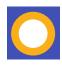

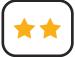

## **Colours Everywhere**

To use painting software to draw a picture using a variety of colours.

 Create a picture using at least two different colours.

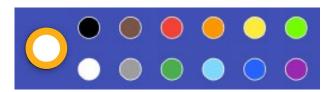

• Use a colour you have created yourself by clicking on the largest circle.

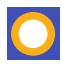

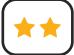

## **Colours Everywhere**

To use painting software to draw a picture using a variety of colours.

 Create a picture using at least two different colours.

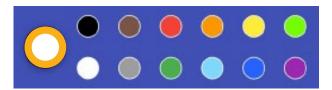

• Use a colour you have created yourself by clicking on the largest circle.

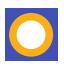

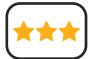

To use painting software to draw a picture using a variety of colours.

- Create a picture using at least three different colours.
- Use colours you have created yourself.
- Change the type and thickness of the brush you are using.

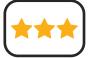

#### **Colours Everywhere**

To use painting software to draw a picture using a variety of colours.

- Create a picture using at least three different colours.
- Use colours you have created yourself.
- Change the type and thickness of the brush you are using.

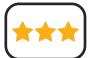

## **Colours Everywhere**

To use painting software to draw a picture using a variety of colours.

- Create a picture using at least three different colours.
- Use colours you have created yourself.
- Change the type and thickness of the brush you are using.

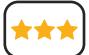

#### **Colours Everywhere**

To use painting software to draw a picture using a variety of colours.

- Create a picture using at least three different colours.
- Use colours you have created yourself.
- Change the type and thickness of the brush you are using.

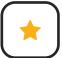

To use painting software to draw a picture using a variety of colours.

• Paint a picture using the **Brushes** tool.

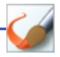

Brushes

 Change the colour of the brush you are using by clicking on a different colour.

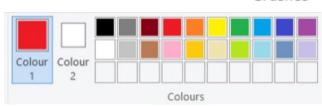

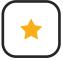

## **Colours Everywhere**

To use painting software to draw a picture using a variety of colours.

• Paint a picture using the **Brushes** tool.

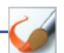

Brushes

 Change the colour of the brush you are using by clicking on a different colour.

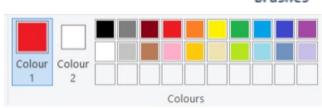

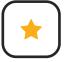

#### **Colours Everywhere**

To use painting software to draw a picture using a variety of colours.

• Paint a picture using the **Brushes** tool.

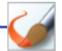

Brushes

 Change the colour of the brush you are using by clicking on a different colour.

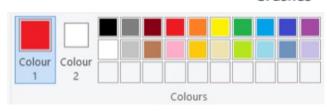

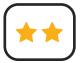

To use painting software to draw a picture using a variety of colours.

 Create a picture using at least two different colours.

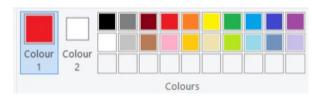

• Use a colour you have created yourself by clicking on the **Edit colours** icon.

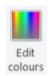

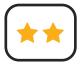

### **Colours Everywhere**

To use painting software to draw a picture using a variety of colours.

 Create a picture using at least two different colours.

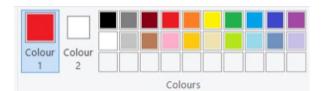

• Use a colour you have created yourself by clicking on the **Edit colours** icon.

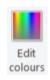

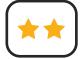

#### **Colours Everywhere**

To use painting software to draw a picture using a variety of colours.

 Create a picture using at least two different colours.

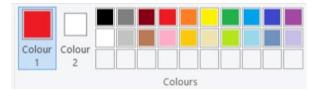

• Use a colour you have created yourself by clicking on the **Edit colours** icon.

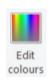

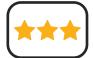

To use painting software to draw a picture using a variety of colours.

- Create a picture using at least three different colours.
- Use colours you have created yourself.
- Change the type and thickness of the brush you are using.

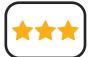

#### **Colours Everywhere**

To use painting software to draw a picture using a variety of colours.

- Create a picture using at least three different colours.
- Use colours you have created yourself.
- Change the type and thickness of the brush you are using.

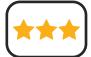

#### **Colours Everywhere**

To use painting software to draw a picture using a variety of colours.

- Create a picture using at least three different colours.
- Use colours you have created yourself.
- Change the type and thickness of the brush you are using.

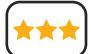

#### **Colours Everywhere**

To use painting software to draw a picture using a variety of colours.

- Create a picture using at least three different colours.
- Use colours you have created yourself.
- Change the type and thickness of the brush you are using.

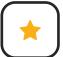

To use painting software to draw a picture using a variety of colours.

• Paint a picture using the **Brushes** tool.

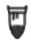

 Change the colour of the brush you are using by clicking on a different colour.

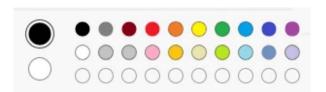

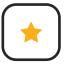

#### **Colours Everywhere**

To use painting software to draw a picture using a variety of colours.

Paint a picture using the Brushes tool.

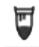

 Change the colour of the brush you are using by clicking on a different colour.

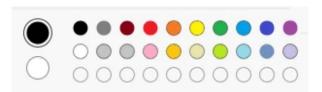

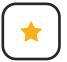

#### **Colours Everywhere**

To use painting software to draw a picture using a variety of colours.

• Paint a picture using the **Brushes** tool.

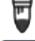

 Change the colour of the brush you are using by clicking on a different colour.

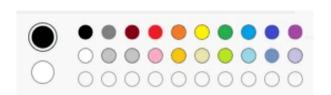

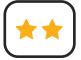

To use painting software to draw a picture using a variety of colours.

 Create a picture using at least two different colours.

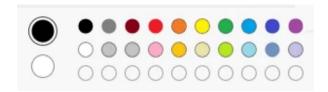

 Use a colour you have created yourself by clicking on the Edit colours icon.

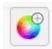

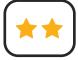

### **Colours Everywhere**

To use painting software to draw a picture using a variety of colours.

 Create a picture using at least two different colours.

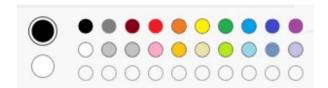

 Use a colour you have created yourself by clicking on the Edit colours icon.

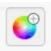

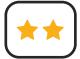

## **Colours Everywhere**

To use painting software to draw a picture using a variety of colours.

 Create a picture using at least two different colours.

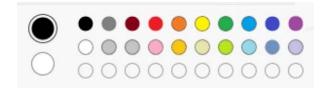

 Use a colour you have created yourself by clicking on the Edit colours icon.

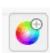

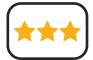

To use painting software to draw a picture using a variety of colours.

- Create a picture using at least three different colours.
- Use colours you have created yourself.
- Change the type and thickness of the brush you are using.

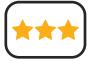

### Colours Everywhere

To use painting software to draw a picture using a variety of colours.

- Create a picture using at least three different colours.
- Use colours you have created yourself.
- Change the type and thickness of the brush you are using.

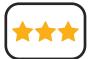

## Colours Everywhere

To use painting software to draw a picture using a variety of colours.

- Create a picture using at least three different colours.
- Use colours you have created yourself.
- Change the type and thickness of the brush you are using.

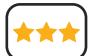

#### Colours Everywhere

To use painting software to draw a picture using a variety of colours.

- Create a picture using at least three different colours.
- Use colours you have created yourself.
- Change the type and thickness of the brush you are using.

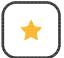

To use painting software to draw a picture using a variety of colours.

• Paint a picture using the **Brushes** tool. •

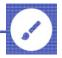

 Change the colour of the brush you are using by clicking on a different colour.

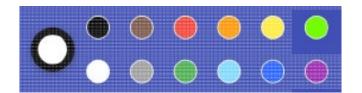

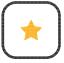

### Colours Everywhere

To use painting software to draw a picture using a variety of colours.

• Paint a picture using the **Brushes** tool. •

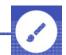

 Change the colour of the brush you are using by clicking on a different colour.

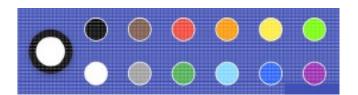

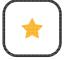

#### Colours Everywhere

To use painting software to draw a picture using a variety of colours.

• Paint a picture using the **Brushes** tool.

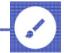

 Change the colour of the brush you are using by clicking on a different colour.

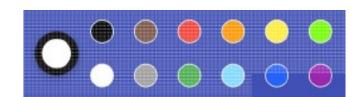

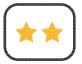

To use painting software to draw a picture using a variety of colours.

 Create a picture using at least two different colours.

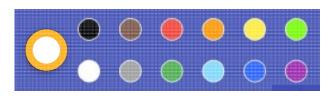

• Use a colour you have created yourself by clicking on the largest circle.

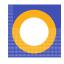

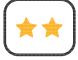

## Colours Everywhere

To use painting software to draw a picture using a variety of colours.

 Create a picture using at least two different colours.

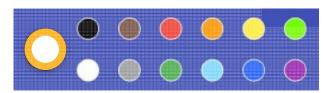

• Use a colour you have created yourself by clicking on the largest circle.

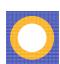

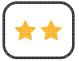

## Colours Everywhere

To use painting software to draw a picture using a variety of colours.

 Create a picture using at least two different colours.

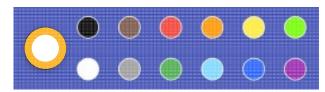

• Use a colour you have created yourself by clicking on the largest circle.

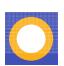

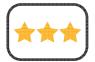

To use painting software to draw a picture using a variety of colours.

- Create a picture using at least three different colours.
- Use colours you have created yourself.
- · Change the type and thickness of the brush you are using.

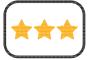

#### Colours Everywhere

To use painting software to draw a picture using a variety of colours.

- Create a picture using at least three different colours.
- Use colours you have created yourself.
- Change the type and thickness of the brush you are using.

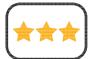

#### Colours Everywhere

To use painting software to draw a picture using a variety of colours.

- · Create a picture using at least three different colours.
- Use colours you have created yourself.
- Change the type and thickness of the brush you are using.

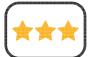

#### Colours Everywhere

To use painting software to draw a picture using a variety of colours.

- Create a picture using at least three different colours.
- Use colours you have created yourself.
- Change the type and thickness of the brush you are using.

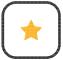

To use painting software to draw a picture using a variety of colours.

Paint a picture using the Brushes tool.

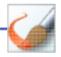

Brushe:

 Change the colour of the brush you are using by clicking on a different colour.

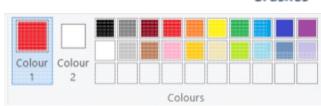

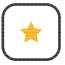

#### Colours Everywhere

To use painting software to draw a picture using a variety of colours.

• Paint a picture using the Brushes tool.

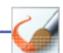

Rrushes

 Change the colour of the brush you are using by clicking on a different colour.

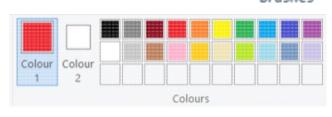

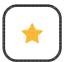

#### Colours Everywhere

To use painting software to draw a picture using a variety of colours.

• Paint a picture using the Brushes tool.

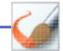

Brushes

• Change the colour of the brush you are using by clicking on a different colour.

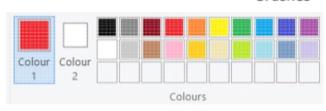

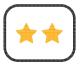

To use painting software to draw a picture using a variety of colours.

 Create a picture using at least two different colours.

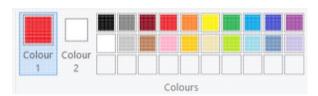

• Use a colour you have created yourself by clicking on the **Edit colours** icon.

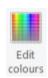

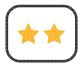

### Colours Everywhere

To use painting software to draw a picture using a variety of colours.

 Create a picture using at least two different colours.

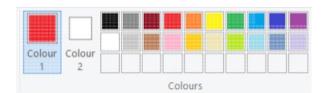

• Use a colour you have created yourself by clicking on the **Edit colours** icon.

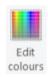

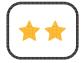

#### Colours Everywhere

To use painting software to draw a picture using a variety of colours.

 Create a picture using at least two different colours.

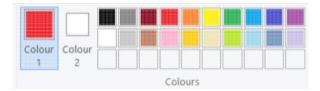

• Use a colour you have created yourself by clicking on the **Edit colours** icon.

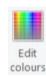

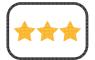

To use painting software to draw a picture using a variety of colours.

- Create a picture using at least three different colours.
- Use colours you have created yourself.
- Change the type and thickness of the brush you are using.

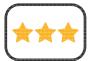

#### Colours Everywhere

To use painting software to draw a picture using a variety of colours.

- Create a picture using at least three different colours.
- Use colours you have created yourself.
- · Change the type and thickness of the brush you are using.

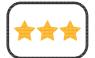

#### Colours Everywhere

To use painting software to draw a picture using a variety of colours.

- Create a picture using at least three different colours.
- Use colours you have created yourself.
- Change the type and thickness of the brush you are using.

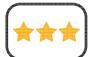

#### Colours Everywhere

To use painting software to draw a picture using a variety of colours.

- · Create a picture using at least three different colours.
- Use colours you have created yourself.
- Change the type and thickness of the brush you are using.

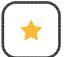

To use painting software to draw a picture using a variety of colours.

• Paint a picture using the **Brushes** tool.

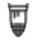

 Change the colour of the brush you are using by clicking on a different colour.

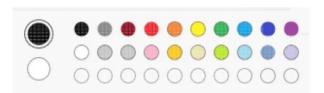

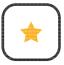

#### Colours Everywhere

To use painting software to draw a picture using a variety of colours.

• Paint a picture using the Brushes tool.

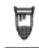

 Change the colour of the brush you are using by clicking on a different colour.

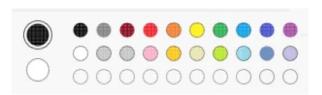

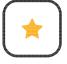

#### Colours Everywhere

To use painting software to draw a picture using a variety of colours.

Paint a picture using the Brushes tool.

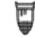

 Change the colour of the brush you are using by clicking on a different colour.

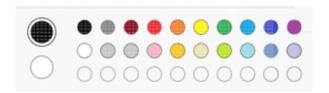

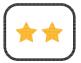

To use painting software to draw a picture using a variety of colours.

 Create a picture using at least two different colours.

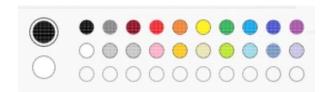

 Use a colour you have created yourself by clicking on the Edit colours icon.

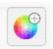

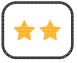

#### Colours Everywhere

To use painting software to draw a picture using a variety of colours.

 Create a picture using at least two different colours.

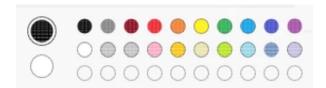

 Use a colour you have created yourself by clicking on the Edit colours icon.

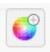

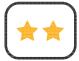

### Colours Everywhere

To use painting software to draw a picture using a variety of colours.

 Create a picture using at least two different colours.

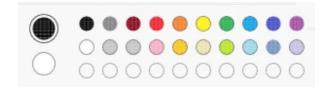

 Use a colour you have created yourself by clicking on the Edit colours icon.

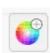

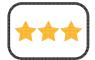

To use painting software to draw a picture using a variety of colours.

- Create a picture using at least three different colours.
- · Use colours you have created yourself.
- Change the type and thickness of the brush you are using.

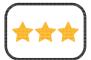

### Colours Everywhere

To use painting software to draw a picture using a variety of colours.

- · Create a picture using at least three different colours.
- · Use colours you have created yourself.
- Change the type and thickness of the brush you are using.

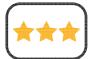

## Colours Everywhere

To use painting software to draw a picture using a variety of colours.

- Create a picture using at least three different colours.
- Use colours you have created yourself.
- Change the type and thickness of the brush you are using.

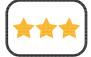

#### Colours Everywhere

To use painting software to draw a picture using a variety of colours.

- · Create a picture using at least three different colours.
- Use colours you have created yourself.
- · Change the type and thickness of the brush you are using.

### Create a Colour Wheel

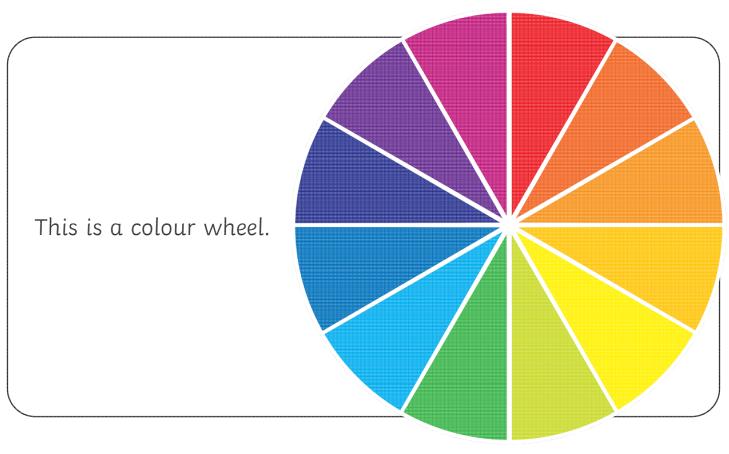

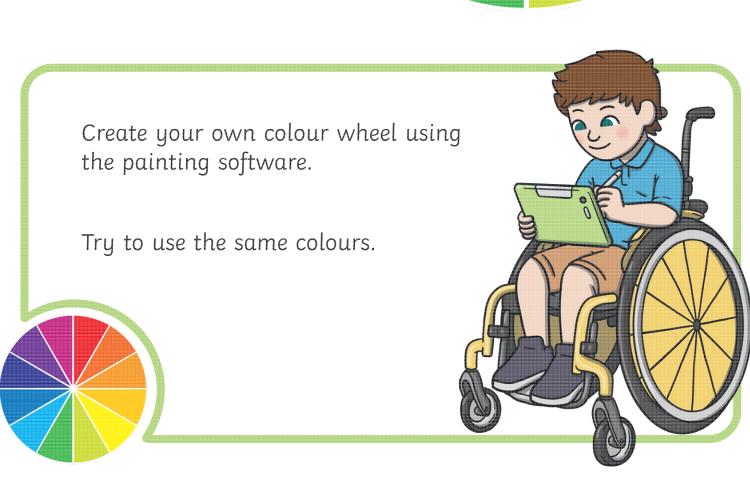

### Create a Colour Wheel

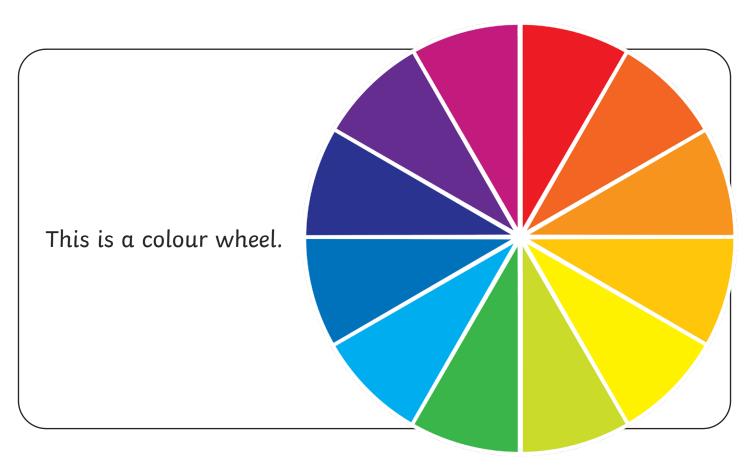

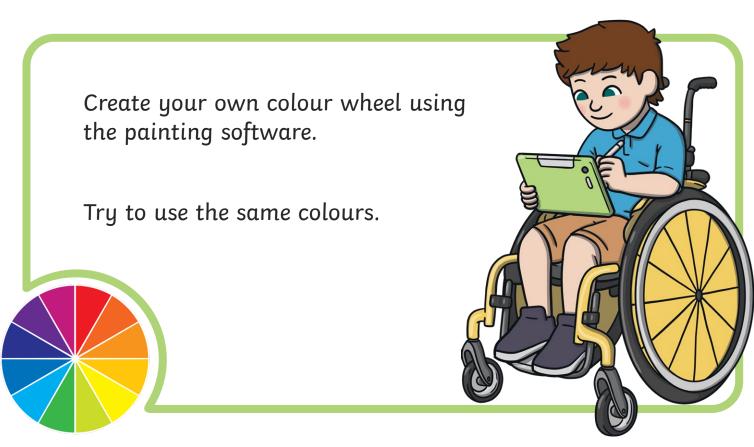

## Recreate Your Drawing

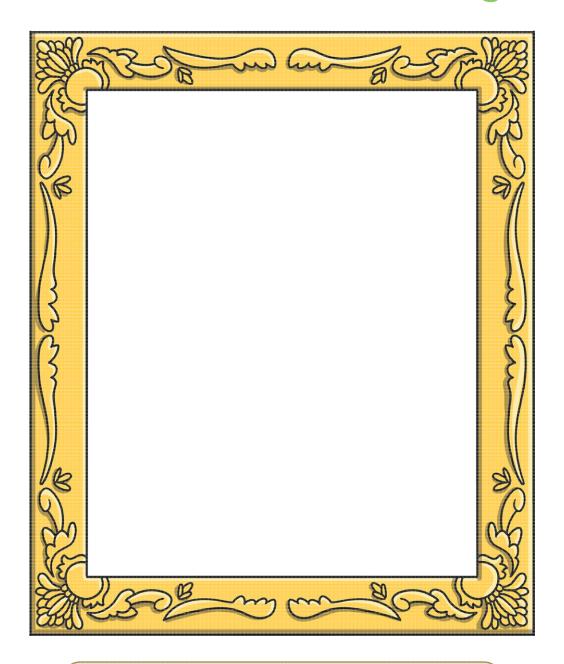

• Draw your picture in the frame above.

Think about the colours you want to use.

Now see if you can recreate this using the painting software.

Does it look the same as your drawing?

Have you used the same colours as your drawing?

## **Recreate Your Drawing**

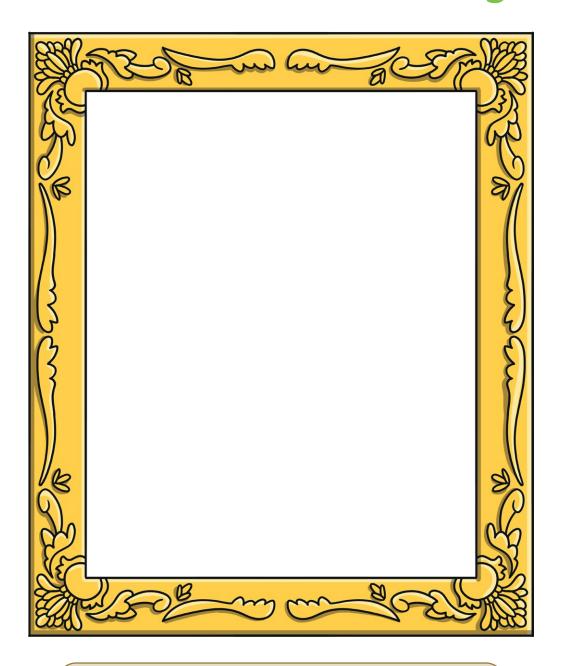

• Draw your picture in the frame above.

Think about the colours you want to use.

Now see if you can recreate this using the painting software.

Does it look the same as your drawing?

Have you used the same colours as your drawing?

#### Digital Painting | Colours Everywhere Digital Painting | Colours Everywhere To use painting software to create a picture, To use painting software to create a picture, using a variety of colours. using a variety of colours. I can select a colour. I can select a colour. I can change the colour I want to paint with. I can change the colour I want to paint with. I know how to edit and create my own custom I know how to edit and create my own custom colour. I can paint a picture using different colours. I can paint a picture using different colours. Digital Painting | Colours Everywhere Digital Painting | Colours Everywhere To use painting software to create a picture, To use painting software to create a picture, using a variety of colours. using a variety of colours. I can select a colour. I can select a colour. I can change the colour I want to paint with. I can change the colour I want to paint with. I know how to edit and create my own custom I know how to edit and create my own custom I can paint a picture using different colours. I can paint a picture using different colours. Digital Painting | Colours Everywhere Digital Painting | Colours Everywhere To use painting software to create a picture, To use painting software to create a picture, using a variety of colours. using a variety of colours. I can select a colour. I can select a colour. I can change the colour I want to paint with. I can change the colour I want to paint with. I know how to edit and create my own custom I know how to edit and create my own custom colour. colour. I can paint a picture using different colours. I can paint a picture using different colours. Digital Painting | Colours Everywhere Digital Painting | Colours Everywhere To use painting software to create a picture, To use painting software to create a picture, using a variety of colours. using a variety of colours. I can select a colour. I can select a colour. I can change the colour I want to paint with. I can change the colour I want to paint with. I know how to edit and create my own custom I know how to edit and create my own custom

colour.

I can paint a picture using different colours.

colour.

I can paint a picture using different colours.

#### Digital Painting: Shapes and Fill

#### **National Curriculum**

Use technology purposefully to create, organise, store, manipulate and retrieve digital content.

#### Aims

To use painting software to draw a variety of shapes.

To fill a shape with colour.

#### **Lesson Duration**

It is estimated that this lesson will take approximately 60 minutes.

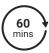

| ·                                                                                                    |                                                                                                    |
|----------------------------------------------------------------------------------------------------|----------------------------------------------------------------------------------------------------|
| Success Criteria I can draw a variety of shapes. I can change the colour of the shape outline. I can fill a shape with colour, using the correct tool. I can draw a variety of shapes to create a picture. | Key Vocabulary Paint, brush, thickness, icon, colour, artist, shape, outline, fill.                                                                                                    |
| Resources<br>Lesson Pack                                                                                                    | Preparation Shapes and Fill Lesson Presentation (Google Version) - as required                                                                                                    |
| PC devices, such as laptops, Chromebooks and/or tablets.                                                                                                    | Shapes and Fill Lesson Presentation (Microsoft Version) - as required  We advise you choose the presentation that fits with the painting software you are using.                                                                                                    |
|                                                                                                    | Knowledge Organiser - one per class  Differentiated Shapes and Fill Activity Prompt Cards - one per child.  We advise you choose the prompt cards that fit with the painting software you are using.  Microsoft Paint or we recommended using the painting software that is compatible with your chosen device. |

**Prior Learning:** After completing Lesson 1 and 2, children should be familiar with using painting software. They should also be confident in selecting a brush, changing the thickness of a brush and selecting different colours to paint with including adding their own customised colour.

#### **Learning Sequence**

| Learning S | arning Sequence                                                                                                    |  |  |
|------------|----------------------------------------------------------------------------------------------------|--|--|
|            | Remember It: Using the Lesson Presentation, prompt children to demonstrate on their device how to draw lines using different colours and to draw a line using a custom-created colour.                                                                   |  |  |
| 000        | <b>Knowledge Organiser:</b> Display the <b>Knowledge Organiser</b> to the class. As a class, highlight any words from the key vocabulary section that the children recognise. Can children discuss with their partner what those highlighted words mean? |  |  |
| 000        | Shapes: Use the Lesson Presentation to discuss using shapes in paintings and why they have been chosen.  Look at the digital paintings and discuss what shapes the artist has used and why.                                                              |  |  |
|            | Drawing Shapes with a Brush: Use the Lesson Presentation to model how to draw shapes using the Brush tool.  Give the children time on their devices to explore drawing different shapes.  Can children draw each shape in a different colour?            |  |  |

|     |                                                                                                    | · |
|-----|----------------------------------------------------------------------------------------------------|---|
|     | <b>Comparing Shapes:</b> Use the <b>Lesson Presentation</b> to discuss the difference between drawing shapes using the Brush tool and drawing shapes using the Shapes tool. Emphasise the difference by looking at the sides of the shapes and how drawing shapes with the Shapes tool will be more accurate.                                                                                                    |   |
| 000 | Drawing Shapes with the Shapes Tool: Use the Lesson Presentation to model how to draw shapes using the shapes tool.  Give the children time on their devices to explore drawing shapes with the shape tool.                                                                                                    |   |
|     | Can children draw shapes of different sizes?                                                                                                    |   |
|     | Changing the Outline Colour of a Shape: Use the Lesson Presentation to model how to change the outline colour of a shape when using the Shapes tool.  Give the children time on their devices to explore drawing shapes and changing the outline colour.  Can children change the size of a shape's outline?                                                                                                    |   |
|     | Fill Tool: Use the Lesson Presentation to model how to fill drawn shapes with colour. Explain to the children that this tool only works in a closed area. Demonstrate to children what happens when you try to fill an area which hasn't been fully closed.  Give the children time on their devices to explore filling shapes with colour.  Can children change use a one colour for the shape outline and a different one to fill the shape with colour?                                                                                                    |   |
|     | Time to Explore: Using the Lesson Presentation, the differentiated Shapes and Fill Activity Prompt Cards and the skills explored in the lesson already, the children should create their own drawing within the painting software.  Children should recreate a picture using two different shapes and fill them with colour.  The prompt card provides instructions, icons and visual examples to recreate.  Children should recreate a picture using a range of different shapes and fill them with colour.  The prompt card provides instructions, icons and visual examples to recreate.  The prompt card provides instructions, icons and visual examples to recreate.  The prompt card provides instructions to complete this task. |   |
|     | Time to Share: Using the Lesson Presentation, children need to think about the lesson and decide if they have achieved each success criteria by indicating with their thumbs.                                                                                                    |   |

#### **Explore**it

Createit: Children could use the Animal Shapes Activity Sheet to recreate an image of an animal into a picture made from shapes.

Recreateit: Children could use the Kandinsky Activity Sheet to recreate the artist's painting.

Makeit: Can the children use shapes to create letters of the alphabet? Children could have a go at writing their own name.

#### **Assessment Notes:**

#### Disclaimers:

#### **External Links:**

This resource contains links to external websites and/or external apps. Please be aware that the inclusion of any link in this resource should not be taken as an endorsement of any kind by Twinkl of the linked website and/or app, or any association with its operators. You should also be aware that we have no control over the availability of the linked pages and/or apps. If the link is not working, please let us know by contacting TwinklCares and we will try to fix it although we can assume no responsibility if this is the case. We are not responsible for the content of external sites and/or external apps.

#### **Disclaimers**

We hope you find the information on our website and resources useful.

#### **Animations**

This resource has been designed with animations to make it as fun and engaging as possible and would therefore be best viewed in PowerPoint, as using other presentation software may cause the misplacement of text and other formatting issues.

To view the content in the correct formatting, please open the presentation in PowerPoint and view it in 'slide show mode'. This takes you from desktop to presentation mode. To enter slide show mode, go to the **Slide Show** menu tab and select either **From Beginning** or **From Current Slide**.

#### **Disclaimers**

We hope you find the information on our website and resources useful.

#### **Links to External Websites**

This resource contains links to external websites. Please be aware that the inclusion of any link in this resource should not be taken as an endorsement of any kind by Twinkl of the linked website or any association with its operators. You should also be aware that we have no control over the availability of the linked pages. If the link is not working, please let us know by contacting TwinklCares and we will try to fix it although we can assume no responsibility if this is the case. We are not responsible for the content of external sites.

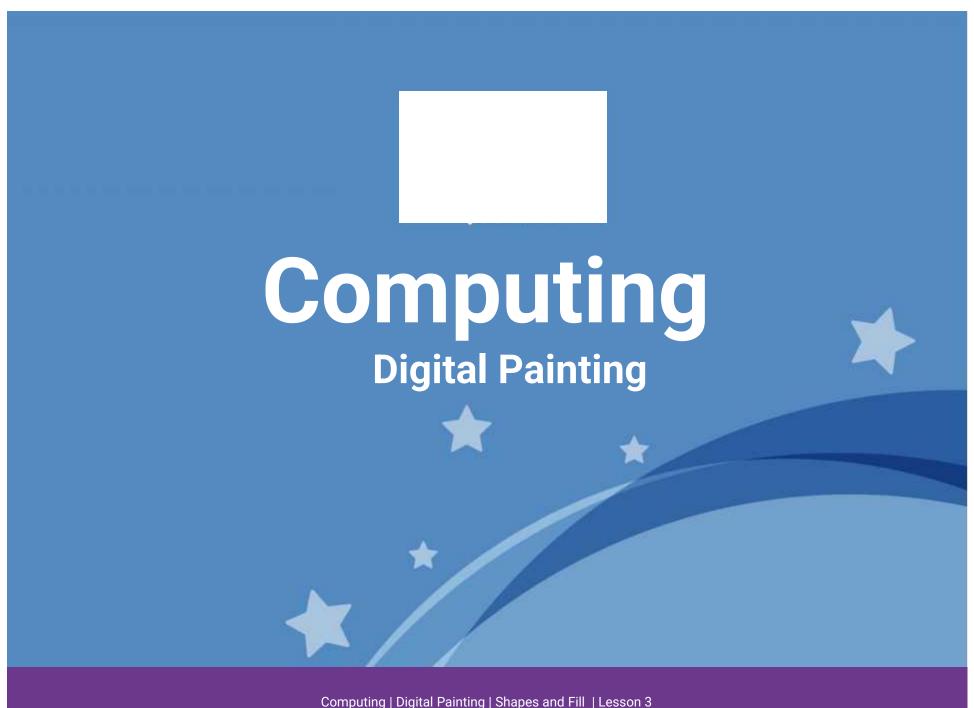

Computing | Digital Fainting | Snapes and Fin | Lesson

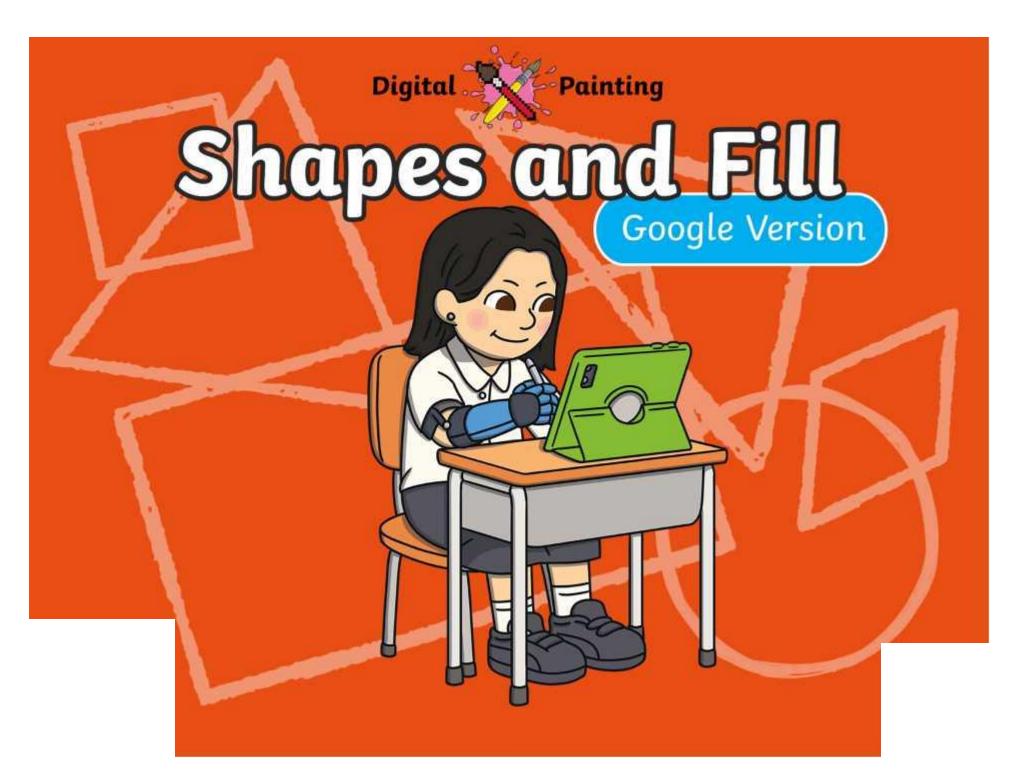

### Meet Quizby!

Can you spot me in the

**Lesson Presentation?** 

The questions that appear will help you to think about the key learning throughout the lesson.

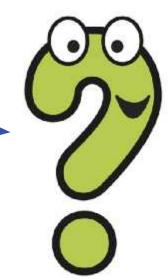

### Aims

- To use painting software to draw a variety of shapes.
- To fill a shape with colour.

### Success Criteria

I can draw a variety of shapes.

I can change the colour of the shape outline.

I can fill a shape with colour, using the correct tool.

I can draw a variety of shapes to create a picture.

### Remember It

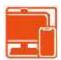

In the last lesson, we looked at how to change the colour of the brush we were painting with and how to create a custom colour.

Can you draw lines on the painting area using different colours?

Can you draw a line using a custom colour you have created?

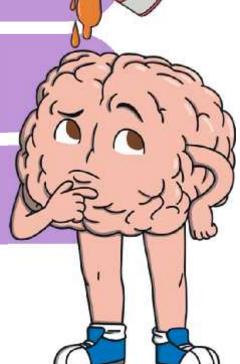

## Knowledge Organiser

Look at the key vocabulary.

What words do you recognise from last lesson?

Can you tell your partner what the words mean?

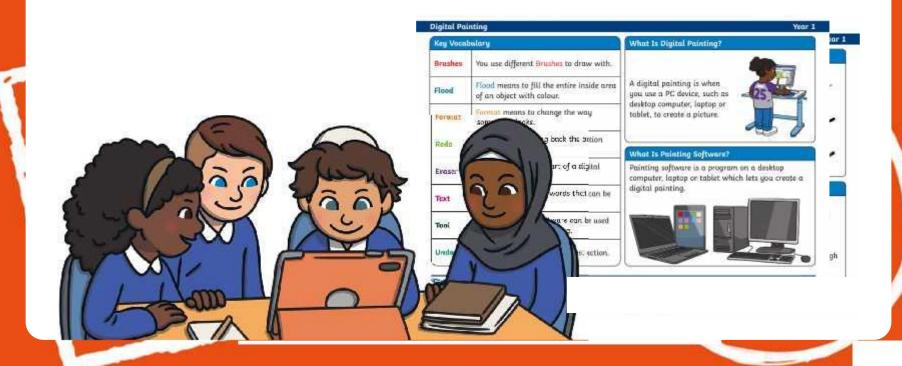

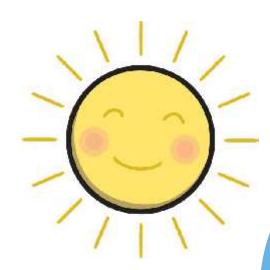

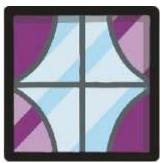

# Shapes

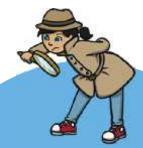

Have a look around you. What different shapes can you see? Is there a reason why that particular shape has been used?

How many different shapes can you name?

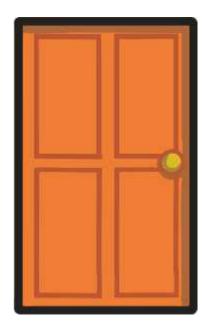

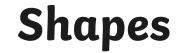

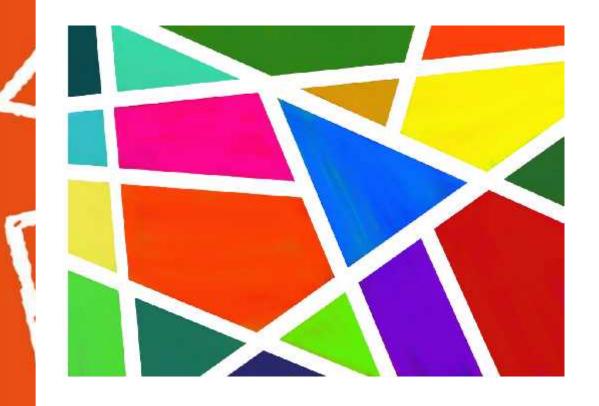

What shapes has the artist used?

# Shapes

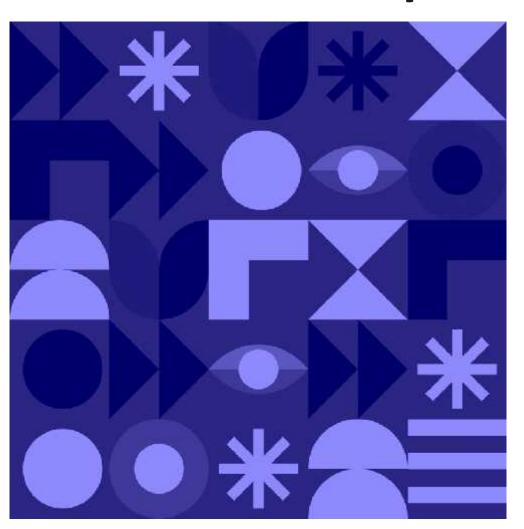

What shapes has the artist used?

# Shapes

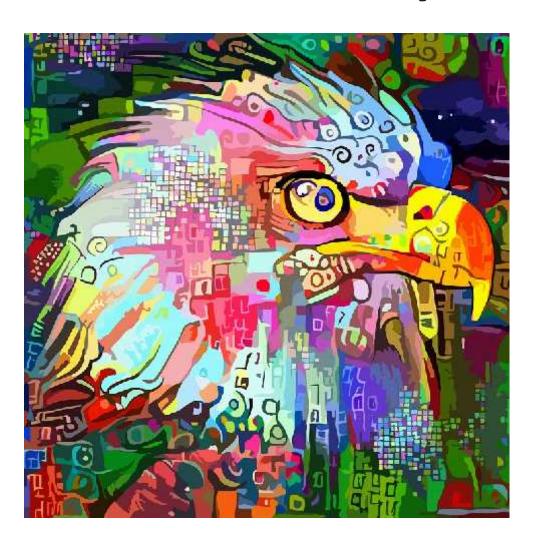

What shapes has the artist used?

## Drawing Shapes with a Brush

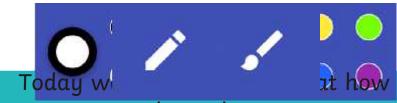

Last lesson we looked at how to change the colour of the brush.

We can use the Brush tool to draw different shapes.

# Drawing Shapes with a Brush

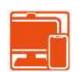

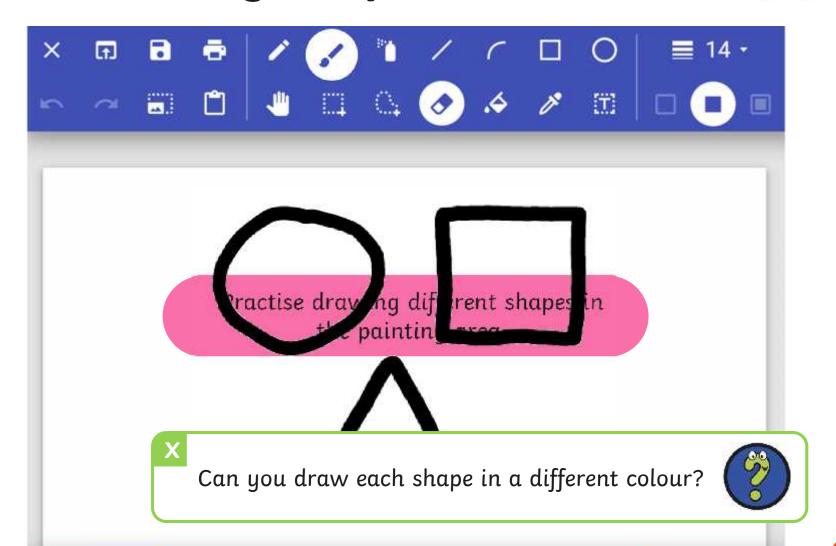

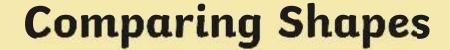

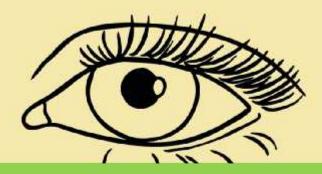

Using the **Brush** tool to draw shapes with straight lines can be difficult.

The painting software has shape tools which we can use to draw more accurate shapes.

This can make drawing shapes quicker and easier.

## Drawing Shapes with the Shapes Tool

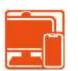

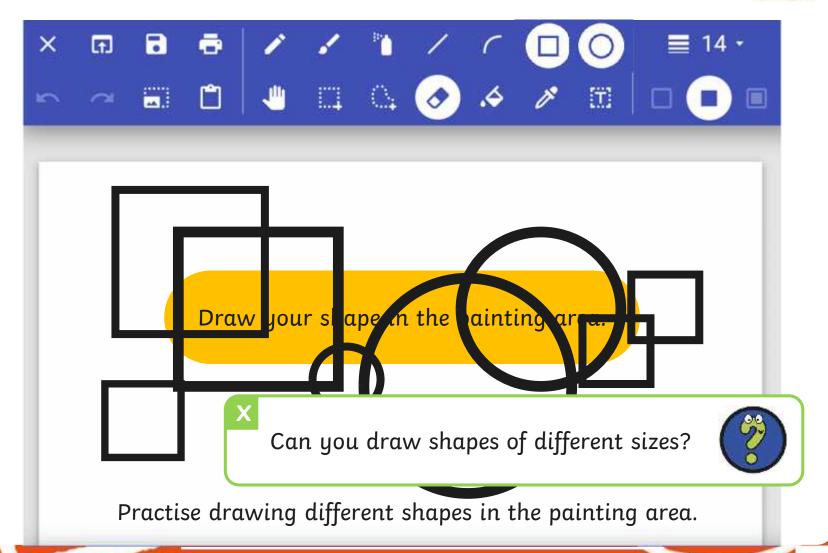

### Changing the Outline Colour of a Shape

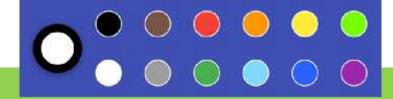

We can also change the outline colour of the shape we are drawing too.

### Changing the Outline Colour of a Shape

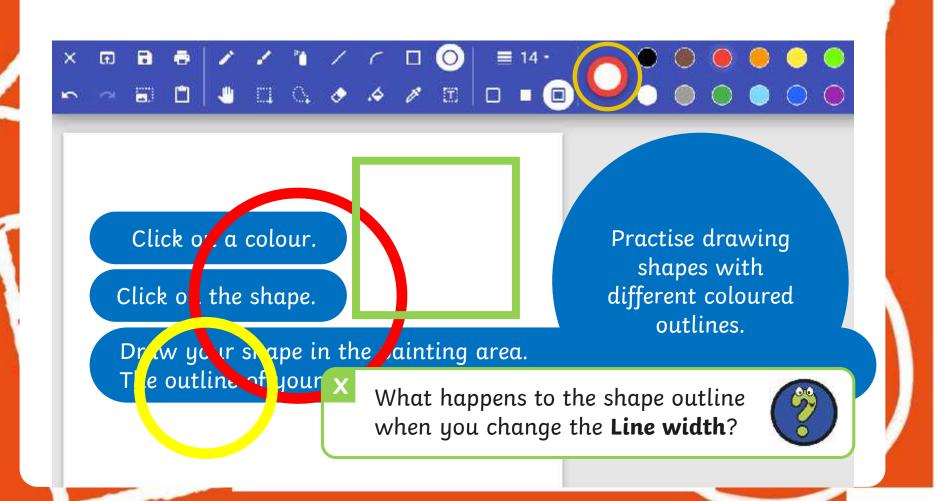

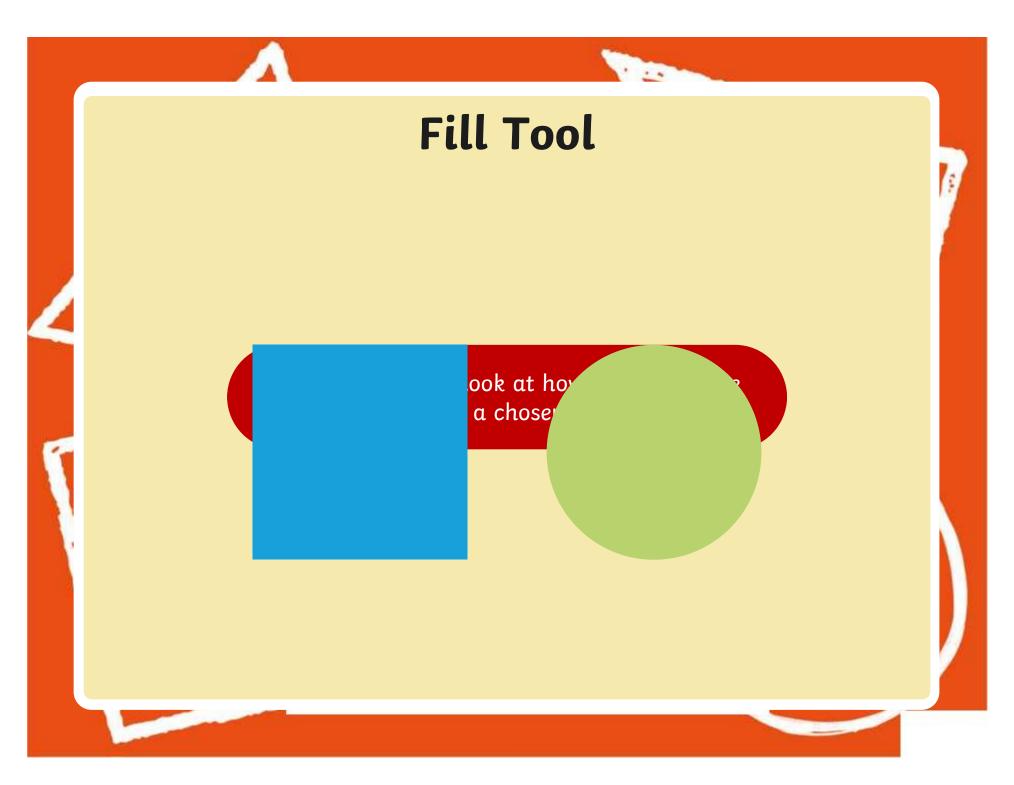

### Fill Tool

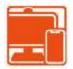

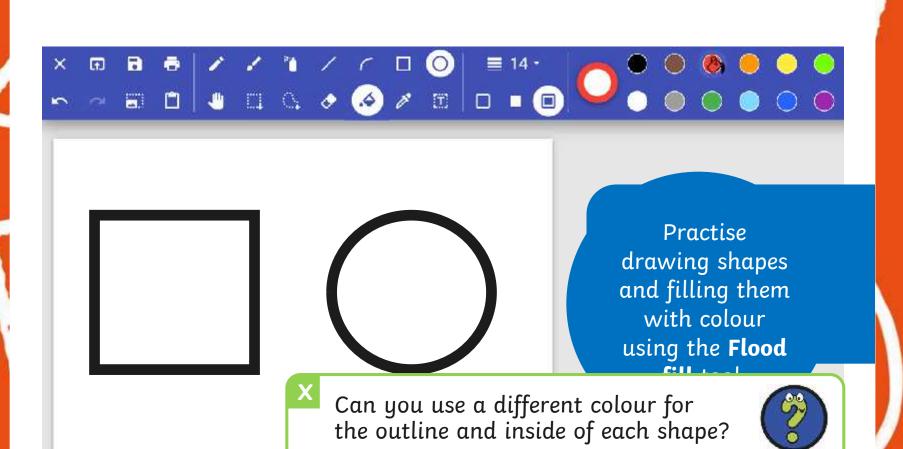

## Time to Explore

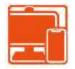

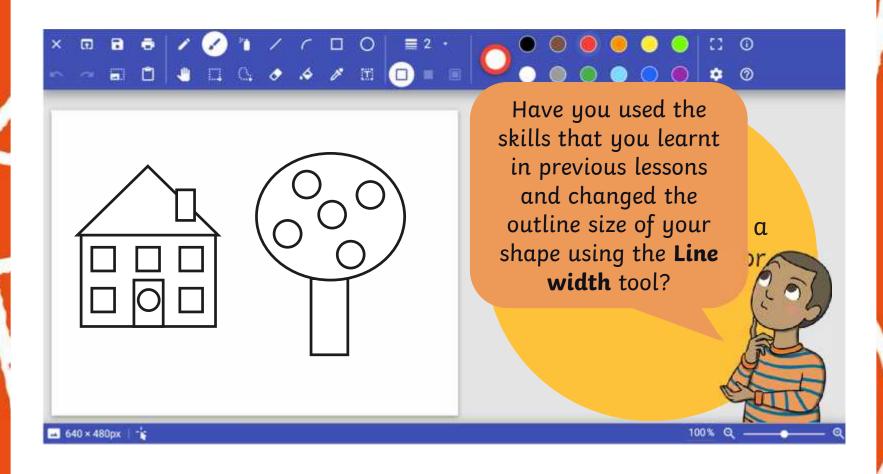

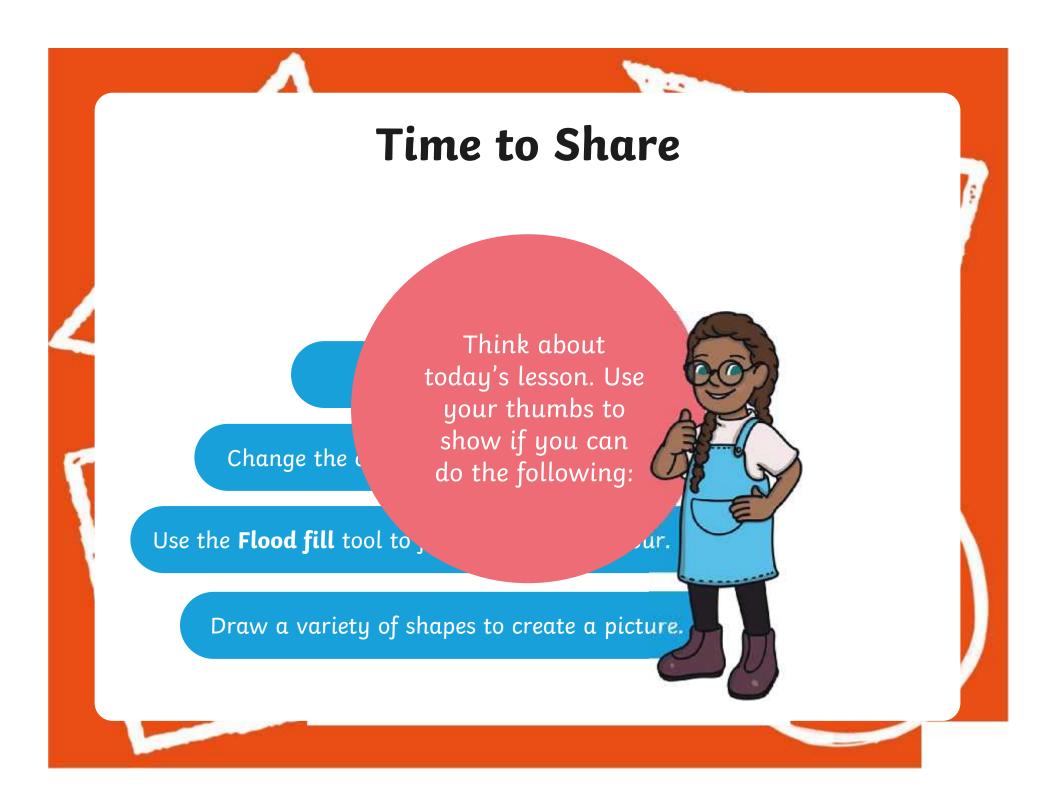

### Aims

- To use painting software to draw a variety of shapes.
- To fill a shape with colour.

### Success Criteria

I can draw a variety of shapes.

I can change the colour of the shape outline.

I can fill a shape with colour, using the correct tool.

I can draw a variety of shapes to create a picture.

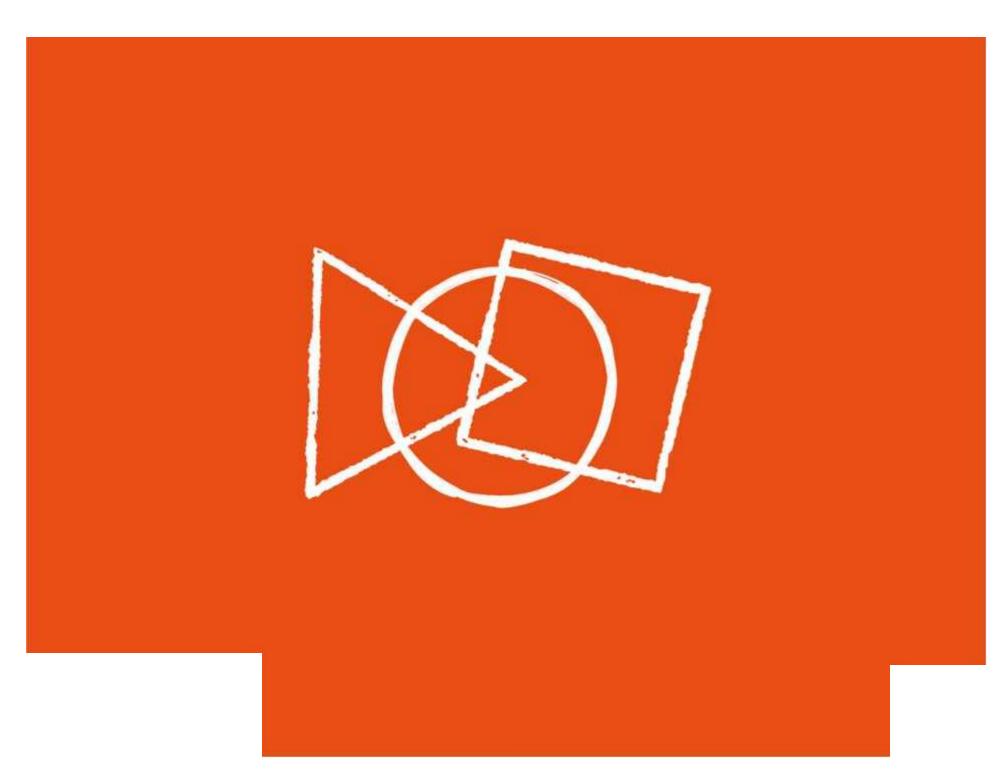

#### **Disclaimers**

We hope you find the information on our website and resources useful.

#### **Animations**

This resource has been designed with animations to make it as fun and engaging as possible and would therefore be best viewed in PowerPoint, as using other presentation software may cause the misplacement of text and other formatting issues.

To view the content in the correct formatting, please open the presentation in PowerPoint and view it in 'slide show mode'. This takes you from desktop to presentation mode. To enter slide show mode, go to the **Slide Show** menu tab and select either **From Beginning** or **From Current Slide**.

#### **Disclaimers**

We hope you find the information on our website and resources useful.

#### **Links to External Websites**

This resource contains links to external websites. Please be aware that the inclusion of any link in this resource should not be taken as an endorsement of any kind by Twinkl of the linked website or any association with its operators. You should also be aware that we have no control over the availability of the linked pages. If the link is not working, please let us know by contacting TwinklCares and we will try to fix it although we can assume no responsibility if this is the case. We are not responsible for the content of external sites.

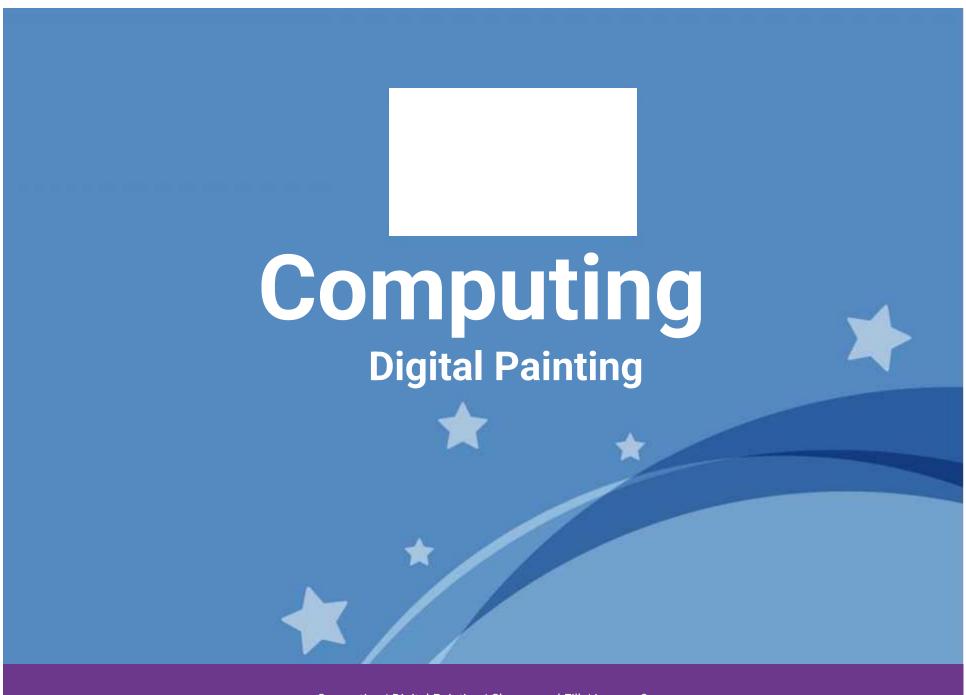

Computing | Digital Painting | Shapes and Fill | Lesson 3

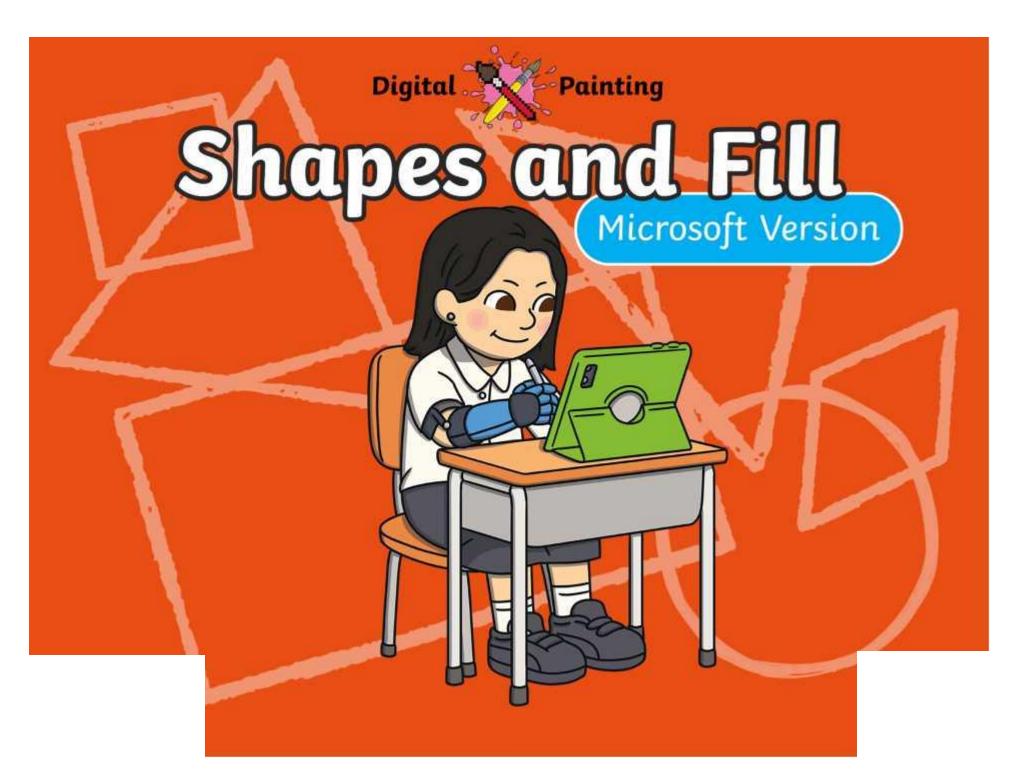

### Meet Quizby!

Can you spot me in the

**Lesson Presentation?** 

The questions that appear will help you to think about the key learning throughout the lesson.

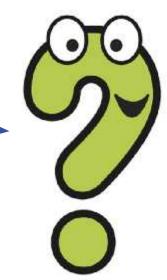

### Aims

- To use painting software to draw a variety of shapes.
- To fill a shape with colour.

### Success Criteria

I can draw a variety of shapes.

I can change the colour of the shape outline.

I can fill a shape with colour, using the correct tool.

I can draw a variety of shapes to create a picture.

### Remember It

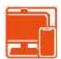

In the last lesson, we looked at how to change the colour of the brush we were painting with and how to create a custom colour.

Can you draw lines on the painting area using different colours?

Can you draw a line using a custom colour you have created?

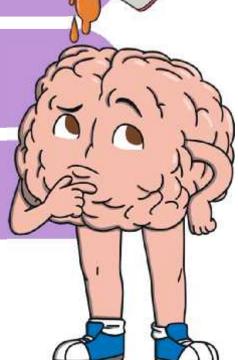

## Knowledge Organiser

Look at the key vocabulary.

What words do you recognise from last lesson?

Can you tell your partner what the words mean?

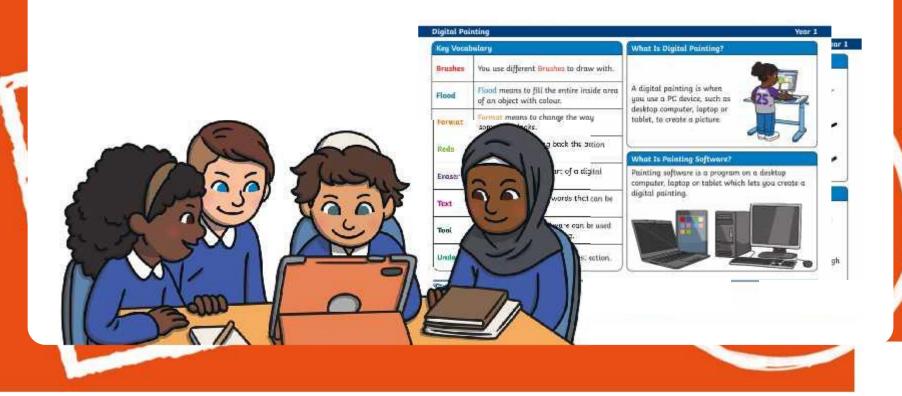

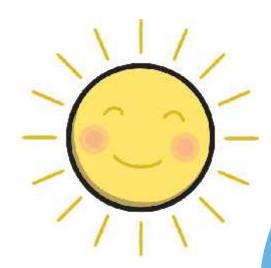

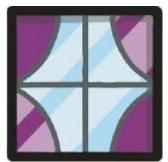

# Shapes

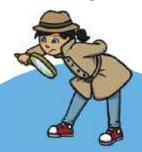

Have a look around you. What different shapes can you see? Is there a reason why that particular shape has been used?

How many different shapes can you name?

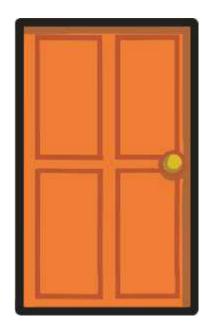

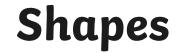

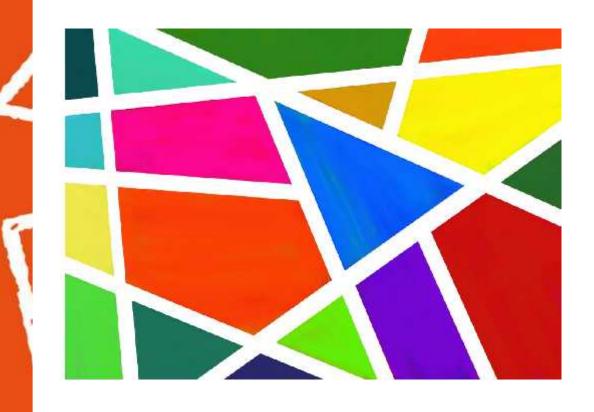

What shapes has the artist used?

# Shapes

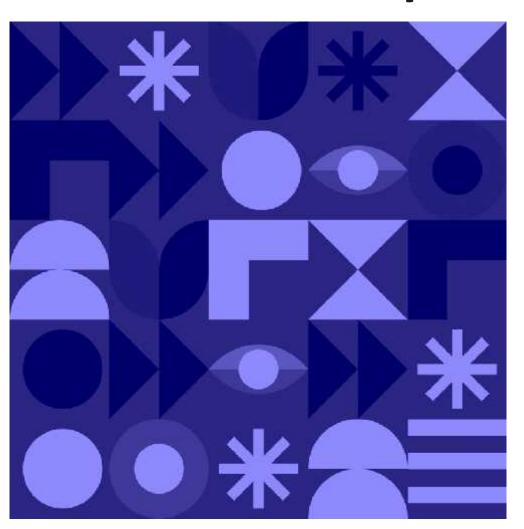

What shapes has the artist used?

# Shapes

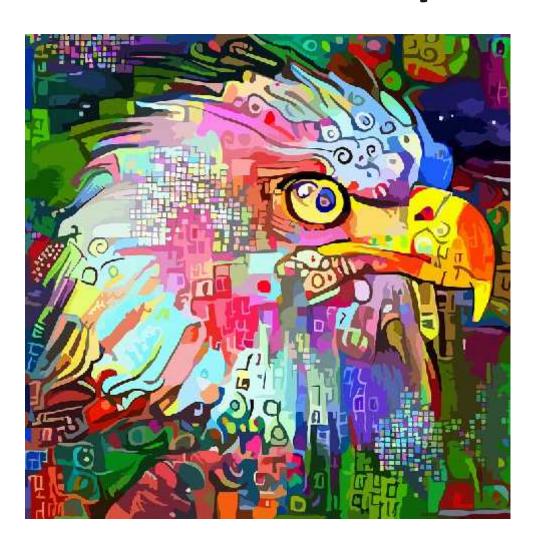

What shapes has the artist used?

# **Painting Software**

Click on the version of Windows you are using on your PC device.

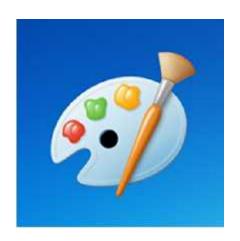

Windows 10

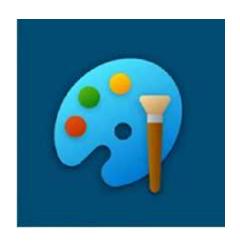

Windows 11

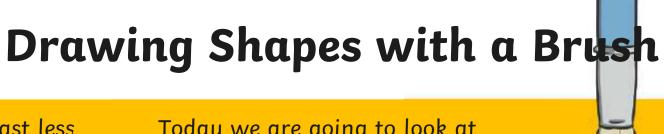

Last less brush.

Today we are going to look at how to draw shapes.

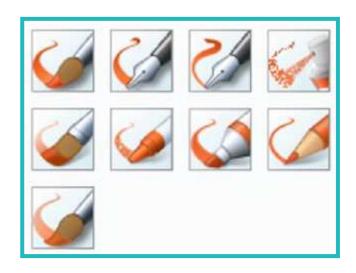

# Drawing Shapes with a Brush

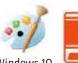

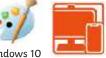

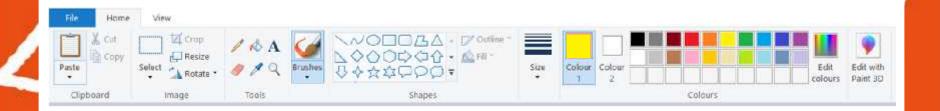

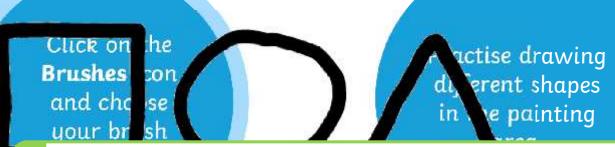

Can you draw each shape in a different colour?

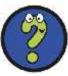

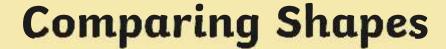

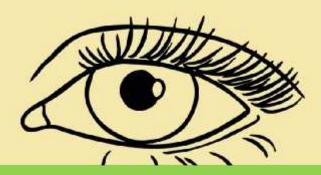

Using the **Brush** tool to draw shapes with straight lines can be difficult.

The painting software has shape tools which we can use to draw more accurate shapes.

This can make drawing shapes quicker and easier.

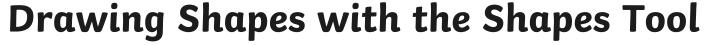

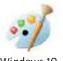

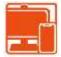

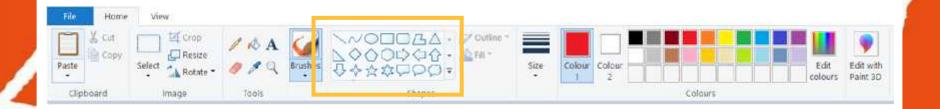

Draw your shape in the painting area.

Can you draw shapes of different sizes?

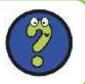

Practise drawing different shapes in the painting area.

# Changing the Outline Colour of a Shape

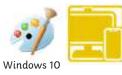

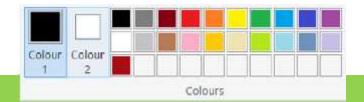

We can also change the outline colour of the shape we are drawing too.

# Changing the Outline Colour of a Shape

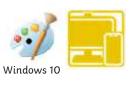

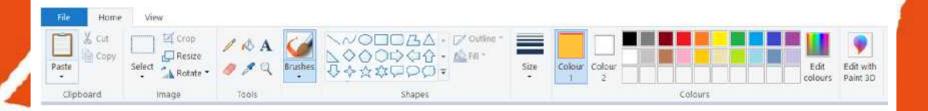

Draw your hape in the painting area. The outline of your shape will match the colour you have chosen.

X

What happens to the shape outline when you change the Size?

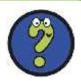

Practise drawing shapes with different coloured outlines.

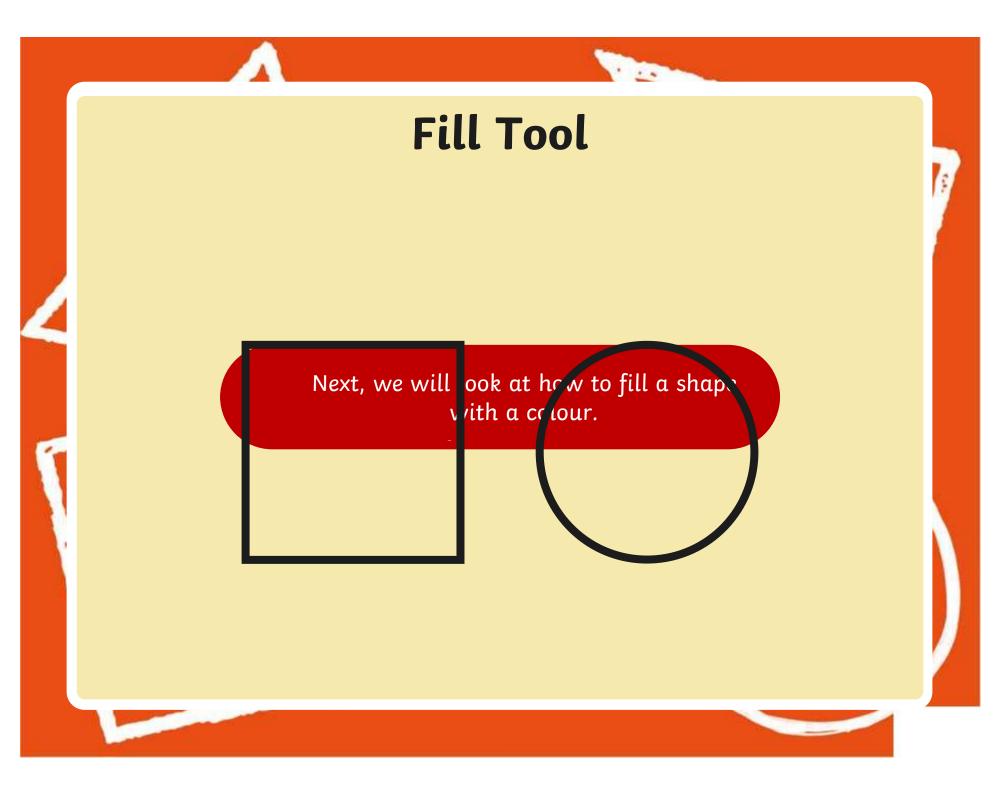

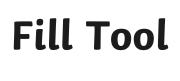

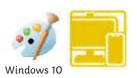

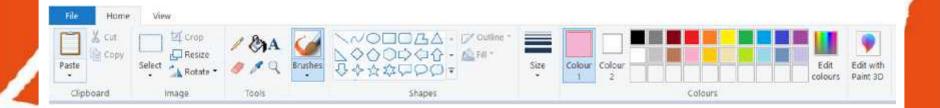

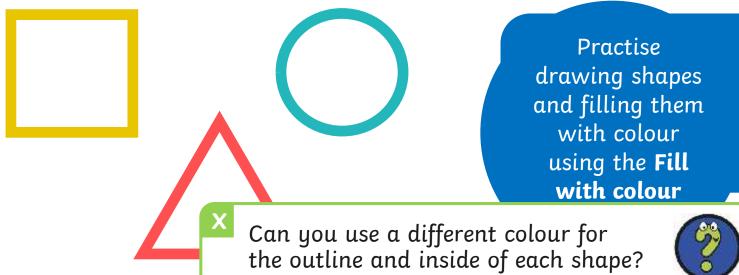

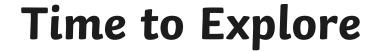

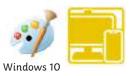

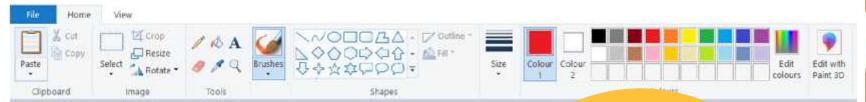

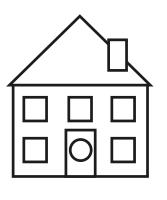

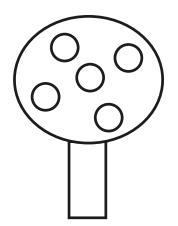

Have you used the skills that you learnt in previous lessons and changed the outline size of your shape using the **Size** tool?

a or

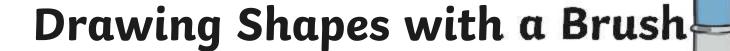

Last less brush.

Today we are going to look at how to draw shapes.

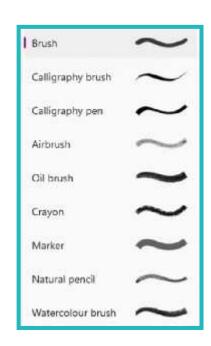

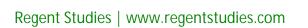

# Drawing Shapes with a Brush

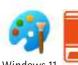

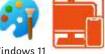

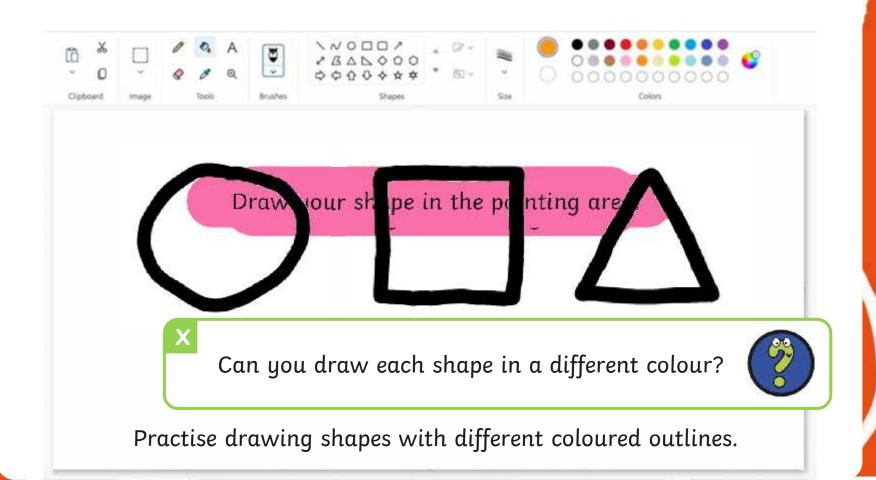

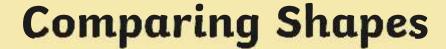

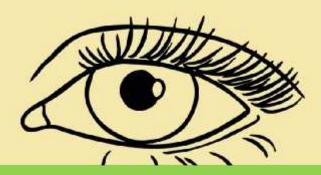

Using the **Brush** tool to draw shapes with straight lines can be difficult.

The painting software has shape tools which we can use to draw more accurate shapes.

This can make drawing shapes quicker and easier.

## Drawing Shapes with the Shapes Tool

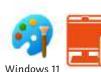

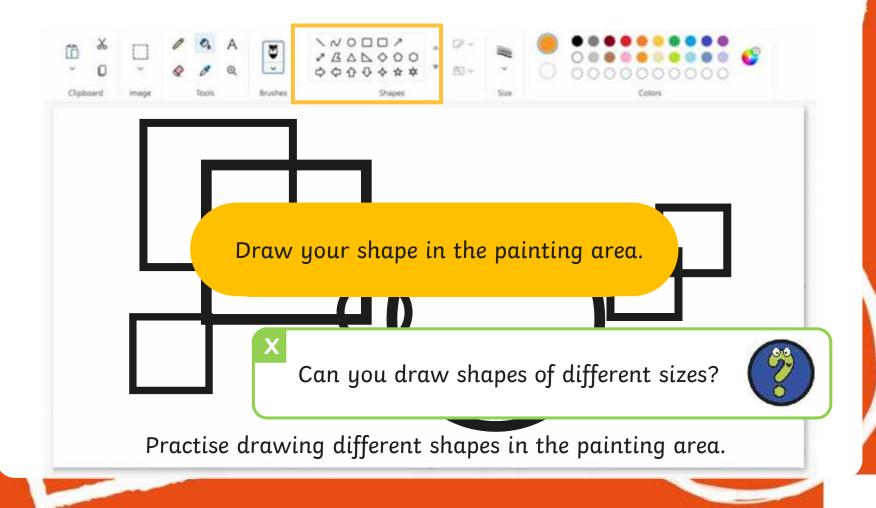

# Changing the Outline Colour of a Shape

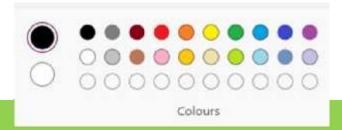

We can also change the outline colour of the shape we are drawing too.

# Changing the Outline Colour of a Shape

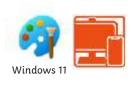

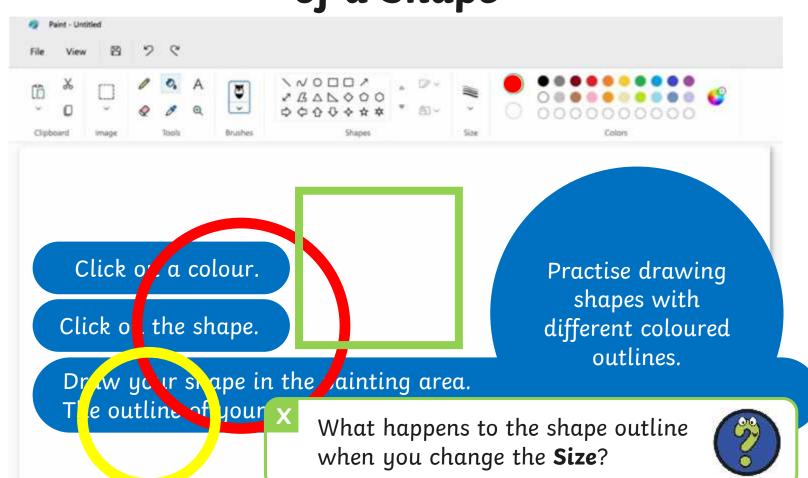

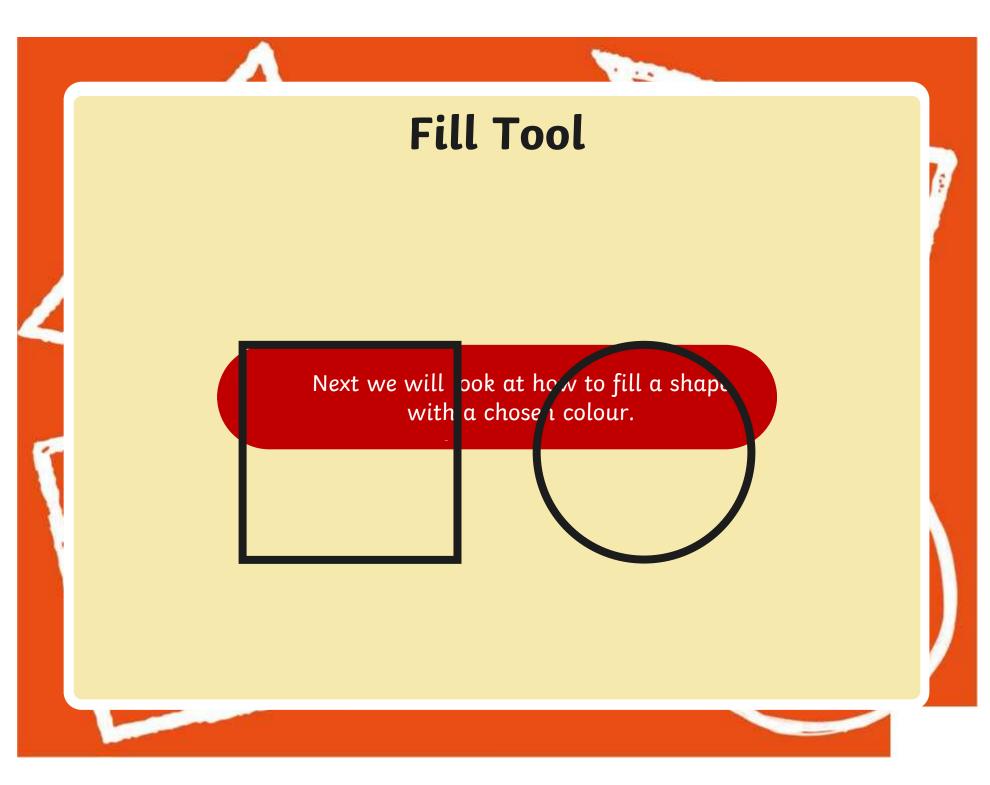

## Fill Tool

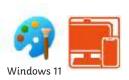

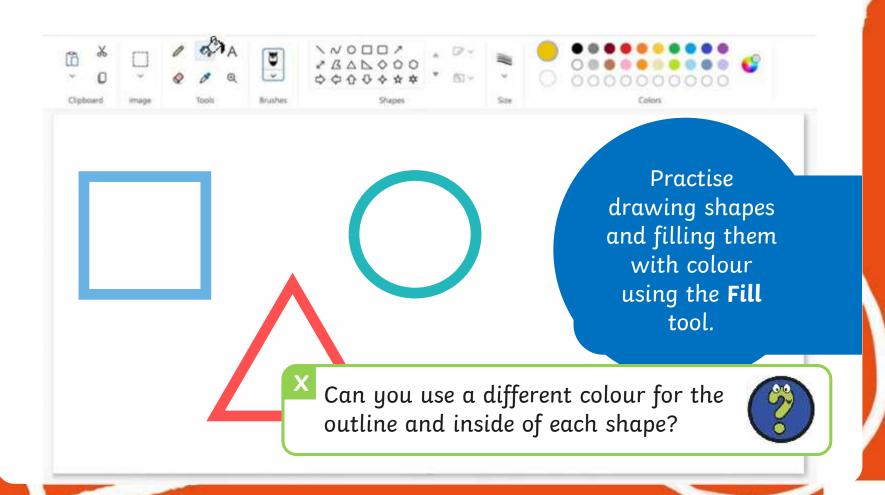

# Time to Explore

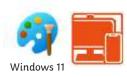

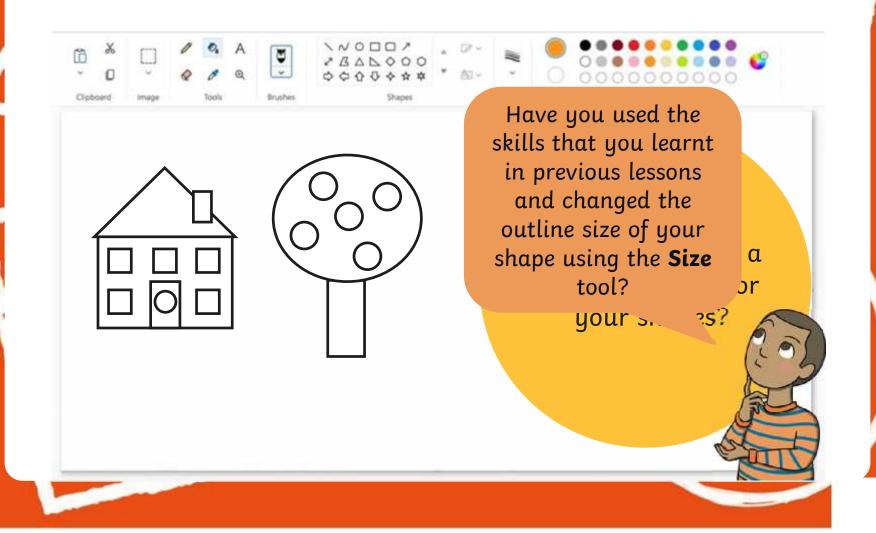

## Time to Share

Draw a variety of shapes.

Change the colour of the shape outline.

Fill a shape with colour.

Draw a variety of shapes to create a picture.

## Aims

- To use painting software to draw a variety of shapes.
- To fill a shape with colour.

## Success Criteria

I can draw a variety of shapes.

I can change the colour of the shape outline.

I can fill a shape with colour, using the correct tool.

I can draw a variety of shapes to create a picture.

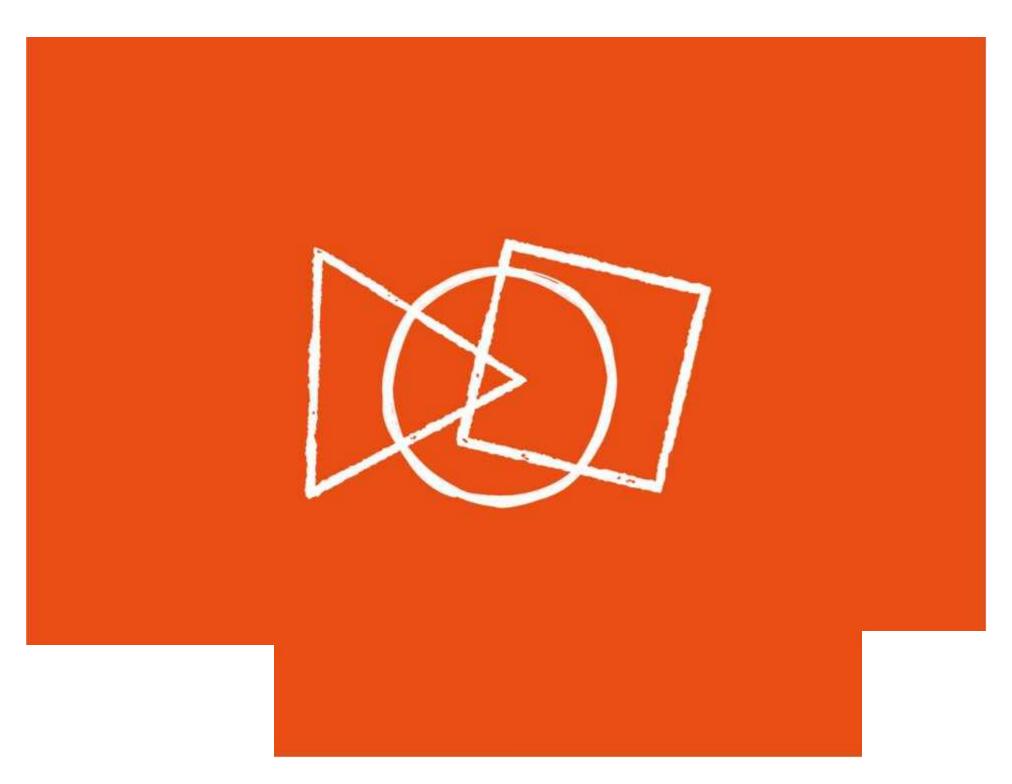

# **Animal Shapes**

Look at the pictures below.

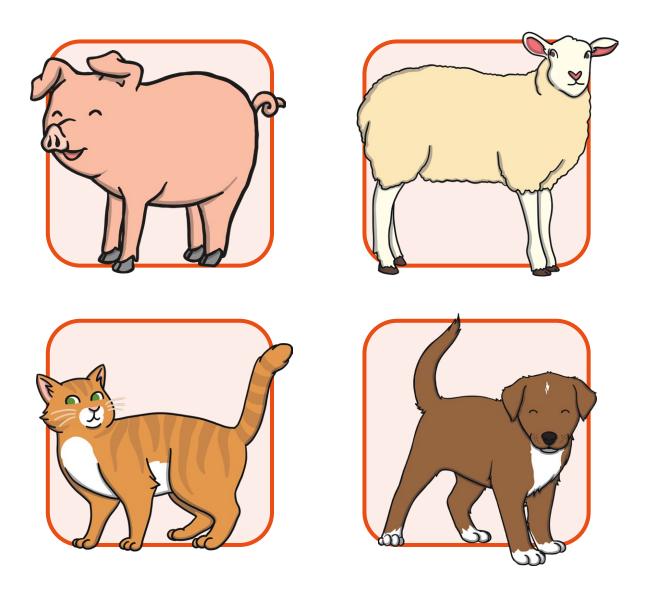

Recreate the animals using only shapes on the painting software.

What shapes would be best to use for the different parts of the animal?

# **Animal Shapes**

Look at the pictures below.

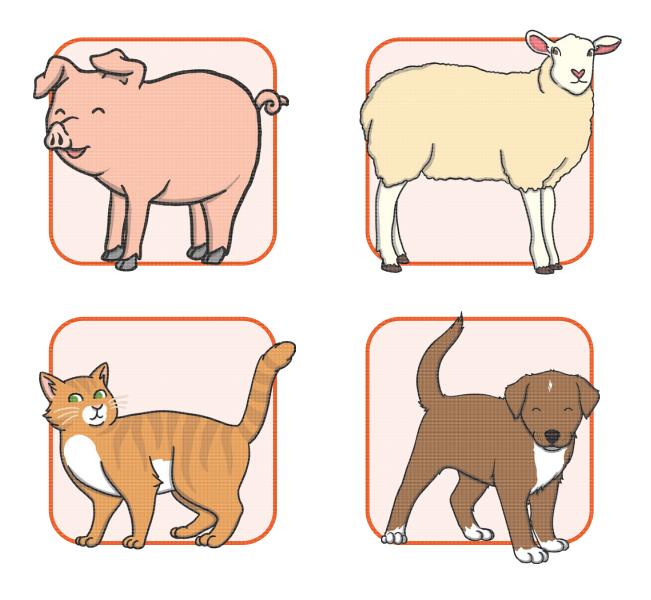

Recreate the animals using only shapes on the painting software.

What shapes would be best to use for the different parts of the animal?

# Recreate a Kandinsky Painting

This is a painting created by the artist Wassily Kandinsky.

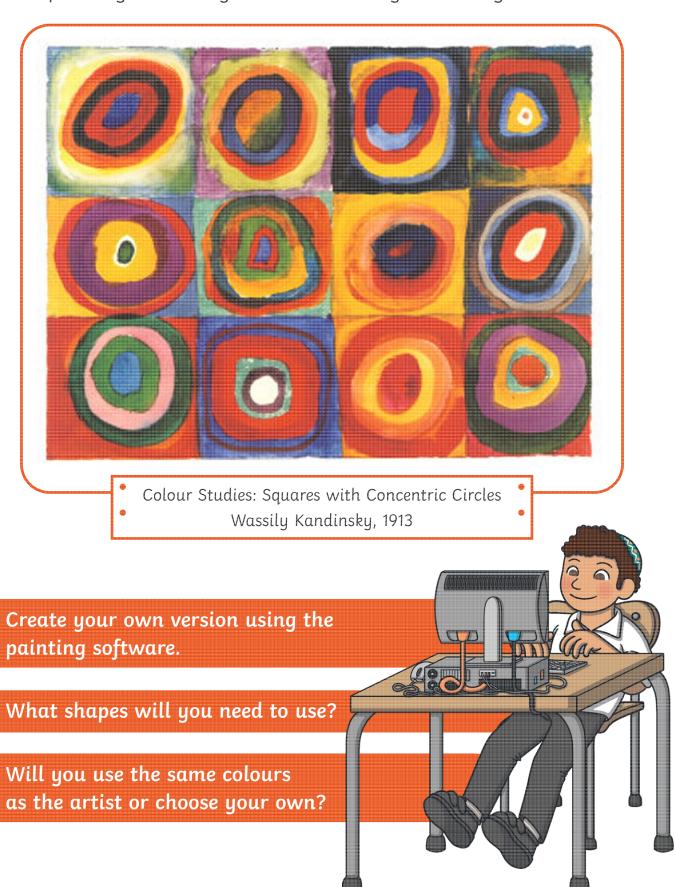

# Recreate a Kandinsky Painting

This is a painting created by the artist Wassily Kandinsky.

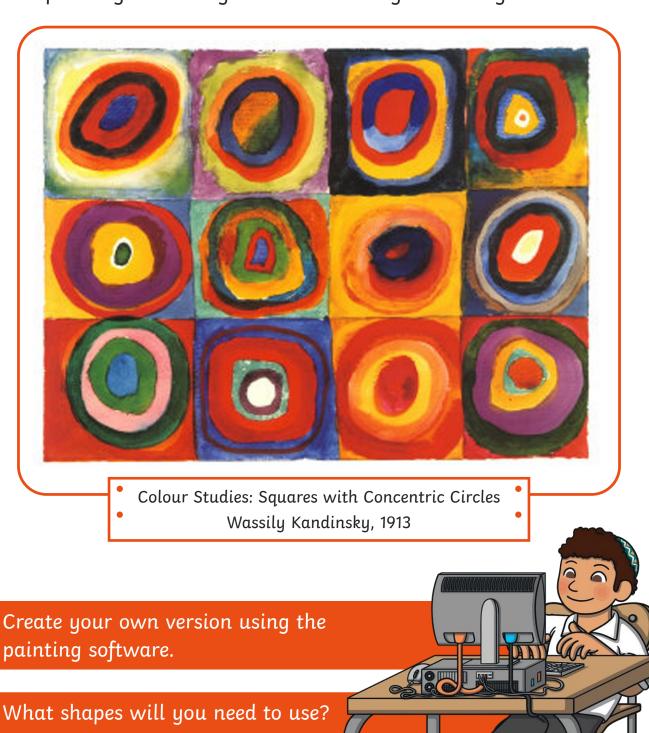

Will you use the same colours

as the artist or choose your own?

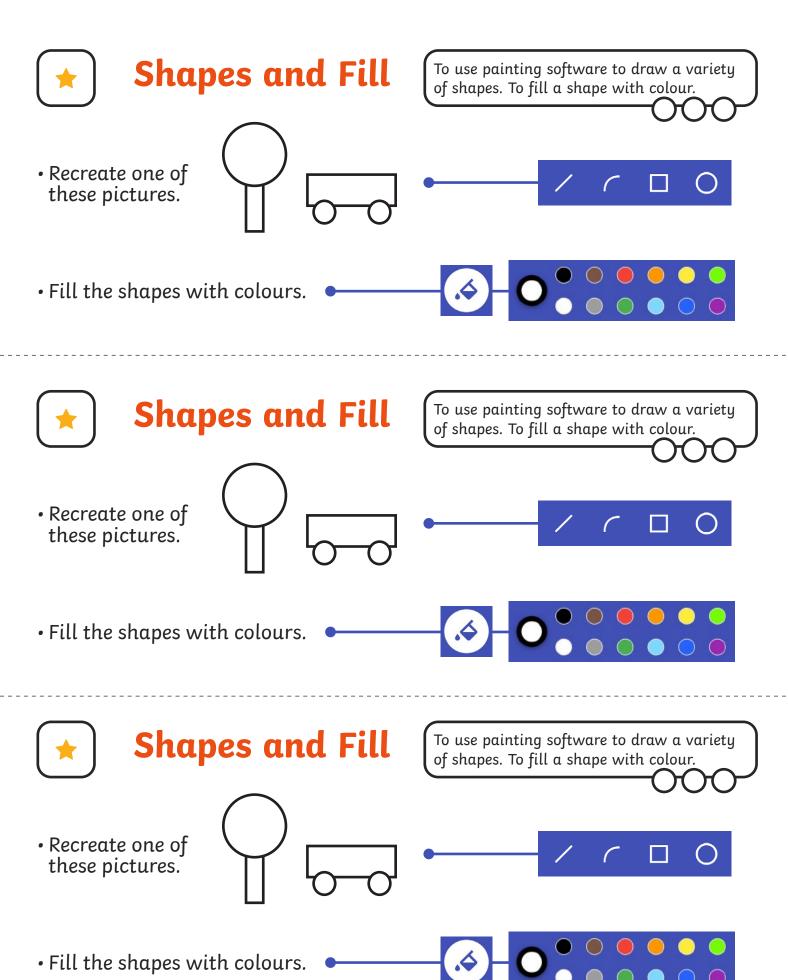

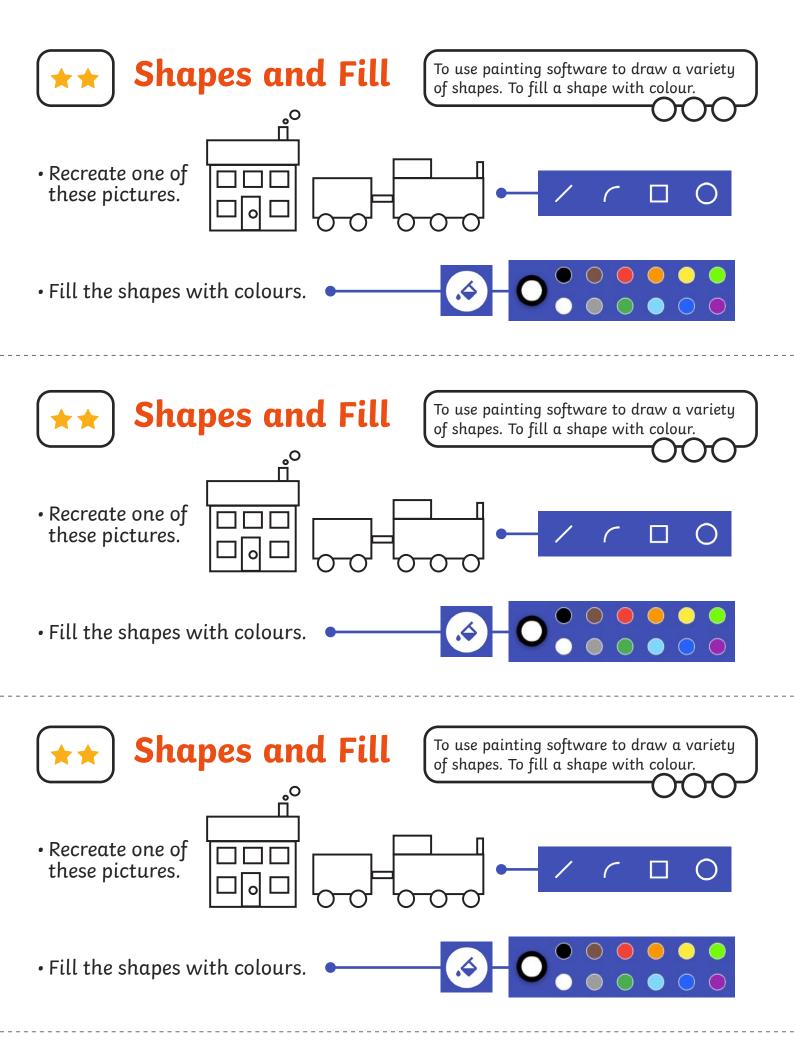

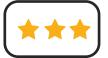

To use painting software to draw a variety of shapes. To fill a shape with colour.

- Create a picture using different shapes.
- Fill the shapes with colours of your choice.
- Change the colour and size of the outline.

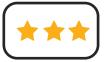

## **Shapes and Fill**

To use painting software to draw a variety of shapes. To fill a shape with colour.

- Create a picture using different shapes.
- Fill the shapes with colours of your choice.
- Change the colour and size of the outline.

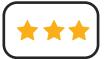

## **Shapes and Fill**

To use painting software to draw a variety of shapes. To fill a shape with colour.

- Create a picture using different shapes.
- Fill the shapes with colours of your choice.
- Change the colour and size of the outline.

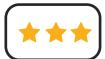

## **Shapes and Fill**

To use painting software to draw a variety of shapes. To fill a shape with colour.

- Create a picture using different shapes.
- Fill the shapes with colours of your choice.
- Change the colour and size of the outline.

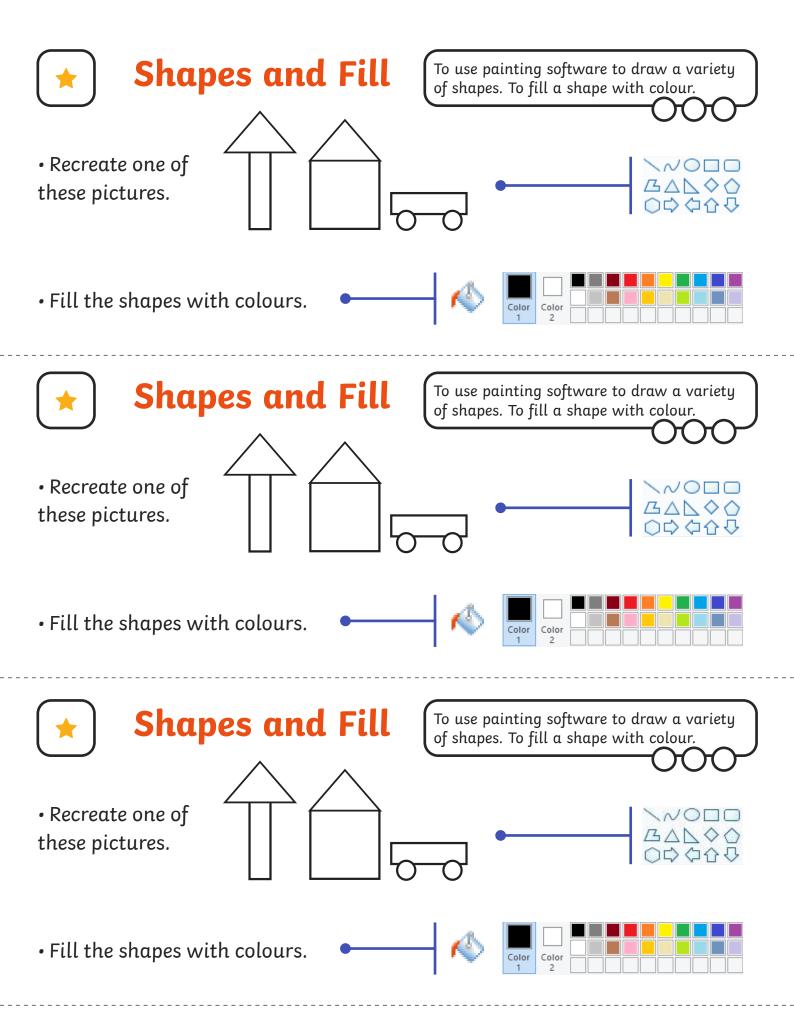

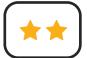

To use painting software to draw a variety of shapes. To fill a shape with colour.

 Recreate one of these pictures, using different shapes.

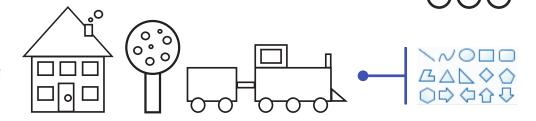

• Fill the shapes with colours.

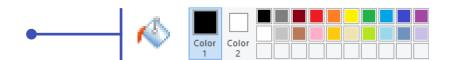

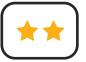

#### **Shapes and Fill**

To use painting software to draw a variety of shapes. To fill a shape with colour.

 Recreate one of these pictures, using different shapes.

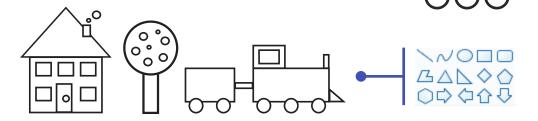

• Fill the shapes with colours.

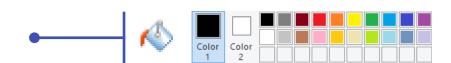

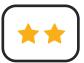

## **Shapes and Fill**

To use painting software to draw a variety of shapes. To fill a shape with colour.

 Recreate one of these pictures, using different shapes.

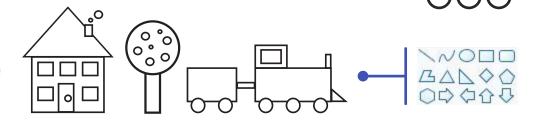

• Fill the shapes with colours.

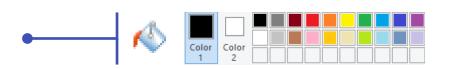

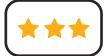

To use painting software to draw a variety of shapes. To fill a shape with colour.

- Create a picture using different shapes.
- Fill the shapes with colours of your choice.
- Change the colour and size of the outline.

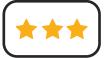

## **Shapes and Fill**

To use painting software to draw a variety of shapes. To fill a shape with colour.

- Create a picture using different shapes.
- Fill the shapes with colours of your choice.
- Change the colour and size of the outline.

twinkl.com

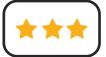

## **Shapes and Fill**

To use painting software to draw a variety of shapes. To fill a shape with colour.

- Create a picture using different shapes.
- Fill the shapes with colours of your choice.
- Change the colour and size of the outline.

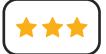

#### **Shapes and Fill**

To use painting software to draw a variety of shapes. To fill a shape with colour.

- Create a picture using different shapes.
- Fill the shapes with colours of your choice.
- Change the colour and size of the outline.

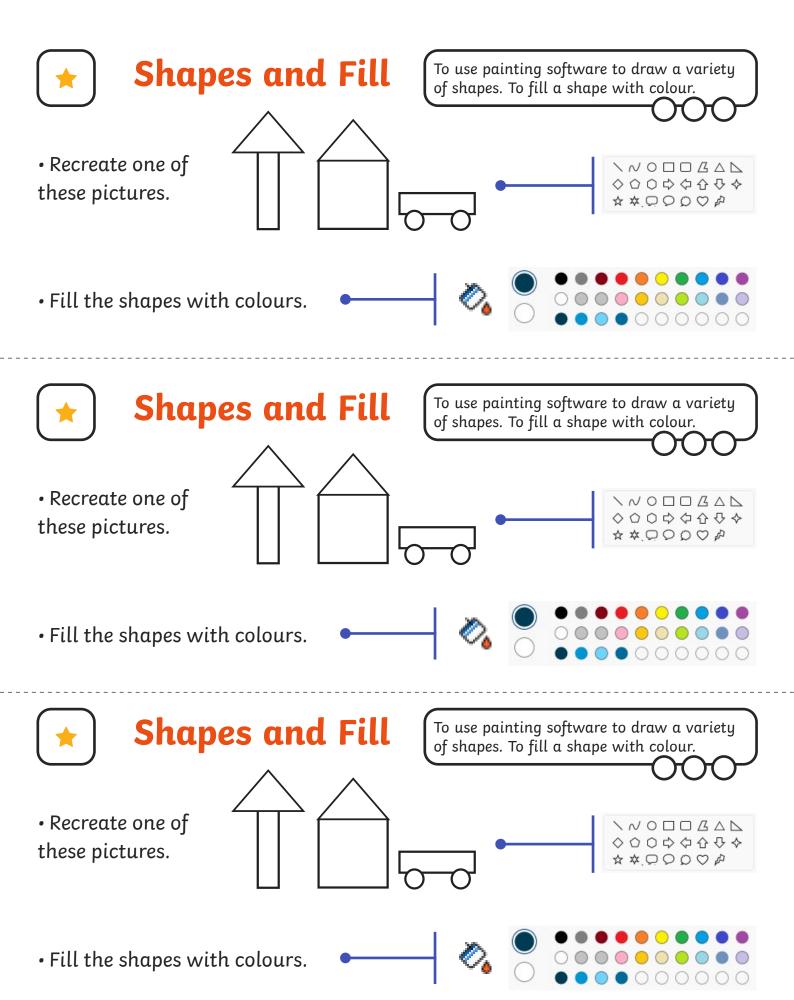

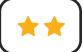

To use painting software to draw a variety of shapes. To fill a shape with colour.

 Recreate one of these pictures, using different shapes.

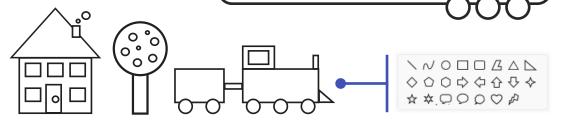

• Fill the shapes with colours.

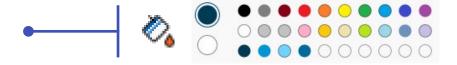

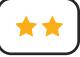

## **Shapes and Fill**

To use painting software to draw a variety of shapes. To fill a shape with colour.

 Recreate one of these pictures, using different shapes.

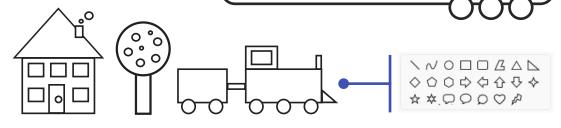

• Fill the shapes with colours.

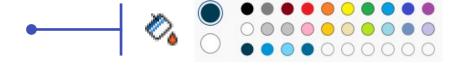

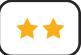

## **Shapes and Fill**

To use painting software to draw a variety of shapes. To fill a shape with colour.

 Recreate one of these pictures, using different shapes.

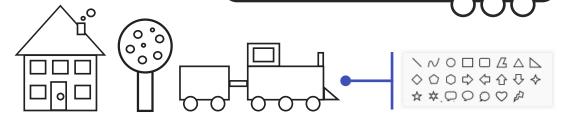

• Fill the shapes with colours.

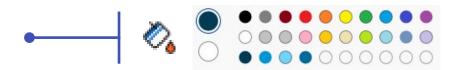

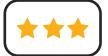

To use painting software to draw a variety of shapes. To fill a shape with colour.

- Create a picture using different shapes.
- Fill the shapes with colours of your choice.
- Change the colour and size of the outline.

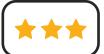

## **Shapes and Fill**

To use painting software to draw a variety of shapes. To fill a shape with colour.

- Create a picture using different shapes.
- Fill the shapes with colours of your choice.
- Change the colour and size of the outline.

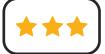

## Shapes and Fill

To use painting software to draw a variety of shapes. To fill a shape with colour.

- Create a picture using different shapes.
- Fill the shapes with colours of your choice.
- Change the colour and size of the outline.

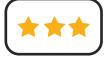

#### **Shapes and Fill**

To use painting software to draw a variety of shapes. To fill a shape with colour.

- Create a picture using different shapes.
- Fill the shapes with colours of your choice.
- Change the colour and size of the outline.

#### Digital Painting | Shapes and Fill

| To use painting software to draw a variety of shapes.   |  |
|---------------------------------------------------------|--|
| I can draw a variety of shapes.                         |  |
| I can change the colour of the shape outline.           |  |
| I can draw a variety of shapes to create a picture.     |  |
| To fill a shape with colour.                            |  |
| I can fill a shape with colour, using the correct tool. |  |

#### Digital Painting | Shapes and Fill

| To use painting software to draw a variety of shapes.   |  |
|---------------------------------------------------------|--|
| I can draw a variety of shapes.                         |  |
| I can change the colour of the shape outline.           |  |
| I can draw a variety of shapes to create a picture.     |  |
| To fill a shape with colour.                            |  |
| I can fill a shape with colour, using the correct tool. |  |

#### Digital Painting | Shapes and Fill

| To use painting software to draw a variety of shapes.   |  |
|---------------------------------------------------------|--|
| I can draw a variety of shapes.                         |  |
| I can change the colour of the shape outline.           |  |
| I can draw a variety of shapes to create a picture.     |  |
| To fill a shape with colour.                            |  |
| I can fill a shape with colour, using the correct tool. |  |

#### Digital Painting | Shapes and Fill

| To use painting software to draw a variety of shapes.   |  |
|---------------------------------------------------------|--|
| I can draw a variety of shapes.                         |  |
| I can change the colour of the shape outline.           |  |
| I can draw a variety of shapes to create a picture.     |  |
| To fill a shape with colour.                            |  |
| I can fill a shape with colour, using the correct tool. |  |

#### Digital Painting | Shapes and Fill

| To use painting software to draw a variety of shapes.   |  |
|---------------------------------------------------------|--|
| I can draw a variety of shapes.                         |  |
| I can change the colour of the shape outline.           |  |
| I can draw a variety of shapes to create a picture.     |  |
| To fill a shape with colour.                            |  |
| I can fill a shape with colour, using the correct tool. |  |

#### Digital Painting | Shapes and Fill

| To use painting software to draw a variety of shapes.   |  |
|---------------------------------------------------------|--|
| I can draw a variety of shapes.                         |  |
| I can change the colour of the shape outline.           |  |
| I can draw a variety of shapes to create a picture.     |  |
| To fill a shape with colour.                            |  |
| I can fill a shape with colour, using the correct tool. |  |

#### Digital Painting | Shapes and Fill

| To use painting software to draw a variety of shapes.   |  |
|---------------------------------------------------------|--|
| I can draw a variety of shapes.                         |  |
| I can change the colour of the shape outline.           |  |
| I can draw a variety of shapes to create a picture.     |  |
| To fill a shape with colour.                            |  |
| I can fill a shape with colour, using the correct tool. |  |

#### Digital Painting | Shapes and Fill

| Digital Falliting   Shapes and Till                     |  |
|---------------------------------------------------------|--|
| To use painting software to draw a variety of shapes.   |  |
| I can draw a variety of shapes.                         |  |
| I can change the colour of the shape outline.           |  |
| I can draw a variety of shapes to create a picture.     |  |
| To fill a shape with colour.                            |  |
| I can fill a shape with colour, using the correct tool. |  |

#### **Digital Painting:** Erase and Recreate

#### **National Curriculum**

Use technology purposefully to create, organise, store, manipulate and retrieve digital content.

#### Ain

To erase and undo actions to change a digital painting.

#### **Lesson Duration**

It is estimated that this lesson will take approximately 60 minutes.

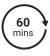

| To erase and undo actions to change a digital painting.                                                                                                    |                                                                                                    | minutes.                                                                                                    |
|----------------------------------------------------------------------------------------------------|----------------------------------------------------------------------------------------------------|----------------------------------------------------------------------------------------------------|
| Success Criteria I can use the appropriate tool to remove mistakes. I can erase part of my digital painting. I can undo an action. I can redo an action that was undone. | Key Vocabulary Paint, brush, rubber, eraser, action, remove, size, narrower, wider, undo, redo.                                                                                                    |                                                                                                    |
| Resources Lesson Pack PC devices, such as laptops, Chromebooks and/or tablets.                                                                                           | Preparation Erase and Recreate Lesson Preserequired Erase and Recreate Lesson Preserequired We advise you choose the present software you are using.  Knowledge Organiser - one per classification. Differentiated Erase and Recreate child. We advise you choose the prompt software you are using.  Microsoft Paint or PaintZ - we recommend to the prompt software you are using. | entation (Microsoft Version) - as ation that fits with the painting ass a Activity Prompt Cards - one per cards that fit with the painting |

Prior Learning: After completing the previous lessons in this unit, children should be familiar with using painting software independently.

software that is compatible with your chosen device.

#### Learning Sequence

| Learning So | equence                                                                                                    |  |
|-------------|----------------------------------------------------------------------------------------------------|--|
|             | Remember It: Using the Lesson Presentation, give children tasks to complete using the skills learnt in previous lessons. Children will be asked to draw shapes and fill them with colour.                                                                                                    |  |
|             | <b>Knowledge Organiser:</b> Display the <b>Knowledge Organiser</b> to the class. As a class, highlight any words from the key vocabulary section that the children recognise. Can children discuss with their partner what those highlighted words mean?                                                                                                    |  |
| 000         | <b>Making Mistakes:</b> Use the <b>Lesson Presentation</b> to discuss what happens if you make a mistake when creating a painting. Then discuss what happens if you make a mistake when creating a digital painting. Discuss the differences between making a mistake on a painting and making a mistake on a digital painting.                              |  |
|             | Using the Rubber/Eraser: Use the Lesson Presentation to model how to use the rubber/eraser to remove parts of their drawing.  Give the children time on their devices to explore drawing different lines and shapes, then removing them with the rubber/eraser. Ask the children why they think changing the size of the Rubber/Eraser tool could be useful. |  |
|             | <b>Using the Undo Tool:</b> Use the <b>Lesson Presentation</b> to model how to use the Undo icon to remove an action, such as a shape drawn. Show children what happens when you click on the Undo icon more than once.                                                                                                    |  |

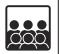

Using the Redo Tool: Use the Lesson Presentation to model how to use the Redo icon to remove an action that has been removed using the Undo icon. Show children what happens when you click on the Redo icon more than once. It is important the children understand that the Redo tool can only be used the same amount of times that the Undo tool has been used.

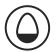

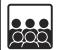

Using the Undo and Redo Tool: Use the Lesson Presentation to discuss the difference between the Undo and Redo icons. Discuss the difference in the arrow direction and how this relates to its function.

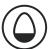

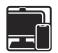

reappear?

Use the Lesson Presentation to give children time to draw shapes and lines, then explore the Undo and Redo icons. Can children fill an area with colour and then use the Undo and Redo tools to make the colours disappear and

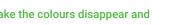

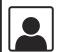

Time to Explore: Using the Lesson Presentation, the differentiated Erase and Recreate Activity Prompt Cards and the skills explored in the lesson already, children should recreate the digital painting shown on the Lesson Presentation. Then, using the Rubber/Eraser, Undo and Redo tools, they should change the painting to recreate the digital painting on their prompt card. Encourage children to think about and explain what tools and icons they used to make the changes.

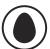

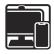

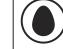

Children are asked to make minimal changes to their digital painting. They should remove the red berries, change the colour of the central circle from

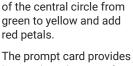

visual examples to

recreate.

instructions, icons and

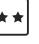

Children are asked to make the following changes to their digital painting: remove the red berries, change the central circle from green to yellow, add orange petals, draw leaves onto the stalk and add a plant

The prompt card provides instructions, icons and visual examples to recreate.

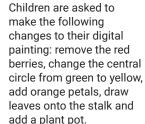

The children should then explain how they have used the Rubber/Eraser, Undo or Redo tools to change their digital painting by completing the sentences.

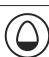

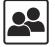

Time to Share: Using the Lesson Presentation, children need to talk to their partner about a change they have made to their original digital painting. Encourage children to discuss the tools and icons they used to do this.

#### **Explore**it

Sayit: With a partner, children can practice using the 'undo' command. They should a space and give each other instructions e.g. 'Walk forwards two steps, walk backwards three steps, hop to the right.' Then say 'undo' and the other person must remember the last action and work out how to do it in reverse.

Createit: Children will create a poster to explain what the undo and redo icons do when clicked on in the painting software. They could draw a picture of each icon and then write a sentence underneath to explain what each icon does.

Exploreit: Using word processing software, ask the children to locate the Undo and Redo icons. They can then type into the word processing software and see what happens when they click on the undo and redo icons.

| Assessment Notes: |  |
|-------------------|--|
|                   |  |
|                   |  |
|                   |  |
|                   |  |
|                   |  |

#### Disclaimer:

#### **External Links:**

This resource contains links to external websites and/or external apps. Please be aware that the inclusion of any link in this resource should not be taken as an endorsement of any kind by Twinkl of the linked website and/or app, or any association with its operators. You should also be aware that we have no control over the availability of the linked pages and/or apps. If the link is not working, please let us know by contacting TwinklCares and we will try to fix it although we can assume no responsibility if this is the case. We are not responsible for the content of external sites and/or external apps.

#### **Disclaimers**

We hope you find the information on our website and resources useful.

#### **Animations**

This resource has been designed with animations to make it as fun and engaging as possible and would therefore be best viewed in PowerPoint, as using other presentation software may cause the misplacement of text and other formatting issues.

To view the content in the correct formatting, please open the presentation in PowerPoint and view it in 'slide show mode'. This takes you from desktop to presentation mode. To enter slide show mode, go to the **Slide Show** menu tab and select either **From Beginning** or **From Current Slide**.

#### **Disclaimers**

We hope you find the information on our website and resources useful.

#### **Links to External Websites**

This resource contains links to external websites. Please be aware that the inclusion of any link in this resource should not be taken as an endorsement of any kind by Twinkl of the linked website or any association with its operators. You should also be aware that we have no control over the availability of the linked pages. If the link is not working, please let us know by contacting TwinklCares and we will try to fix it although we can assume no responsibility if this is the case. We are not responsible for the content of external sites.

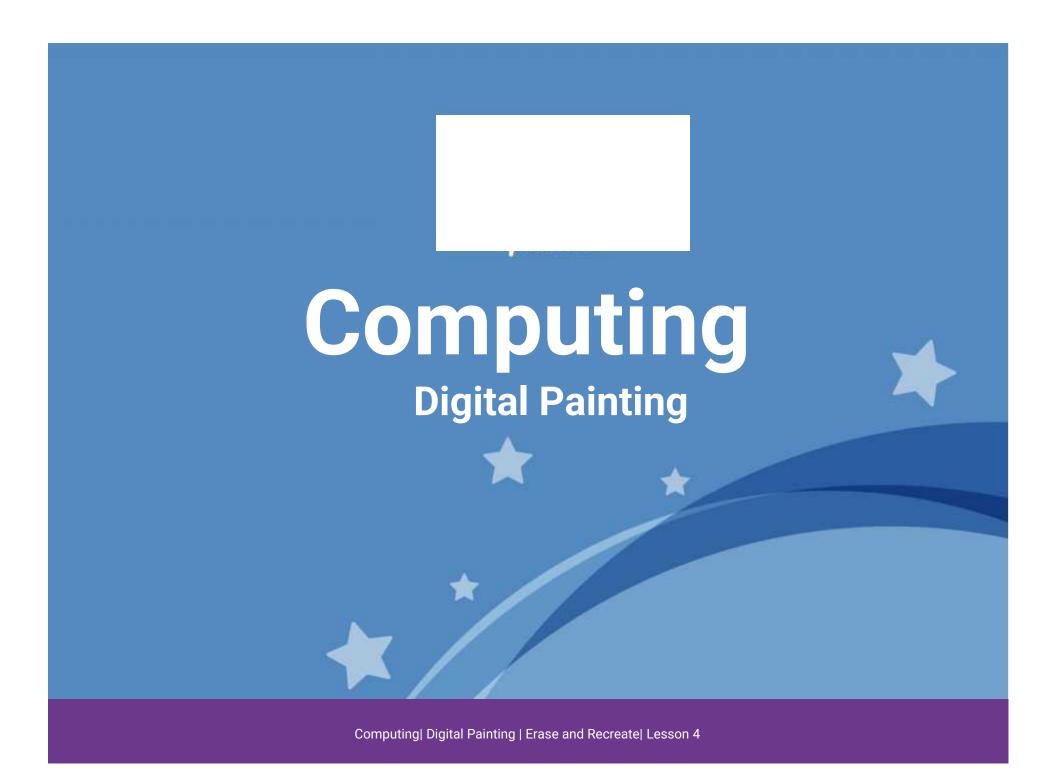

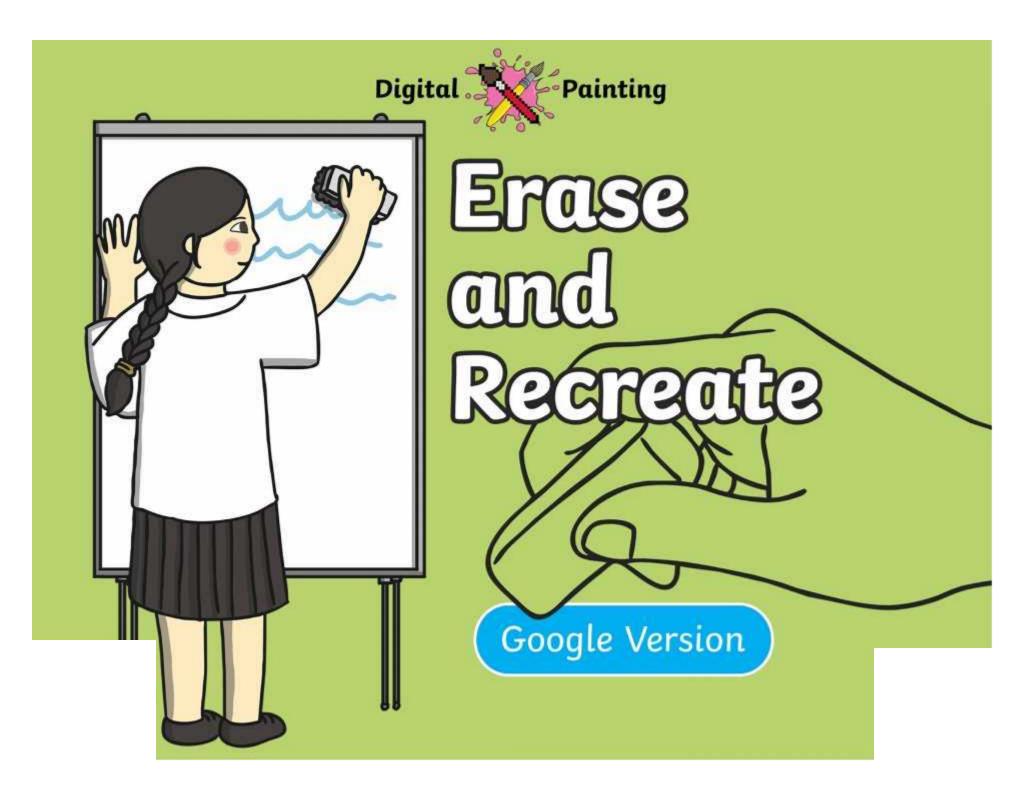

## Meet Quizby!

Can you spot me in the

**Lesson Presentation?** 

The questions that appear will help you to think about the key learning throughout the lesson.

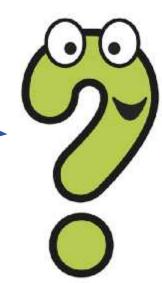

#### Aim

• To erase and undo actions to change a digital painting.

### Success Criteria

I can use the appropriate tool to remove mistakes.

I can erase part of my digital painting.

I can undo an action.

I can redo an action that was undone.

#### Remember It

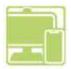

Last lesson we looked at how to draw shapes and fill them with colour.

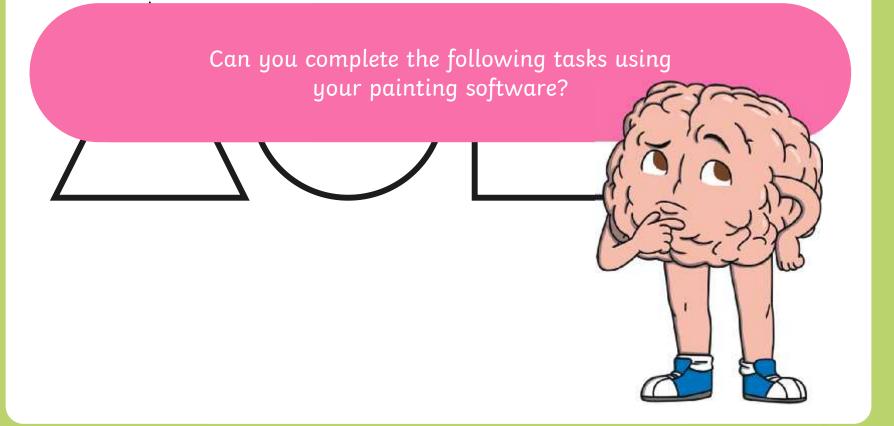

## Knowledge Organiser

Look at the key vocabulary.

What words do you recognise from last lesson?

Can you tell your partner what the words mean?

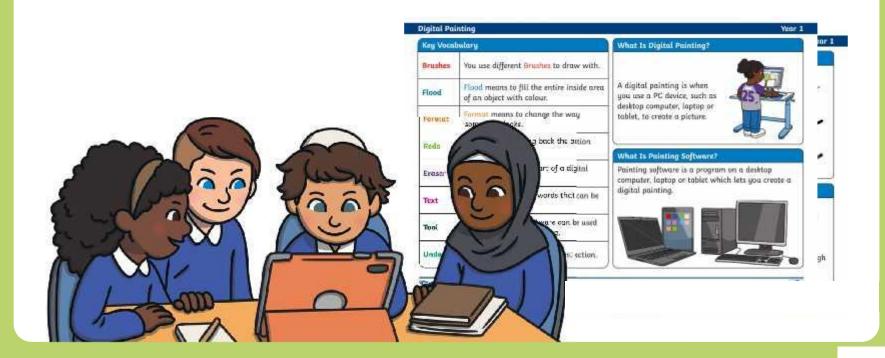

## Making Mistakes

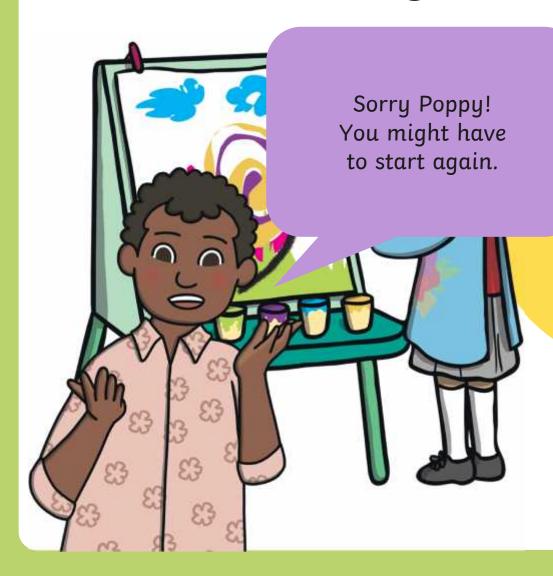

t does Poppy have to do with her painting now?

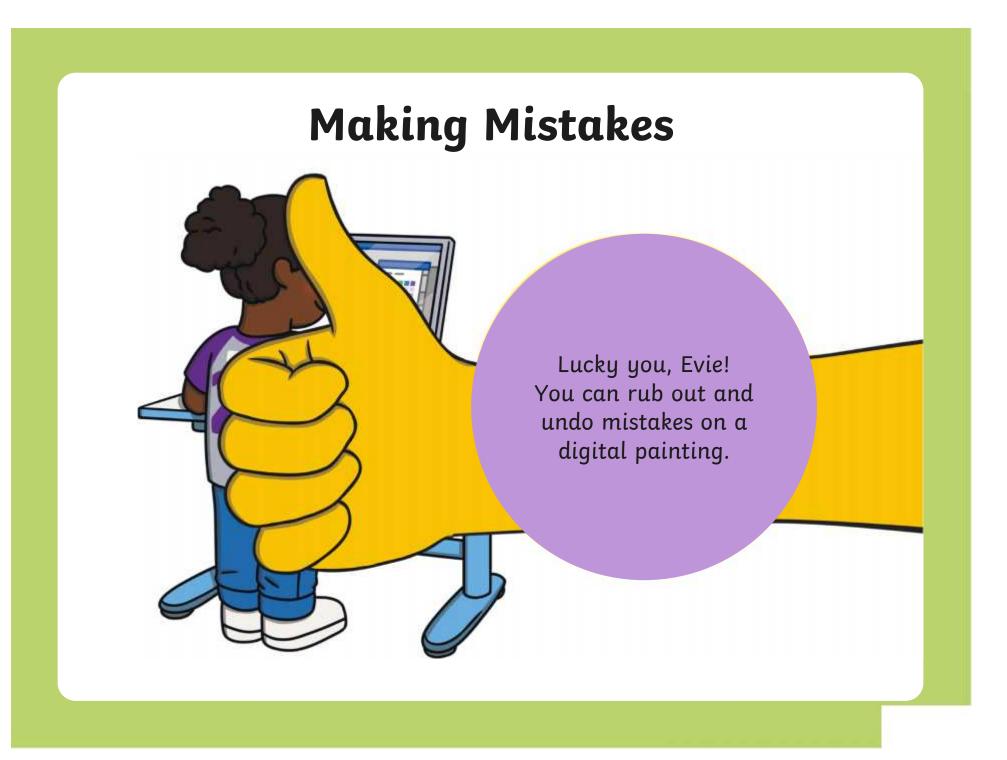

Wheepanjotiseg to be flances is the description of the properties of the properties

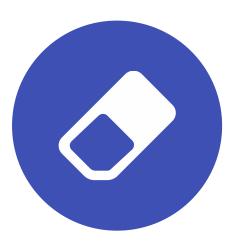

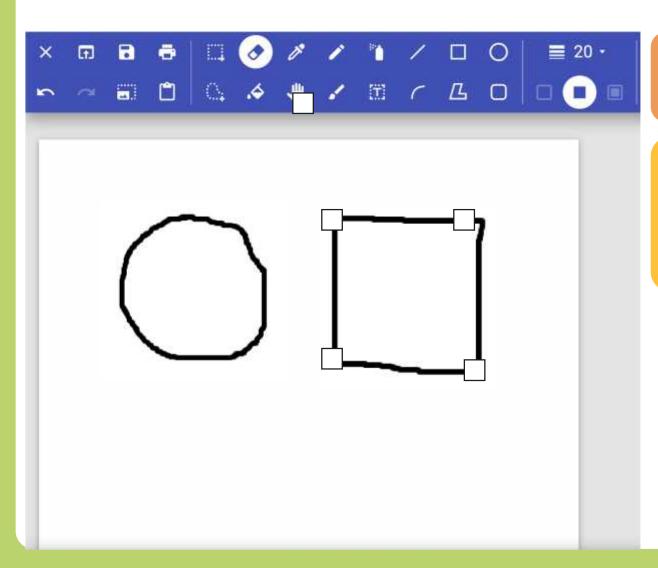

Click on the **Eraser** icon.

Use the **Eraser** to remove any part of your digital painting.

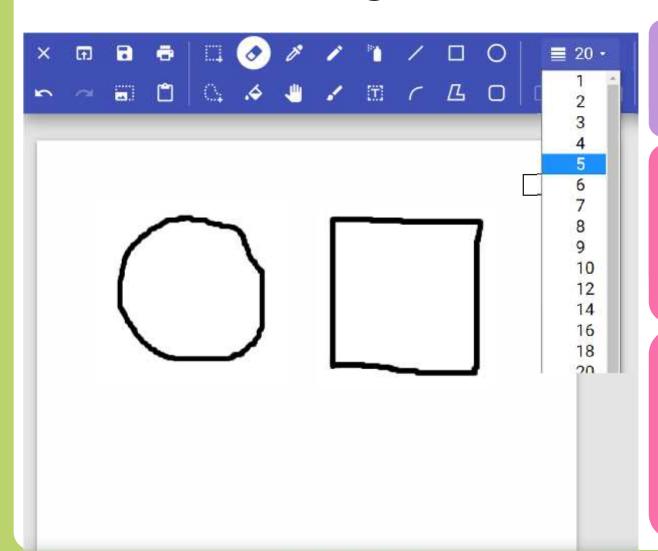

Click on the **Eraser** icon.

Use the **Line**Width icon to change the size of your **Eraser**.
urgual painting.

A narrower

Eraser will

allow you to
remove small

areas of your

digital painting.

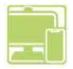

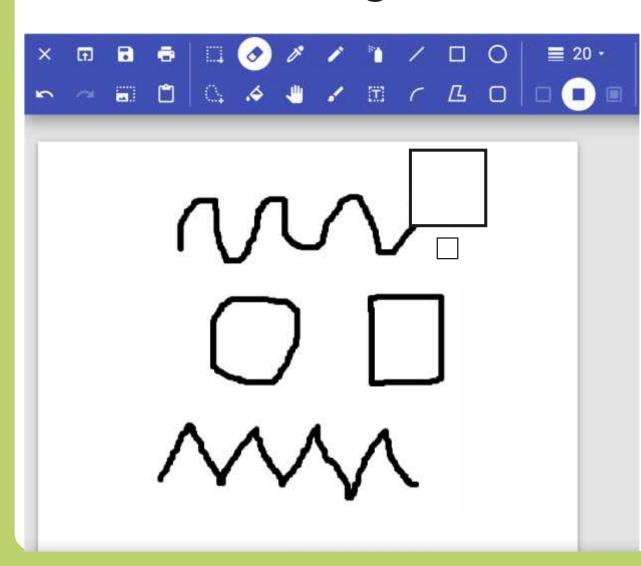

Draw some lines and shapes in the painting area.

Practise using the **Eraser** to remove parts of your digital painting.

Why do you think changing the size of the **Eraser** tool could be useful?

# Using the Undo Tool

Using the **Undo** tool allows you to remove a However, it can be very time consuming using the whole action, such as a shape you have just **Eraser** to remove large areas or complete shapes. drawn or an area you have filled with colour.

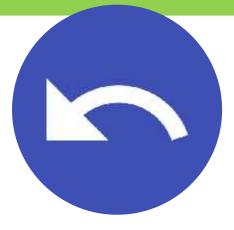

## Using the Undo Tool

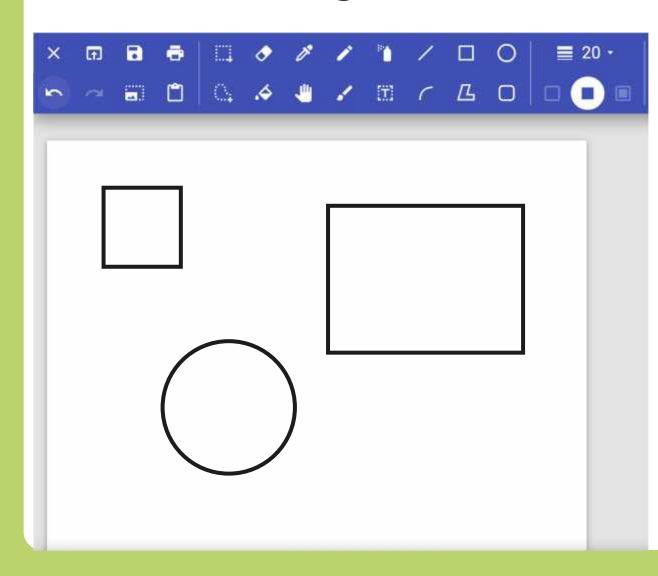

To remove the last action you have made, click on the **Undo** icon.

Clicking on the **Undo** icon more than once will remove more actions.

## Using the Redo Tool

It can however, be very easy to click the **Undo** Using the **Redo** tool allows you bring back the icon too many times and remove parts of our action that was removed.

digital painting that we didn't need to.

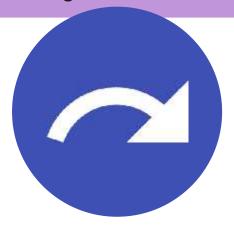

## Using the Redo Tool

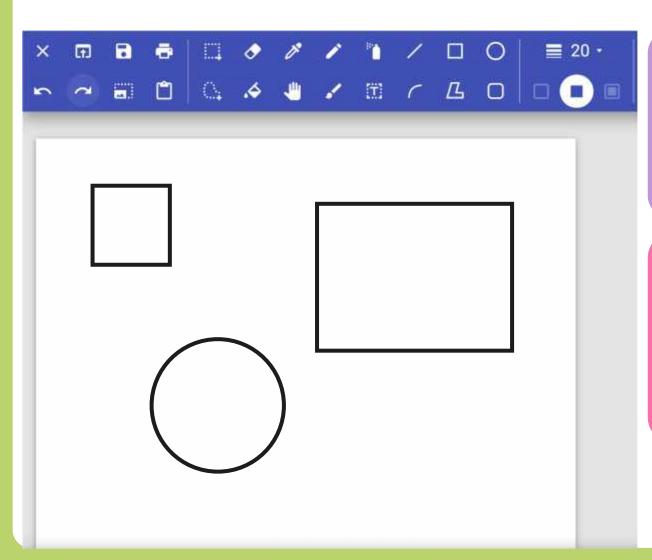

To bring back the action that was removed, click on the **Redo** icon.

Clicking on the **Redo** icon more than once will bring back more removed actions.

# Using the Undo and Redo Tool

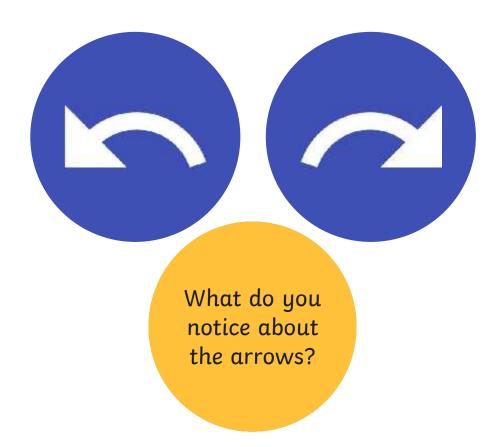

## Using the Undo and Redo Tool

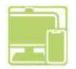

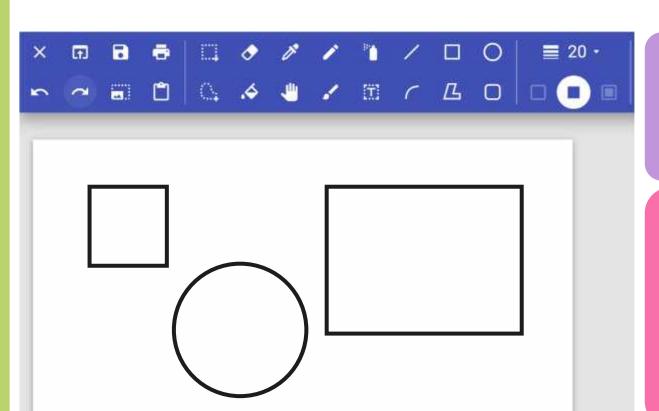

Draw some lines and shapes in the painting area.

Practise using the **Undo** and **Redo** tools to remove and bring back actions to the painting area.

X C

Can you use the **Kill** tool and the **Undo** and **Redo** tools to make the colour disappear and reappear?

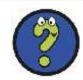

## Time to Explore

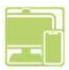

Recreate this digital painting using your painting software.

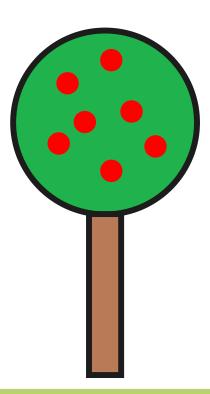

## Time to Share

Show your partner your new digital painting.

Tell your partner about one change you have made. Make sure you talk about the tools and icons you have used.

#### Aim

• To erase and undo actions to change a digital painting.

### Success Criteria

I can use the appropriate tool to remove mistakes.

I can erase part of my digital painting.

I can undo an action.

I can redo an action that was undone.

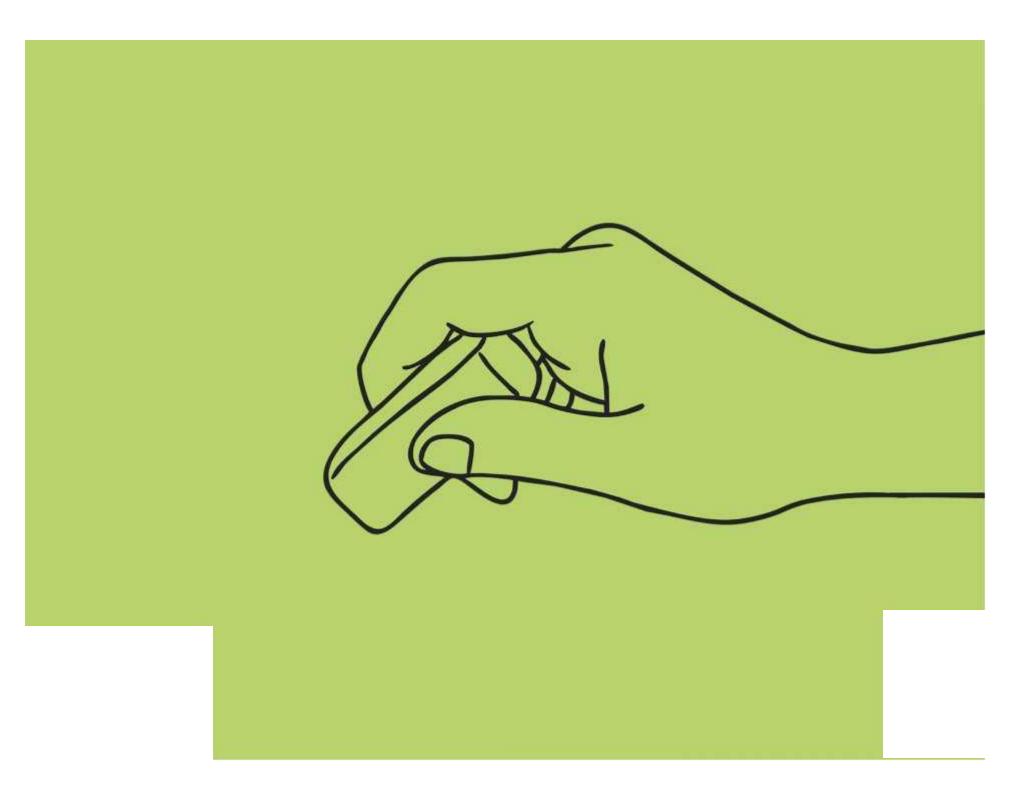

#### **Disclaimers**

We hope you find the information on our website and resources useful.

#### **Animations**

This resource has been designed with animations to make it as fun and engaging as possible and would therefore be best viewed in PowerPoint, as using other presentation software may cause the misplacement of text and other formatting issues.

To view the content in the correct formatting, please open the presentation in PowerPoint and view it in 'slide show mode'. This takes you from desktop to presentation mode. To enter slide show mode, go to the **Slide Show** menu tab and select either **From Beginning** or **From Current Slide**.

You may wish to delete this slide before beginning the presentation.

#### **Disclaimers**

We hope you find the information on our website and resources useful.

#### **Links to External Websites**

This resource contains links to external websites. Please be aware that the inclusion of any link in this resource should not be taken as an endorsement of any kind by Twinkl of the linked website or any association with its operators. You should also be aware that we have no control over the availability of the linked pages. If the link is not working, please let us know by contacting TwinklCares and we will try to fix it although we can assume no responsibility if this is the case. We are not responsible for the content of external sites.

You may wish to delete this slide before beginning the presentation.

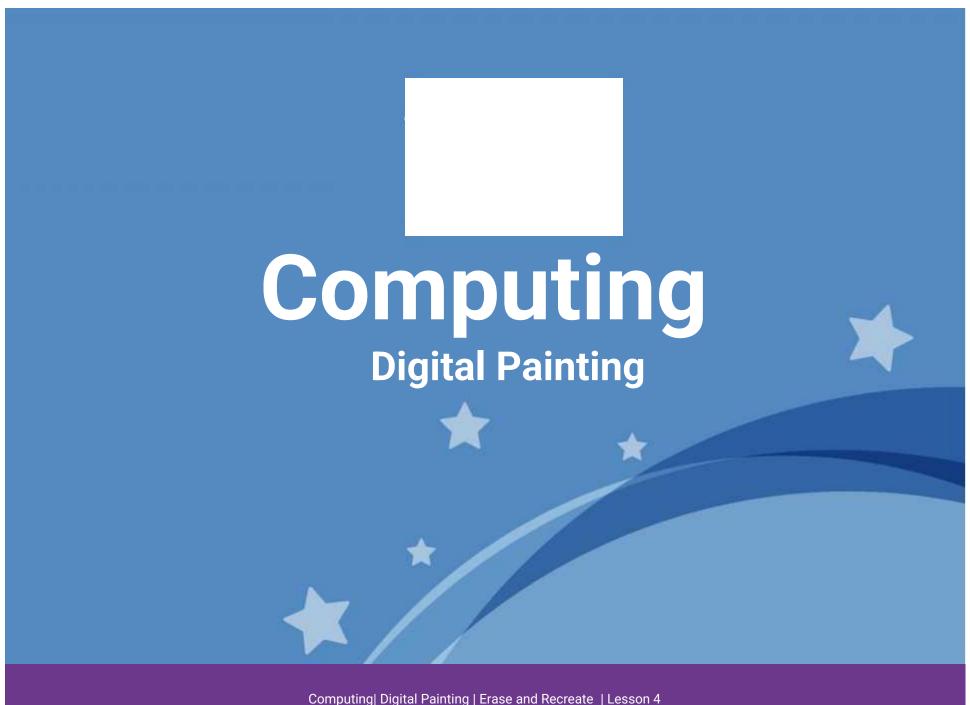

Computing Digital Painting | Erase and Recreate | Lesson 2

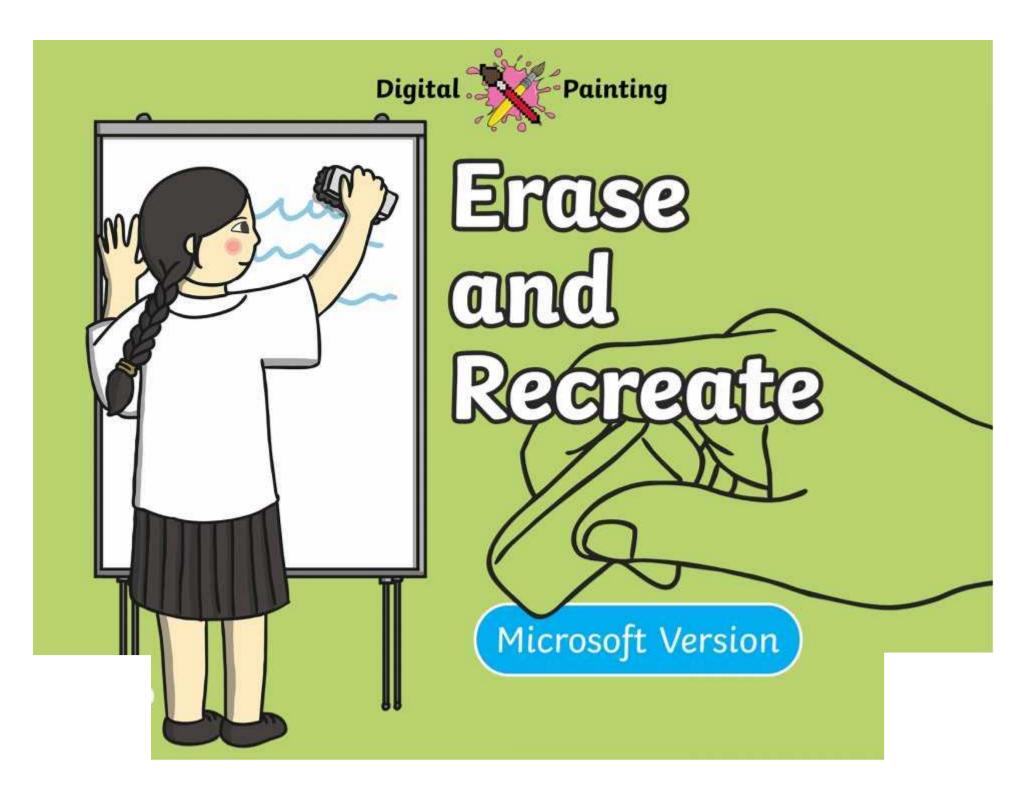

## Meet Quizby!

Can you spot me in the

**Lesson Presentation?** 

The questions that appear will help you to think about the key learning throughout the lesson.

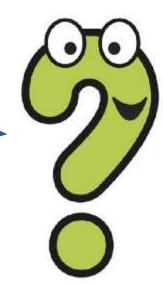

#### Aim

• To erase and undo actions to change a digital painting.

#### Success Criteria

I can use the appropriate tool to remove mistakes.

I can erase part of my digital painting.

I can undo an action.

I can redo an action that was undone.

### Remember It

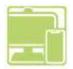

Last lesson we looked at how to draw shapes and fill them with colour.

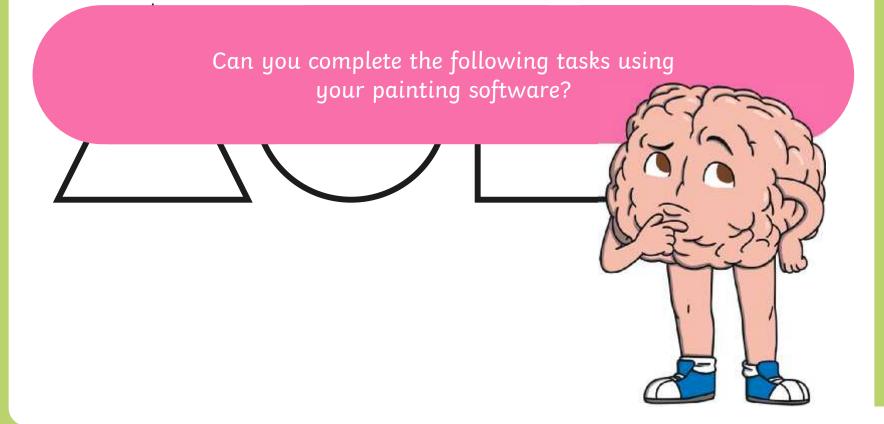

## Knowledge Organiser

Look at the key vocabulary.

Which words do you recognise from last lesson?

With a partner, discuss what those words mean.

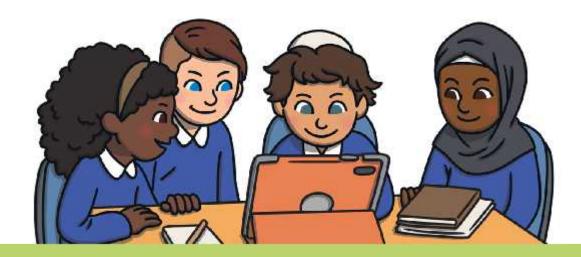

## Making Mistakes

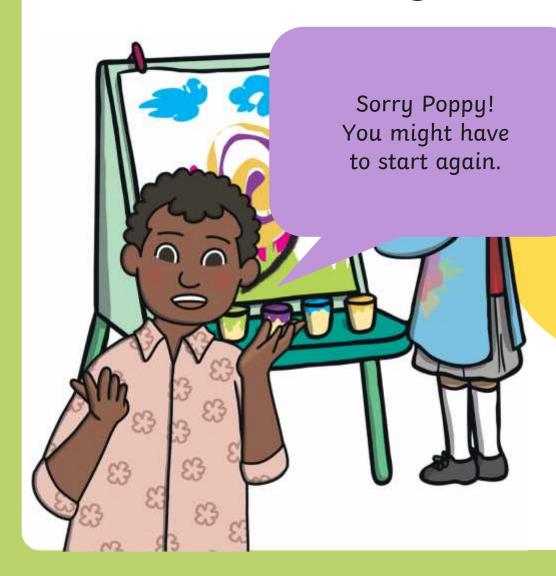

t does Poppy have to do with her painting now?

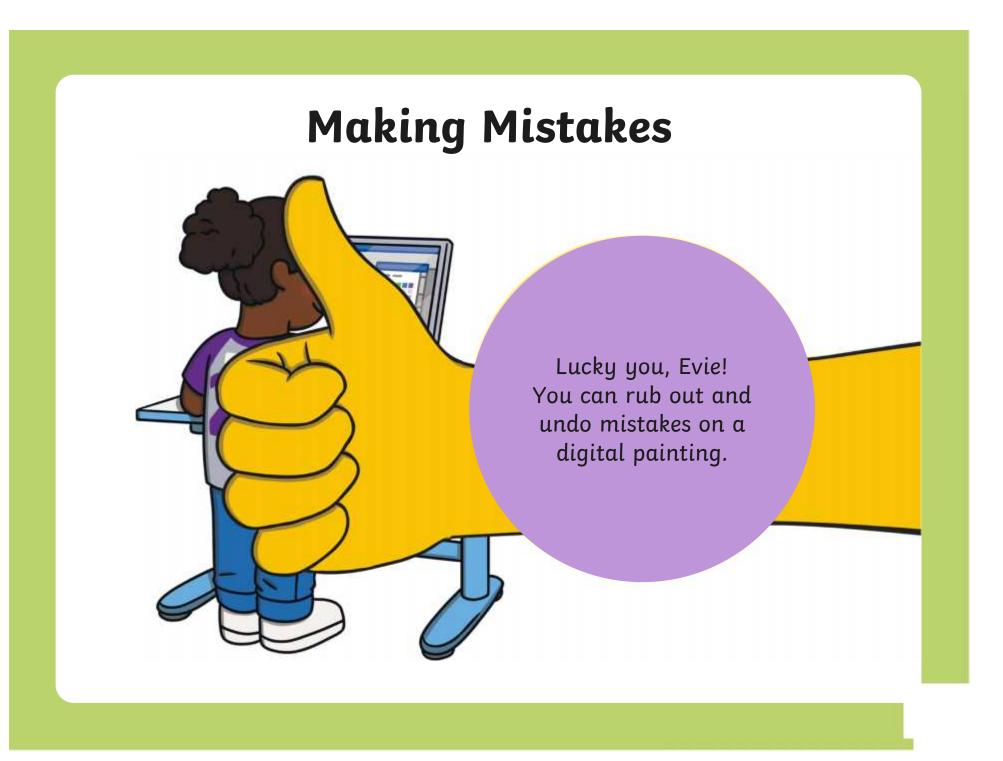

## Painting Software

Click on the version of Windows you are using on your PC device.

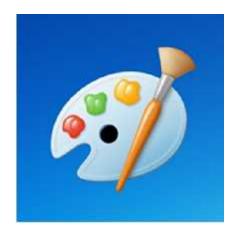

Windows 10

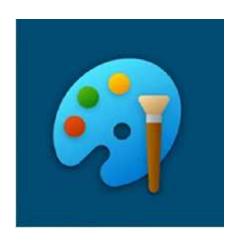

Windows 11

## Using the Rubber

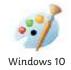

Wheepanjotieg to be flaw bubis to the biffie grown this to the principal project in the principal project is and then try again.

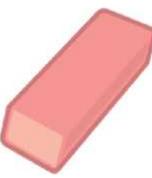

# Using the Rubber

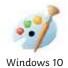

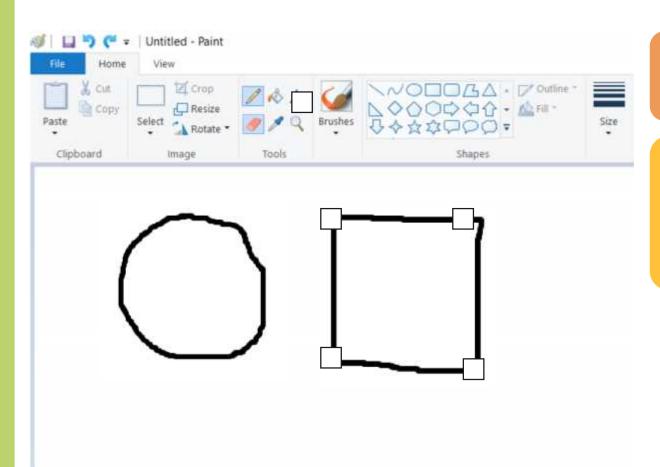

Click on the **Rubber** icon.

Use the **Rubber** to remove any part of your digital painting.

# Using the Rubber

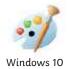

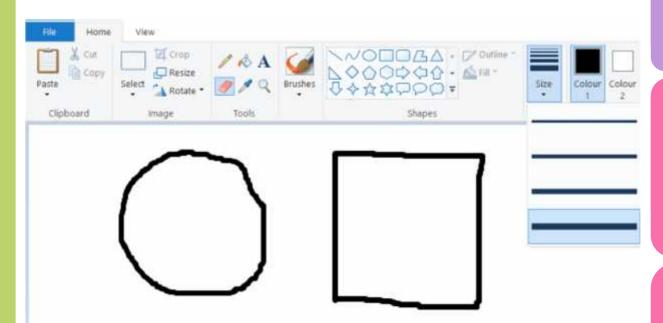

Click on the **Rubber** icon.

Use the **Size** icon to change the size of your **Rubber**.

աւցուս բառուուց.

A narrower **Rubber** will

allow you to

remove small

areas of your

digital painting.

# Using the Rubber

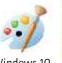

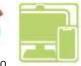

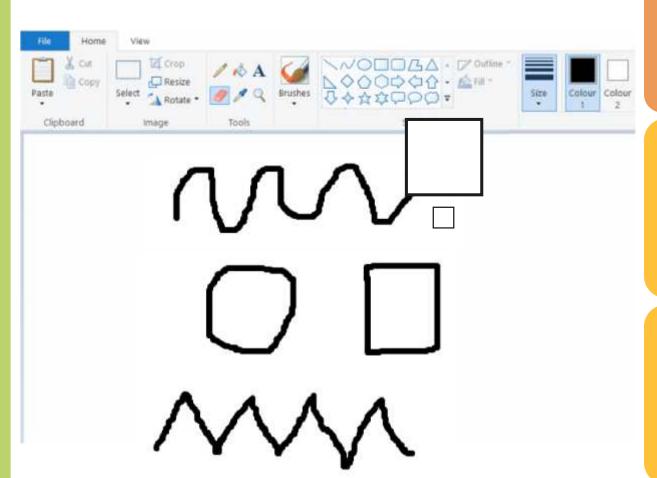

Draw some lines and shapes in the painting area.

Practise using the **Rubber** to remove parts of your digital painting.

Why do you think changing the **Size** of the **Rubber** tool could be useful?

## Using the Undo Tool

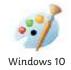

Using the **Undo** tool allows you to remove a However, it can be very time consuming using the whole action, such as a shape you have just **Rubber** to remove large areas or complete shapes. drawn or an area you have filled with colour.

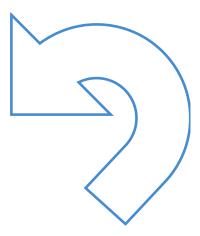

## Using the Undo Tool

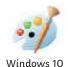

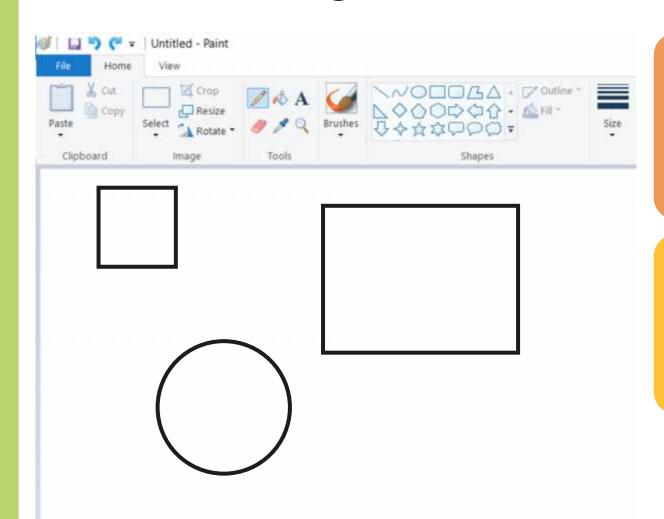

To remove the last action you have made, click on the **Undo** icon.

Clicking on the **Undo** icon more than once will remove more actions.

# Using the Redo Tool

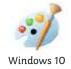

It can however, be very easy to click the **Undo** Using the **Redo** tool allows you bring back the icon too many times and remove parts of our action that was removed.

digital painting that we didn't need to.

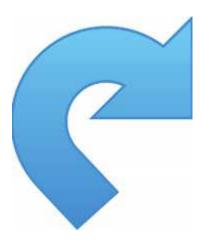

## Using the Redo Tool

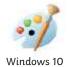

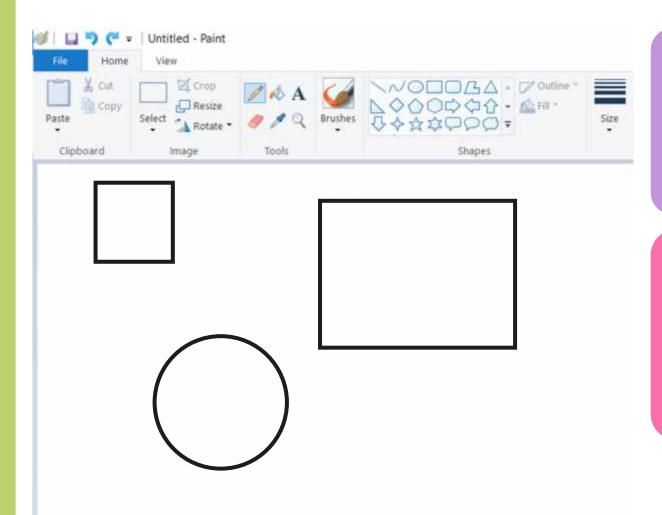

To bring back the action that was removed, click on the **Redo** icon.

Clicking on the **Redo** icon more than once will bring back more removed actions.

# Using the Undo and Redo Tool

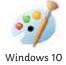

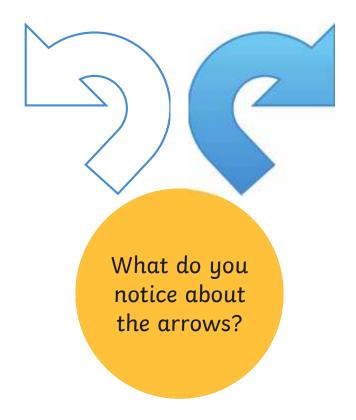

## Using the Undo and Redo Tool

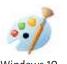

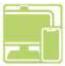

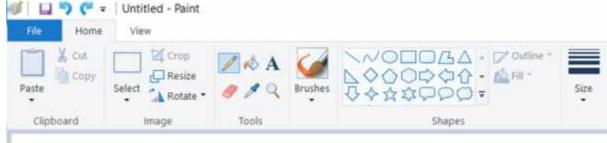

Draw some lines and shapes in the painting area.

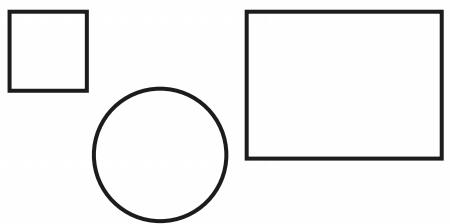

Practise using the **Undo** and **Redo** tools to remove and bring back actions to the painting area.

X

Can you use the **Fill** tool and the **Undo** and **Redo** tools to make the colour disappear and reappear?

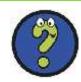

# Time to Explore

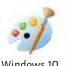

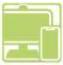

Recreate this digital painting using your painting software.

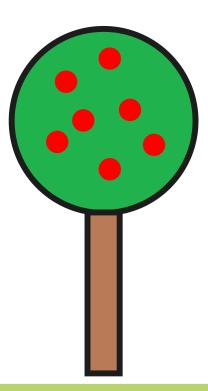

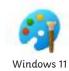

Whereprojects entroped the state of the project of the project of

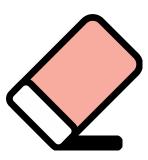

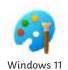

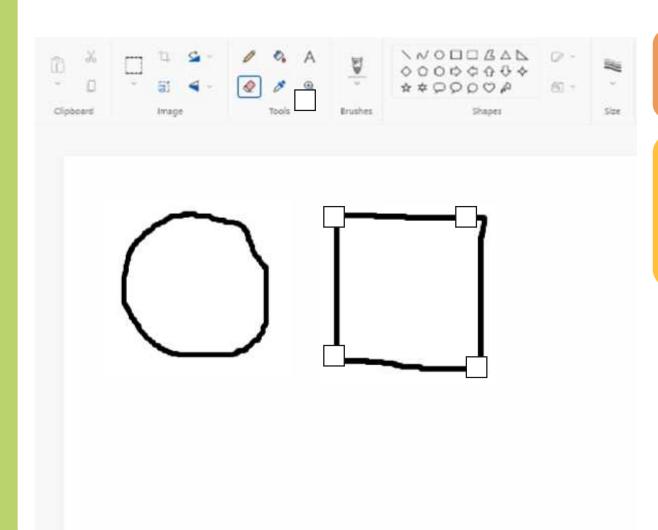

Click on the **Eraser** icon

Use the **Eraser** to remove any part of your digital painting.

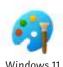

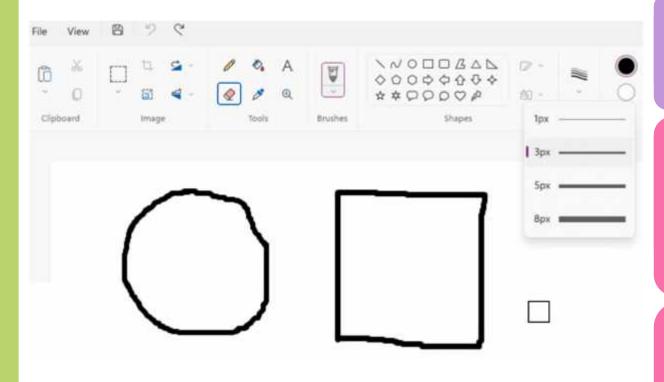

Click on the **Eraser** icon.

Use the **Size** icon to change the size of your **Eraser**.

A narrower

Eraser will

allow you to
remove small

areas of your

digital painting.

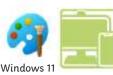

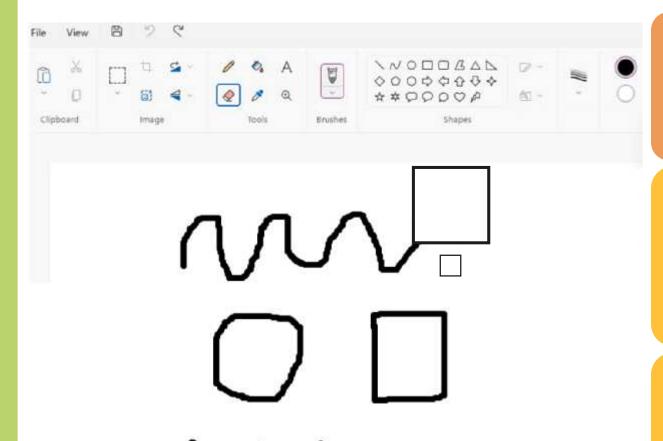

Draw some lines and shapes in the painting area.

Practise using the **Eraser** to remove parts of your digital painting.

Why do you think changing the **Size** of the **Eraser** tool could be useful?

# Using the Undo Tool

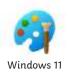

Using the **Undo** tool allows you to remove a However, it can be very time consuming using the whole action, such as a shape you have just **Eraser** to remove large areas or complete shapes. drawn or an area you have filled with colour.

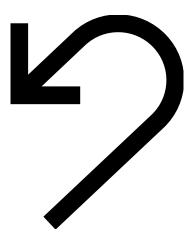

# Using the Undo Tool

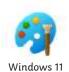

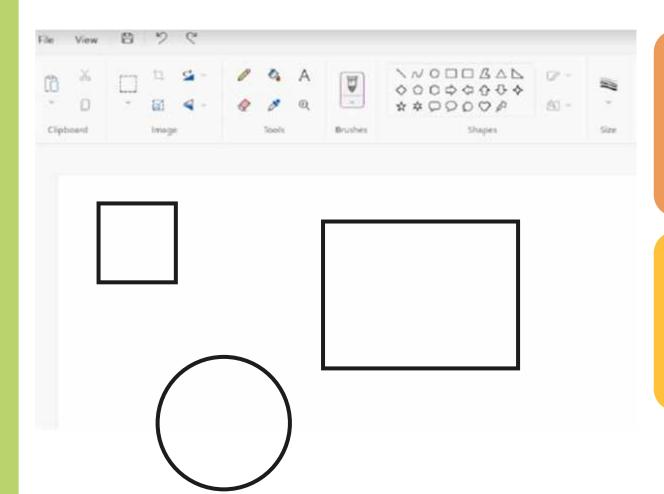

To remove the last action you have made, click on the **Undo** icon.

Clicking on the **Undo** icon more than once will remove more actions.

## Using the Redo Tool

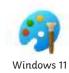

It can however, be very easy to click the **Undo** Using the **Redo** tool allows you bring back the icon too many times and remove parts of our action that was removed.

digital painting that we didn't need to.

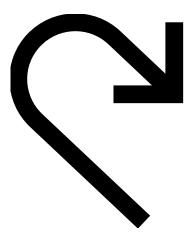

# Using the Redo Tool

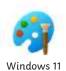

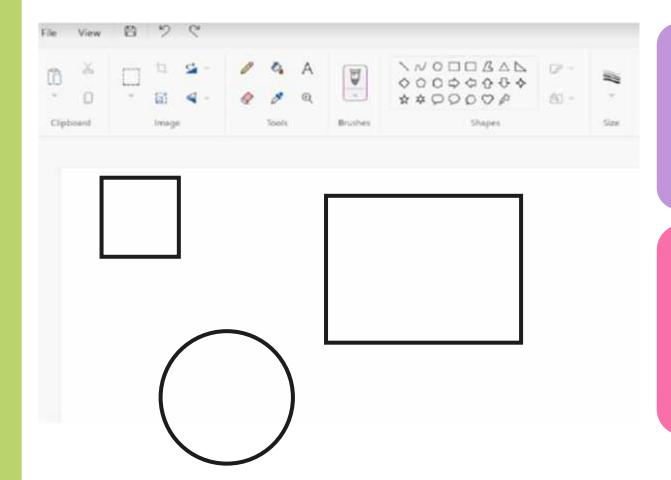

To bring back the action that was removed, click on the **Redo** icon.

Clicking on the **Redo** icon more than once will bring back more removed actions.

# Using the Undo and Redo Tool

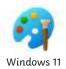

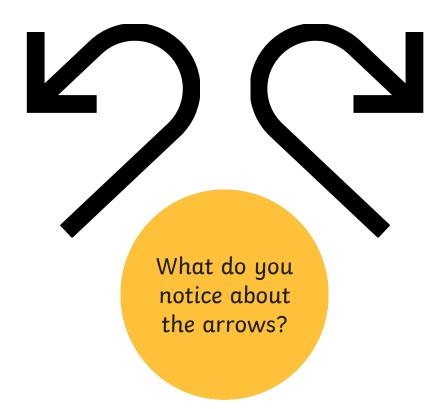

## Using the Undo and Redo Tool

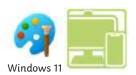

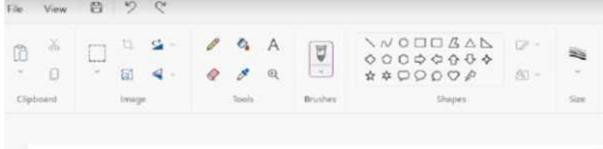

Draw some lines and shapes in the painting area.

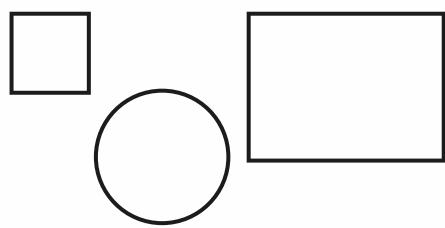

Practise using the **Undo** and **Redo** tools to remove and bring back actions to the painting area.

X

Can you use the **Fill** tool and the **Undo** and **Redo** tools to make the colour disappear and reappear?

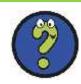

# Time to Explore

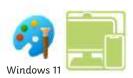

Recreate this digital painting using your painting software.

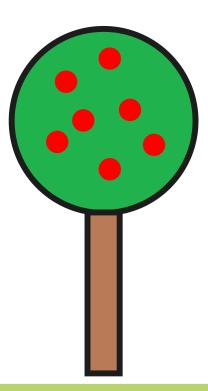

## Time to Share

Show your partner your new digital painting.

Tell your partner about one change you have made. Make sure you talk about the tools and icons you have used.

## Aim

• To erase and undo actions to change a digital painting.

## Success Criteria

I can use the appropriate tool to remove mistakes.

I can erase part of my digital painting.

I can undo an action.

I can redo an action that was undone.

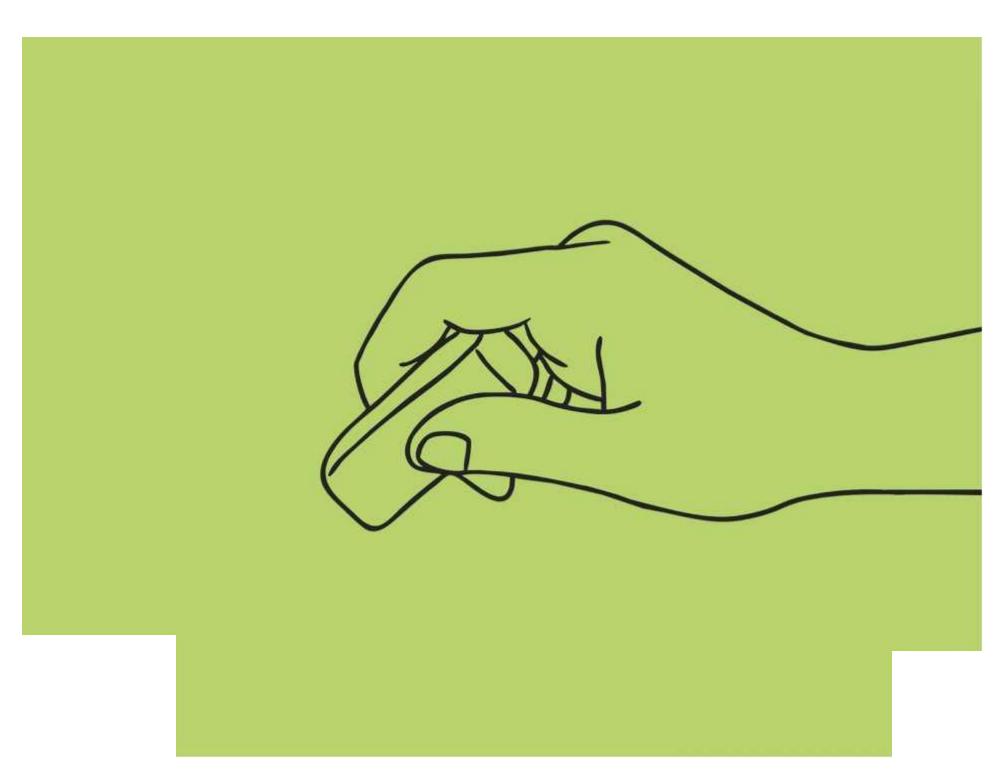

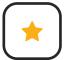

To erase and undo actions to change a digital painting.

Use the **Eraser**, **Undo** and **Redo** tools to change your digital painting to match the picture.

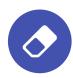

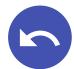

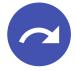

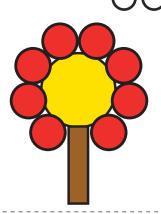

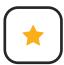

#### **Erase and Recreate**

To erase and undo actions to change a digital painting.

Use the **Eraser**, **Undo** and **Redo** tools to change your digital painting to match the picture.

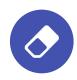

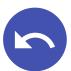

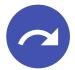

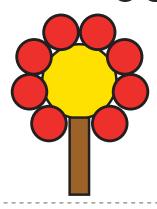

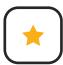

## **Erase and Recreate**

To erase and undo actions to change a digital painting.

Use the **Eraser**, **Undo** and **Redo** tools to change your digital painting to match the picture.

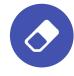

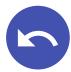

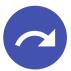

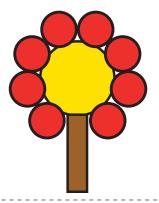

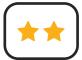

To erase and undo actions to change a digital painting.

Use the **Eraser**, **Undo** and **Redo** tools to change your digital painting to match the picture.

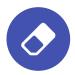

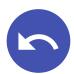

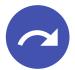

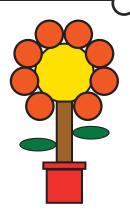

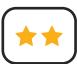

## Erase and Recreate

To erase and undo actions to change a digital painting.

Use the **Eraser**, **Undo** and **Redo** tools to change your digital painting to match the picture.

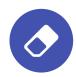

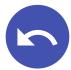

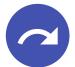

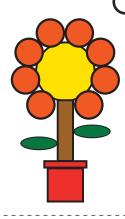

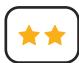

#### **Erase and Recreate**

To erase and undo actions to change a digital painting.

Use the **Eraser**, **Undo** and **Redo** tools to change your digital painting to match the picture.

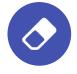

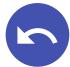

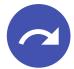

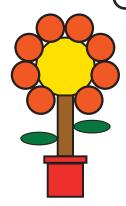

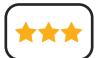

To erase and undo actions to change a digital painting.

Use the **Eraser**, **Undo** and **Redo** tools to change your digital painting to match the picture.

Complete the following sentences.

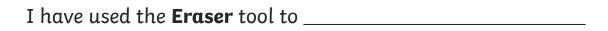

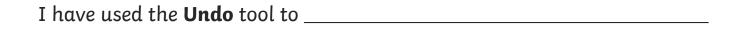

I have used the **Redo** tool to

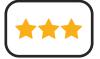

## Erase and Recreate To erase and undo actions to change

a digital painting.

Use the **Eraser**, **Undo** and **Redo** tools to change your digital painting to match the picture.

Complete the following sentences.

I have used the **Eraser** tool to \_\_\_\_\_

I have used the **Undo** tool to

I have used the **Redo** tool to \_\_\_\_\_

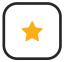

To erase and undo actions to change a digital painting.

Use the **Rubber**, **Undo** and **Redo** tools to change your digital painting to match the picture.

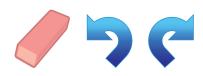

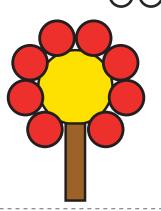

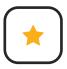

#### **Erase and Recreate**

To erase and undo actions to change a digital painting.

Use the **Rubber**, **Undo** and **Redo** tools to change your digital painting to match the picture.

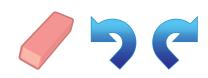

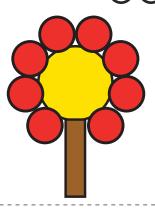

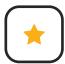

### **Erase and Recreate**

To erase and undo actions to change a digital painting.

Use the **Rubber**, **Undo** and **Redo** tools to change your digital painting to match the picture.

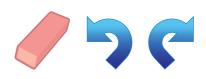

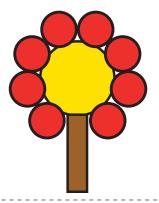

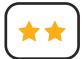

To erase and undo actions to change a digital painting.

Use the **Rubber**, **Undo** and **Redo** tools to change your digital painting to match the picture.

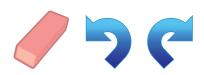

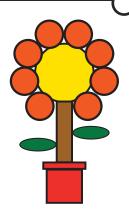

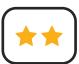

## **Erase and Recreate**

To erase and undo actions to change a digital painting.

Use the **Rubber**, **Undo** and **Redo** tools to change your digital painting to match the picture.

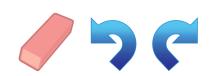

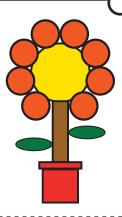

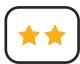

## **Erase and Recreate**

To erase and undo actions to change a digital painting.

Use the **Rubber**, **Undo** and **Redo** tools to change your digital painting to match the picture.

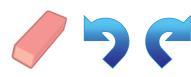

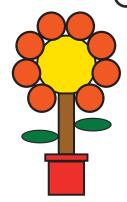

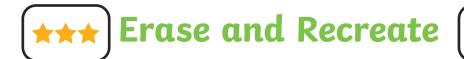

To erase and undo actions to change a digital painting.

Use the **Rubber**, **Undo** and **Redo** tools to change your digital painting to match the picture.

Complete the following sentences.

I have used the **Rubber** tool to \_\_\_\_\_

I have used the **Undo** tool to \_\_\_\_\_

I have used the **Redo** tool to \_\_\_\_\_

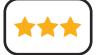

## Erase and Recreate

To erase and undo actions to change a digital painting.

Use the **Rubber**, **Undo** and **Redo** tools to change your digital painting to match the picture.

Complete the following sentences.

I have used the **Rubber** tool to

I have used the **Undo** tool to \_\_\_\_\_

I have used the **Redo** tool to \_\_\_\_\_

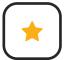

To erase and undo actions to change a digital painting.

Use the **Eraser**, **Undo** and **Redo** tools to change your digital painting to match the picture.

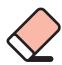

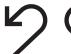

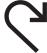

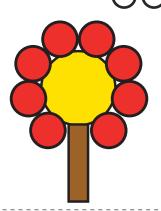

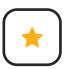

#### Erase and Recreate

To erase and undo actions to change a digital painting.

Use the **Eraser**, **Undo** and **Redo** tools to change your digital painting to match the picture.

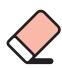

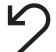

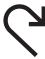

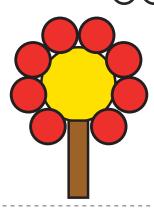

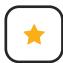

### **Erase and Recreate**

To erase and undo actions to change a digital painting.

Use the **Eraser**, **Undo** and **Redo** tools to change your digital painting to match the picture.

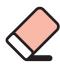

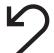

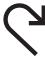

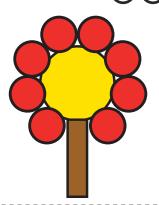

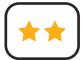

To erase and undo actions to change a digital painting.

Use the **Eraser**, **Undo** and **Redo** tools to change your digital painting to match the picture.

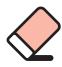

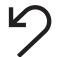

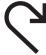

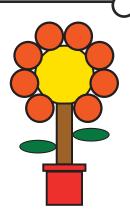

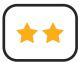

## **Erase and Recreate**

To erase and undo actions to change a digital painting.

Use the **Eraser**, **Undo** and **Redo** tools to change your digital painting to match the picture.

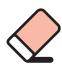

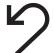

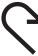

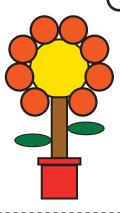

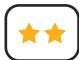

## **Erase and Recreate**

To erase and undo actions to change a digital painting.

Use the **Eraser**, **Undo** and **Redo** tools to change your digital painting to match the picture.

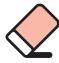

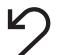

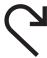

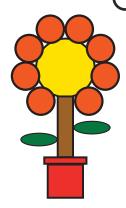

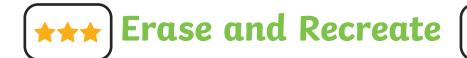

To erase and undo actions to change a digital painting.

Use the **Eraser**, **Undo** and **Redo** tools to change your digital painting to match the picture.

Complete the following sentences.

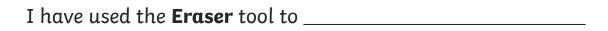

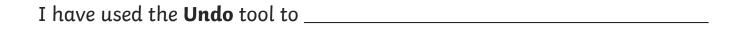

I have used the **Redo** tool to \_\_\_\_\_

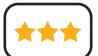

## Erase and Recreate

To erase and undo actions to change a digital painting.

Use the **Eraser**, **Undo** and **Redo** tools to change your digital painting to match the picture.

Complete the following sentences.

I have used the **Eraser** tool to \_\_\_\_\_

I have used the **Undo** tool to \_\_\_\_\_

I have used the **Redo** tool to \_\_\_\_\_

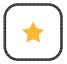

To erase and undo actions to change a digital painting.

Use the **Eraser**, **Undo** and **Redo** tools to change your digital painting to match the picture.

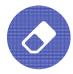

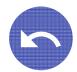

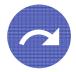

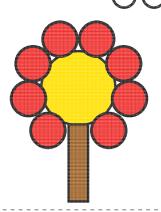

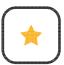

#### Erase and Recreate

To erase and undo actions to change a digital painting.

Use the **Eraser**, **Undo** and **Redo** tools to change your digital painting to match the picture.

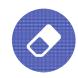

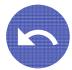

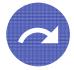

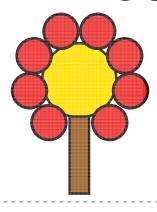

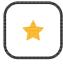

## Erase and Recreate

To erase and undo actions to change a digital painting.

Use the **Eraser**, **Undo** and **Redo** tools to change your digital painting to match the picture.

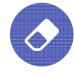

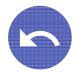

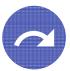

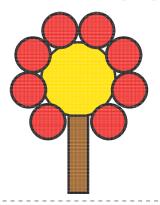

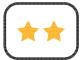

To erase and undo actions to change a digital painting.

Use the **Eraser**, **Undo** and **Redo** tools to change your digital painting to match the picture.

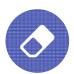

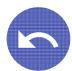

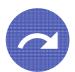

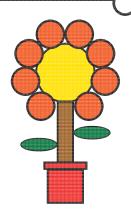

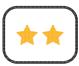

## Erase and Recreate

To erase and undo actions to change a digital painting.

Use the **Eraser**, **Undo** and **Redo** tools to change your digital painting to match the picture.

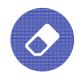

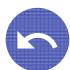

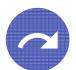

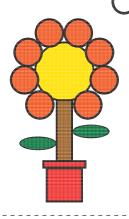

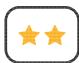

## Erase and Recreate

To erase and undo actions to change a digital painting.

Use the **Eraser**, **Undo** and **Redo** tools to change your digital painting to match the picture.

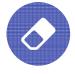

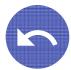

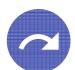

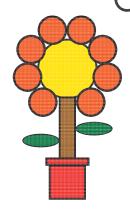

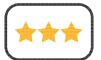

To erase and undo actions to change a digital painting.

Use the **Eraser**, **Undo** and **Redo** tools to change your digital painting to match the picture.

Complete the following sentences.

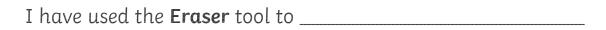

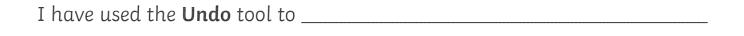

I have used the **Redo** tool to

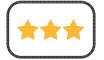

## Erase and Recreate To erase and undo actions to change a digital pointing

a digital painting.

Use the **Eraser**, **Undo** and **Redo** tools to change your digital painting to match the picture.

Complete the following sentences.

I have used the **Eraser** tool to \_\_\_\_\_

I have used the **Undo** tool to

I have used the **Redo** tool to \_\_\_\_\_

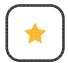

To erase and undo actions to change a digital painting.

Use the **Rubber**, **Undo** and **Redo** tools to change your digital painting to match the picture.

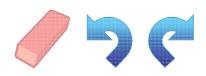

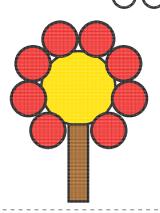

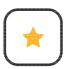

### Erase and Recreate

To erase and undo actions to change a digital painting.

Use the **Rubber**, **Undo** and **Redo** tools to change your digital painting to match the picture.

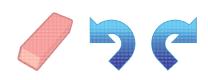

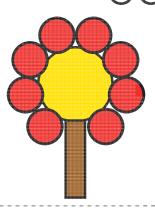

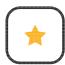

### Erase and Recreate

To erase and undo actions to change a digital painting.

Use the **Rubber**, **Undo** and **Redo** tools to change your digital painting to match the picture.

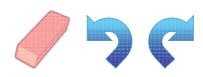

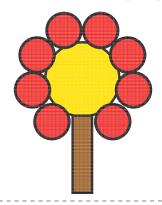

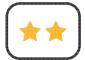

To erase and undo actions to change a digital painting.

Use the **Rubber**, **Undo** and **Redo** tools to change your digital painting to match the picture.

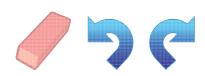

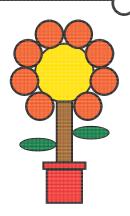

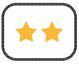

## Erase and Recreate

To erase and undo actions to change a digital painting.

Use the **Rubber**, **Undo** and **Redo** tools to change your digital painting to match the picture.

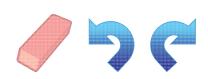

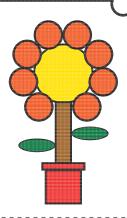

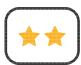

## Erase and Recreate

To erase and undo actions to change a digital painting.

Use the **Rubber**, **Undo** and **Redo** tools to change your digital painting to match the picture.

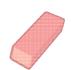

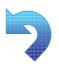

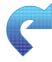

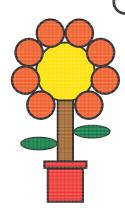

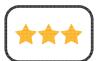

To erase and undo actions to change a digital painting.

Use the **Rubber**, **Undo** and **Redo** tools to change your digital painting to match the picture.

Complete the following sentences.

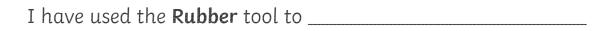

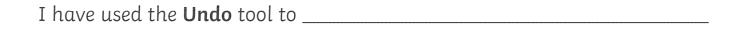

I have used the **Redo** tool to \_\_\_\_\_

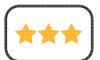

## Erase and Recreate

To erase and undo actions to change a digital painting.

Use the **Rubber**, **Undo** and **Redo** tools to change your digital painting to match the picture.

Complete the following sentences.

I have used the **Rubber** tool to \_\_\_\_\_

I have used the **Undo** tool to \_\_\_\_\_

I have used the **Redo** tool to \_\_\_\_\_

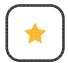

To erase and undo actions to change a digital painting.

Use the **Eraser**, **Undo** and **Redo** tools to change your digital painting to match the picture.

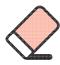

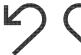

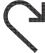

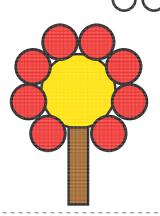

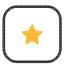

### Erase and Recreate

To erase and undo actions to change a digital painting.

Use the **Eraser**, **Undo** and **Redo** tools to change your digital painting to match the picture.

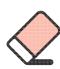

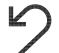

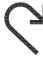

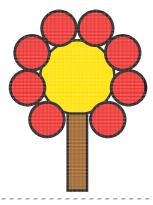

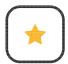

### Erase and Recreate

To erase and undo actions to change a digital painting.

Use the **Eraser**, **Undo** and **Redo** tools to change your digital painting to match the picture.

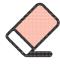

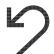

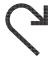

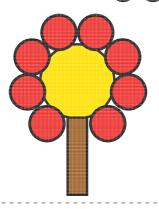

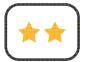

To erase and undo actions to change a digital painting.

Use the Eraser, Undo and Redo tools to change your digital painting to match the picture.

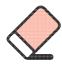

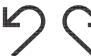

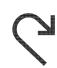

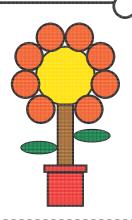

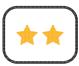

## Erase and Recreate

To erase and undo actions to change a digital painting.

Use the **Eraser**, **Undo** and **Redo** tools to change your digital painting to match the picture.

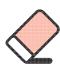

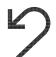

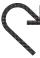

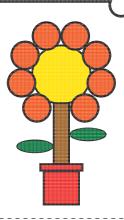

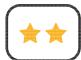

## Erase and Recreate

To erase and undo actions to change a digital painting.

Use the **Eraser**, **Undo** and **Redo** tools to change your digital painting to match the picture.

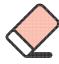

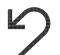

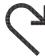

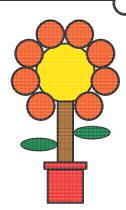

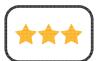

To erase and undo actions to change a digital painting.

Use the **Eraser**, **Undo** and **Redo** tools to change your digital painting to match the picture.

Complete the following sentences.

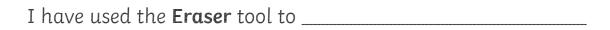

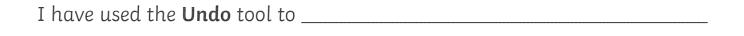

I have used the **Redo** tool to \_\_\_\_\_

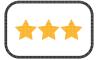

## Erase and Recreate

To erase and undo actions to change a digital painting.

Use the **Eraser**, **Undo** and **Redo** tools to change your digital painting to match the picture.

Complete the following sentences.

I have used the **Eraser** tool to \_\_\_\_\_

I have used the **Undo** tool to \_\_\_\_\_

I have used the **Redo** tool to \_\_\_\_\_

| Digital Painting   Erase and Recreate                   | Digital Painting   Erase and Recreate                   |
|---------------------------------------------------------|---------------------------------------------------------|
| To erase and undo actions to change a digital painting. | To erase and undo actions to change a digital painting. |
| I can use the appropriate tool to remove mistakes.      | I can use the appropriate tool to remove mistakes.      |
| I can erase part of my digital painting.                | I can erase part of my digital painting.                |
| I can undo an action.                                   | I can undo an action.                                   |
| I can redo an action that was undone.                   | I can redo an action that was undone.                   |
| Digital Painting   Erase and Recreate                   | Digital Painting   Erase and Recreate                   |
| To erase and undo actions to change a digital painting. | To erase and undo actions to change a digital painting. |
| I can use the appropriate tool to remove mistakes.      | I can use the appropriate tool to remove mistakes.      |
| I can erase part of my digital painting.                | I can erase part of my digital painting.                |
| I can undo an action.                                   | I can undo an action.                                   |
| I can redo an action that was undone.                   | I can redo an action that was undone.                   |
| Digital Painting   Erase and Recreate                   | Digital Painting   Erase and Recreate                   |
| To erase and undo actions to change a digital painting. | To erase and undo actions to change a digital painting. |
| I can use the appropriate tool to remove mistakes.      | I can use the appropriate tool to remove mistakes.      |
| I can erase part of my digital painting.                | I can erase part of my digital painting.                |
| I can undo an action.                                   | I can undo an action.                                   |
| I can redo an action that was undone.                   | I can redo an action that was undone.                   |
| Digital Painting   Erase and Recreate                   | Digital Painting   Erase and Recreate                   |
| To erase and undo actions to change a digital painting. | To erase and undo actions to change a digital painting. |
| I can use the appropriate tool to remove mistakes.      | I can use the appropriate tool to remove mistakes.      |
| I can erase part of my digital painting.                | I can erase part of my digital painting.                |
| I can undo an action.                                   | I can undo an action.                                   |
|                                                         |                                                         |

I can redo an action that was undone.

I can redo an action that was undone.

## **Digital Painting:** Adding Text

#### **National Curriculum**

Use technology purposefully to create, organise, store, manipulate and retrieve digital content.

#### Ain

#### **Lesson Duration**

It is estimated that this lesson will take approximately 60 minutes.

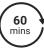

| To add text to a digital painting.                                                                                                    | approximately 60 minutes.                                                                                                    |  |  |
|----------------------------------------------------------------------------------------------------|----------------------------------------------------------------------------------------------------|--|--|
| Success Criteria I can select the Text tool. I can write a word or sentence on a digital painting. I can format the colour and font of text. | Key Vocabulary Paint, text, font, tool, icon, word, sentence, format, colour, bold, italic, underline, strikethrough, size.                                  |  |  |
| Resources<br>Lesson Pack                                                                                                    | Preparation Adding Text Lesson Presentation (Google Version) - as required                                                                                   |  |  |
| PC devices, such as laptops, Chromebooks and/or tablets.                                                                                     | Adding Text Lesson Presentation (Microsoft Version) - as required We advise you choose the presentation that fits with the painting software you are using.  |  |  |
|                                                                                                    | Knowledge Organiser - one per class                                                                                                    |  |  |
|                                                                                                    | Differentiated Adding Text Activity Prompt Cards - one per child.  We advise you choose the prompt cards that fits with the painting software you are using. |  |  |
|                                                                                                    | Create a Monster Word Mat - as required                                                                                                    |  |  |
|                                                                                                    | Microsoft Paint or PaintZ - we recommended using the painting software that is compatible with your chosen device.                                           |  |  |

**Prior Learning:** After completing the previous lesson, children should be familiar with using the appropriate tools, within a painting, software, to amend their work.

#### **Learning Sequence**

| Learning S | Learning Sequence                                                                                                    |   |  |  |  |  |  |
|------------|----------------------------------------------------------------------------------------------------|---|--|--|--|--|--|
|            | <b>Remember It:</b> Using the <b>Lesson Presentation</b> , ask children to explain what Molly could do to remove the mistake on her digital painting. Children then need to look at the displayed digital painting and explain to their partner how it was created, using the knowledge and vocabulary learnt from the previous lessons. |   |  |  |  |  |  |
| 000        | <b>Knowledge Organiser:</b> Display the <b>Knowledge Organiser</b> to the class. As a class, highlight any words from the key vocabulary section that the children recognise. Can children discuss with their partner what those highlighted words mean?                                                                                 |   |  |  |  |  |  |
|            | <b>Text Around Us:</b> Use the <b>Lesson Presentation</b> to discuss what text children see around them. Discuss why this text has been used.                                                                                                    |   |  |  |  |  |  |
| 000        | Adding Text to Paintings: Use the Lesson Presentation to discuss the digital paintings. Look at the text added onto the digital painting examples and discuss why it has been used.                                                                                                    |   |  |  |  |  |  |
|            | Adding Text: Use the Lesson Presentation to discuss adding text to a digital painting and model how to add text in the painting area.  Give children time to explore adding text. Children should try to write their name in the painting area.                                                                                          |   |  |  |  |  |  |
|            | Formatting the Text: Use the Lesson Presentation to explain what formatting text is and different ways text can be formatted. Then, model how to format the text. Show children how to change the Font family and size of the text. Then, model how to format the text using the Bold, Italic, Underline and Strikethrough tools.        |   |  |  |  |  |  |
|            | Give children time to explore the different ways they can format the text. Children should try to write their name using different formats.  Can children use a combination of different text formats when writing their name?                                                                                                    | _ |  |  |  |  |  |

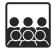

Changing the Text Colour: Use the Lesson Presentation to model how to change the colour of the text.

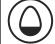

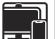

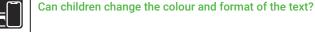

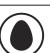

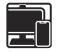

**Time to Explore:** Using the **Lesson Presentation**, the differentiated **Adding Text Activity Prompt Cards** and the skills explored in the lesson already, children should paint their own monster picture and add relevant text.

Give children time to explore changing the colour of the text. Children should try to write their name in different

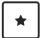

Children should give their monster a name using the Text tool and then format the text by changing the Font family and colour of the text to red.

The prompt card provides instructions alongside icons to support the children in completing this task.

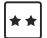

Children should add text to give their monster a name and to write some facts about it. Children then need to format this text by changing the Font family and colour of the text to their preference

The prompt card provides instructions alongside icons to support the children in completing this task.

Children may wish to use the accompanying Create a Monster Word Mat to help with their sentences.

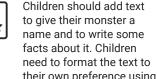

The prompt card provides instructions to complete this task.

all the skills learnt in the

lesson.

Children may wish to use the accompanying Create a Monster Word Mat to help with their sentences.

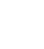

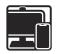

**Time to Share:** Using the Lesson Presentation, children will need to work in pairs to challenge each other to demonstrate the skills they have learnt in the lesson. Encourage children to give each other tasks to complete on their device.

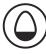

#### **Explore**it

Nameit: Ask the children to use the painting software to write a list of names of the children in the class. Format the text so that each name looks different.

Labelit: The children should open up a previous digital painting they have completed. Can the children add text to this painting by giving it a label or writing a sentence about it?

Writeit: Children should use the painting software to create their own story book. They could paint a picture for each page of the story book and add text to tell the story.

| Assessment Notes: |  |  |
|-------------------|--|--|
|                   |  |  |
|                   |  |  |
|                   |  |  |
|                   |  |  |
|                   |  |  |
|                   |  |  |
|                   |  |  |

#### Disclaimer:

#### **External Links:**

This resource contains links to external websites and/or external apps. Please be aware that the inclusion of any link in this resource should not be taken as an endorsement of any kind by Twinkl of the linked website and/or app, or any association with its operators. You should also be aware that we have no control over the availability of the linked pages and/or apps. If the link is not working, please let us know by contacting TwinklCares and we will try to fix it although we can assume no responsibility if this is the case. We are not responsible for the content of external sites and/or external apps.

### **Disclaimers**

We hope you find the information on our website and resources useful.

#### **Animations**

This resource has been designed with animations to make it as fun and engaging as possible and would therefore be best viewed in PowerPoint, as using other presentation software may cause the misplacement of text and other formatting issues.

To view the content in the correct formatting, please open the presentation in PowerPoint and view it in 'slide show mode'. This takes you from desktop to presentation mode. To enter slide show mode, go to the **Slide Show** menu tab and select either **From Beginning** or **From Current Slide**.

You may wish to delete this slide before beginning the presentation.

### **Disclaimers**

We hope you find the information on our website and resources useful.

#### **Links to External Websites**

This resource contains links to external websites. Please be aware that the inclusion of any link in this resource should not be taken as an endorsement of any kind by Twinkl of the linked website or any association with its operators. You should also be aware that we have no control over the availability of the linked pages. If the link is not working, please let us know by contacting TwinklCares and we will try to fix it although we can assume no responsibility if this is the case. We are not responsible for the content of external sites.

You may wish to delete this slide before beginning the presentation.

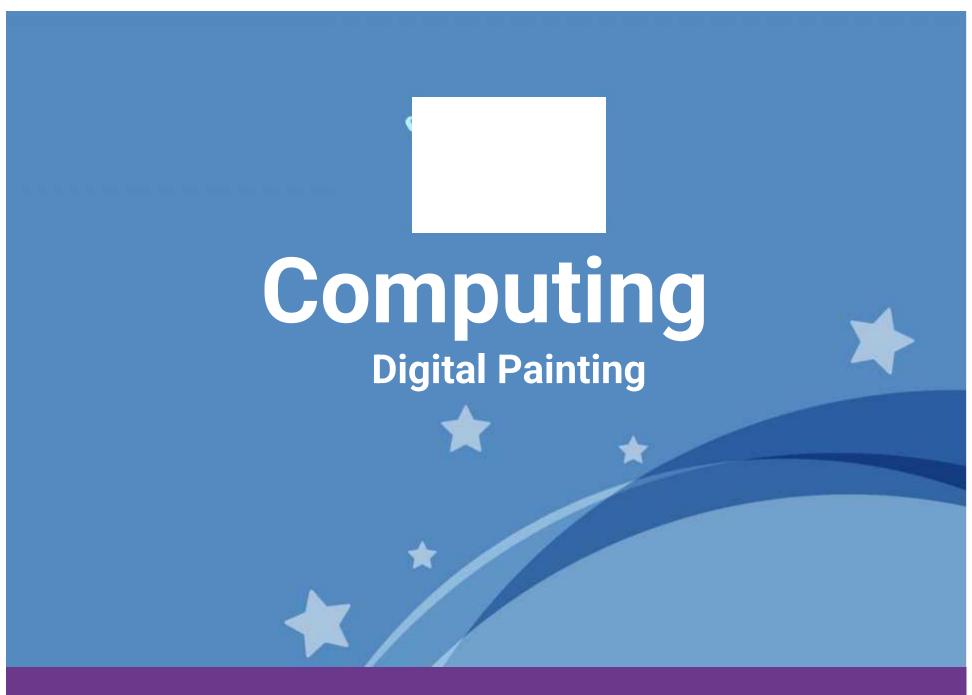

Computing | Digital Painting | Adding Text | Lesson 5

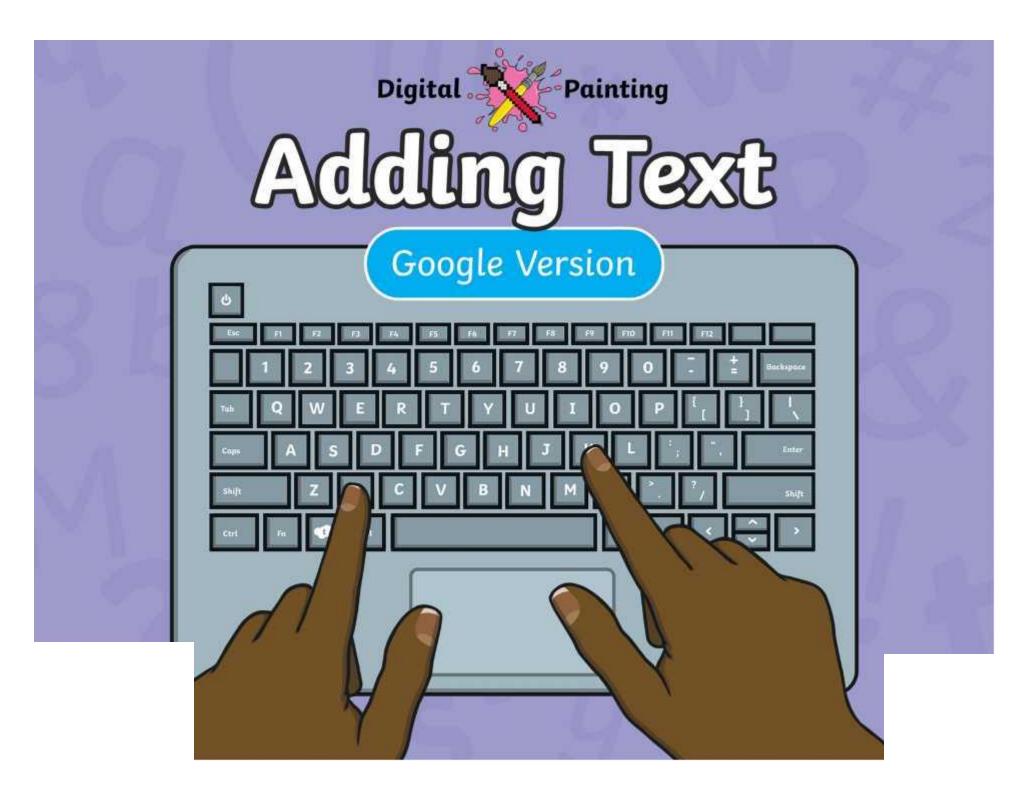

## Meet Quizby!

Can you spot me in the

**Lesson Presentation?** 

The questions that appear will help you to think about the key learning throughout the lesson.

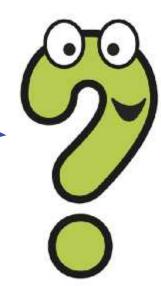

## Aim

• To add text to a digital painting.

## Success Criteria

I can select the Text tool.

I can write a word or sentence on a digital painting.

I can format the colour and font of text.

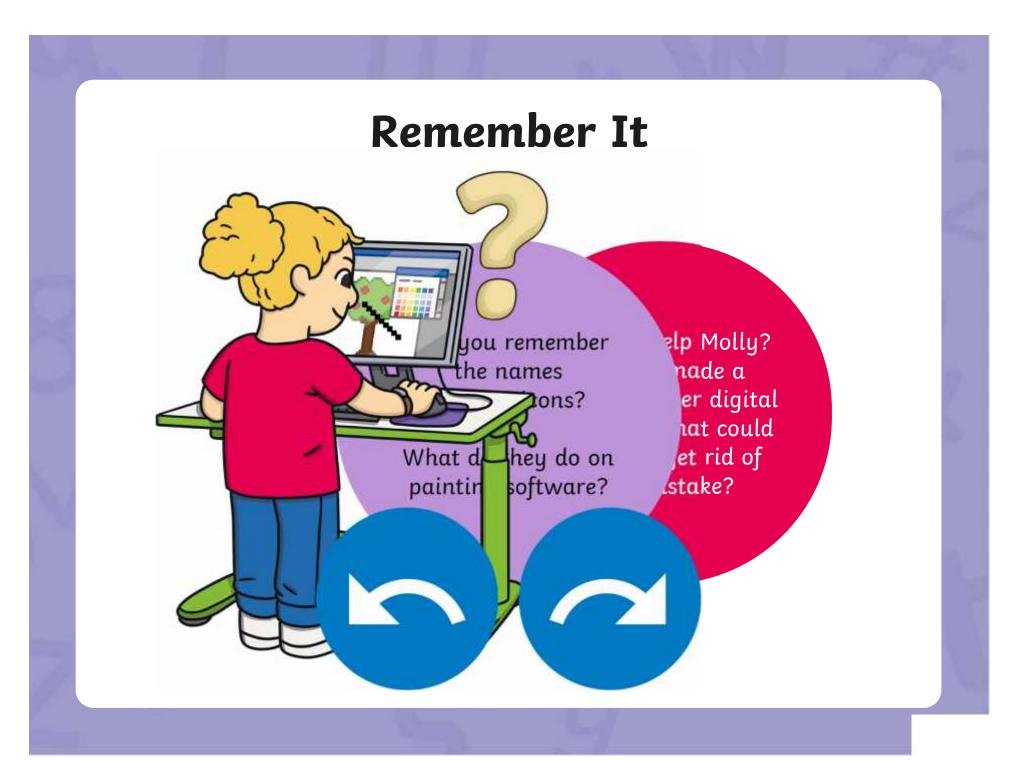

## Remember It

Look at this digital painting. Explain to your partner how you think it was created on the painting software.

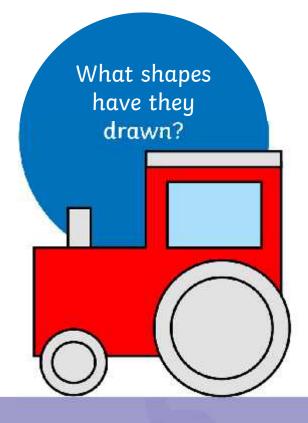

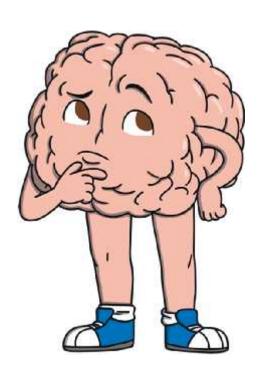

## Knowledge Organiser

Look at the key vocabulary.

What words do you recognise from last lesson?

Can you tell your partner what the words mean?

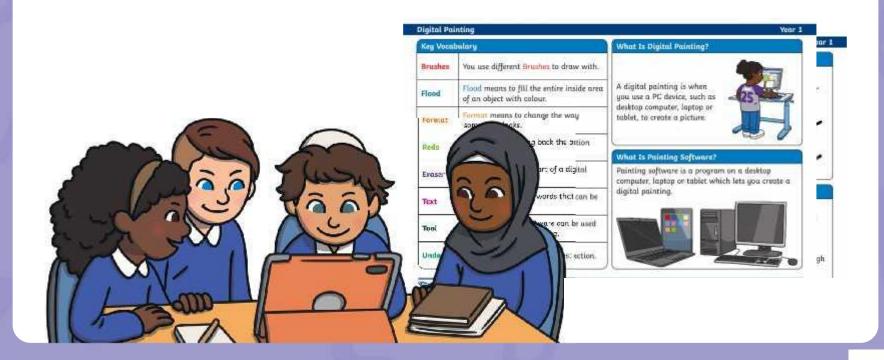

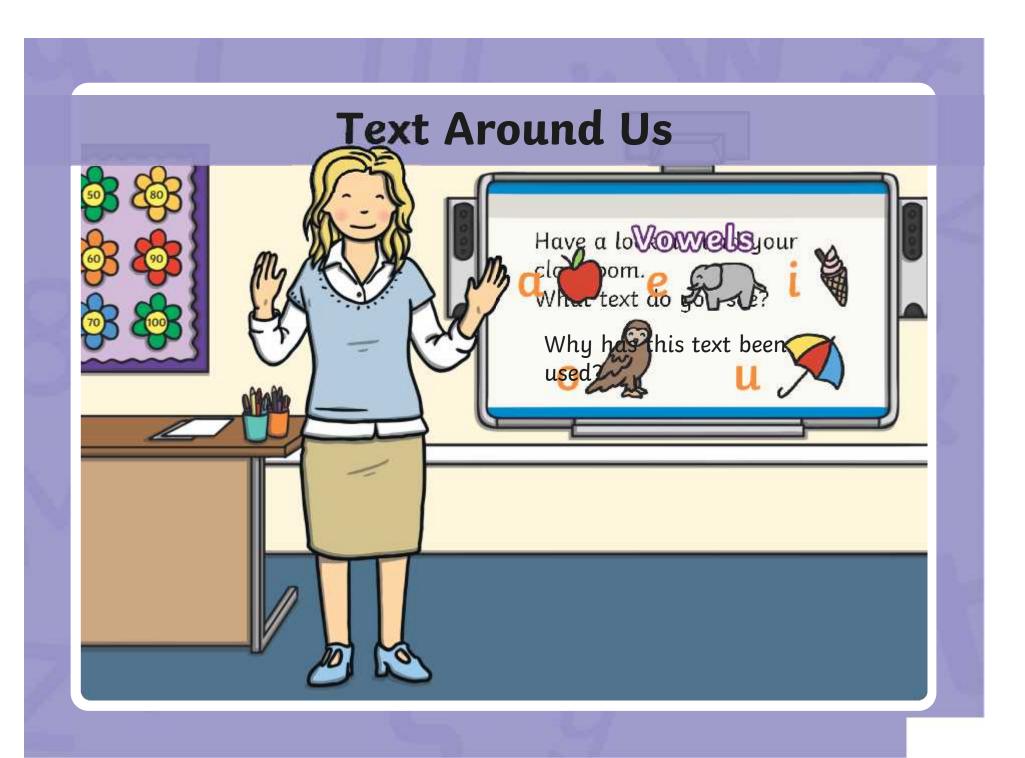

# Adding Text to Paintings

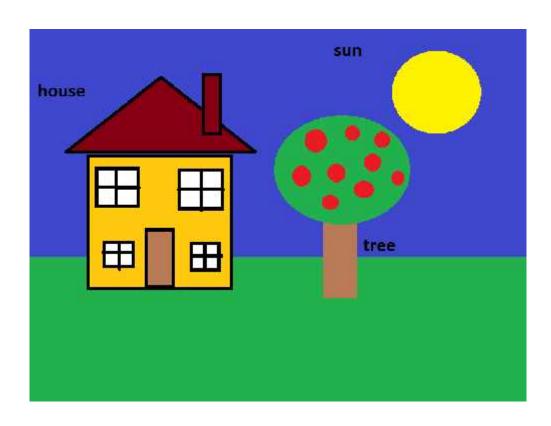

What text has the artist used?

Why has the artist added this text?

# Adding Text to Paintings

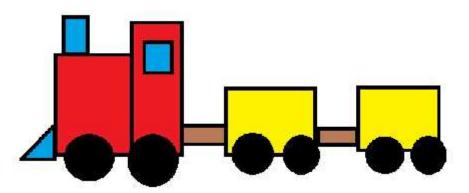

Once upon a time, there was a red train. The red train has lots of important jobs to do. What text has the artist used?

Why has the artist added this text?

# **Adding Text**

On cook by one dhe varieting is between paid and, your musing.

Talk to a partner:
What text could you add to a painting?

You could add a title, labels or write sentences.

# **Adding Text**

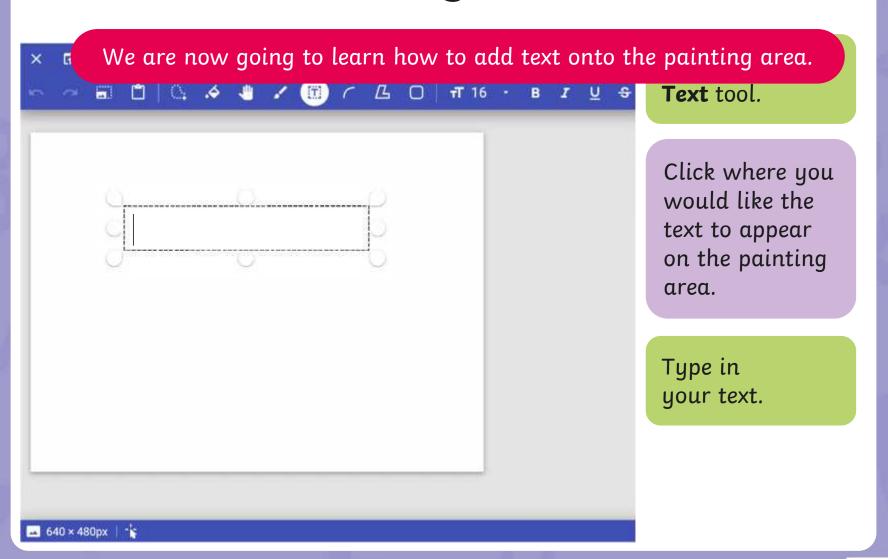

# **Adding Text**

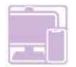

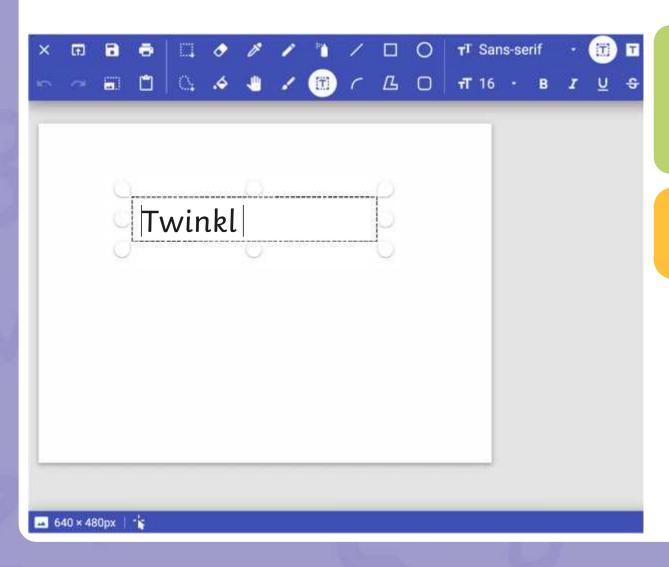

Let's try and practise adding text in the painting area.

Try typing your name.

The painting software allows us to change the way the text looks.

TT Sans-serif → (TT) T

We can also

тТ 16 - В *I* <u>∪</u> -€

text looks. There
ike it **bold**. make

The font is the w

When the **Text** tool is selected, another set of text tools will appear.

These tools will allow you to format the text.

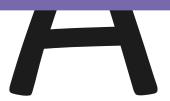

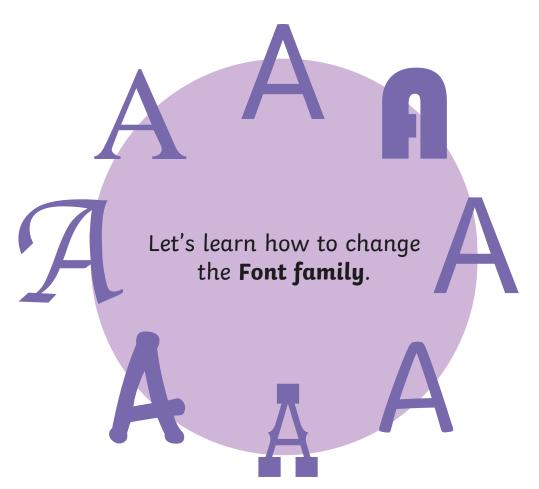

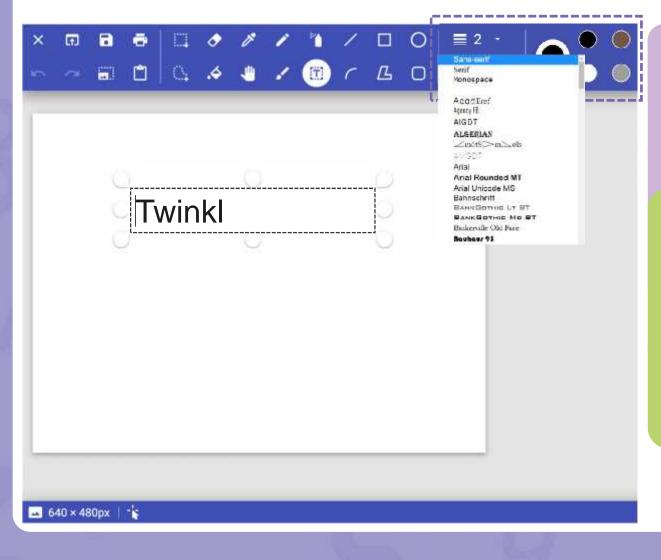

Click and drag on the painting area to create a text box.

tool is solosted

Type in your text. It will appear as your chosen Font family.

arrow to change the **Font family**.

Let's learn how to change the Font size.

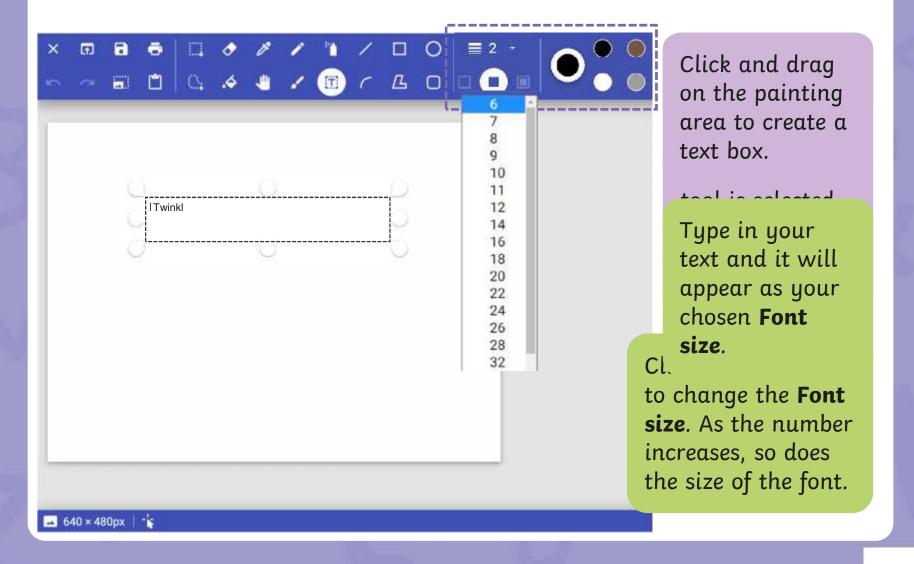

Let's look at how to make text bold, underlined, italic or

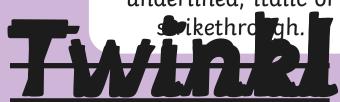

# Strikethrough

will draw a line through the middle of the text.

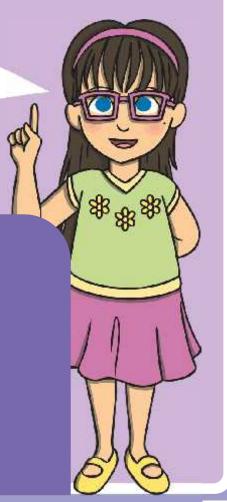

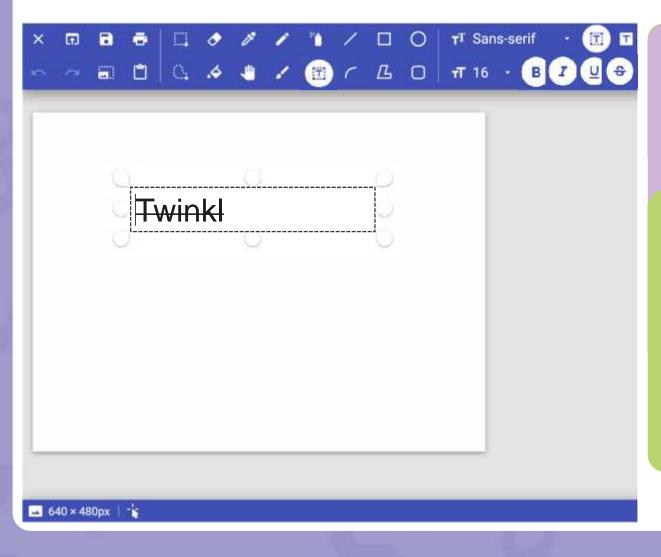

Click and drag on the painting area to create a text box.

tool is colocted

Type in your text and it will appear as your chosen text format.

Bold, Italic, Underline or Strikethrough.

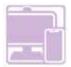

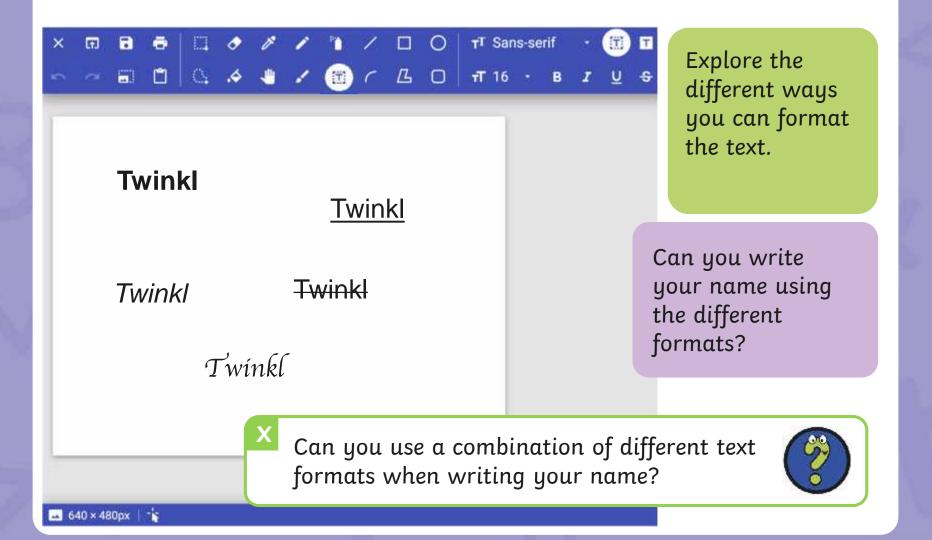

# Changing the Text Colour

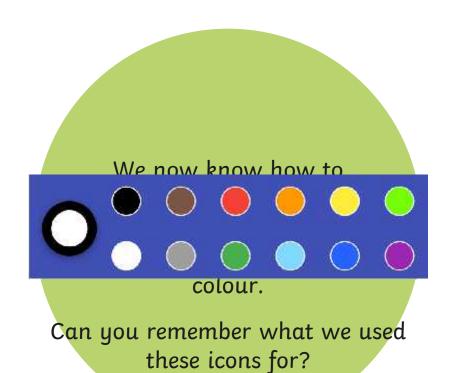

# Changing the Text Colour

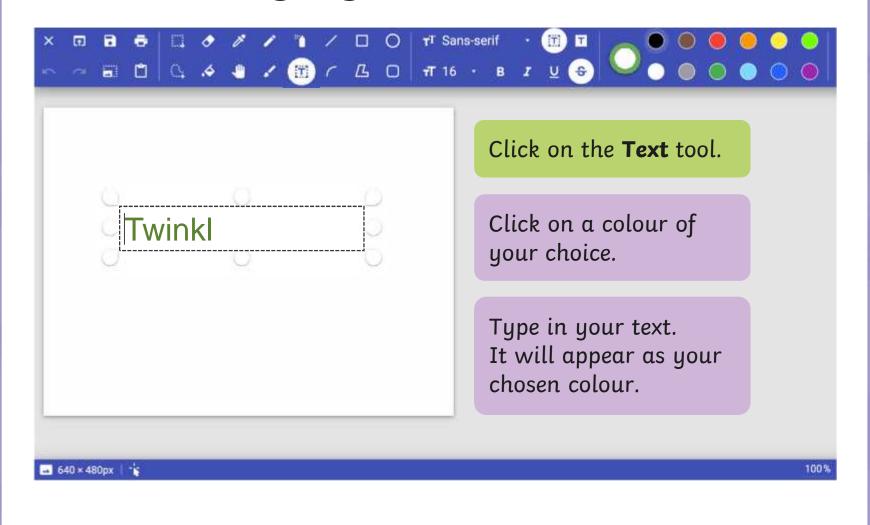

## Changing the Text Colour

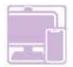

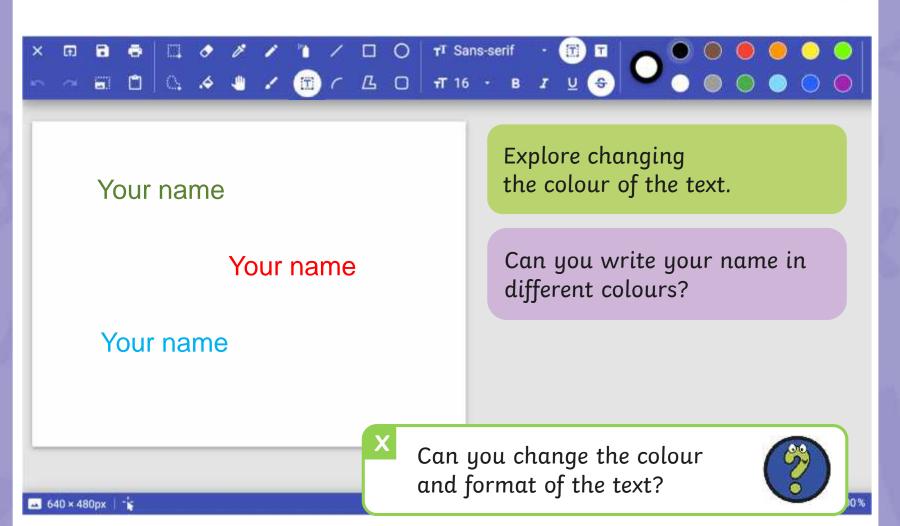

## Time to Explore

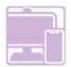

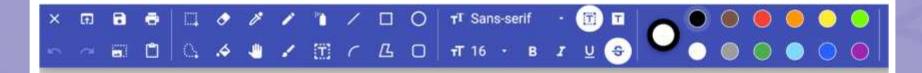

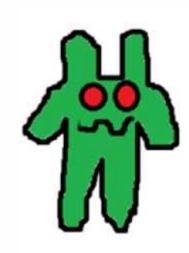

#### Gizzy

Gizzy is a green monster. He has two red eyes. Gizzy likes to eat slime. Paint a picture of a Let's create a class monster using the skills Monster Book! Adagou have learne from as previous lessons.

△ 640 × 480px

100%

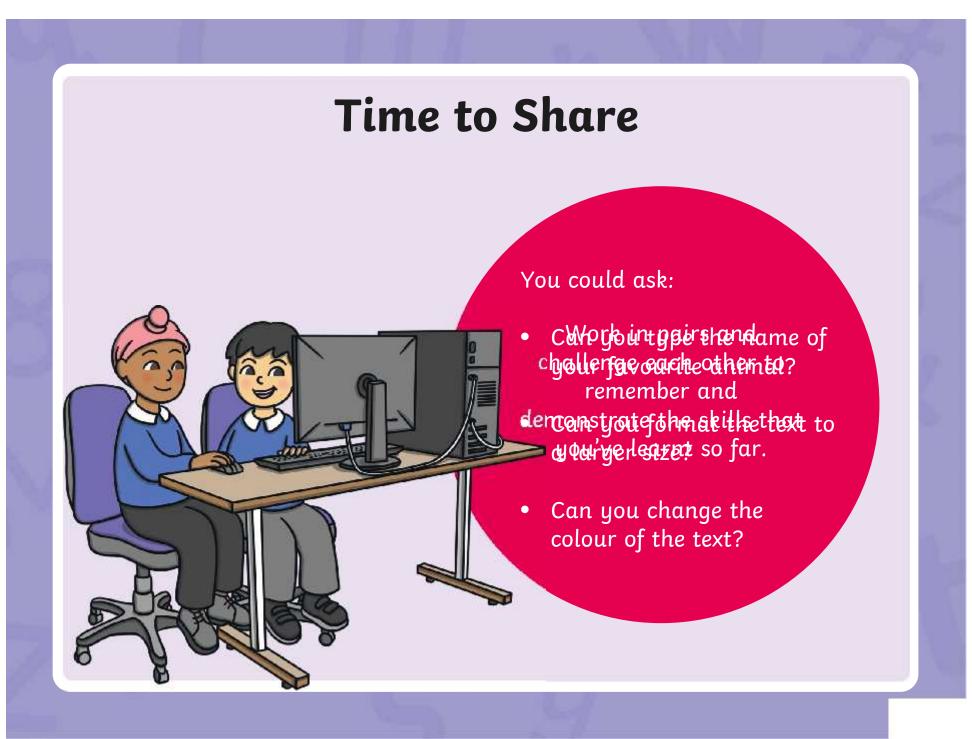

#### Aim

• To add text to a digital painting.

#### Success Criteria

I can select the Text tool.

I can write a word or sentence on a digital painting.

I can format the colour and font of text.

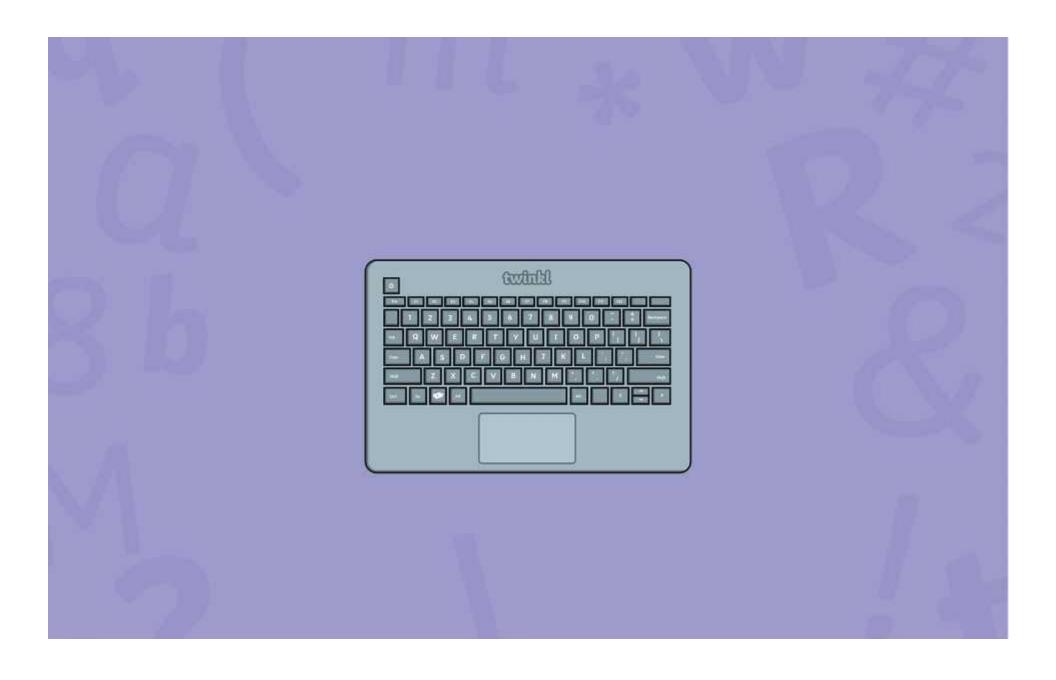

#### **Disclaimers**

We hope you find the information on our website and resources useful.

#### **Animations**

This resource has been designed with animations to make it as fun and engaging as possible and would therefore be best viewed in PowerPoint, as using other presentation software may cause the misplacement of text and other formatting issues.

To view the content in the correct formatting, please open the presentation in PowerPoint and view it in 'slide show mode'. This takes you from desktop to presentation mode. To enter slide show mode, go to the **Slide Show** menu tab and select either **From Beginning** or **From Current Slide**.

You may wish to delete this slide before beginning the presentation.

#### **Disclaimers**

We hope you find the information on our website and resources useful.

#### **Links to External Websites**

This resource contains links to external websites. Please be aware that the inclusion of any link in this resource should not be taken as an endorsement of any kind by Twinkl of the linked website or any association with its operators. You should also be aware that we have no control over the availability of the linked pages. If the link is not working, please let us know by contacting TwinklCares and we will try to fix it although we can assume no responsibility if this is the case. We are not responsible for the content of external sites.

You may wish to delete this slide before beginning the presentation.

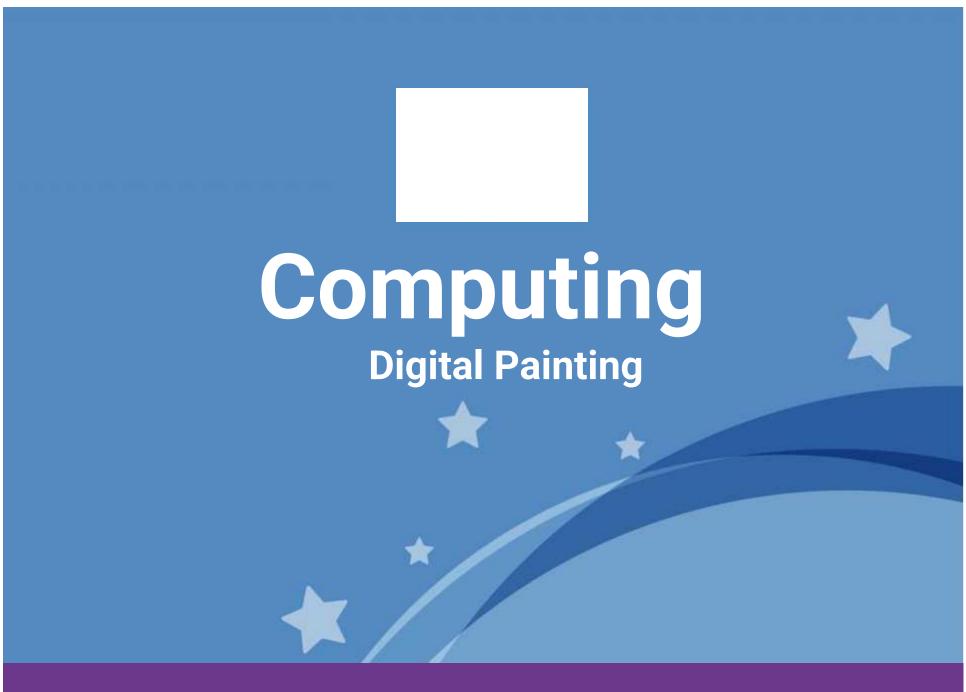

Computing | Digital Painting | Adding Text | Lesson 5

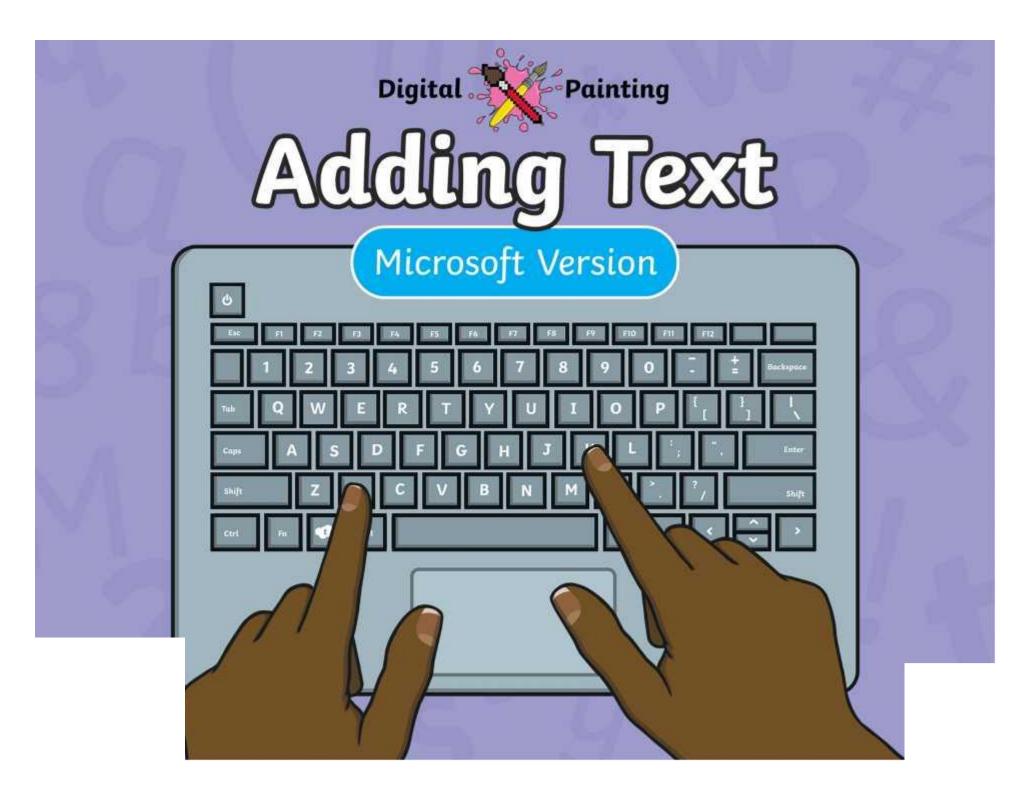

#### Meet Quizby!

Can you spot me in the

**Lesson Presentation?** 

The questions that appear will help you to think about the key learning throughout the lesson.

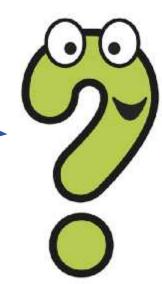

#### Aim

• To add text to a digital painting.

#### Success Criteria

I can select the Text tool.

I can write a word or sentence on a digital painting.

I can format the colour and font of text.

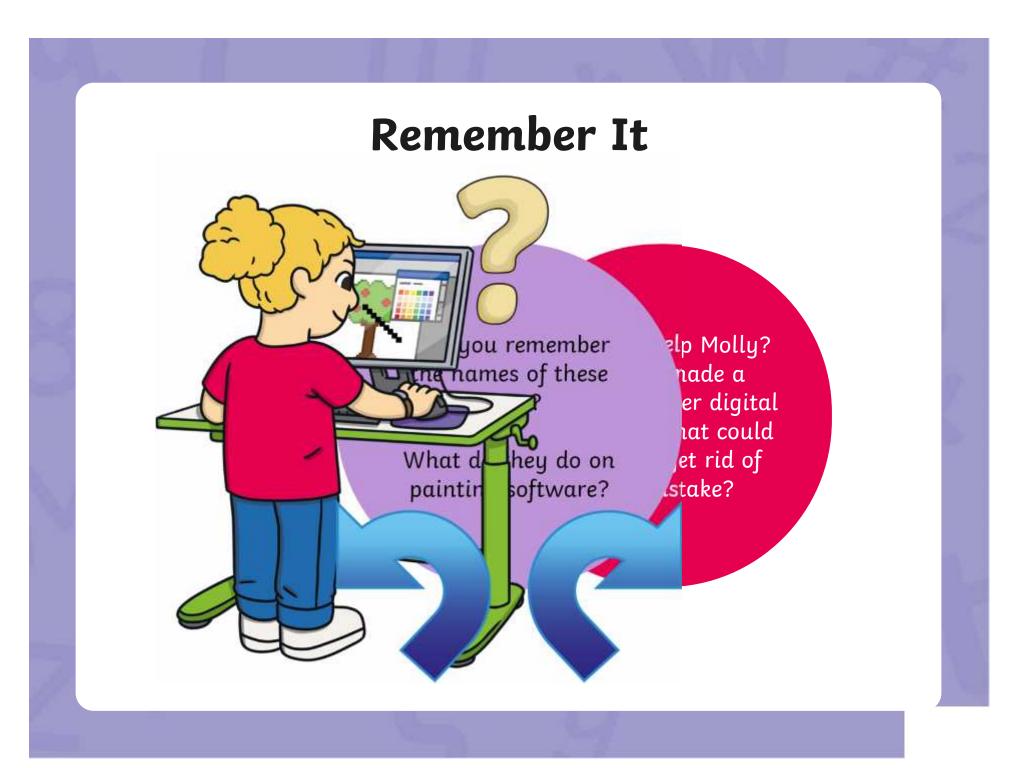

#### Remember It

Look at this digital painting. Explain to your partner how you think it was created on the painting software.

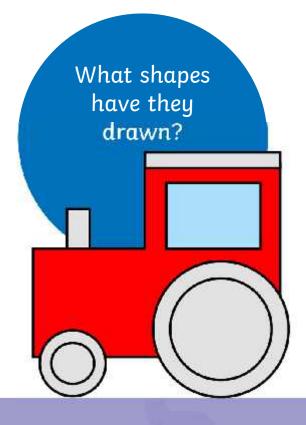

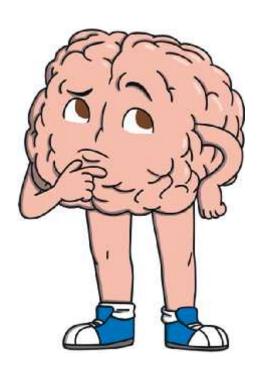

#### Knowledge Organiser

Look at the key vocabulary.

What words do you recognise from last lesson?

Can you tell your partner what the words mean?

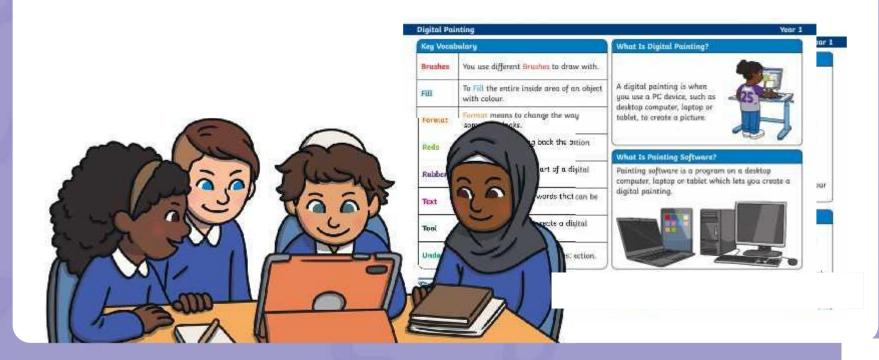

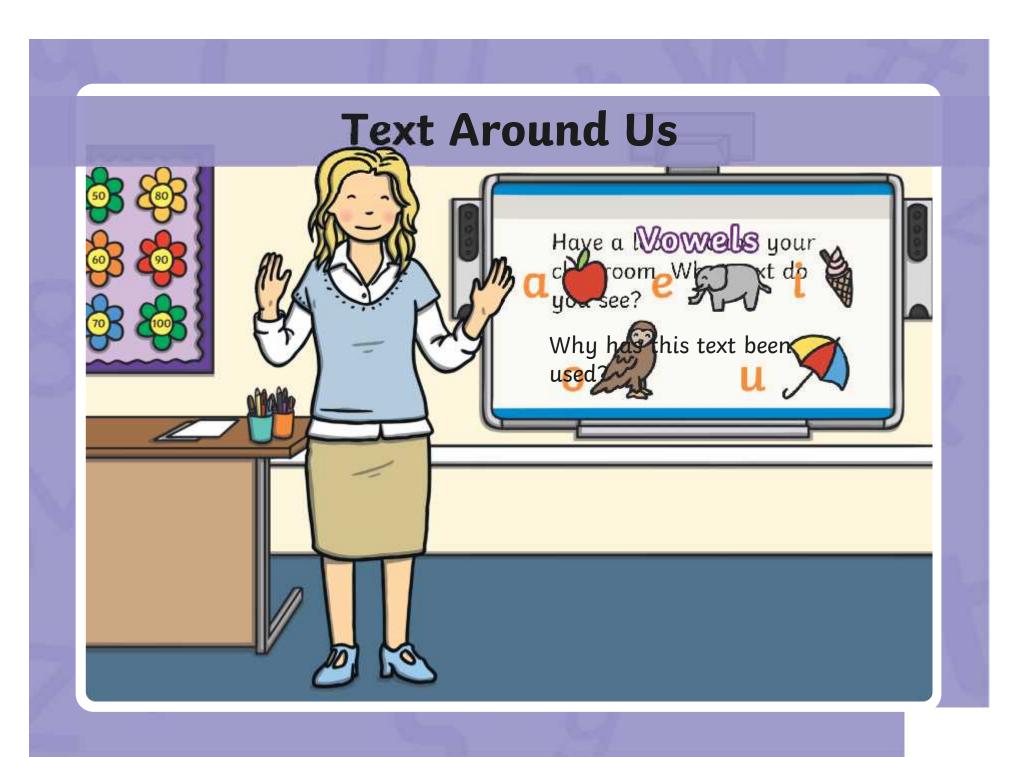

# Adding Text to Paintings

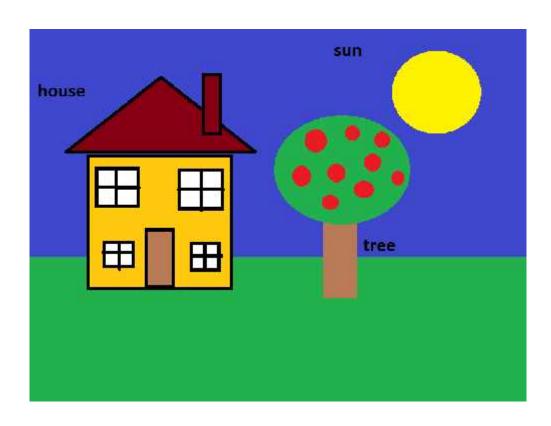

What text has the artist used?

Why has the artist added this text?

## Adding Text to Paintings

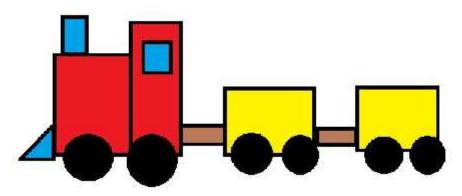

Once upon a time, there was a red train. The red train has lots of important jobs to do. What text has the artist used?

Why has the artist added this text?

## Paint Software

Click on the version of Windows you are using on your PC device.

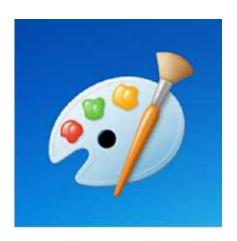

Windows 10

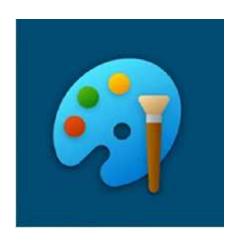

Windows 11

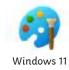

Onless kidy've dhe vpaiontipogis of the apicuse, are ousing you and noused text to olite add text to your digital painting.

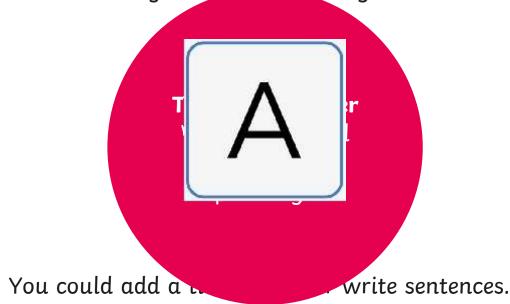

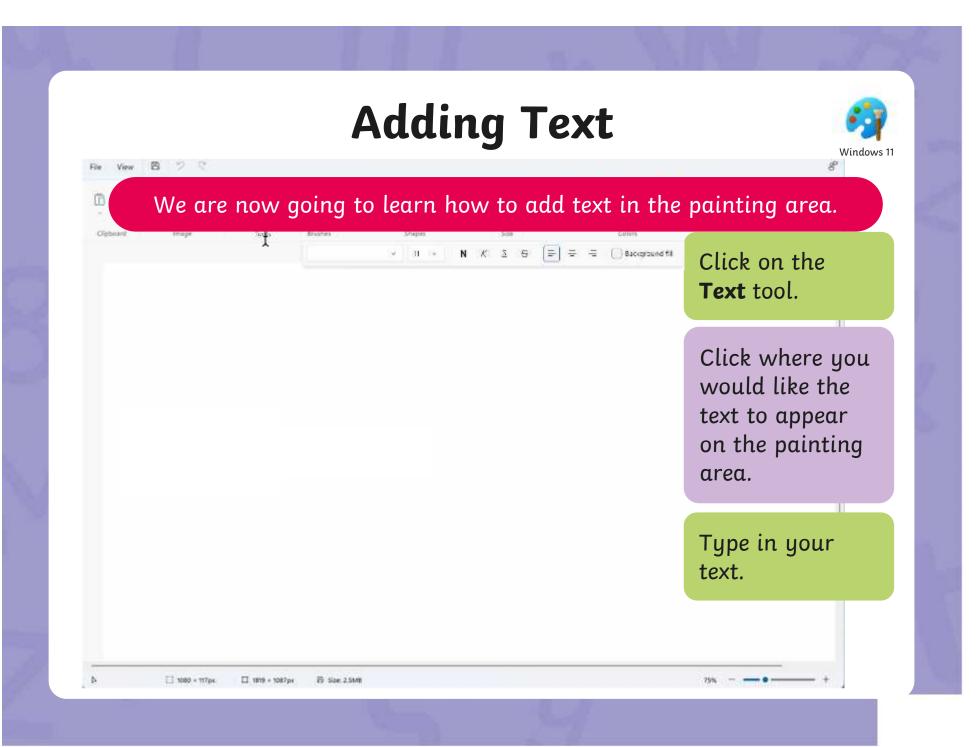

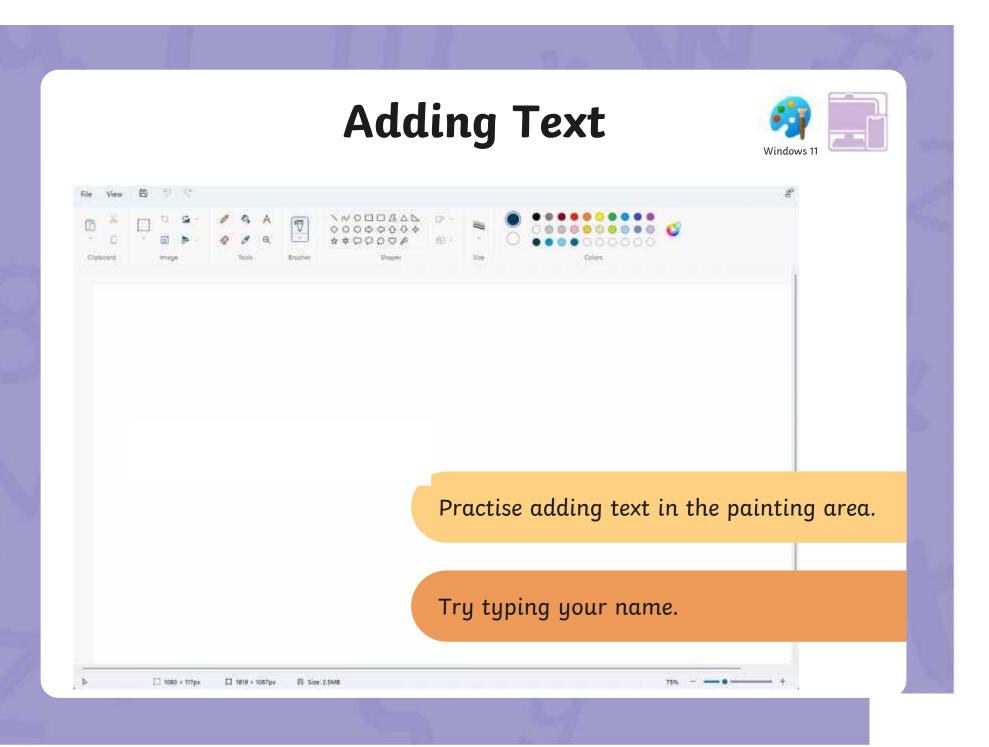

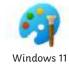

The painting software allows us to change the way the text looks.

This is called formatting the text.

The font is the way text looks. There are lots of different styles of fonts.

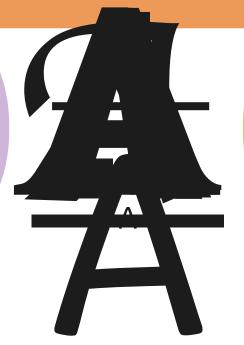

We can also underline the text, make it **bold**, make it *italic* or draw a line through it.

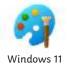

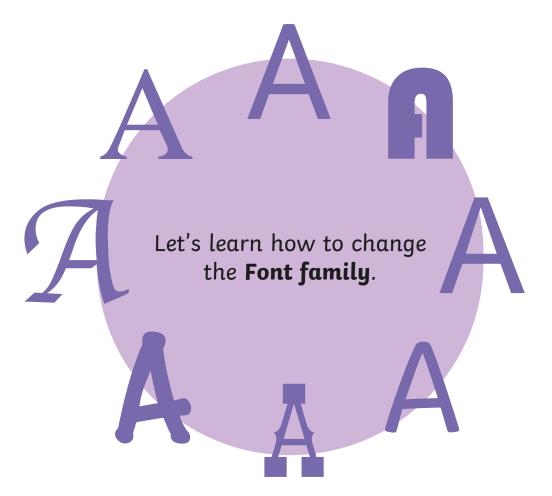

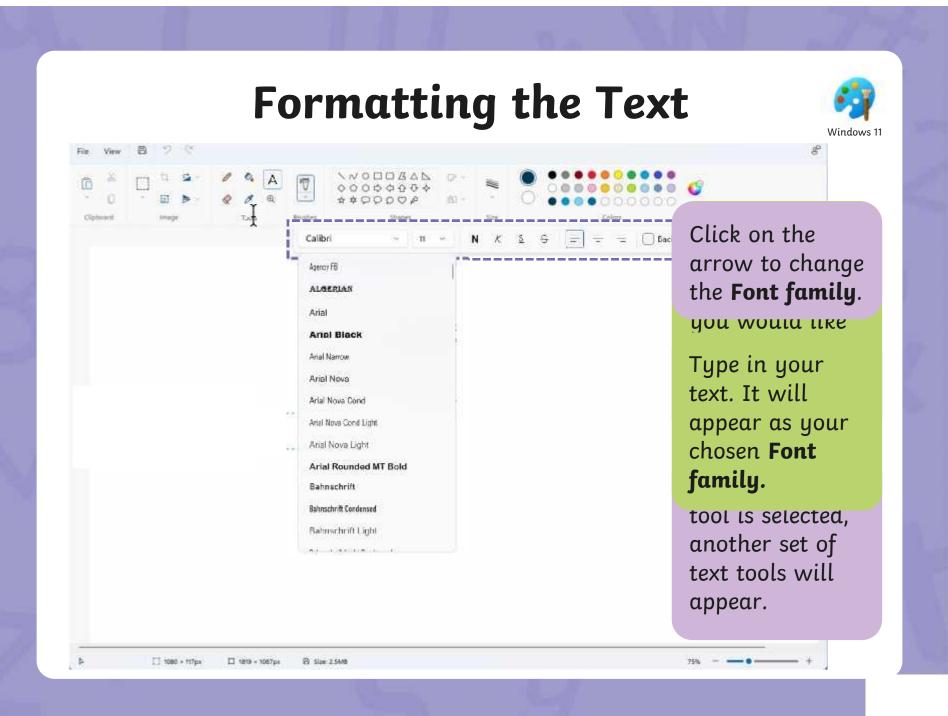

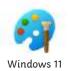

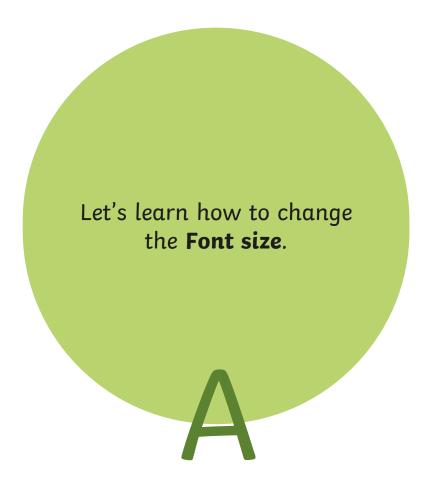

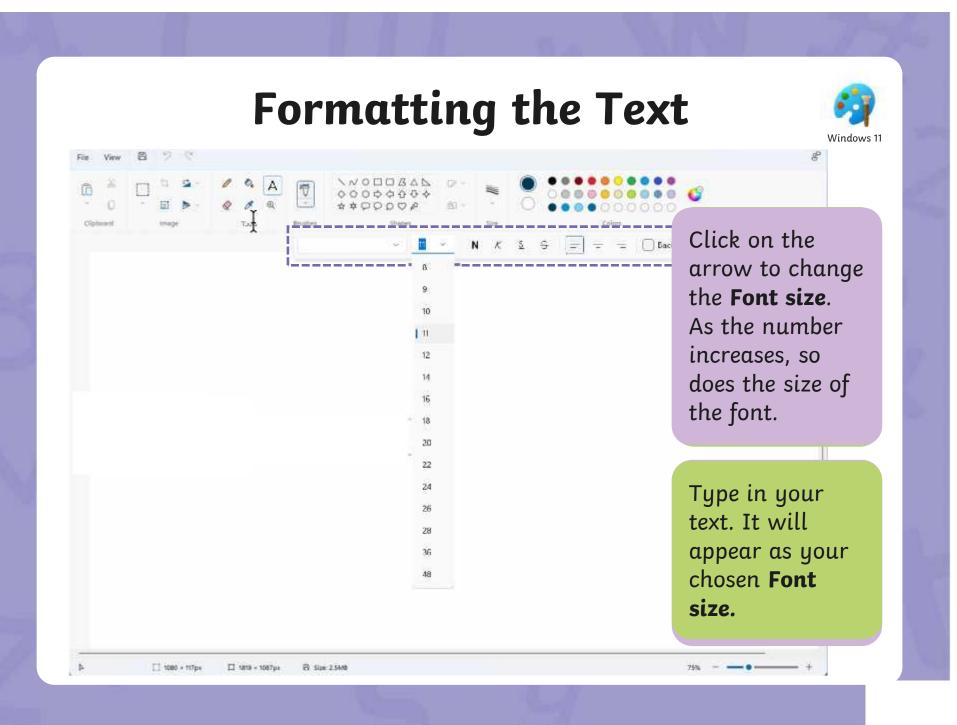

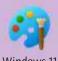

Let's look at how to make text bold,

#### Strikethrough

will draw a line through the middle of the text.

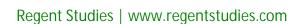

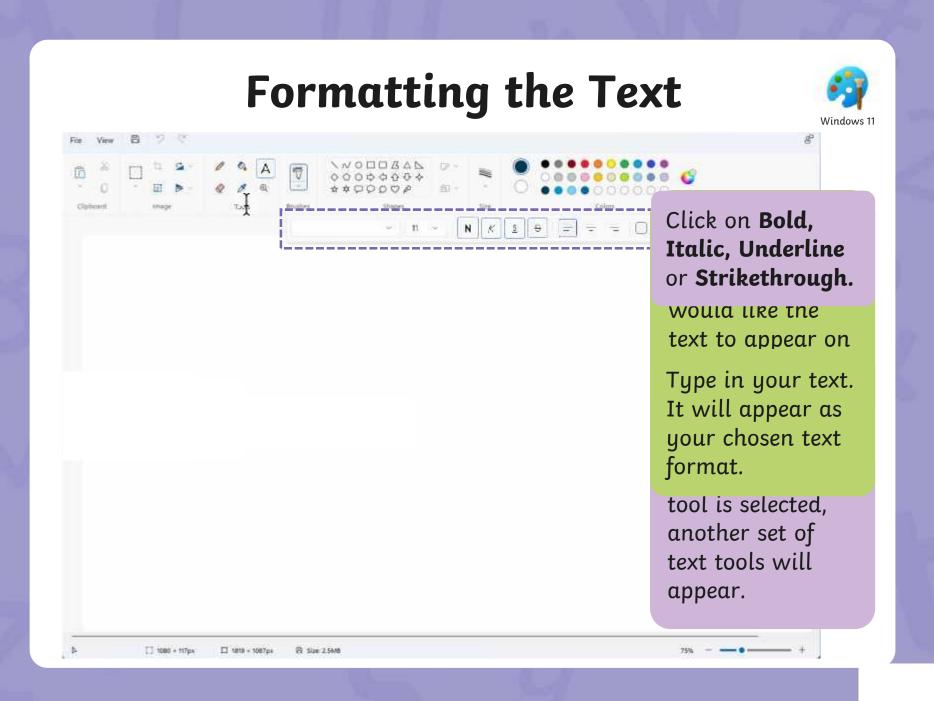

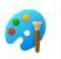

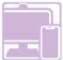

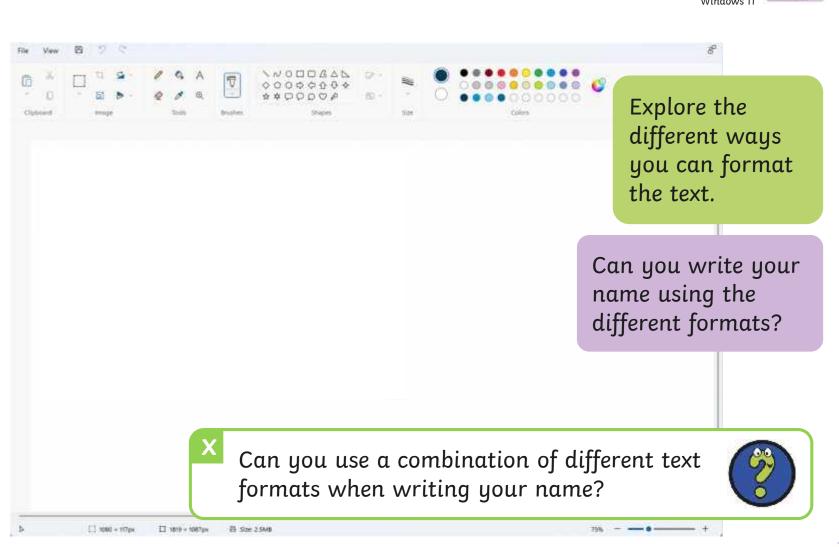

#### Changing the Text Colour

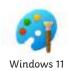

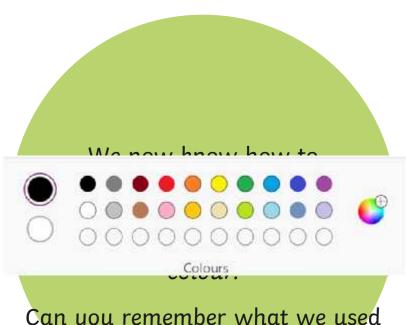

Can you remember what we used these icons for?

#### Changing the Text Colour

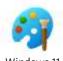

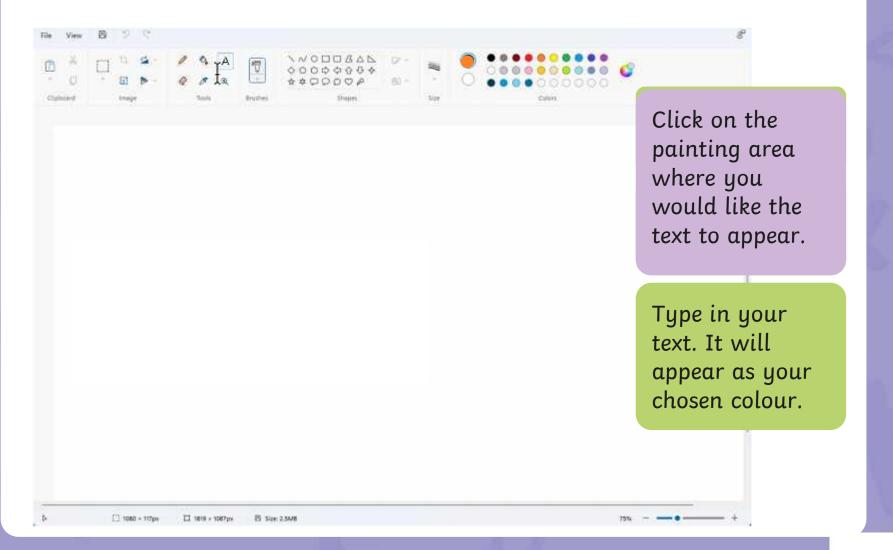

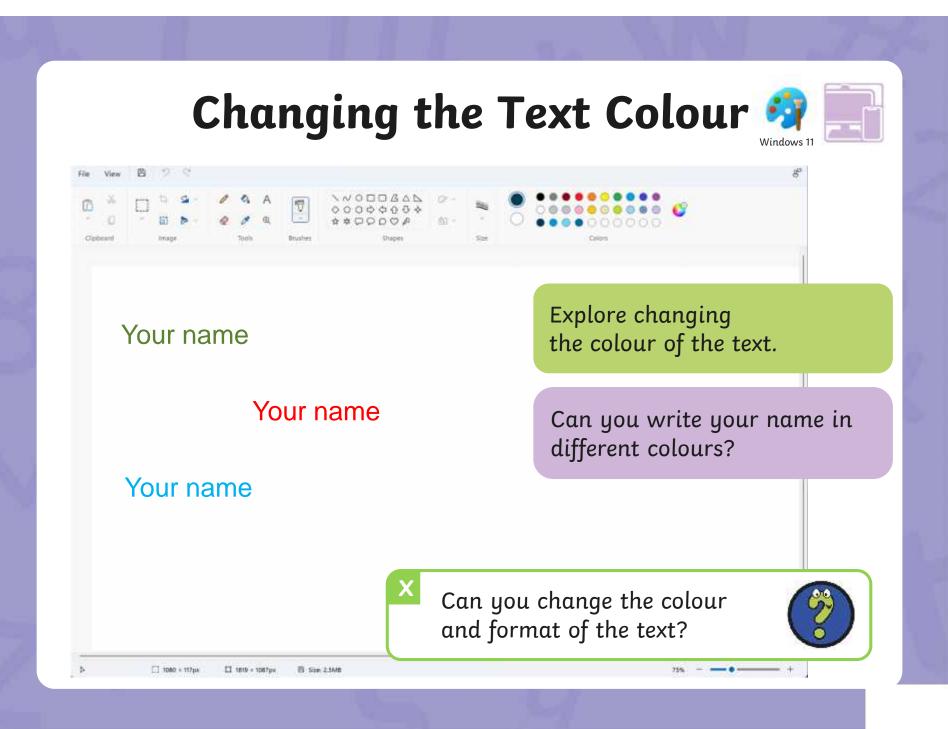

#### Time to Explore

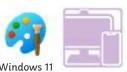

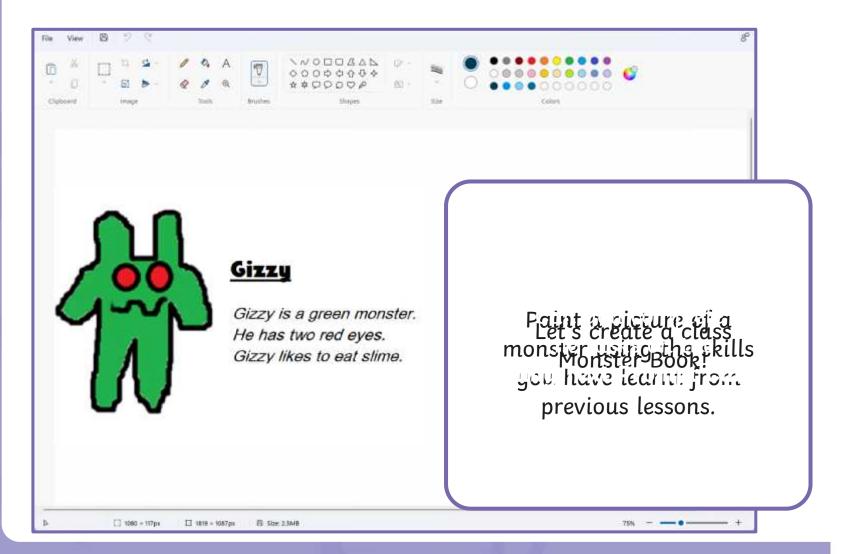

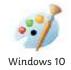

Once you've drawn or painted a picture, you may want to add text to it.

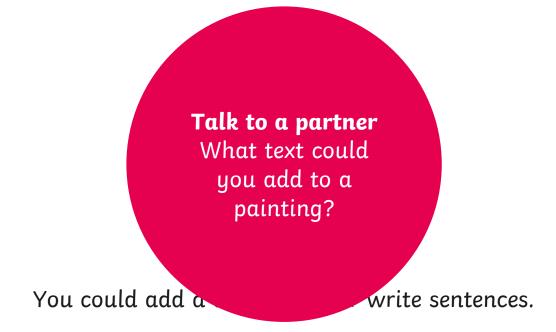

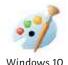

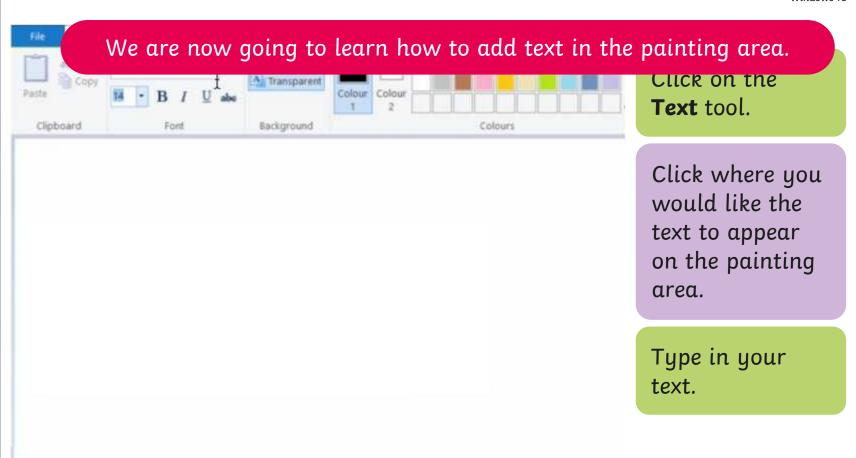

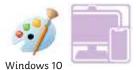

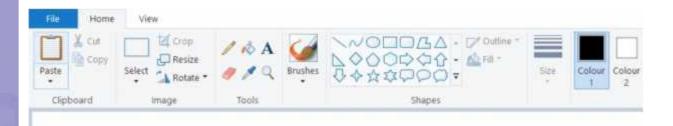

Practise adding text in the painting area.

Try typing your name.

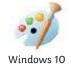

The painting software allows us to change the way the text looks.

Calibri

The font is the way text looks. There are lots of different styles of fonts

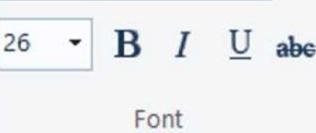

We can also underline the text, make it **bold**, make it *italic* or draw a

When the **Text** tool is selected, another set of text tools will appear.

These tools will allow you to format the text.

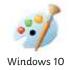

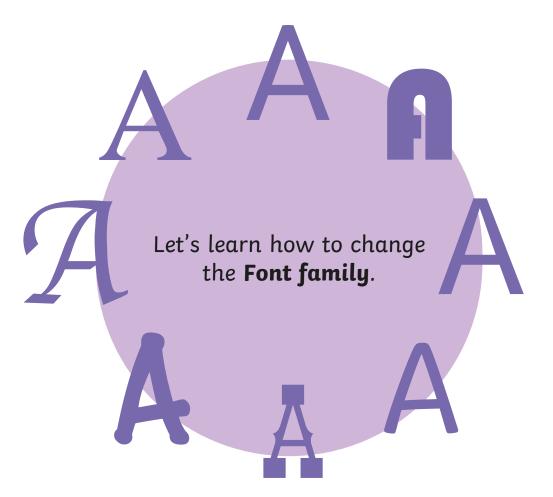

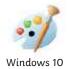

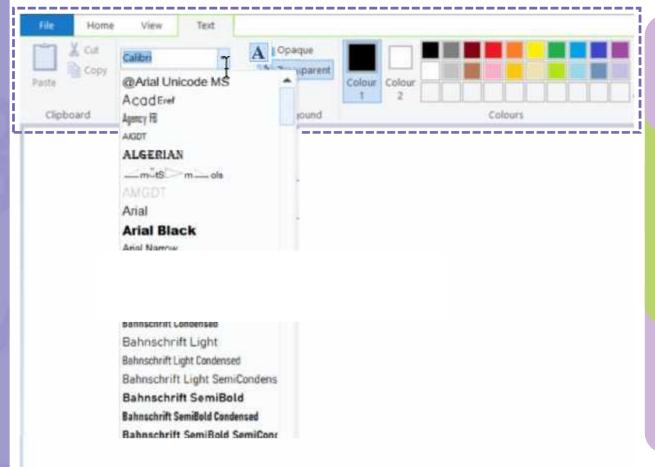

Click on the arrow to change the **Font family**.

Type in your text. It will appear as your chosen Font family.

tool is selected, another set of text tools will appear.

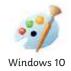

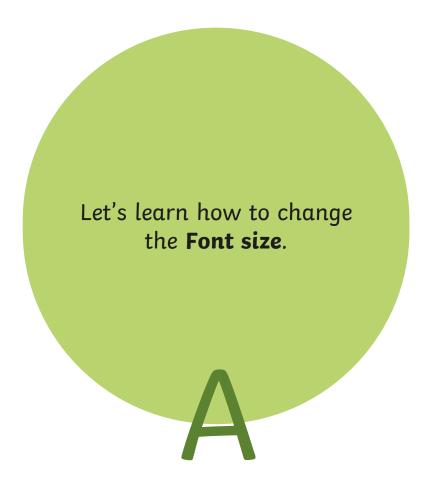

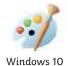

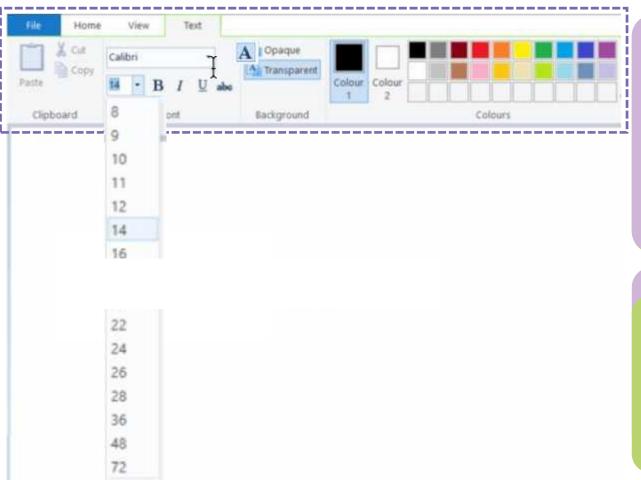

Click on the arrow to change the **Font size**. As the number increases, so does the size of the font.

Type in your text. It will appear as your chosen **Font** size.

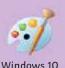

Let's look at how to make text bold,

# Strikethrough

will draw a line through the middle of the text.

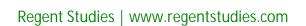

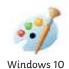

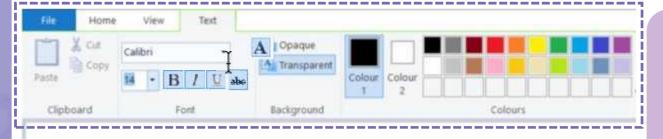

Click on **Bold**, **Italic**, **Underline** or **Strikethrough**.

LILL LUNG LU

Type in your text. It will appear as your chosen text format.

another set of text tools will appear.

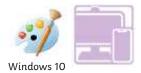

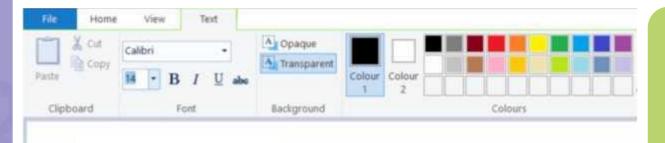

Explore the different ways you can format the text.

Can you write your name using the different formats?

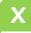

Can you use a combination of different text formats when writing your name?

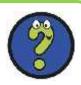

# Changing the Text Colour

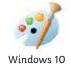

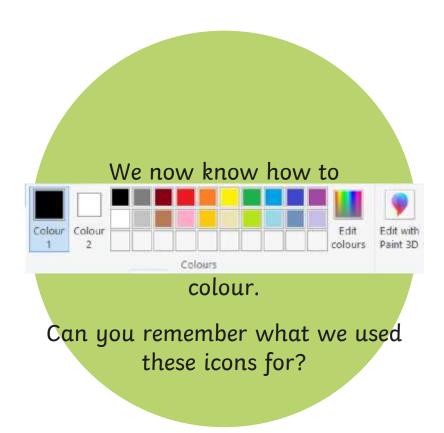

# Changing the Text Colour

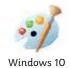

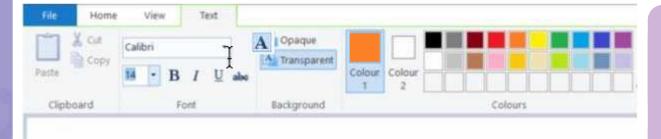

Click on the painting area where you would like the text to appear.

- -

Type in your text. It will appear as your chosen colour.

# Changing the Text Colour

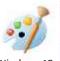

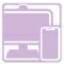

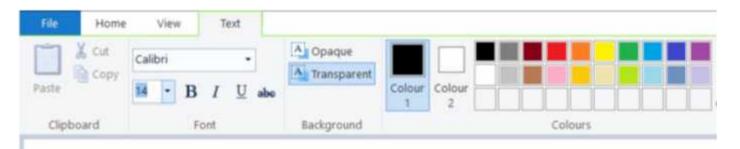

Your name

Your name

Your name

Explore changing the colour of the text.

Can you write your name in different colours?

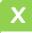

Can you change the colour and format of the text?

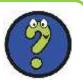

# Time to Explore

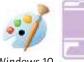

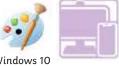

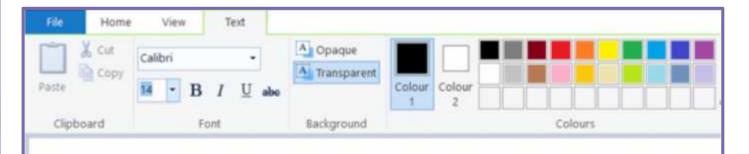

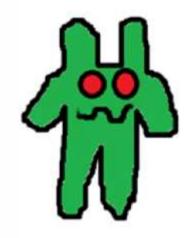

#### Gizzy

Gizzy is a green monster. He has two red eyes. Gizzy likes to eat slime.

Faint a picture of a Let's create a class monster using the skills you have leann from previous lessons.

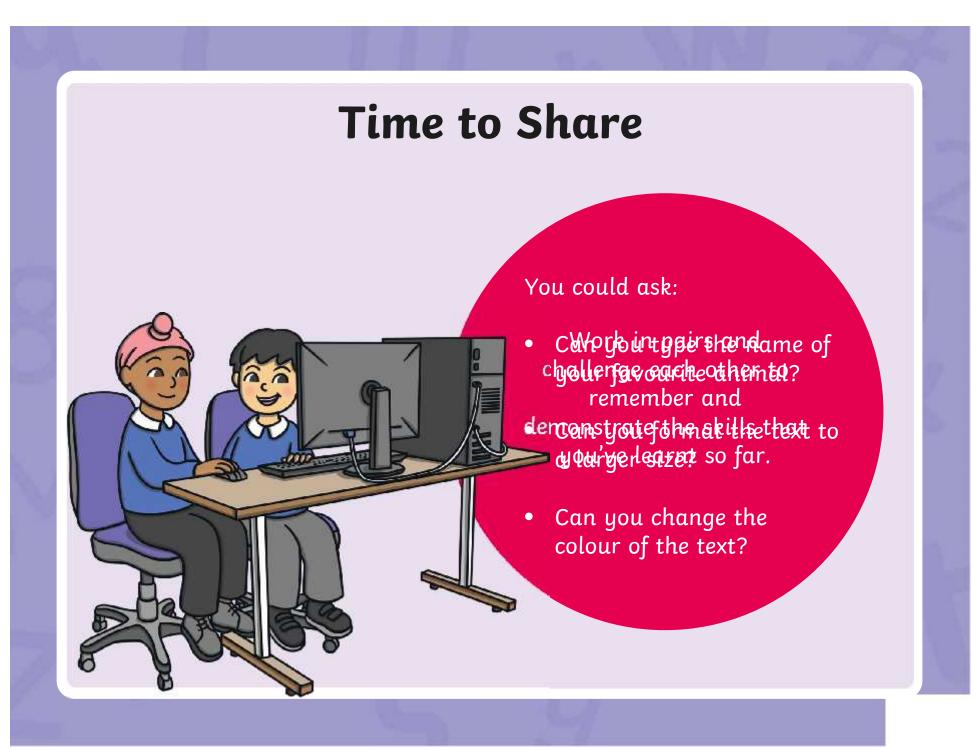

# Aim

• To add text to a digital painting.

# Success Criteria

I can select the Text tool.

I can write a word or sentence on a digital painting.

I can format the colour and font of text.

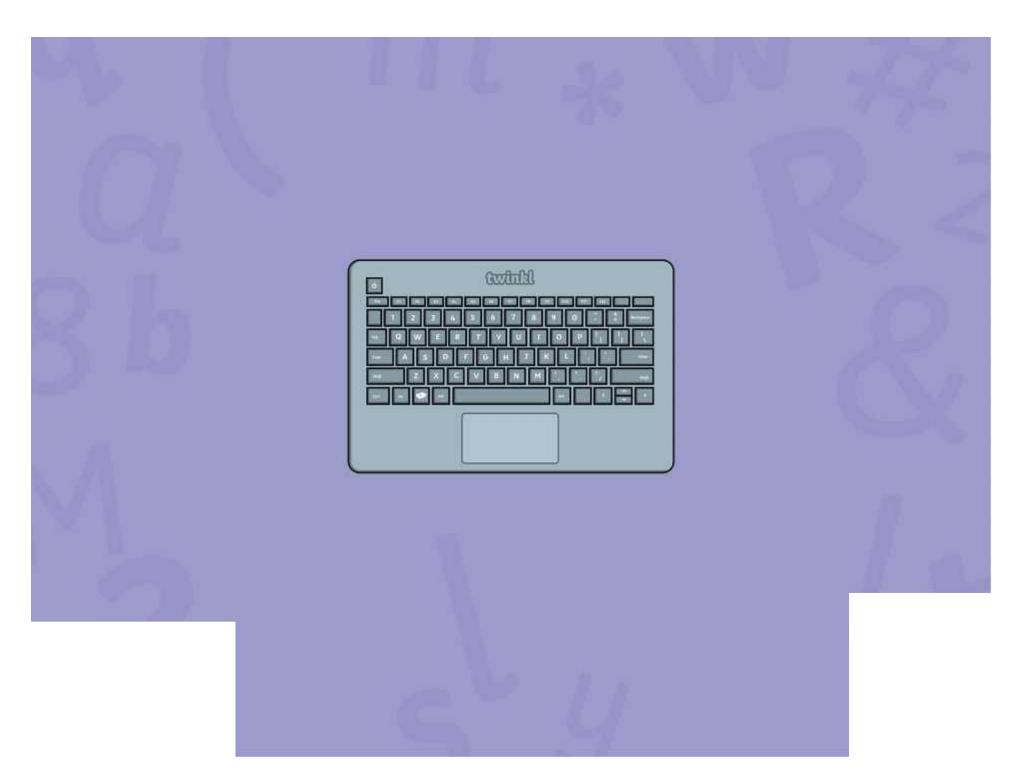

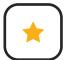

To add text to a digital painting.

• Paint a picture of a monster using the brush and shape tools.

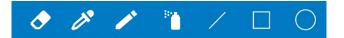

• Use the **Text** tool to name your monster. •

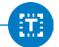

• Change the Font family and colour of the text to red.

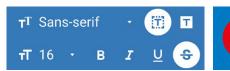

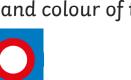

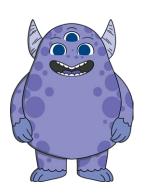

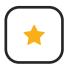

#### **Adding Text**

To add text to a digital painting.

• Paint a picture of a monster using the brush and shape tools.

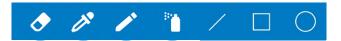

• Use the **Text** tool to name your monster. •—

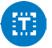

• Change the Font family and colour of the text to red.

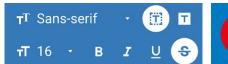

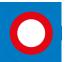

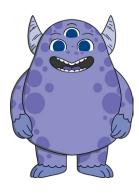

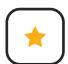

### **Adding Text**

To add text to a digital painting.

• Paint a picture of a monster using the brush and shape tools.

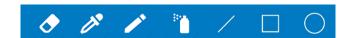

• Use the **Text** tool to name your monster. •

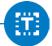

• Change the Font family and colour of the text to red.

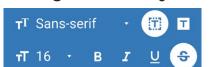

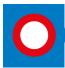

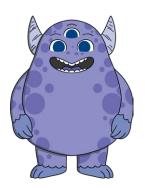

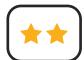

To add text to a digital painting.

• Paint a picture of a monster using the brush and shape tools.

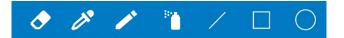

• Use the Text tool to name your monster and write some facts about it. •

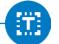

• Format your text to change the way it looks by changing the colour and **Font family**.

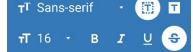

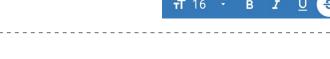

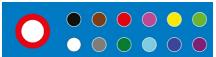

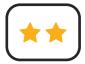

#### **Adding Text**

To add text to a digital painting.

• Paint a picture of a monster using the brush and shape tools.

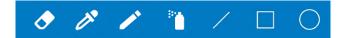

• Use the Text tool to name your monster and write some facts about it. -

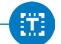

• Format your text to change the way it looks by changing the colour and **Font family**.

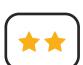

#### **Adding Text**

To add text to a digital painting.

• Paint a picture of a monster using the brush and shape tools.

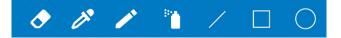

• Use the **Text** tool to name your monster and write some facts about it. •-

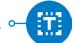

• Format your text to change the way it looks by changing the colour and **Font family**.

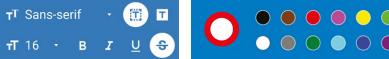

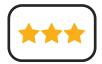

To add text to a digital painting.

- Paint a picture of a monster using the skills you have learnt from previous lessons.
- Use the **Text** tool to add text to your painting. Give your monster a name and write some facts about it.
- Format your text to change the way it looks.

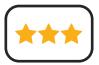

#### **Adding Text**

To add text to a digital painting.

- Paint a picture of a monster using the skills you have learnt from previous lessons.
- Use the **Text** tool to add text to your painting. Give your monster a name and write some facts about it.
- Format your text to change the way it looks.

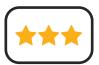

### **Adding Text**

To add text to a digital painting.

- Paint a picture of a monster using the skills you have learnt from previous lessons.
- Use the **Text** tool to add text to your painting. Give your monster a name and write some facts about it.
- Format your text to change the way it looks.

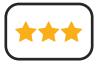

#### **Adding Text**

To add text to a digital painting.

- Paint a picture of a monster using the skills you have learnt from previous lessons.
- Use the **Text** tool to add text to your painting. Give your monster a name and write some facts about it.
- Format your text to change the way it looks.

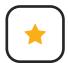

To add text to a digital painting.

• Paint a picture of a monster using the brush and shape tools.

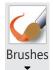

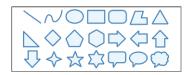

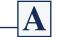

• Change the **Font family** and colour of the text to red.

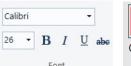

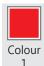

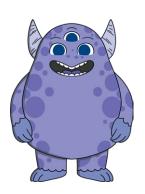

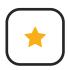

#### **Adding Text**

To add text to a digital painting.

• Paint a picture of a monster using the brush and shape tools.

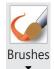

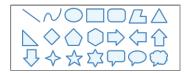

• Use the **Text** tool to name your monster. ∞———

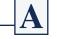

• Change the **Font family** and colour of the text to red.

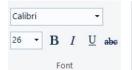

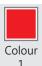

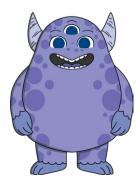

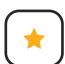

## **Adding Text**

To add text to a digital painting.

• Paint a picture of a monster using the brush and shape tools.

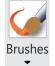

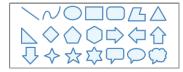

• Use the **Text** tool to name your monster. •——

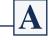

• Change the **Font family** and colour of the text to red.

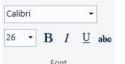

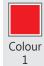

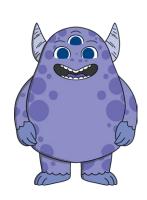

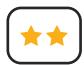

To add text to a digital painting.

• Paint a picture of a monster using the brush and shape tools.

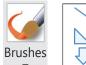

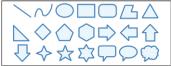

• Use the **Text** tool to name your monster and write some facts about it.

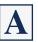

• Format your text to change the way it looks by changing the colour and **Font family**.

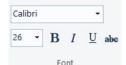

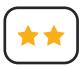

#### **Adding Text**

To add text to a digital painting.

• Paint a picture of a monster using the brush and shape tools.

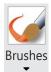

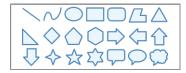

• Use the **Text** tool to name your monster and write some facts about it. A

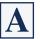

• Format your text to change the way it looks by changing the colour and **Font family**.

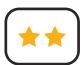

## **Adding Text**

To add text to a digital painting.

• Paint a picture of a monster using the brush and shape tools.

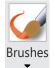

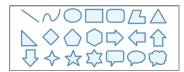

• Use the **Text** tool to name your monster and write some facts about it.

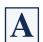

• Format your text to change the way it looks by changing the colour and **Font family**.

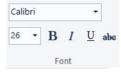

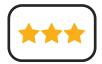

To add text to a digital painting.

- Paint a picture of a monster using the skills you have learnt from previous lessons.
- Use the **Text** tool to add text to your painting. Give your monster a name and write some facts about it.
- Format your text to change the way it looks.

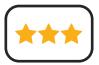

#### **Adding Text**

To add text to a digital painting.

- Paint a picture of a monster using the skills you have learnt from previous lessons.
- Use the **Text** tool to add text to your painting. Give your monster a name and write some facts about it.
- Format your text to change the way it looks.

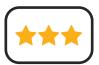

### **Adding Text**

To add text to a digital painting.

- Paint a picture of a monster using the skills you have learnt from previous lessons.
- Use the **Text** tool to add text to your painting. Give your monster a name and write some facts about it.
- Format your text to change the way it looks.

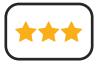

#### **Adding Text**

To add text to a digital painting.

- Paint a picture of a monster using the skills you have learnt from previous lessons.
- Use the **Text** tool to add text to your painting. Give your monster a name and write some facts about it.
- Format your text to change the way it looks.

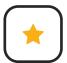

To add text to a digital painting.

• Paint a picture of a monster using the brush and shape tools.

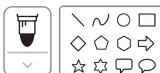

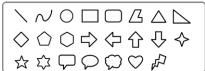

- Use the **Text** tool to name your monster. ⋯
- Change the **Font family** and colour of the text to red.

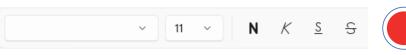

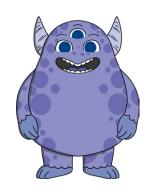

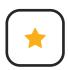

## **Adding Text**

To add text to a digital painting

• Paint a picture of a monster using the brush and shape tools.

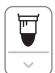

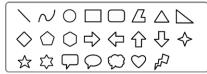

- Change the **Font family** and colour of the text to red.

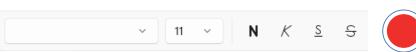

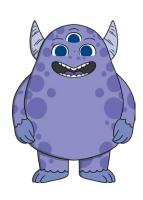

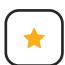

## **Adding Text**

To add text to a digital painting

• Paint a picture of a monster using the brush and shape tools.

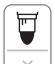

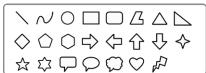

- Use the **Text** tool to name your monster. ⋯
- Change the **Font family** and colour of the text to red.

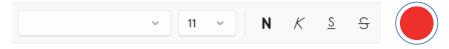

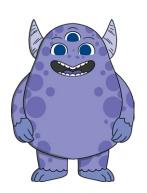

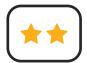

To add text to a digital painting.

• Paint a picture of a monster using the brush and shape tools.

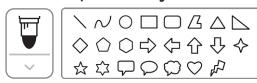

- ullet Use the Text tool to name your monster and write some facts about it. ullet ullet
- Format your text to change the way it looks by changing the colour and Font family.

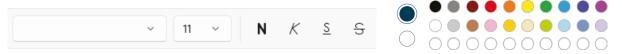

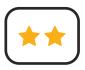

### **Adding Text**

To add text to a digital painting.

• Paint a picture of a monster using the brush and shape tools.

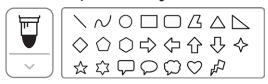

- Use the Text tool to name your monster and write some facts about it.  $\sim$  A
- Format your text to change the way it looks by changing the colour and Font family.

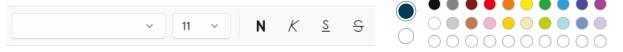

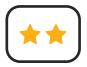

### **Adding Text**

To add text to a digital painting.

• Paint a picture of a monster using the brush and shape tools.

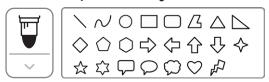

- ullet Use the Text tool to name your monster and write some facts about it. ullet ullet
- Format your text to change the way it looks by changing the colour and Font family.

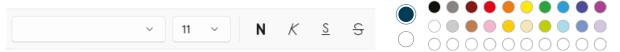

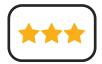

To add text to a digital painting.

- Paint a picture of a monster using the skills you have learnt from previous lessons.
- Use the **Text** tool to add text to your painting. Give your monster a name and write some facts about it.
- Format your text to change the way it looks.

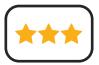

#### **Adding Text**

To add text to a digital painting.

- Paint a picture of a monster using the skills you have learnt from previous lessons.
- Use the **Text** tool to add text to your painting. Give your monster a name and write some facts about it.
- Format your text to change the way it looks.

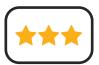

### **Adding Text**

To add text to a digital painting.

- Paint a picture of a monster using the skills you have learnt from previous lessons.
- Use the **Text** tool to add text to your painting. Give your monster a name and write some facts about it.
- Format your text to change the way it looks.

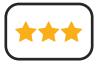

#### **Adding Text**

To add text to a digital painting.

- Paint a picture of a monster using the skills you have learnt from previous lessons.
- Use the **Text** tool to add text to your painting. Give your monster a name and write some facts about it.
- Format your text to change the way it looks.

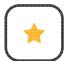

To add text to a digital painting.

• Paint a picture of a monster using the brush and shape tools.

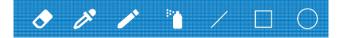

• Use the **Text** tool to name your monster. •—

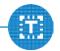

• Change the Font family and colour of the text to red.

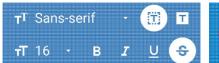

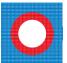

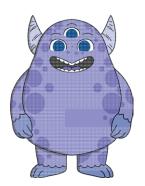

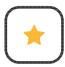

#### **Adding Text**

To add text to a digital painting.

• Paint a picture of a monster using the brush and shape tools.

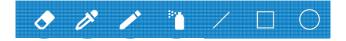

Use the Text tool to name your monster. —

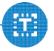

• Change the Font family and colour of the text to red.

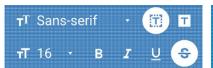

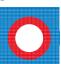

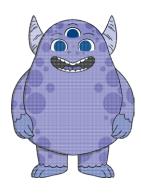

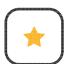

#### **Adding Text**

To add text to a digital painting.

• Paint a picture of a monster using the brush and shape tools.

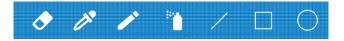

• Use the **Text** tool to name your monster. •—

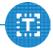

• Change the Font family and colour of the text to red.

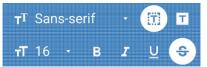

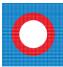

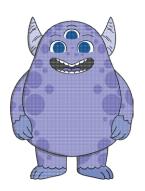

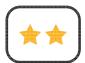

To add text to a digital painting.

• Paint a picture of a monster using the brush and shape tools.

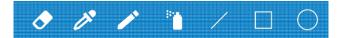

• Use the **Text** tool to name your monster and write some facts about it. •

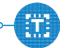

• Format your text to change the way it looks by changing the colour and **Font family**.

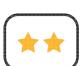

### **Adding Text**

To add text to a digital painting.

• Paint a picture of a monster using the brush and shape tools.

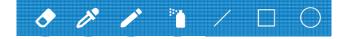

• Use the **Text** tool to name your monster and write some facts about it. •

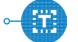

• Format your text to change the way it looks by changing the colour and Font family.

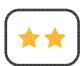

#### **Adding Text**

To add text to a digital painting.

Paint a picture of a monster using the brush and shape tools.

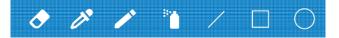

ullet Use the ullet tool to name your monster and write some facts about it. ullet

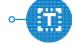

• Format your text to change the way it looks by changing the colour and **Font family**.

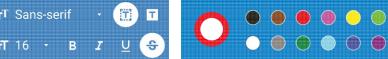

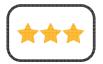

To add text to a digital painting.

- Paint a picture of a monster using the skills you have learnt from previous lessons.
- Use the **Text** tool to add text to your painting. Give your monster a name and write some facts about it.
- Format your text to change the way it looks.

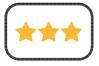

#### **Adding Text**

To add text to a digital painting.

- Paint a picture of a monster using the skills you have learnt from previous lessons.
- Use the **Text** tool to add text to your painting. Give your monster a name and write some facts about it.
- Format your text to change the way it looks.

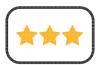

#### **Adding Text**

To add text to a digital painting.

- Paint a picture of a monster using the skills you have learnt from previous lessons.
- Use the **Text** tool to add text to your painting. Give your monster a name and write some facts about it.
- Format your text to change the way it looks.

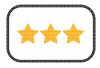

#### **Adding Text**

To add text to a digital painting.

- Paint a picture of a monster using the skills you have learnt from previous lessons.
- Use the **Text** tool to add text to your painting. Give your monster a name and write some facts about it.
- Format your text to change the way it looks.

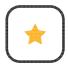

To add text to a digital painting.

• Paint a picture of a monster using the brush and shape tools.

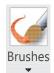

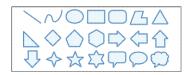

• Use the **Text** tool to name your monster. •—

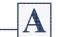

• Change the **Font family** and colour of the text to red.

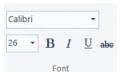

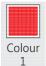

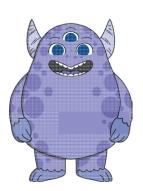

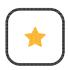

#### **Adding Text**

To add text to a digital painting.

• Paint a picture of a monster using the brush and shape tools.

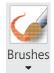

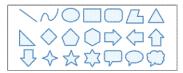

• Use the **Text** tool to name your monster. ←

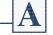

• Change the Font family and colour of the text to red.

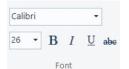

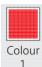

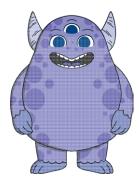

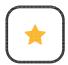

## **Adding Text**

To add text to a digital painting

• Paint a picture of a monster using the brush and shape tools.

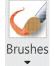

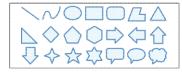

• Use the **Text** tool to name your monster. ∞

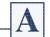

• Change the Font family and colour of the text to red.

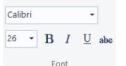

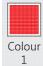

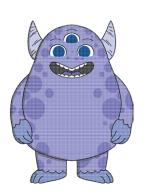

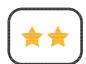

To add text to a digital painting.

• Paint a picture of a monster using the brush and shape tools.

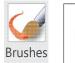

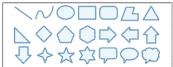

• Use the **Text** tool to name your monster and write some facts about it.

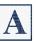

• Format your text to change the way it looks by changing the colour and **Font family**.

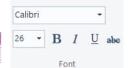

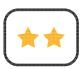

### **Adding Text**

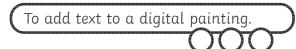

• Paint a picture of a monster using the brush and shape tools.

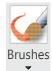

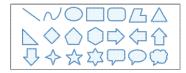

• Use the **Text** tool to name your monster and write some facts about it.

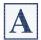

• Format your text to change the way it looks by changing the colour and **Font family**.

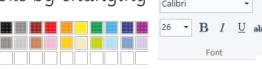

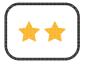

## **Adding Text**

To add text to a digital painting.

• Paint a picture of a monster using the brush and shape tools.

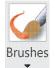

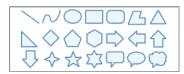

• Use the **Text** tool to name your monster and write some facts about it.

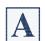

• Format your text to change the way it looks by changing the colour and **Font family**.

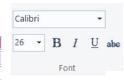

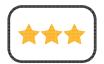

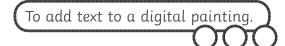

- Paint a picture of a monster using the skills you have learnt from previous lessons.
- Use the **Text** tool to add text to your painting. Give your monster a name and write some facts about it.
- Format your text to change the way it looks.

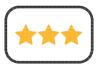

#### **Adding Text**

To add text to a digital painting.

- Paint a picture of a monster using the skills you have learnt from previous lessons.
- Use the **Text** tool to add text to your painting. Give your monster a name and write some facts about it.
- Format your text to change the way it looks.

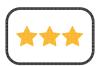

#### **Adding Text**

To add text to a digital painting.

- Paint a picture of a monster using the skills you have learnt from previous lessons.
- Use the **Text** tool to add text to your painting. Give your monster a name and write some facts about it.
- Format your text to change the way it looks.

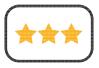

#### **Adding Text**

To add text to a digital painting.

- Paint a picture of a monster using the skills you have learnt from previous lessons.
- Use the **Text** tool to add text to your painting. Give your monster a name and write some facts about it.
- Format your text to change the way it looks.

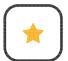

To add text to a digital painting.

• Paint a picture of a monster using the brush and shape tools.

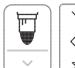

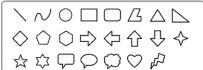

- Use the **Text** tool to name your monster. A
- Change the **Font family** and colour of the text to red.

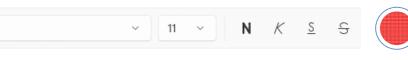

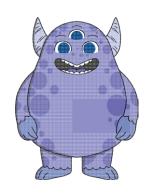

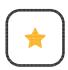

# **Adding Text**

To add text to a digital painting.

• Paint a picture of a monster using the brush and shape tools.

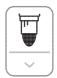

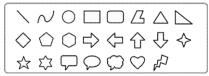

- Use the **Text** tool to name your monster. A
- Change the Font family and colour of the text to red.

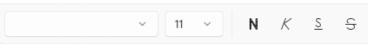

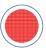

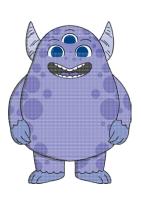

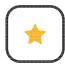

## **Adding Text**

To add text to a digital painting.

• Paint a picture of a monster using the brush and shape tools.

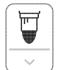

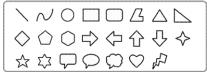

- Use the **Text** tool to name your monster. A
- Change the Font family and colour of the text to red.

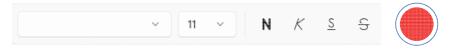

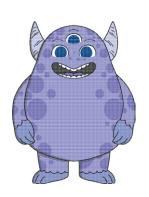

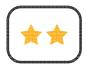

To add text to a digital painting.

• Paint a picture of a monster using the brush and shape tools.

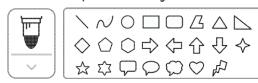

- $\cdot$  Use the Text tool to name your monster and write some facts about it.  $\sim$  A
- Format your text to change the way it looks by changing the colour and Font family.

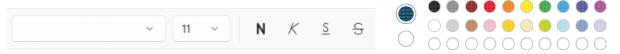

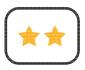

### **Adding Text**

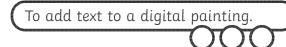

• Paint a picture of a monster using the brush and shape tools.

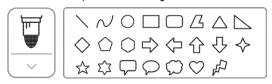

- Use the Text tool to name your monster and write some facts about it. A
- Format your text to change the way it looks by changing the colour and Font family.

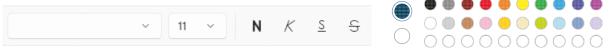

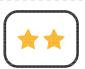

#### **Adding Text**

To add text to a digital painting.

• Paint a picture of a monster using the brush and shape tools.

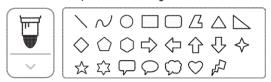

- Use the Text tool to name your monster and write some facts about it. A
- Format your text to change the way it looks by changing the colour and Font family.

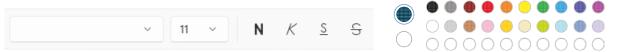

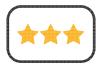

To add text to a digital painting.

- Paint a picture of a monster using the skills you have learnt from previous lessons.
- Use the **Text** tool to add text to your painting. Give your monster a name and write some facts about it.
- Format your text to change the way it looks.

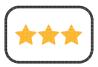

#### **Adding Text**

To add text to a digital painting.

- Paint a picture of a monster using the skills you have learnt from previous lessons.
- Use the **Text** tool to add text to your painting. Give your monster a name and write some facts about it.
- Format your text to change the way it looks.

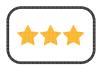

#### **Adding Text**

To add text to a digital painting.

- Paint a picture of a monster using the skills you have learnt from previous lessons.
- Use the **Text** tool to add text to your painting. Give your monster a name and write some facts about it.
- Format your text to change the way it looks.

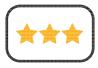

#### **Adding Text**

To add text to a digital painting.

- Paint a picture of a monster using the skills you have learnt from previous lessons.
- Use the **Text** tool to add text to your painting. Give your monster a name and write some facts about it.
- Format your text to change the way it looks.

# Create a Monster

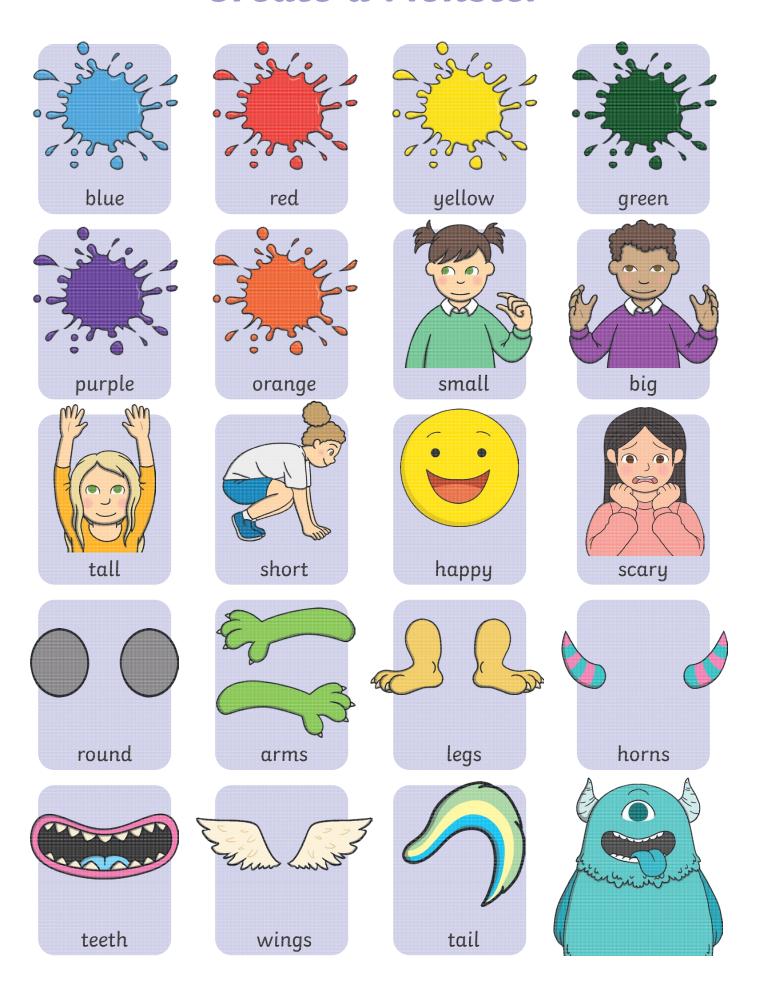

# Create a Monster

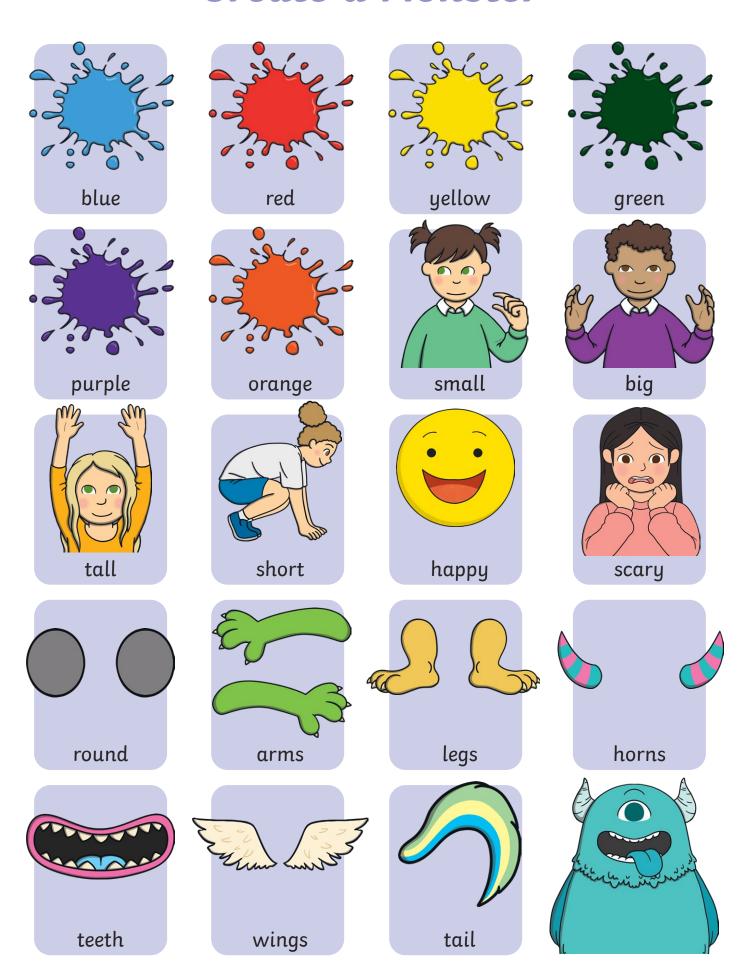

| Digital Painting   Adding Text                        | Digital Painting   Adding Text                        |
|-------------------------------------------------------|-------------------------------------------------------|
| To add text to a digital painting.                    | To add text to a digital painting.                    |
| I can select the Text tool.                           | I can select the Text tool.                           |
| I can write a word or sentence on a digital painting. | I can write a word or sentence on a digital painting. |
| I can format the colour and font of text.             | I can format the colour and font of text.             |
| Digital Painting   Adding Text                        | Digital Painting   Adding Text                        |
| To add text to a digital painting.                    | To add text to a digital painting.                    |
| I can select the Text tool.                           | I can select the Text tool.                           |
| I can write a word or sentence on a digital painting. | I can write a word or sentence on a digital painting. |
| I can format the colour and font of text.             | I can format the colour and font of text.             |
| Digital Painting   Adding Text                        | Digital Painting   Adding Text                        |
| To add text to a digital painting.                    | To add text to a digital painting.                    |
| I can select the Text tool.                           | I can select the Text tool.                           |
| I can write a word or sentence on a digital painting. | I can write a word or sentence on a digital painting. |
| I can format the colour and font of text.             | I can format the colour and font of text.             |
| Digital Painting   Adding Text                        | Digital Painting   Adding Text                        |
| To add text to a digital painting.                    | To add text to a digital painting.                    |
| I can select the Text tool.                           | I can select the Text tool.                           |
| I can write a word or sentence on a digital painting. | I can write a word or sentence on a digital painting. |
| I can format the colour and font of text.             | I can format the colour and font of text.             |

#### Digital Painting: Paint a Self-Portrait

#### **National Curriculum**

Use technology purposefully to create, organise, store, manipulate and retrieve digital content.

#### Aim

To use painting software to paint a self-portrait.

#### **Lesson Duration**

It is estimated that this lesson will take approximately 60 minutes.

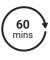

| The door pariting contracts to pariting contracts                                                                                                    |                                                                                                    |                                    |
|----------------------------------------------------------------------------------------------------|----------------------------------------------------------------------------------------------------|------------------------------------|
| Success Criteria I can use different tools to create a digital painting. I can add and format text. I can use the appropriate tool to remove and correct mistakes. | Key Vocabulary Paint, text, font, brush, portrait, self-portrait, colour, shape, fill, format, rubber, eraser, undo, redo. |                                    |
| Resources Lesson Pack PC devices, such as laptops, Chromebooks and/or tablets. Mirrors                                                                             | Preparation Paint a Self-Portrait Lesson Pres required                                                                     | entation (Google Version) - as     |
|                                                                                                    | Paint a Self-Portrait Lesson Pres<br>required                                                                              | entation (Microsoft Version) - as  |
|                                                                                                    | We advise you choose the present software you are using.                                                                   | tation that fits with the painting |
|                                                                                                    | KWL Grid - In order to gather value                                                                                        | able data about how effective this |

Knowledge Organiser - one per class

Paint a Self-Portrait Checklist - one per child.

We advise you choose the activity sheet that fits with the painting software you are using.

unit has been and how much your children have understood the topic, we recommend completing the KWL Grid at the end of this

Microsoft Paint or PaintZ - we recommended using the painting software that is compatible with your chosen device.

**Prior Learning:** After completing previous lessons in this unit, children should be very familiar with using painting software. They should be confident in navigating around the painting software and using the tools available.

lesson.

#### **Learning Sequence**

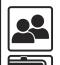

**Remember It:** Using the Lesson Presentation, give children tasks to complete using the skills learnt from previous lessons in the unit. Give children a set amount of time to complete each task. Children will be revisiting the skills of selecting different brushes, changing the size and colour of the brush, drawing shapes, filling areas with colour and adding text. Remind children to use the Rubber/Eraser or Undo tool if they make a mistake.

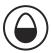

Can children explain the different Brushes they have used and why? Can children explain how they have formatted the text?

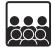

**Knowledge Organiser:** Display the **Knowledge Organiser** to the class. As a class, highlight any words from the key vocabulary section that the children recognise. Can children discuss with their partner what those highlighted words mean?

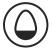

What Is a Self-Portrait?

What Is a Self-Portrait? Use the Lesson Presentation to explain the difference between a portrait and self-portrait.

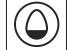

Your Self-Portrait: Using the Lesson Presentation, ask children to look in a mirror. Discuss what they see in the mirror and features they would need to paint in a self-portrait.

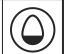

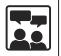

**Creating a Self-Portrait:** Using the **Lesson Presentation**, discuss painting the outline of the face. Ask children to discuss with their partners what tools they would use to paint the outline of the face and why.

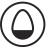

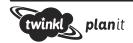

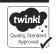

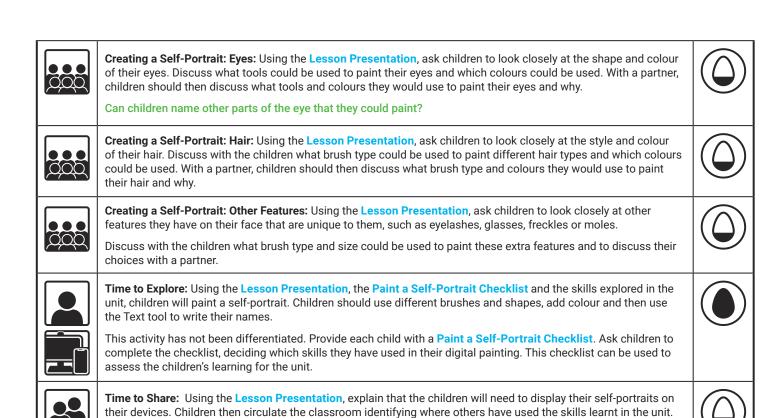

#### **Explore**it

Createit: Children should use the painting software to design the front of a card. Children could print out their designs and create a card to give to someone of their choice.

Paintit: Using the painting software, ask the children to paint a portrait of a friend. Children should use all of the skills learnt in the unit.

**Explain**it: Ask the children to design and make a poster explaining all the tools the children have learnt how to use on the painting software.

Ask the children to choose one self-portrait to discuss with the class.

| Assessment Notes: |  |
|-------------------|--|
|                   |  |
|                   |  |
|                   |  |
|                   |  |
|                   |  |
|                   |  |
|                   |  |
|                   |  |
|                   |  |
|                   |  |
|                   |  |
|                   |  |

#### Disclaimers:

#### **External Links:**

This resource contains links to external websites and/or external apps. Please be aware that the inclusion of any link in this resource should not be taken as an endorsement of any kind by Twinkl of the linked website and/or app, or any association with its operators. You should also be aware that we have no control over the availability of the linked pages and/or apps. If the link is not working, please let us know by contacting TwinklCares and we will try to fix it although we can assume no responsibility if this is the case. We are not responsible for the content of external sites and/or external apps.

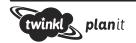

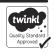

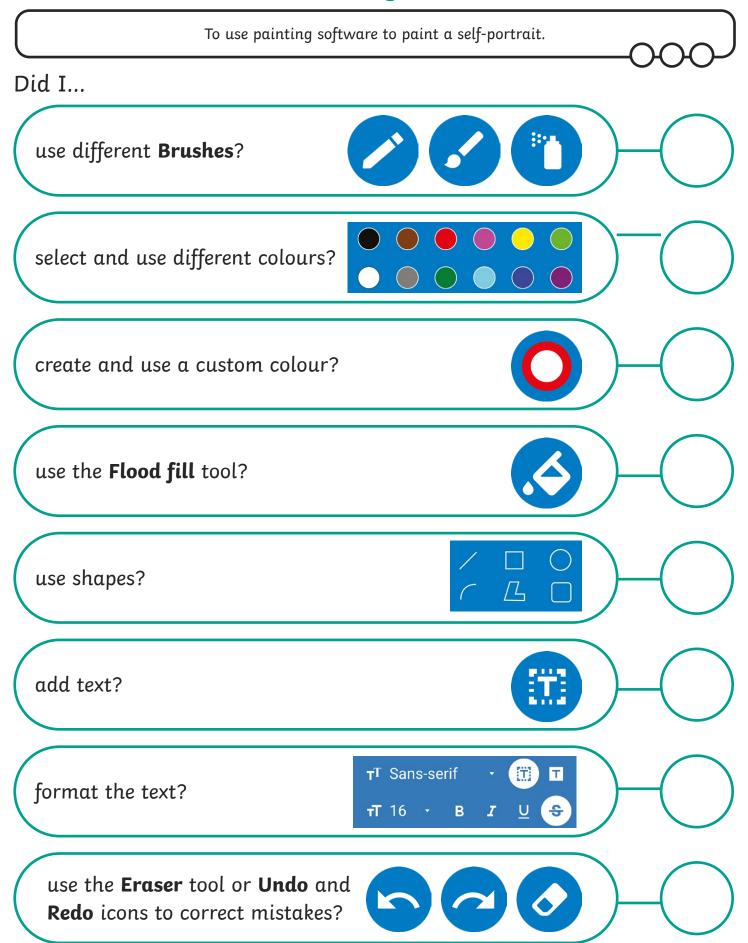

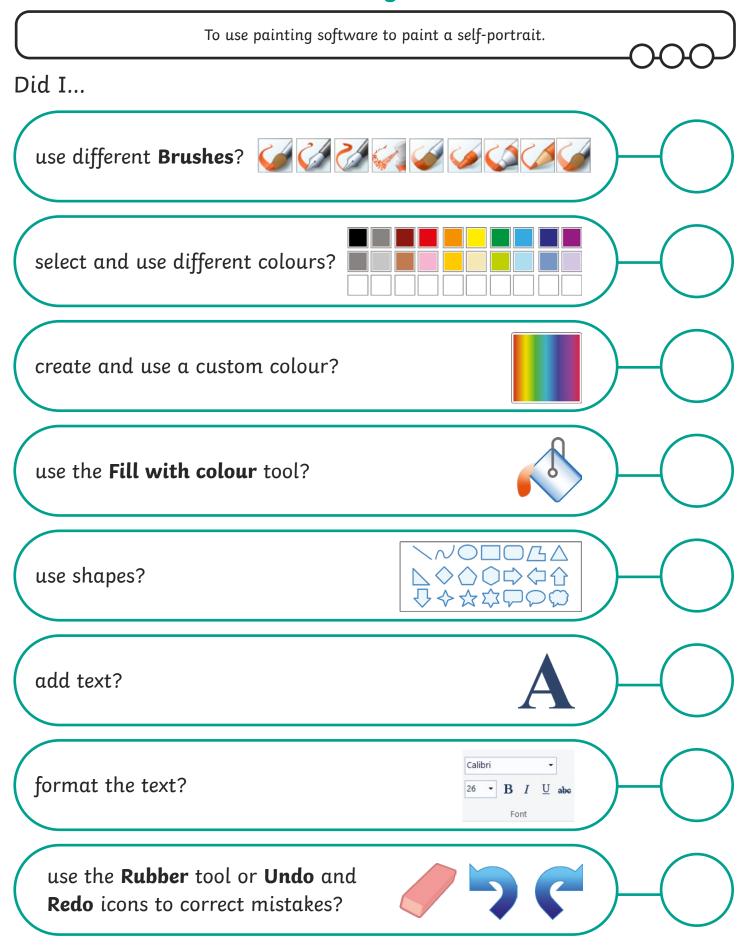

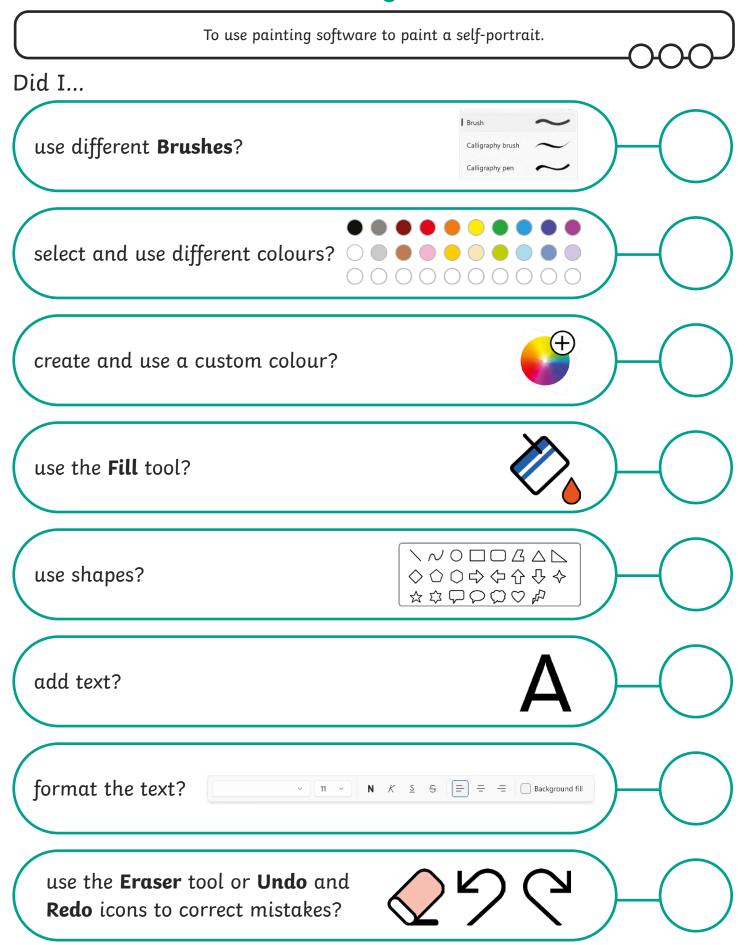

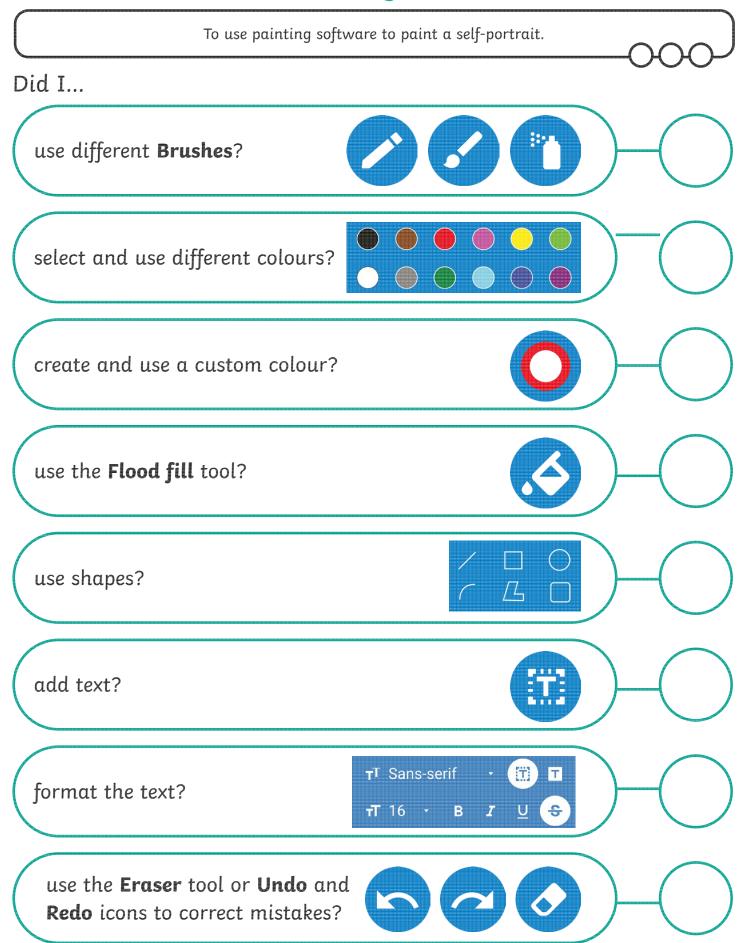

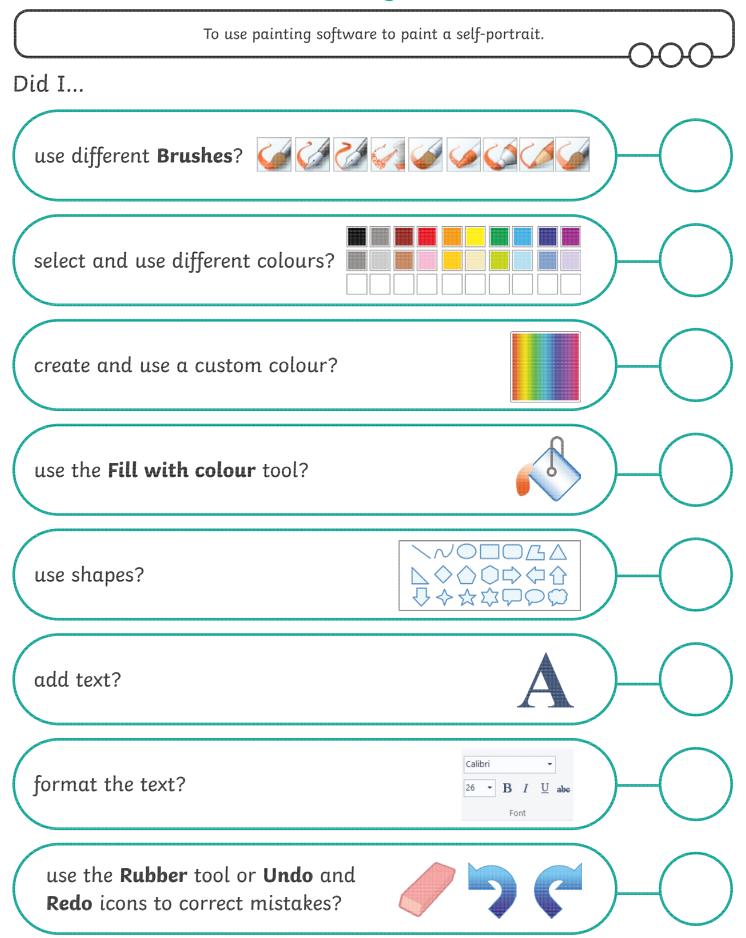

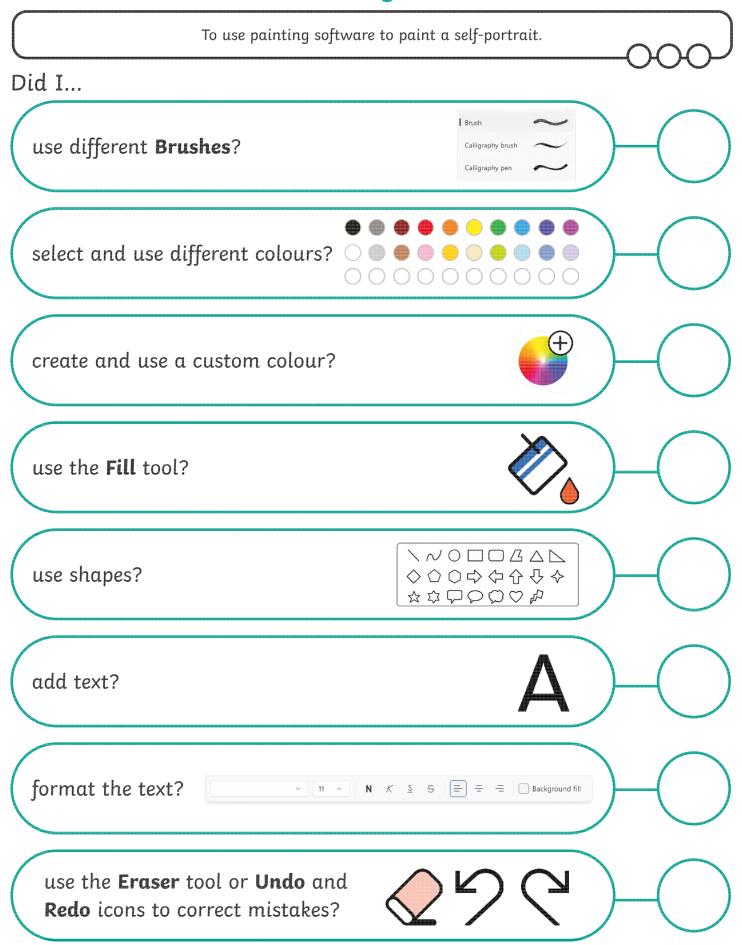

| Digital Painting   Paint a Self-Portrait                       | Digital Painting   Paint a Self-Portrait                       |
|----------------------------------------------------------------|----------------------------------------------------------------|
| To use painting software to paint a self-portrait.             | To use painting software to paint a self-portrait.             |
| I can use different tools to create a digital painting.        | I can use different tools to create a digital painting.        |
| I can add and format text.                                     | I can add and format text.                                     |
| I can use the appropriate tool to remove and correct mistakes. | I can use the appropriate tool to remove and correct mistakes. |
| Digital Painting   Paint a Self-Portrait                       | Digital Painting   Paint a Self-Portrait                       |
| To use painting software to paint a self-portrait.             | To use painting software to paint a self-portrait.             |
| I can use different tools to create a digital painting.        | I can use different tools to create a digital painting.        |
| I can add and format text.                                     | I can add and format text.                                     |
| I can use the appropriate tool to remove and correct mistakes. | I can use the appropriate tool to remove and correct mistakes. |
| Digital Painting   Paint a Self-Portrait                       | Digital Painting   Paint a Self-Portrait                       |
| To use painting software to paint a self-portrait.             | To use painting software to paint a self-portrait.             |
| I can use different tools to create a digital painting.        | I can use different tools to create a digital painting.        |
| I can add and format text.                                     | I can add and format text.                                     |
| I can use the appropriate tool to remove and correct mistakes. | I can use the appropriate tool to remove and correct mistakes. |
| Digital Painting   Paint a Self-Portrait                       | Digital Painting   Paint a Self-Portrait                       |
| To use painting software to paint a self-portrait.             | To use painting software to paint a self-portrait.             |
| I can use different tools to create a digital painting.        | I can use different tools to create a digital painting.        |
| I can add and format text.                                     | I can add and format text.                                     |
| I can use the appropriate tool to remove and                   | I can use the appropriate tool to remove and                   |

correct mistakes.

correct mistakes.